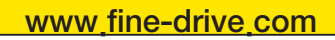

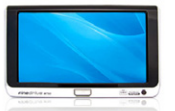

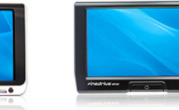

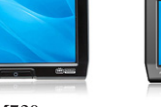

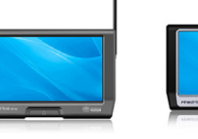

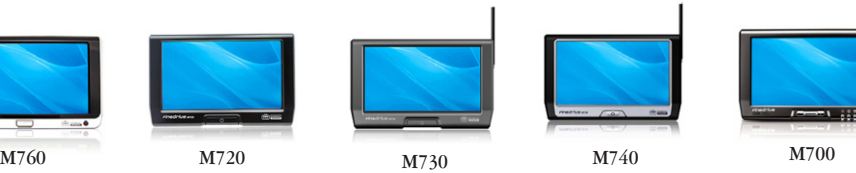

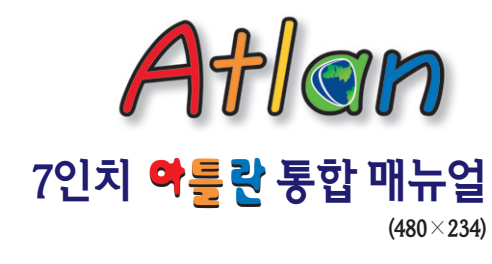

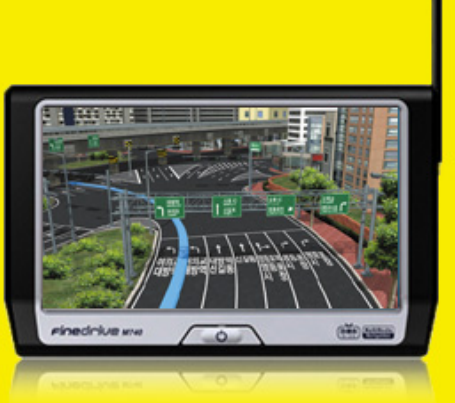

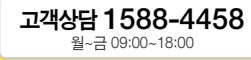

본 통합 매뉴얼은 파인드라이브 - 내비게이션에 최적화된 아틀란 가이드입니다. 각 모델에 따라 기능이나 GUI가 다소 차이가 있을 수 있습니다. 각 기기마다 차이는 아래표를 참조하시기 바랍니다.

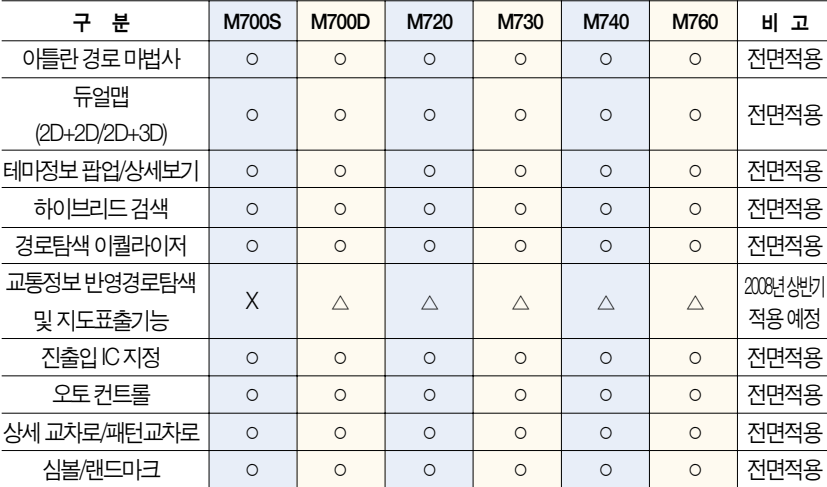

※ 1GB 용량 컨텐츠 조정 내용 (2GB 용랑 컨텐츠 조정 포함)

- 상세 교차로/패턴교차로로 풀사이드 표출 기능 미적용 (단 하프 사이즈 표출은 적용됨)

- 방면 정보 및 교차로 명칭 음성 안내 미적용

- 테마 검색 시 제공되는 이미지 미적용
- 전화번호 검색데이터 일부 미 적용

## 목 차

#### 1장. 홈스크린

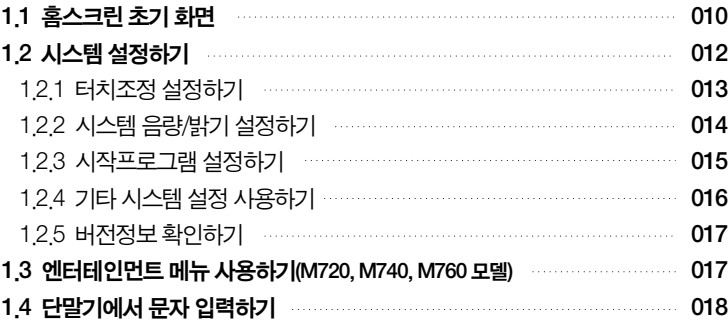

#### 2장. 내비게이션 기본

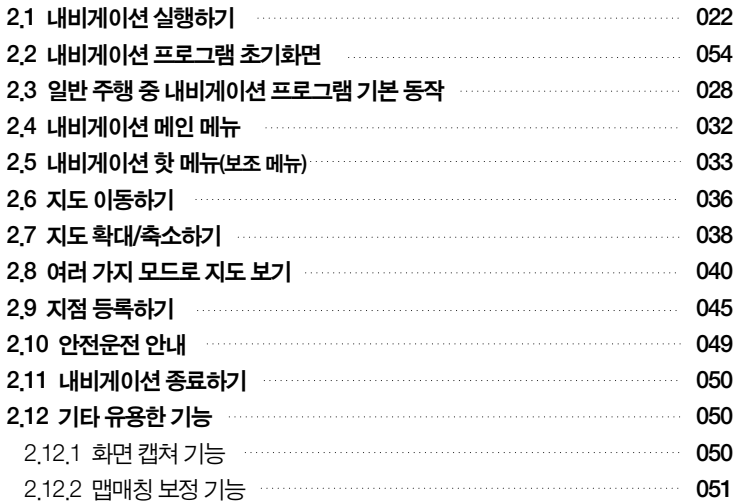

#### 3장. 경로안내 주행하기

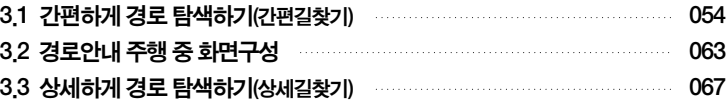

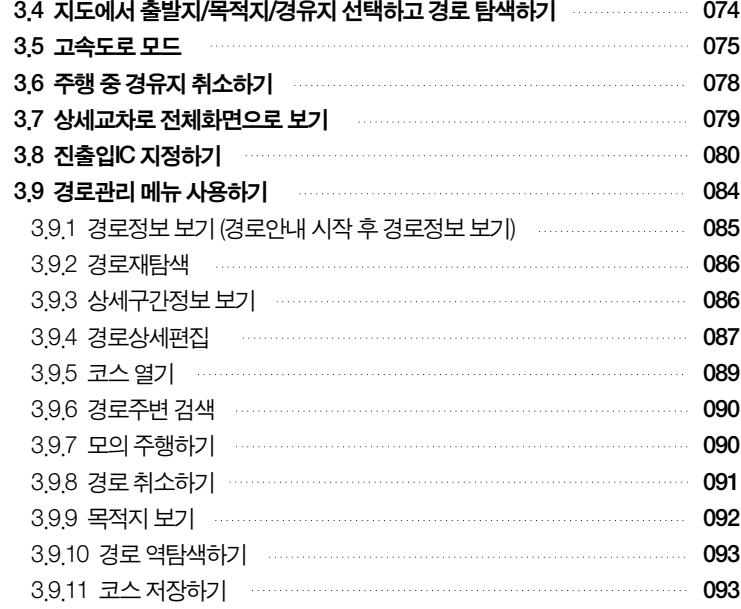

# 4장. 검색하기<br>- - - - - - - - - - - - - -

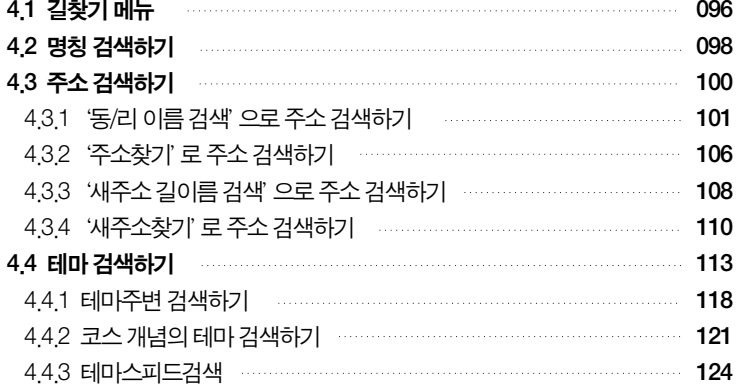

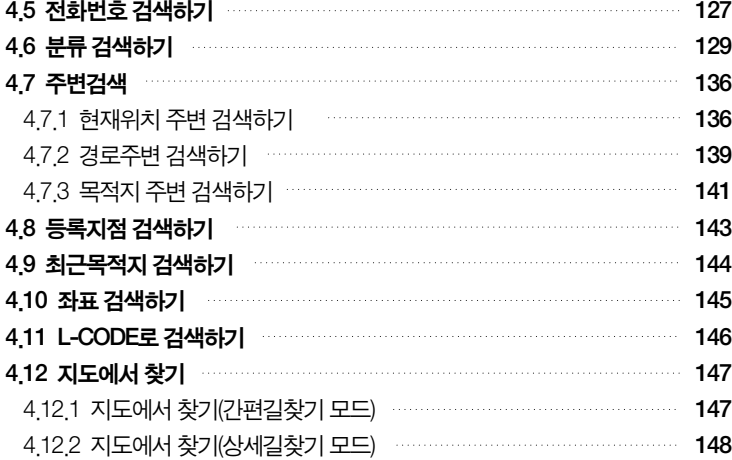

#### 5장. 옵션 설정하기

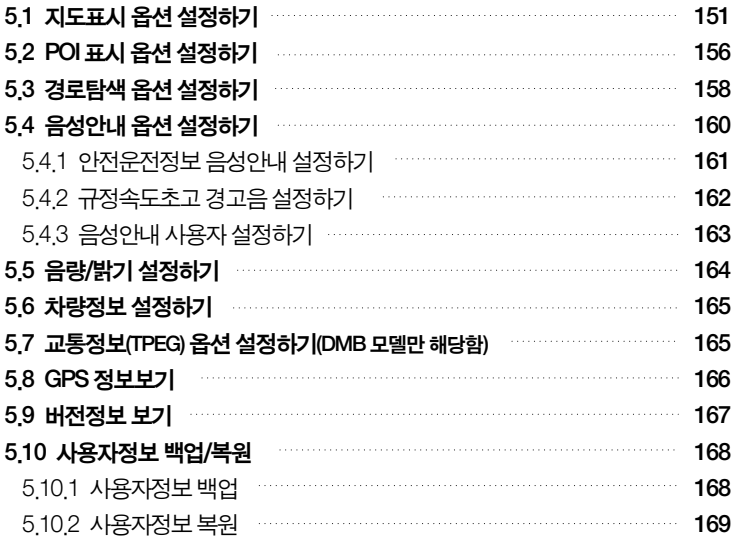

## 목 차

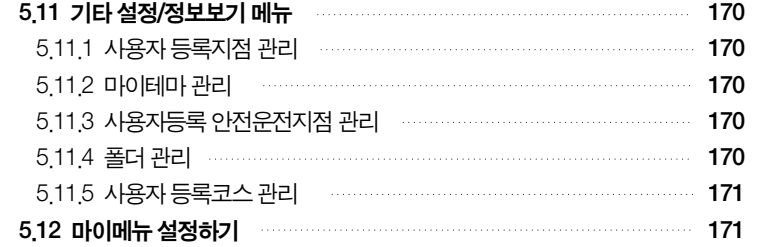

#### 6장. 기타 유용한 기능

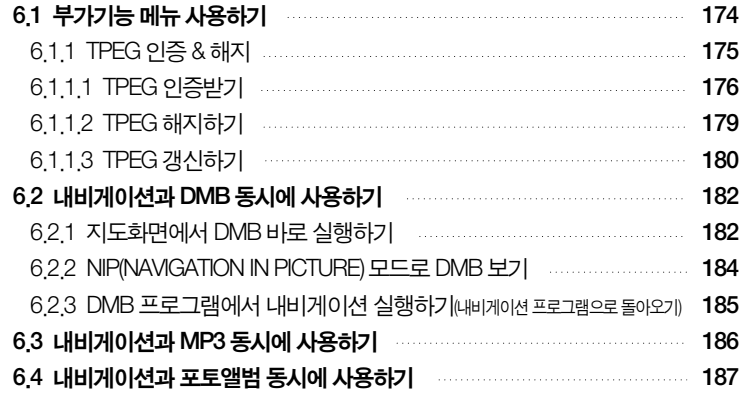

#### 7장. 사용자 정보 관리하기

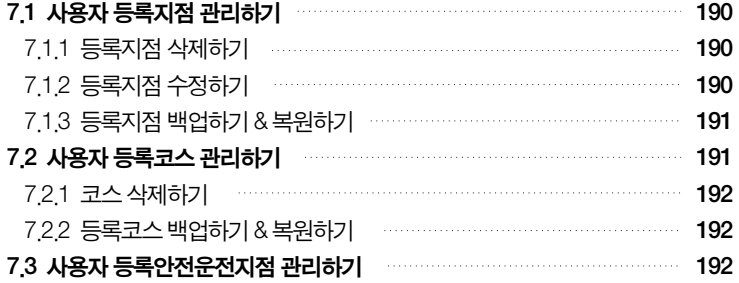

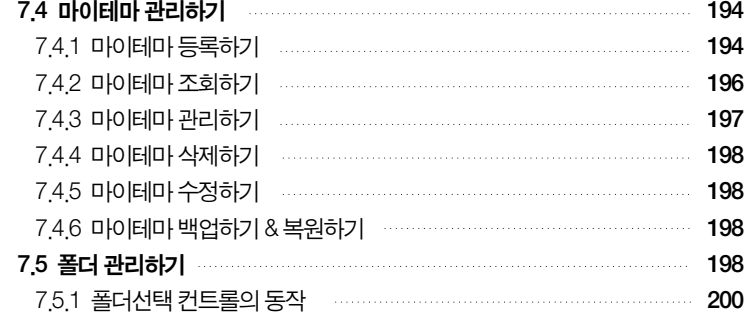

#### 8장. 교통정보 이용하기

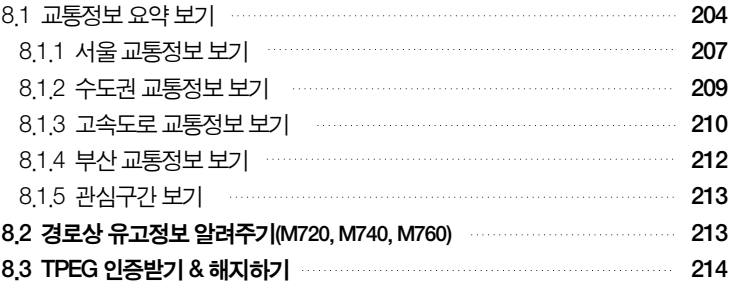

#### 9장. 내비게이션 외 기타 응용프로그램

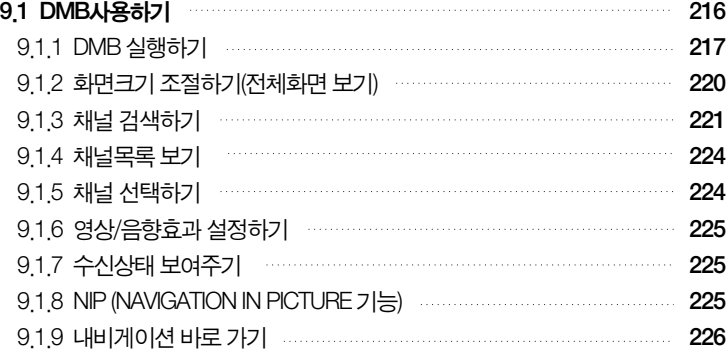

## 목 차

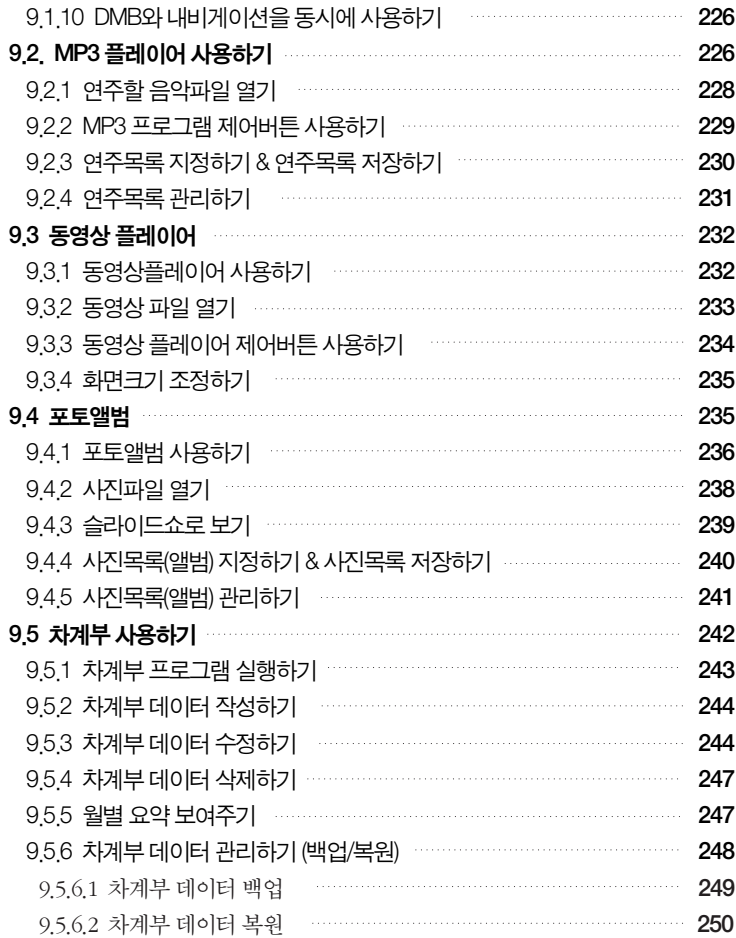

# 1장. 홈스크린

1.1 홈스크린 초기 화면·010 1.2 시스템 설정하기·012 1.2.1 터치조정 설정하기 · 013 1.2.2 시스템 음량/밝기 설정하기·014 1.2.3 시작프로그램 설정하기 · 015 1.2.4 기타 시스템 설정 사용하기·016 1.2.5 버전정보 확인하기 · 017 1.3 엔터테인먼트 메뉴 사용하기(M720, M740, M760 모델) · 017 1.4 단말기에서 문자 입력하기·018

# 1. 홈스크린

파인드라이브 내비게이션 단말기의 전원을 켜면 홈스크린 화면이 제공됩니다. 사용자는 홈스크 린으로부터 내비게이션을 비롯한 각종 응용프로그램을 실행할 수 있으며 단말기의 기본 설정을 할 수 있습니다. 단말기의 기본 설정을 할 수 있습니다. 1장에서는 홈스크린의 사용법에 대해서 알아봅니다.

# 1.1 홈스크린초기화면

파인드라이브 내비게이션 단말기의 전원을 켰을 때 표시되는 홈스크린 화면은 다음과 같습니 다. 사용자는 홈스크린 화면에서 응용프로그램을 나타내는 아이콘을 클릭함으로써 원하는 응용 프로그램을 실행할 수 있습니다.

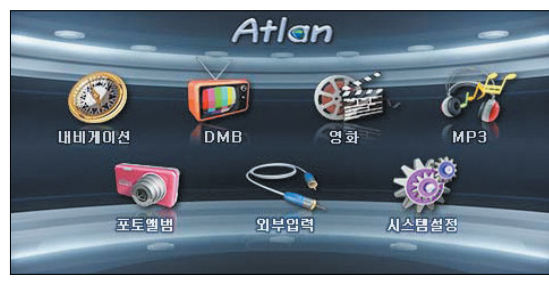

▲ M700DB 홈스크린

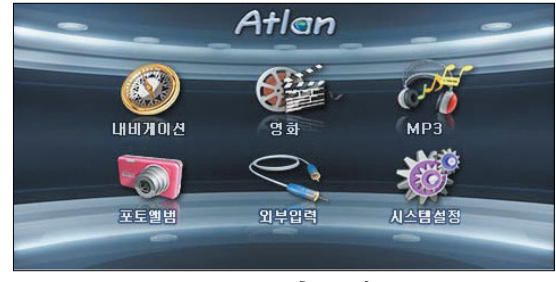

▲ M700SB 홈스크린

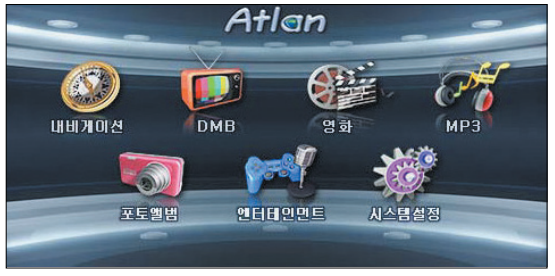

▲ M720, M740, M760 홍스크린

[ 그림 1 홈스크린 화면 ]

홈스크린에서 제공되는 아이콘을 클릭했을 때의 동작은 다음과 같습니다.

- 내비게이션 아이콘 : 내비게이션 프로그램을 실행시킵니다.
- DMB 아이콘 : DMB 프로그램을 실행시킵니다.
- 영화 아이콘 : 동영상 플레이어를 실행시킵니다.
- MP3 아이콘 : MP3 프로그램을 실행시킵니다.
- 포토앨범 아이콘 : 포토앨범 프로그램을 실행시킵니다.
- 엔터테인먼트 아이콘 : '혹스크린 엔터테인먼트 메뉴' 화면을 표시합니다.
- **시스템설정 아이콘**: '홈스크린 시스템설정 메뉴' 화면을 표시합니다.

# 1.2 시스템설정하기

홈스크린에서 시스템설정 아이콘을 클릭하면 다음과 같은 시스템설정 메뉴가 표시됩니다. 아래 에서 각각의 시스템설정 메뉴 항목에 대해 설명합니다.

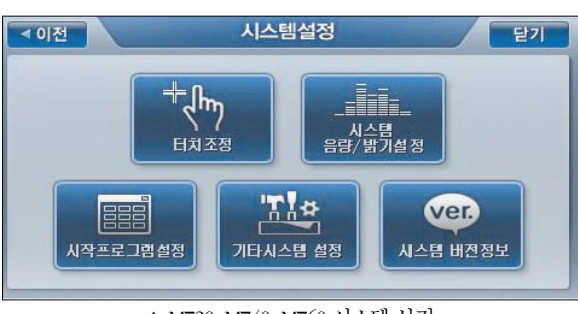

▲ M720, M740, M760 시스템 설정

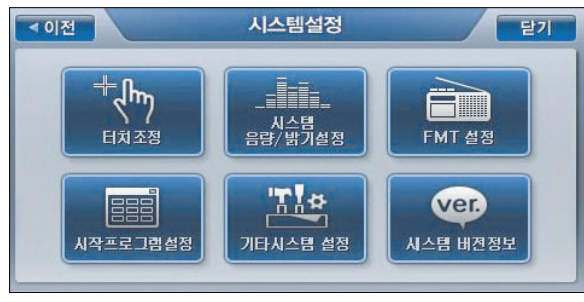

- ▲ M700DB, M700SB 시스템 설정
- [ 그림 2 시스템설정 메뉴 화면 ]

## 1.2.1 터치조정 설정하기

시스템설정 메뉴에서'터치조정'을 클릭하면 다음과 같은' 터치조정 설정 화면'이 표시됩니 다. 사용자는 단말기 화면 터치가 제대로 되지 않을 경우 터치조정 설정을 통해 이를 보정할 수 있습니다. '터치조정 설정 화면'에서 시스템이 안내하는 대로 몇차례 화면에 표시되는 십자표 시를 끝이 뾰족한 물체로 누르면 터치조정이 완료됩니다. (터치조정이 완료되면 시스템설정 메 뉴 화면으로 복귀합니다.)

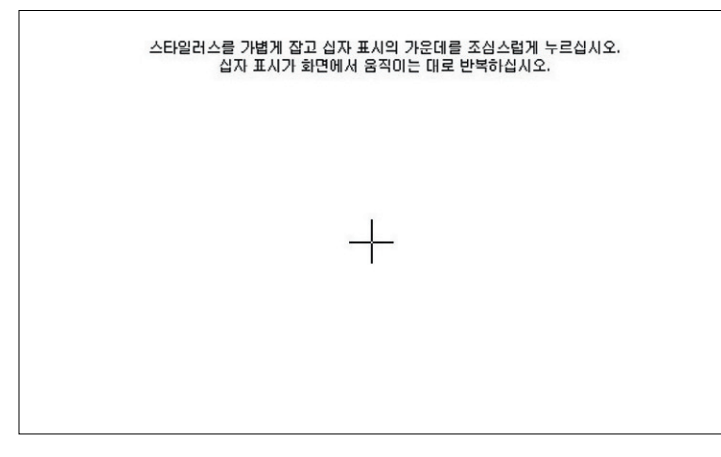

[ 그림 3 터치조정 설정 화면 ]

홈스크린

## 1.2.2 시스템 음량/밝기 설정하기

파인드라이브 내비게이션 단말기의 음량/밝기를 설정할 때 사용하는 메뉴입니다. '음량/밝기 설 정'메뉴를 클릭하면 다음과 같은'음량/밝기 설정'화면이 표시됩니다. 사용자는 이 화면에서 내비게이션 프로그램, DMB 프로그램, MP3 플레이어, 동영상 플레이어에 공통적으로 적용되는 디폴트 음량과 밝기(Brightness)를 지정할 수 있습니다. 음량을 조절하면 파인드라이브 내비게이 션단말기는 사용자에게 알람음의 음량을 변경해 들려줌으로써 음량 조절결과를 알려줍니다. 그 리고, 밝기를 조절하는 경우에는 바로 이를 화면에 반영해 사용자에게 밝기의 조절결과를 알려 줍니다.

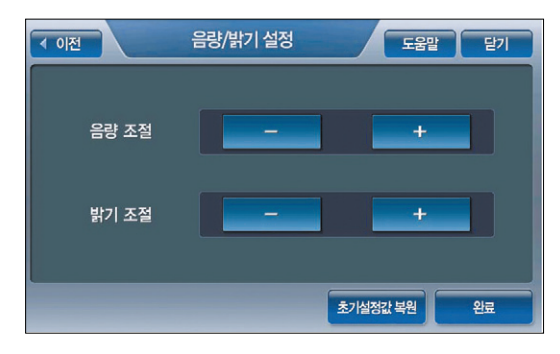

### [ 그림 4 음량/밝기 설정 화면 ]

주) 홈스크린 시스템설정의 음량/밝기 설정은 내비게이션 프로그램, MP3 프로그램, DMB 프로그램, 동영상 플레이어에 공통적으로 적용되는 음량/밝기 설정을 의미합니다. 내비게이션 프로그램, MP3 프로그램, DMB 프로그램, 동영상 플레이어에서도 음량/밝기 설정 기능을 제공하지만, 단말 기 전체에서는 하나의 음량/밝기 설정값을 공유합니다. 개별 어플리케이션에서 음량/밝기 설정 값을 조절해도 그 결과는 단말기 전체에 적용됩니다.

## 1.2.3 시작프로그램 설정하기

홈스크린 시스템설정 메뉴에서 '시작프로그램 설정'을 선택하면 다음과 같은'시작프로그램 설 정'화면이 표시됩니다. 사용자는 이 화면에서 파인드라이브 내비게이션 단말기의 전원을 켤 때 자동으로 실행시킬 프로그램을 지정할 수 있습니다. 예를 들어 시작프로그램 설정 화면에서 '내 비게이션'을 선택하고'완료'버튼을 클릭하면 이후부터는 파인드라이브 내비게이션 단말기의 전원을 켤 때 자동으로 내비게이션 프로그램이 실행됩니다.

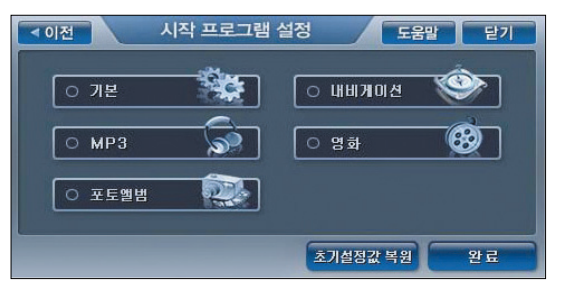

▲ M700SB 시작프로그램 설정

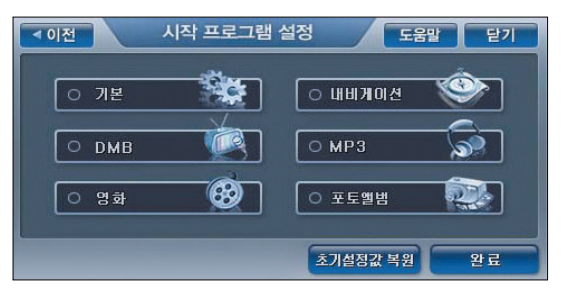

▲ M700DB, M720, M740, M760 시작프로그램 설정

[ 그림 5 시작프로그램 설정 화면 ]

홈스크린

## 1.2.4 기타 시스템 설정 사용하기

시스템설정 메뉴에서 기타 시스템 설정을 선택하면 다음과 같은'기타 시스템 설정'화면이 표 시됩니다.

이 화면에서 사용자는 자동차 전원이 차단될 때 자동으로 파인드라이브 내비게이션 단말기가 꺼지게 하는 옵션(차량전원 차단시 자동꺼짐 옵션)을 설정할 수 있습니다. 파인드라이브 내비게 이션 단말기는 내장 배터리를 탑재하고 있어 단말기 전원이 켜지면 오랜 시간이 걸리는 부팅 과 정 없이 바로 종료 시의 화면을 표시할 수 있습니다.

또한 안전운전을 위해 40km/h를 초과하는 속도로 주행 중에는 단말기의 화면이 자동 Off되도록 설정할 수 있습니다. 예를 들어'속도 40km/h 초과시 화면 꺼짐'옵션을'예'로 설정하고 내비 게이션 프로그램을 실행하면 주행속도가 40km/h를 초과했을 때 안내음성은 제공되지만 지도 화면은 자동으로 Off되고 주행속도가 40km/h 이하로 줄어들면 다시 지도 화면이 On 됩니다.

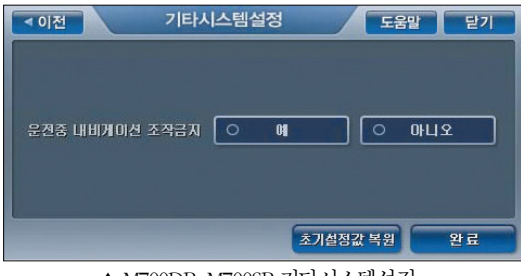

▲ M700DB, M700SB 기타시스템설정

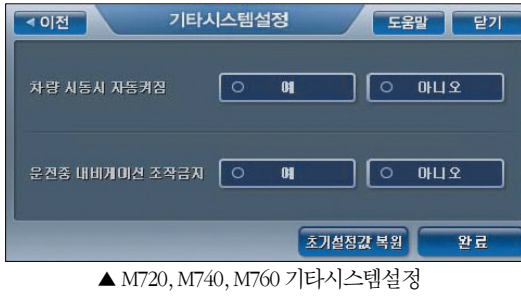

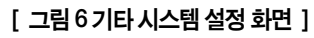

주) 초기설정값은 다음과 같습니다. '차량 시동시 자동꺼짐'= '아니오' '운전중 내비게이션 조작금지'= '아니오'

## 1.2.5 버전정보 확인하기

시스템설정 메뉴 화면에서'버전정보'아이콘을 클릭하면 다음과 같은 시스템 버전 정보 보기 화면이 표시되고 사용자는 이 화면에서 파인드라이브 내비게이션 단말기의 OS, 씨리얼 번호 및 탑재된 프로그램의 버전을 확인할 수 있습니다.

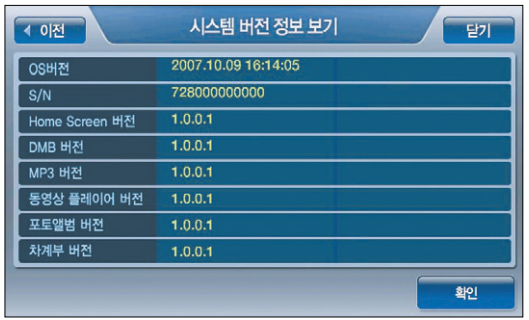

#### [ 그림 7 시스템 버전 정보 보기 화면 ]

## 1.3 엔터테인먼트 메뉴 사용하기(M720, M740, M760 모델)

홈스크린 화면에서 '엔터테인먼트' 를 선택하면 다음과 같은 '엔터테인먼트 메뉴' 화면이 표시 됩니다. 사용자는 엔터테인먼트 메뉴 화면에서'고스톱(맞고)'혹은'노래방'프로그램을 실행 시킬 수 있습니다. '고스톱(맞고)'와'노래방'의 상세한 사용법은 9장 내비게이션 외 기타 응용 프로그램 부분을 참고하시기 바랍니다.

M720 : 고스톱(맞고) M740, M760 : 고스톱(맞고), 노래방

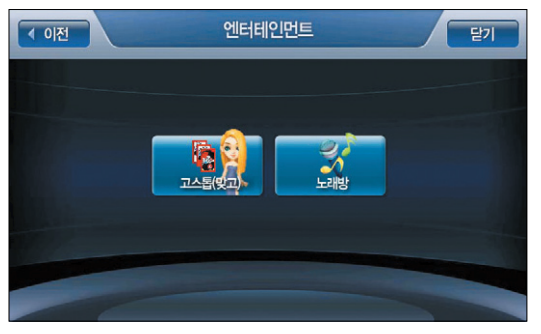

[ 그림 8 엔터테인먼트 메뉴 화면 ]

# 1.4 단말기에서 문자 입력하기

내비게이션 프로그램에서 목적지나 경유지를 검색하기 위해 주소검색이나 명칭검색, 전화번호 검색 등을 수행할 경우에는 검색조건 입력을 위한 다음과 같은 한글/영문/숫자기호 자판을 제공 합니다.

아래에 예로 든 화면은 분류검색 화면입니다. 분류검색 화면에서는 화면의 오른편에 한글 자판 이 디폴트로 제공됩니다. 한글자판 하단의 '영문', '숫자기호' 버튼을 클릭하면 한글자판 대신 같은 자리에 영문 자판 또는 숫자기호 자판이 제공됩니다. (영문 자판에서는 자판 하단에'한글', '숫자기호'자판으로 자판을 변환할 수 있는 버튼이 제공되고, 숫자기호 자판에서는 자판 하단 에'한글''영문' , 자판으로 자판을 변환할 수 있는 버튼이 제공됩니다.)

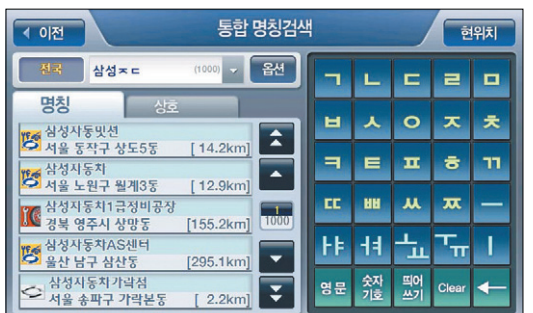

[ 그림 9 한글 입력 자판 예시 ]

 $\frac{1}{9}$ 하글자판으로 변경합니다. 이 부장님, 영문 영문자판으로 변경합니다.

숫자기호자판으로 변경합니다.  $\vert \vert$  Clear 입력한 내용을 모두 삭제합니다.

 $\overline{\mathbf{I}}$ 

가장 최근에 입력한 자모 하나 또는

한 자를 삭제합니다.

자판의 하단부에 제공되는 특수키의 기능은 다음과 같습니다.

현재 입력하고 있는 글자의 편집을 마치고 다음 글자의 입력을 시작할 때 사용합니다. 예를 들어 '기' 를 입 력한 다음 띄어쓰기 키를 클릭하고, 'ㅁ' 키를 클릭하면 '기ㅁ' 이 입력됩

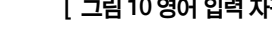

[ 그림 10 영어 입력 자판 ] [ 그림 11 숫자기호 입력 자판 ]

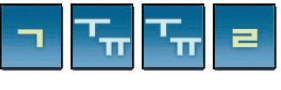

한글자판을 이용해 한글을 입력할 때의 tip은 다음과 같습니다. ① 모음의 된소리는 두번 클릭하면 입력됩니다. 예를 들어'귤'을 입력하려면 키를 다음의 순서

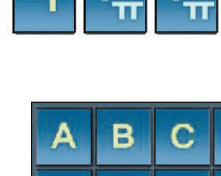

대로 클릭해야합니다.

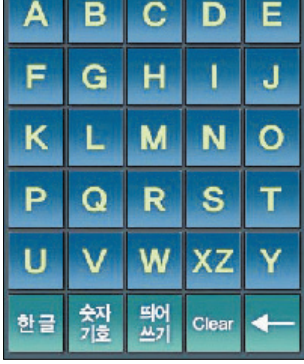

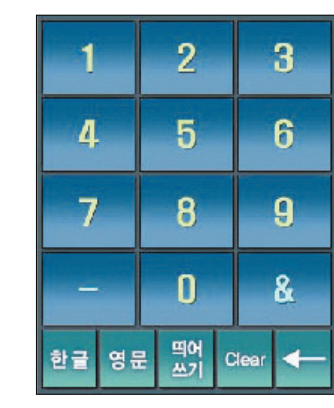

한글

숫자<br>기호

띄어

쓰기

니다.

# 2장. 내비게이션 기본

2.1 내비게이션 실행하기·022 2.2 내비게이션 프로그램 초기화면·054 2.3 일반 주행 중 내비게이션 프로그램 기본 동작·028 2.4 내비게이션 메인 메뉴·032 2.5 내비게이션 핫 메뉴(보조 메뉴)·033 2.6 지도 이동하기·036 2.7 지도 확대/축소하기·038 2.8 여러 가지 모드로 지도 보기·040 2.9 지점 등록하기·045 2.10 안전운전 안내·049 2.11 내비게이션 종료하기·050 2.12 기타 유용한 기능·050 2.12.1 화면 캡쳐 기능 · **050** 2.12.2 맵매칭 보정 기능 · 051

# 아틀란 통합 매뉴얼 www.fine-drive.com

# 2. 내비게이션기본

2장에서는 내비게이션의 기본 사용법을 설명합니다.

# 2.1 내비게이션실행하기

1. 파인드라이브 내비게이션 단말기를 켜고 홈스크린 화면에서 내비게이션 아이콘을 클릭합니다.

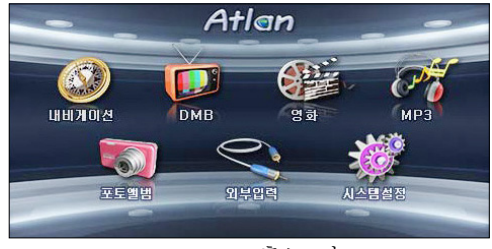

▲ M700DB 홈스크린

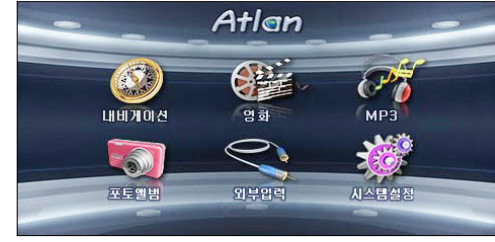

▲ M700SB 홈스크린

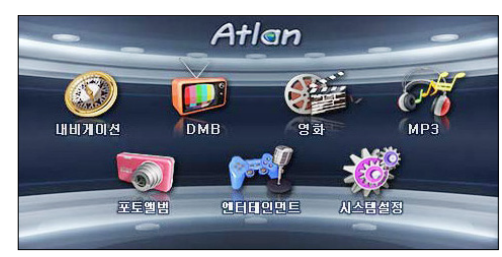

▲ M720, M740, M760 홈스크린

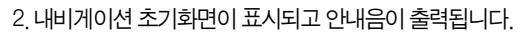

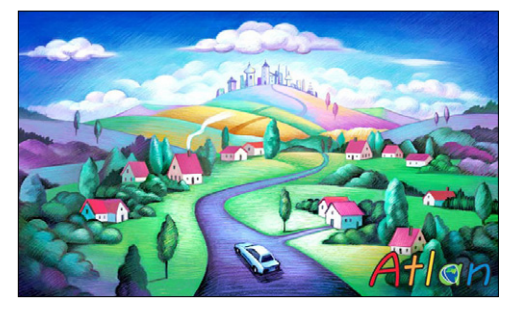

3. 내비게이션 프로그램이 실행되면 주의사항을 알려주는 화면이 먼저 표시됩니다.

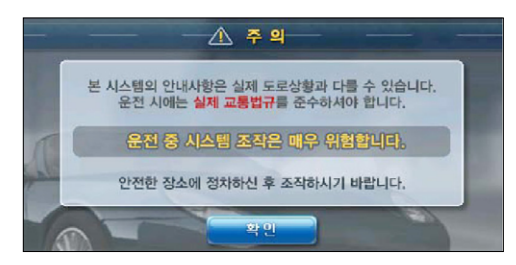

4. 주의사항을 알려 주는 화면에서 확인 버튼을 클릭하면 다음과 같은 내비게이션 초기 화면이 표시됩니다.

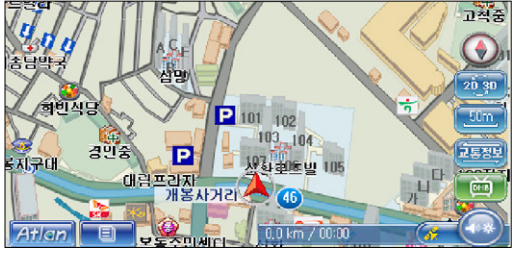

[ 그림 1 내비게이션 초기 화면(기본 화면) ]

## 2.2 내비게이션프로그램초기화면

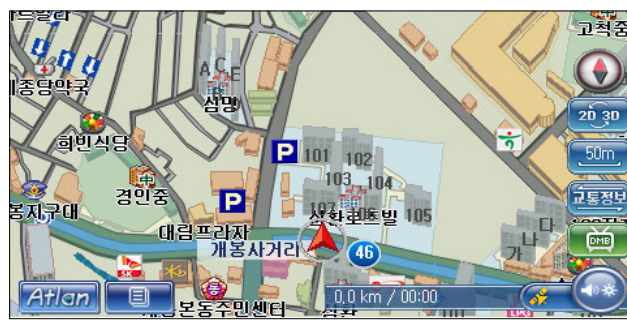

[ 그림 1 내비게이션 초기 화면(기본 화면) ]

내비게이션 초기화면의 구성요소는 다음과 같습니다.

초기화면에서 지도영역에는 다음과 같은 정보들이 제공됩니다.

경우에는 디폴트 자차마크는 녹색으로 표시됩니다.)

 $\bullet$  현재위치를 중심으로 한 배경지도  $\text{Base} \ \text{Map}$ 

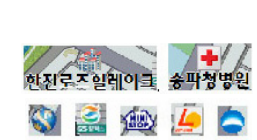

● 지도 위의 각종 시설물 정보(POI : Point Of Interest) : 현재 위 치의 이해를 돕기 위해 현재 위치 주변의 각종 시설물 정보를 표시해 줍니다.

● 일방통행로 등 도로정보 표시 : 50m 축척, 25m 축척에서는 일방통행로, 유턴가능 등 도로 통행 방법에 대한 정보가 표시됩니다.

● 지도상에 현재위치를 차량마크로 표시 : 자기차량의 차량마크는 현재 위치를 표 시하는 것 외에도 GPS 위성신호 수신상태도 표시합니다. GPS위성신호 수신 상 태가 불량할 경우에는 자차마크가 빨간색으로 표시됩니다. (수신 상태가 양호할

기타 초기화면의 구성요소들은 다음과 같습니다.

● 기본 메뉴 버튼 : 클릭하면 내비게이션 메인 메뉴가 표시됩니다.

Atlan

● 핫 메뉴 버튼 : 클릭하면 주행 상황에 따라 적용 가능한 메뉴들이 바로 표시된 니다.

- Status Bar (  $\frac{1}{6}$  #구  $\frac{1}{6}$  #1 통제 1 원 / 주행 상태에 대한 각종 정보를 표시합니다.
	- 현재위치, 도로명, 또는 주행거리/주행시간을 표시
- Status Bar에는 현재위치, 도로명, 그리고 주행거리/주행시간을 교대로 각각 5초씩 표시합 니다.

주) 현재위치의 형식 : '~구 ~동'(또는 ~군 ~읍/면)

주) 도로명의 형식 : ~길, ~로, ~번 국도, ~고속도로

주) 주행거리/주행시간의 형식 : 'X.X km / HH:MM'

- 주) 주행거리/주행시간의 내용 : 일반주행 중에는 GPS 수신 후 이동거리/이동시간을 표시하고 경 로주행 중에는 출발지로부터의 이동거리/이동시간을 표시합니다. (경로주행 시작 시'0.0 km / 00:00'으로 초기화됩니다. 단말기 전원을 껐다 켰을 때에도'0.0 km / 00:00'으로 초기화됩 니다.)
- 밝기/음량 조절 아이콘 : 밝기/음량 조절 아이콘을 클릭하면 아이콘 위에 다음과 같 **CO-DE** 은 밝기/음량조절 컨트롤이 표시되고 사용자는' +', '-'버튼을 클릭해 1~15의 15단계로 내비게이션 프로그램의 밝기와 음량을 조절할 수 있습니다. 사용자가 5 초 동안'+', '-'버튼을 클릭하지 않으면 밝기/음량 조절 컨트롤은 자동으로 사라 집니다. (밝기/음량 조절 아이콘을 한번 더 클릭해도 밝기/음량조절 컨트롤이 사라 집니다.)

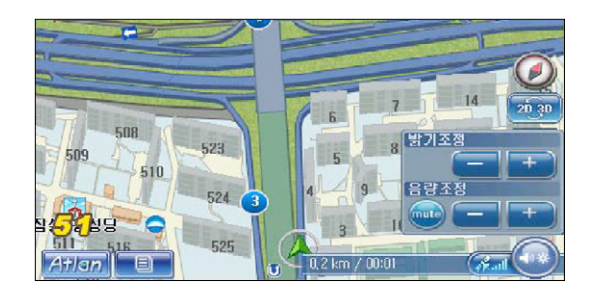

- 축척 버튼 : 지도의 축척을 표시하며 또한 지도의 축척을 변경할 때 사용합니다.  $50km$ 축척 버튼을 클릭하면 다음과 같이 축척 버튼 위에 축척지정에 사용할 수 있는 컨 트롤이 표시되고 사용자는 이 컨트롤을 이용해 지도의 축척을 원하는 대로 변경 할 수 있습니다. 축척 변경 내역은 지도에 바로 반영되며, 축척 컨트롤이 사라진 다음에는 축척 버튼 위에도 변경된 축척정보가 표시됩니다. (축척 컨트롤은 5초간 아무 사용자 액션이 없거나 사용자가 축척컨트롤 외 영역을 클릭했을 때 사라집 니다.)
- 축척커트롤의 확대( 〒 ), 축소( 〒 ) 버튼 : 축척 레벨 변경에 사용하는 버튼들 ; - 버튼  $\cong$  선택하면 한단계 보다 상세한 지도가, WH 버튼을 선택하면 한단계 보다 광역을 커버 하는 지도가 표시됩니다.
- 축척컨트롤의 특정 축척 바로가기 버튼( 25-1, [36-1, [30-2]): 축척 표시가 되어 있는 버 튼을 클릭하면 버튼에 표시된 축척으로 바로 변환됩니다. 특정 축척으로 바로 변환한 다음 에도 구, 그 버튼을 이용해 다시 축척을 변경할 수 있습니다.
	- 현재 축척 표시 영역 : 현재 선택되어 있는 축척을 표시합니다. (정보 표시 외의 기 능을 제공하지는 않습니다.)
- 교통정보 버튼 : 교통정보 통합 요약맵으로 교통정보를 조회할 때 사용합니다. 立実科史 TPEG 가입자의 경우 디폴트로 지도에는 교통소통 정보가 표시됩니다. 디폴트로 지도에 제공되는 교통정보 외에도 교통정보 버튼을 클릭하면 화면에 교통정보 통 합 요약맵이 제공되어 손쉽게 광역의 교통정보를 조회할 수 있습니다. (교통정보 통합 요약맵에 대한 자세한 설명은'7장 교통정보 이용하기'부분을 참고하시기 바랍니다.)
- 주) 지도 위에 소통정보를 표시하는 기능은 레벨 9(화면 위의 1cm가 400m인 축척)와 레벨 9보다 상 세한 레벨의 지도(화면 위의 1cm가 200m, 100m, 50m, 25m인 축척의 지도)에서만 제공됩니다.
- 지도 모드 변경 버튼 : 현재 지도화면에 표시되고 있는 지도의 모드를 변경하기 위 20.30 해 사용합니다. 지도 모드 변경 버튼을 클릭하면 지도모드 선택창이 표시되고 이 화면에서 적절한 지도모드를 선택할 수 있습니다. 지도 모드에 대한 자세한 설명 은'여러가지 지도모드 지원'부분을 참고하시기 바랍니다.

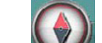

● 지도방향 지정 버튼 : 현재 지도화면에 표시되고 있는 지도의 방향정보(방위정보) 를 표시하며, 이를 변경하기 위해 사용합니다. 지도방향 지정 버튼은'정북보기', 또는'차량방향보기'의 두가지 상태를 표시할 수 있습니다. 정북방향의 지도가 표 시되고 있을 때에는 지도방향 지정 버튼은 정북방향을 나타내는 모양으로 표시되  $I(\mathbb{C})$ , 이때 지도방향 지정 버튼을 클릭하면 지도방향 지정 버튼이 나침반 $(\mathbb{C})$ 모양으로 표시되고 지도방향이 '차량방향보기' 모드로 전환됩니다. 다시 지도방 향 지정 버튼을 클릭하면 지도방향 지정 버튼이 정북방향 모양으로 표시되고 지도 방향은'정북보기'모드로 전환됩니다. (디폴트 설정값은'차량방향보기'입니다. 차량방향보기 모드에서는 지도방향 지정 버튼은 나침반의 역할을 수행합니다. 다 시 말해 북쪽 방향을 알려주는 기능을 수행합니다.)

● DMB 버튼 : DMB 프로그램을 바로 실행하기 위해 사용하는 버튼입니다. DMB  $rac{1}{\sqrt{1-\frac{1}{2}}}$ 버튼을 클릭하면 다음 그림과 같이 화면의 오른쪽 절반에 DMB 방송이 표시됩니 다. DMB 버튼의 동작에 대한 자세한 설명은'6.2 내비게이션과 DMB 동시에 사 용하기'부분을 참고하시기 바랍니다.(DMB 적용 모델에 한합니다.)

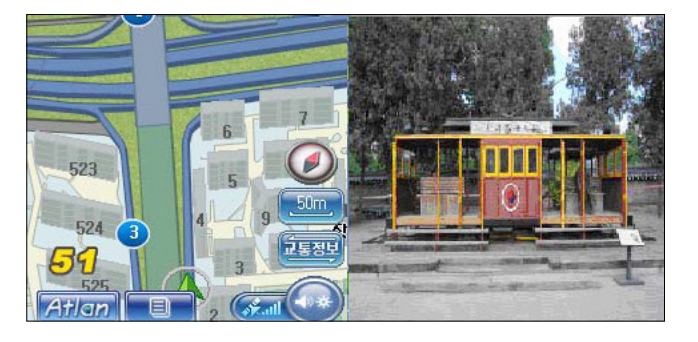

# 2.3 일반 주행 중 내비게이션 프로그램 기본 동작

사용자가 차량을 운행하면 내비게이션 프로그램은 사용자의 변화된 위치에 맞게(사용자 위치 정 보는 GPS 신호로부터 계산해 얻습니다.) 화면에 지도를 다시 표시하며 운행에 필요한 다음과 같 은 정보들을 추가로 제공합니다.

- 안전운전/위험구간 정보 : 일반주행 모드에서도 안전운전/위험구가 정보를 화면에 표시하 고, 음성으로 안내합니다. 또한 차량이 안전운전지역에서 안전운전속도 이상으로 주행할 때에는 경고음을 들려줍니다.
- 주행속도 정보 : 차량이 주행할 때 화면에 GPS 신호를 이용해 계산한 주행속도값을 표시합 니다.
- 사용자 POI/테마 POI 알려주기 : 차량이 주행할 때 지도상에 도로 뿐만 아니라 도로변의 주 요 시설물에 대한 정보를 표시해 사용자가 위치를 쉽게 파악할 수 있게 합니다.

또한 내비게이션 프로그램은 사용자의 편의를 위해 다음과 같은 기능을 제공합니다.

- 지도 주야가 자동 변환: 주가에는 밝은 배경색의 지도가, 야가에는 어두운 배경색의 지도가 디폴트로 제공되며 일몰시간에 맞춰 지도의 색상이 자동 변환됩니다. 사용자는 설정/정보 메뉴의 지도표시 옵션 설정에서 지도 주야간 자동변환에 관련된 각종 설정값들을 지정할 수 있습니다.
- 맵매칭 보정하기 : GPS 오차로 인해 현재 주행중인 도로가 아닌 인접한 도로에 차량이 있는 것으로 내비게이션 프로그램이 인식했을 때 사용하는 기능입니다. 부가기능 메뉴에서 맵매 칭 보정을 선택하면 내비게이션 프로그램은 차량의 위치를 화면의 지도에서 같은 특성(예 를 들어 같은 방향)을 갖는 가장 근접한 도로로 이동시켜 줍니다.

#### ● 지도상의 지적 등록하기

화면 하단의 핫메뉴 버튼을 클릭하면 나타나는 메뉴 중'지점 등록'버튼을 클릭하면 현재 지도의 중심위치를 등록하고 나중에 쉽게 불러 쓸 수 있습니다. 자세한'지점등록'방법은 '지점 등록하기'부분을 참고하시기 바랍니다.

● 안전운전지점 등록하기 : 부가기능 메뉴에서 '안전운전지점 등록' 을 선택하면 현재 주행하 고 있는 위치를 안전운전지점(속도제한이 있는 장소)으로 빠르게 등록할 수 있습니다. 내비 게이션 프로그램은 사용자가 부가기능 메뉴의 안전운전지점 등록을 선택하면 다음과 같은 안전운전속도 설정 창을 표시하고, 이 창에서 특정 안전운전속도를 선택하면 현재 주행중 인 위치(도로)에 선택한 안전운전속도를 기록해 후에 사용자가 같은 위치(도로)를 주행할 때 속도제한에 대한 안내를 받을 수 있게 합니다. 사용자는'메인 메뉴->사용자정보 관리 메 뉴->등록 안전운전지점 보기'메뉴를 선택해 등록한 안전운전지점의 목록을 조회하고 각각 의 안전운전지점 정보(제한속도정보 등)를 편집할 수 있습니다. (상세한 편집 방법은'9.3 사 용자 등록안전운전지점 관리하기'부분을 참고하시기 바랍니다.)

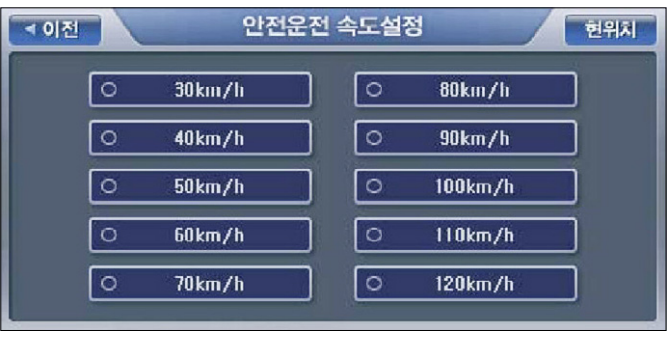

[ 그림 2 안전운전속도 설정 창 ]

내비게이션

기본

## < 표 1 > 주행 중 지도화면에 표시되는 컨트롤과 주요정보 요약

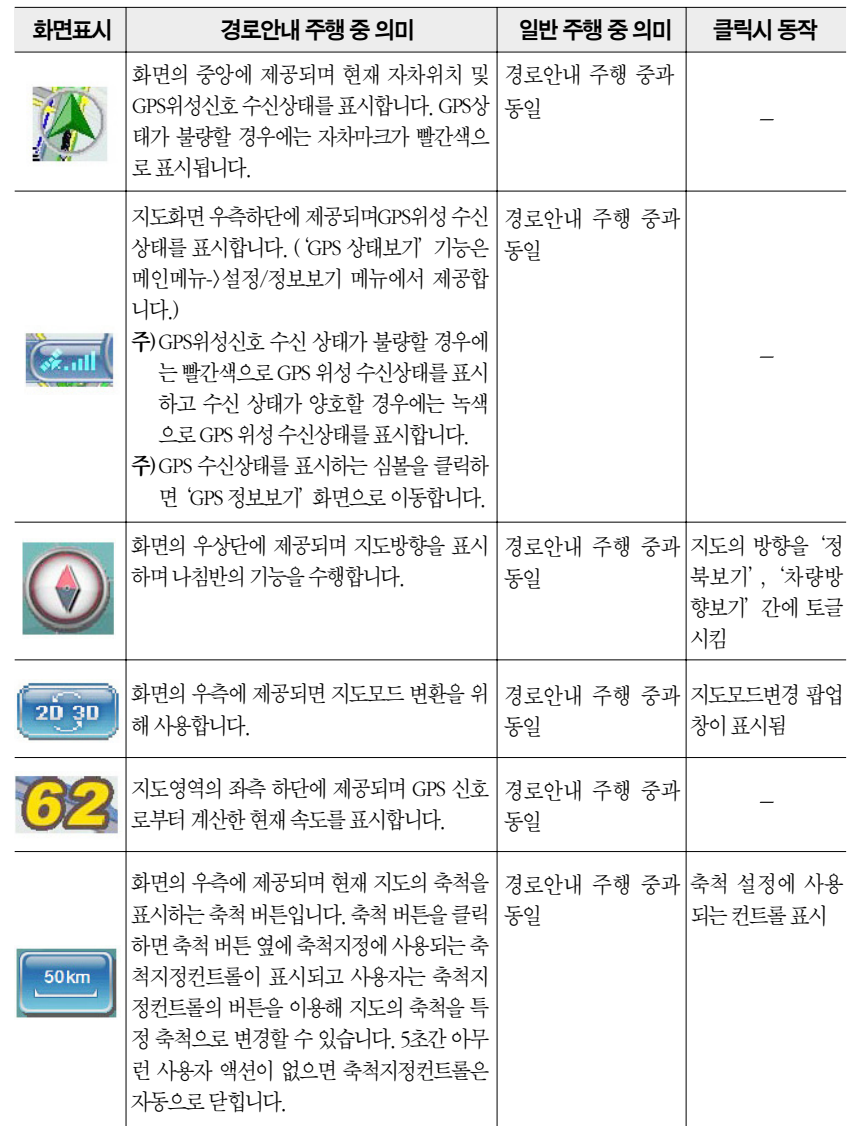

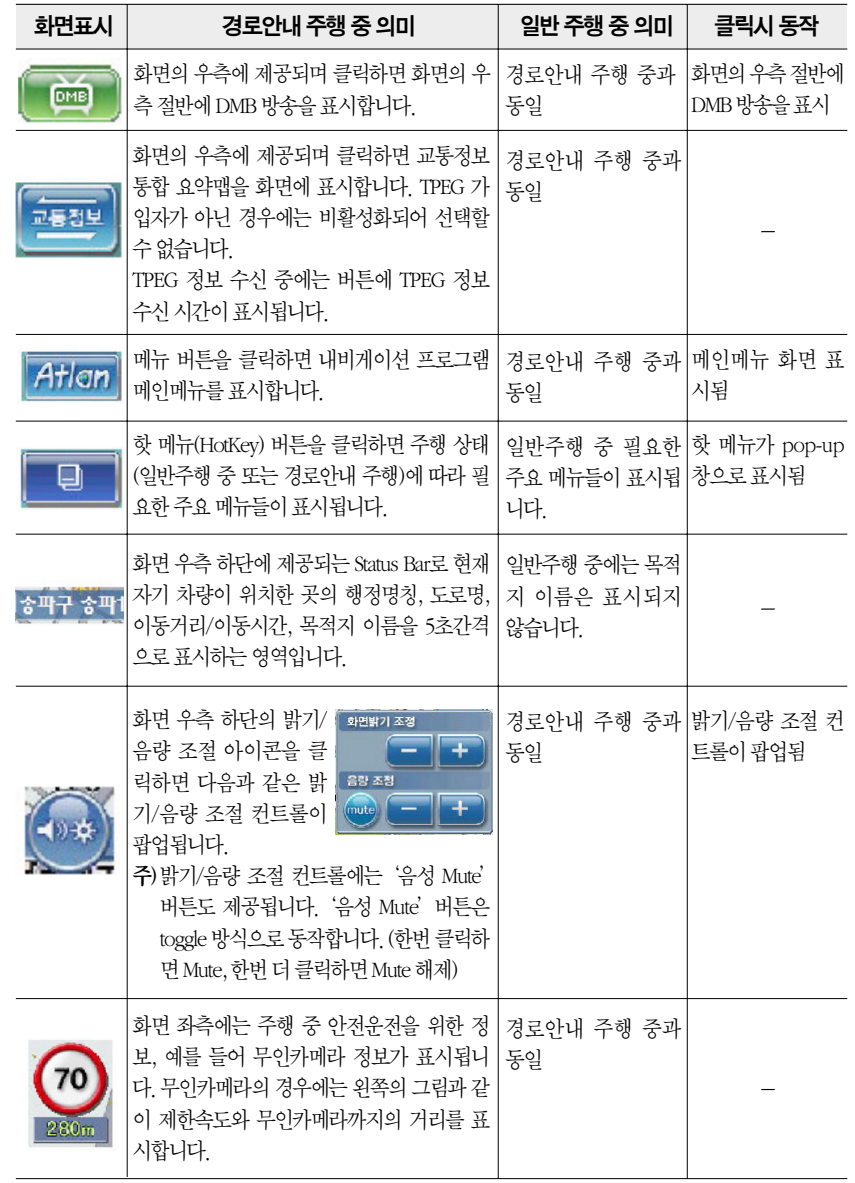

# 2.4 내비게이션 메인 메뉴

내비게이션 기본 화면에서 메뉴 버튼을 클릭하면 다음과 같이 내비게이션 프로그램 메인메뉴 화면이 표시됩니다.

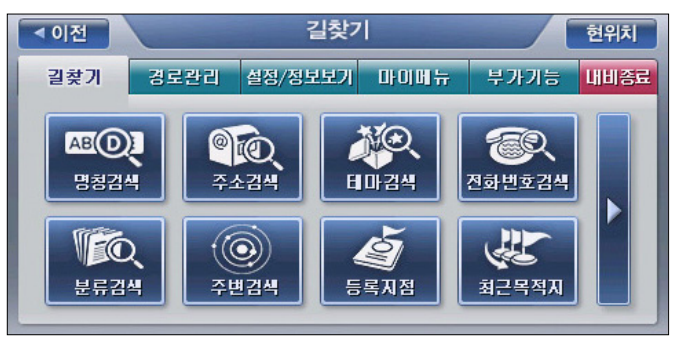

[ 그림 3 내비게이션 메인 메뉴 화면 ]

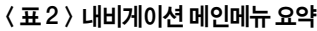

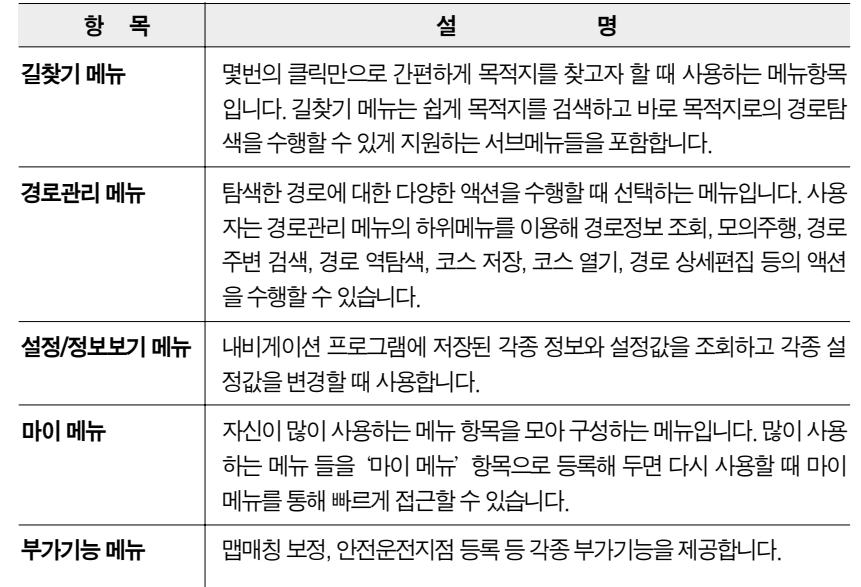

# 2.5 내비게이션 핫 메뉴(보조 메뉴)

지도 화면에서'핫 메뉴(보조메뉴)'버튼을 클릭하면 일반주행 중일 경우와 경로안내 중일 경우 각각의 상황에 알맞은 메뉴들이 팝업됩니다. (핫 메뉴 버튼을 한번 더 클릭하면 팝업됐던 메뉴들 이 사라집니다. 사용자가 아무 액션을 수행하지 않으면 5초 뒤에 팝업됐던 핫 메뉴들이 사라집 니다. 핫 메뉴 팝업 영역 외의 화면 영역을 클릭해도 핫 메뉴들이 사라집니다.) 상황별로 꼭 필요 한 메뉴들로 핫 메뉴가 구성되어 있으므로 사용자는 '핫 메뉴' 를 선택하면 항상 최소한의 클릭 만으로 주행 중 필요한 기능을 수행할 수 있게 됩니다.

## 일반주행 중 핫 메뉴

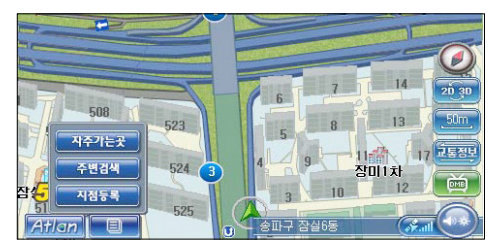

[ 그림 4 일반주행 중 핫 메뉴 ]

일반 주행 중에는 핫 메뉴 버튼을 클릭했을 때 다음과 같은 핫 메뉴들이 제공됩니다.

● 자주가는곳 : 누적 방문 횟수가 많은 곳 20곳을 방문 횟수를 기준으로 정렬해 표시하고 이 가운데 목적지를 간편하게 선택할 수 있게 하는 기능입니다. 자주가는곳 메뉴를 클릭하면 다음과 같은 자주가는곳 목록보기 화면이 표시됩니다. 자주가는곳 목록에는 최근 1개월간 경유지/목적지로 설정해 경로탐색했던 빈도가 높은 20개의 지점이 표시됩니다.

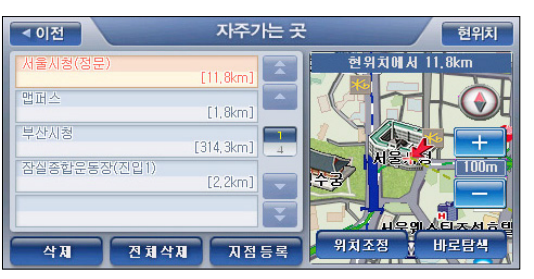

- **주변검색** : 현재위치 주변 시설물을 검색할 때 사용합니다.
- 지점등록 : 이후의 사용을 위해 현재위치를 등록할 때 사용합니다.

## 경로안내 주행 중 핫 메뉴

경로안내 주행 중에는 핫 메뉴 버튼을 클릭했을 때 다음과 같은 핫 메뉴들이 제공됩니다.

● 경로재탐색 : 조건을 변경해 다시 경로를 탐색할 때 사용합니다. 주변을 회피하고 싶을 때, 현재 교통정보를 반영해 경로를 탐색하고 싶을 때, 기타 조건을 변경해 경로를 다시 탐색하 고 싶을 때 사용할 수 있습니다. 핫 메뉴에서 '경로재탐색'을 선택하면 다음과 같은 '경로재 탐색'화면이 표시되고 화면에서 경로탐색 옵션을 선택하고 화면 하단의'경로탐색'버튼 을 클릭하면 설정한 옵션대로 경로탐색을 수행하고 결과를'경로정보'화면을 통해 알려줍 니다.

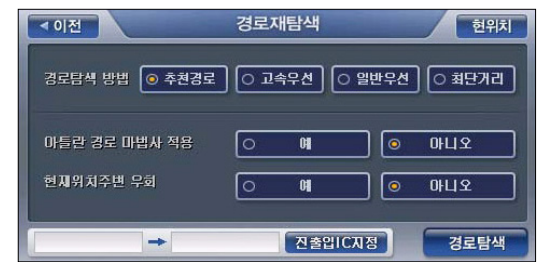

- 목적지보기 : 목적지 주변 지도을 조회할 때 사용합니다.
- 경로정보 : 현재 주행 중인 경로의 전체경로를 조회할 때 사용합니다.
- 경유지취소 : 다음 경유지로의 길안내를 취소할 때 상요합니다. 경유지가 없는 경우에는 비 활성화되어 있습니다.
- 경로취소 : 현재 안내받고 있는 경로를 취소할 때 사용합니다.
- 주변검색 : 현재위치, 현재경로, 목적지 주변 시설물을 검색할 때 사용합니다.
- **지점등록** : 이후의 사용을 위해 현재위치를 등록할 때 사용합니다.

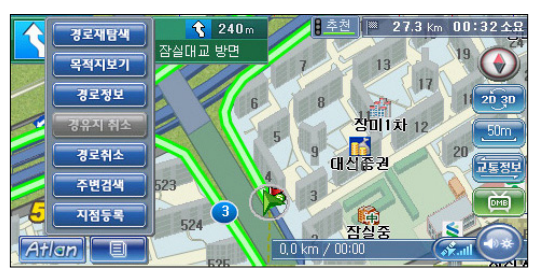

#### [ 그림 5 경로안내 주행 중 핫 메뉴 pop-up된 화면 ]

주) 내비게이션 메인메뉴에서'설정/정보보기-> 마이메뉴 설정'을 선택했을 때 나타나는 마이메뉴 설정 화면에서 '마이메뉴를 핫메뉴로 사용' 옵션을 선택하면 사용자가 설정한 마이메뉴 항목들 이 핫 메뉴 버튼을 클릭했을 때 핫 메뉴 대신 표시됩니다. 이 기능을 핫메뉴를 원하는 대로 구성 해 사용하고 싶을 때 이용할 수 있습니다. (디폴트로는 마이메뉴 설정 화면에서 '마이메뉴를 핫메 뉴로 사용' 옵션은 선택되어 임지 않습니다.)

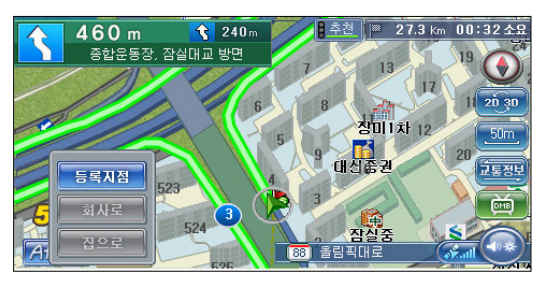

[ 그림 6 마이메뉴가 핫 메뉴로 팝업된 지도화면 ]

034

# 2.6 지도이동하기

사용자는 화면에 표시되는 지도영역에서 임의의 위치를 클릭함으로써 현재 위치와 다른 위치가 중심인 지도를 조회할 수 있습니다. 사용자가 지도영역에서 임의의 위치를 클릭하면 내비게이 션 프로그램은 사용자가 클릭한 위치가 화면의 중심이 되도록 지도를 이동시킵니다. 아래 그림 은 지도를 이동시켰을 때 나타나는 화면의 모습입니다. 사용자는 지도를 원하는 위치로 이동시 킨 다음 지도의 중심점을'목적지설정'버튼을 눌러 목적지로 설정할 수 있고, 그런 다음'경로 탐색'버튼을 눌러 현재 위치로부터 목적지로 설정한 지점까지의 경로를 탐색하게 할 수 있습니 다. 또한 지도화면 왼편의'지점등록'버튼을 이용해 표시되고 있는 지도의 중심점을 등록해 둘 수도 있습니다. 다시 현 위치가 중심인 지도로 돌아가고 싶을 때에는 화면 우측 상단의'현위치' 버튼을 클릭하십시오.

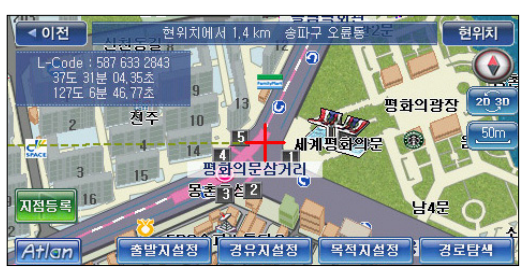

[ 그림 7 지도이동 화면 ]

주) 지도의 중심점에 십자 마크가 표시됩니다.

- 주) 표시되는 지도의 중심점의 행정구역 정보가 화면 상단에'~구~동'(또는'~시~동'또는'~군~읍 /면')의 형식으로 표시됩니다.
- 주)'목적지설정'버튼을 누르면 아래 그림과 같이 지도의 중심에 목적지 깃발이 표시됩니다. 그리 고, 목적지가 설정된 다음에는'경유지 설정'버튼과'경로탐색'버튼이 활성화됩니다.

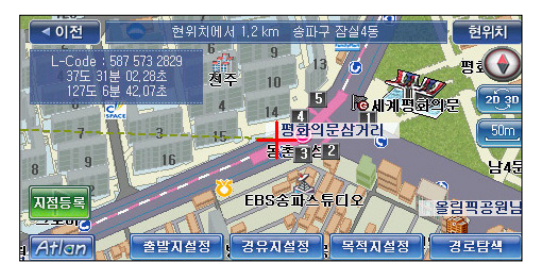

주)목적지가 설정되어 있더라도 지도를 이동한 뒤(아래 그림은 목적지 설정 후 지도를 이동한 경우의 그림입니다.) 다시'목적지설정'버튼을 눌러 목적지를 지도의 중심위치로 변경할 수 있습니다.

지도 이동 화면에서 제공되는 기능의 요약은 다음과 같습니다.

- 지점등록 버튼 ( ★ ) : 표시된 지도의 중심점(십자로 표시된 지점)을 사용자 등록지점 목록 에 등록할 때 사용합니다. 지점을 등록해 두면 길찾기 메뉴의 등록지점검색 메뉴를 선택해 이후에 쉽게 다시 찾아 볼 수 있습니다. (지점을 등록한 뒤에는 지점 등록 시 지정한 심볼이 등록 지적 위치에 표시됩니다.)
- **출발지설정 버튼** : 표시된 지도의 중심점(신자로 표시된 지점)을 출발지로 등록할 때 사용한 니다.
- 경유지설정 버튼 : 표시된 지도의 중심점(십자로 표시된 지점)을 경유지로 등록할 때 사용합 니다. 경유지는 목적지가 설정된 다음에만 설정될 수 있습니다.
- 목적지설정 버튼 : 표시된 지도의 중심점(십자로 표시된 지점)을 목적지로 등록할 때 사용합 니다.

경로탐색 : 사용자가 지정한 목적지로 가는 경로를 탐색할 때 사용합니다. 경유지가 설정되 어 있는 경우에는 설정한 경유지들을 거쳐 목적지로 가는 경로를 탐색합니다. '경로탐색' 버튼은 목적지가 설정되어 있는 경우에만 활성화되어 있습니다.

- 경로탐색 버튼 : 사용자가 지정한 목적지로 가는 경로를 탐색할 때 사용합니다. 경유지가 설 정되어 있는 경우에는 설정한 경유지를 거쳐 목적지로 가는 경로를 탐색합니다. '경로탐색' 버튼은 목적지가 설정되어 있는 경우에만 활성화되어 있습니다.
	- 주) 지도이동 화면에서 메뉴 버튼을 클릭한 경우에는 아래 그림과 같이 길찾기 메뉴 항목들만 선택 할 수 있습니다.

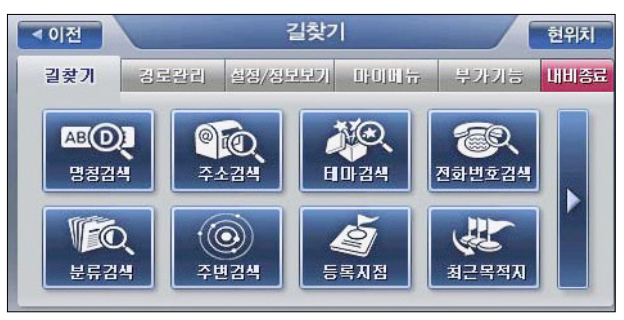

## 2.7 지도 확대/축소하기

지도 화면에서 우측의 축척 버튼을 클릭하면 축척버튼 위에 지도의 확대/축소에 사용하는 컨트 롤이 표시됩니다. 이 컨트롤에서 그 버튼을 클릭하면 보다 상세한 지도가 표시되고, 그 버튼 을 클릭하면 도화면에 보다 넓은 지역을 표시합니다. 지도 레벨은 1 레벨부터 13 레벨까지 총 13 단계의 레벨이 있으며 1레벨의 지도가 가장 광역을 표시하는 지도이며, 12레벨의 지도가 가장 상세한 정보를 표시하는 지도입니다.

> 1, 2, 3, 4, 5, 6, 7, 8, 9, 10, 11, 12, 13 ← 광역(廣域) 상세(詳細) →

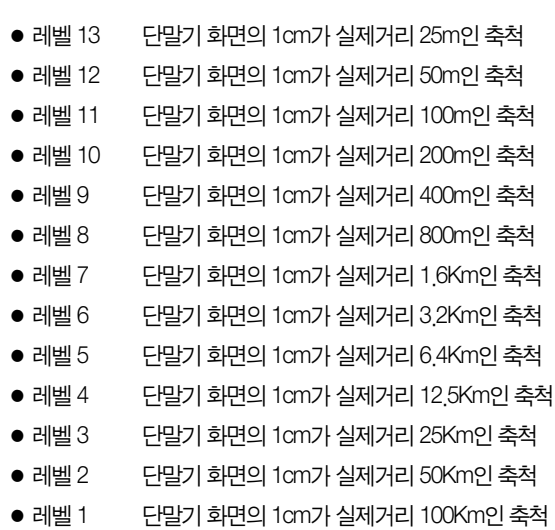

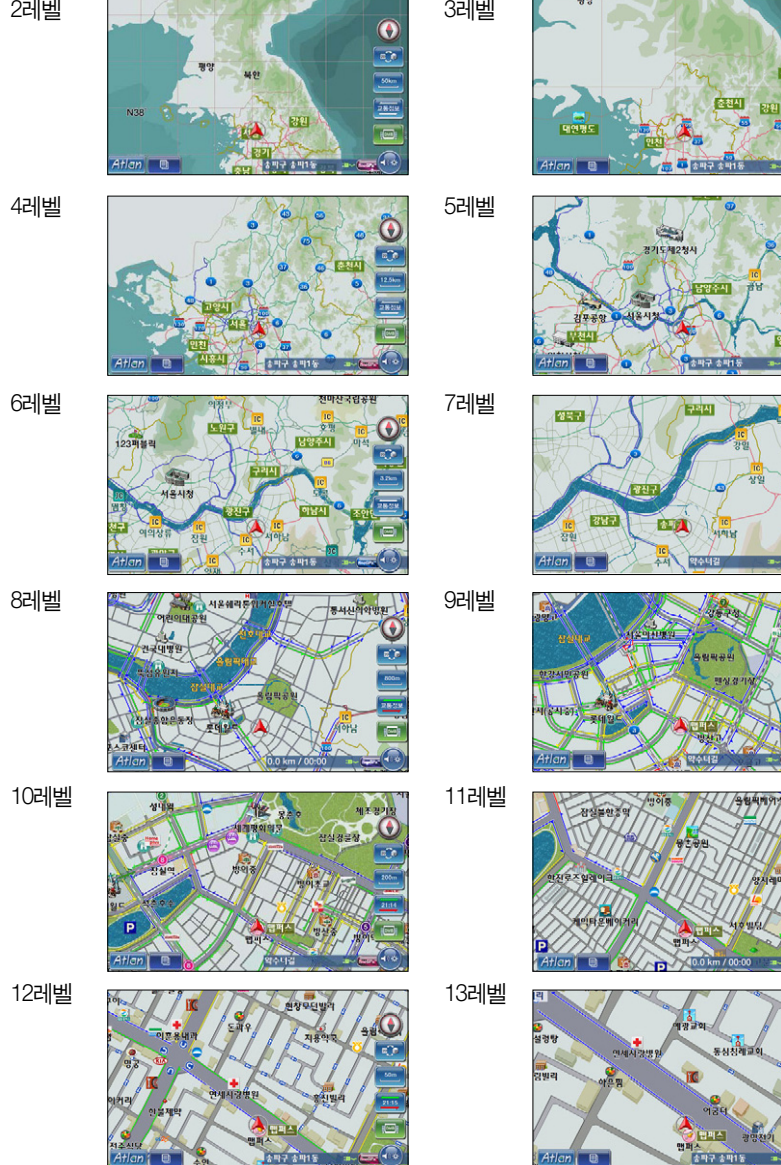

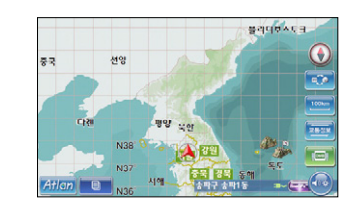

1레벨

Æ

Atlan **B** 

**ORTIL** 

내비게이션

 $\frac{1}{2}$  or  $\frac{1}{2}$  or  $\frac{1}{2}$ 

**UT NIET O'** 

**OBILITY** 

**CONTINUES** 

기본

# 2.8 여러 가지 모드로 지도 보기

지도 모드에는 2D화면 모드, 3D화면 모드, 2D+2D화면 모드(트윈 모드1), 2D+3D화면 모드(트윈 모드2)가 있습니다. 사용자는'메인메뉴->설정/정보보기 메뉴->지도표시 설정'을 선택하면 나 타나는'지도표시 설정'화면에서 디폴트로 화면에 표시할 지도 모드를 지정할 수 있습니다. 또 한 지도 화면에서 '지도모드변경 버튼( 200 )' 을 클릭하면 나타나는 다음과 같은 지도표시모드 변경 팝업창을 통해서도 지도모드를 지정할 수 있습니다.

사용자는'지도표시변경 팝업창'에서 위의 4가지 지도 모드 외에도'POI표시설정'버튼을 이용 해 지도위에 표시할 POI의 유형을 지정할 수 있습니다. 또한 차량운전자가 아닌 보행자의 경우에 는'지도사용모드'를'보행자모드'로 지정해 보행자에게 최적화된 지도를 조회할 수 있습니다.

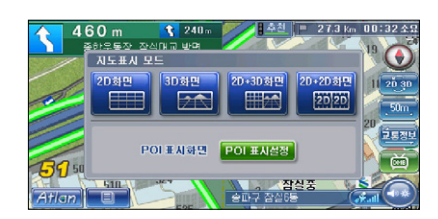

[ 그림 8 지도표시모드 변경 팝업창 ]

주) 시스템 초기 설정값은 2D화면, 지도사용모드 = "운전자 모드", 교통정보표시 = "예"입니다.

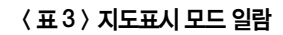

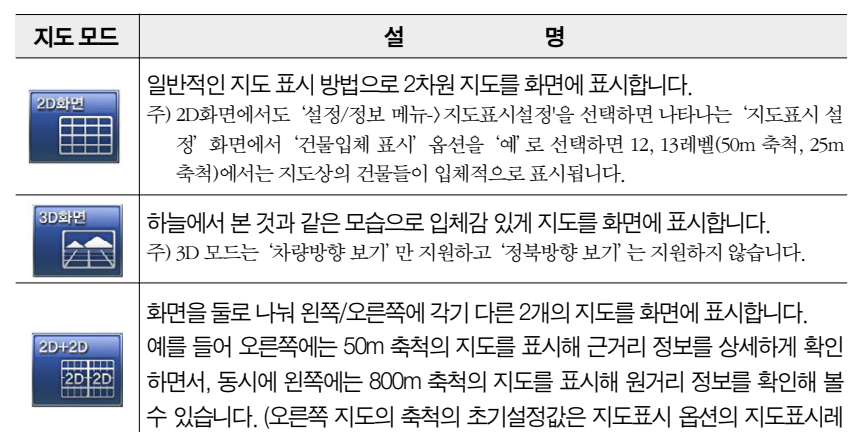

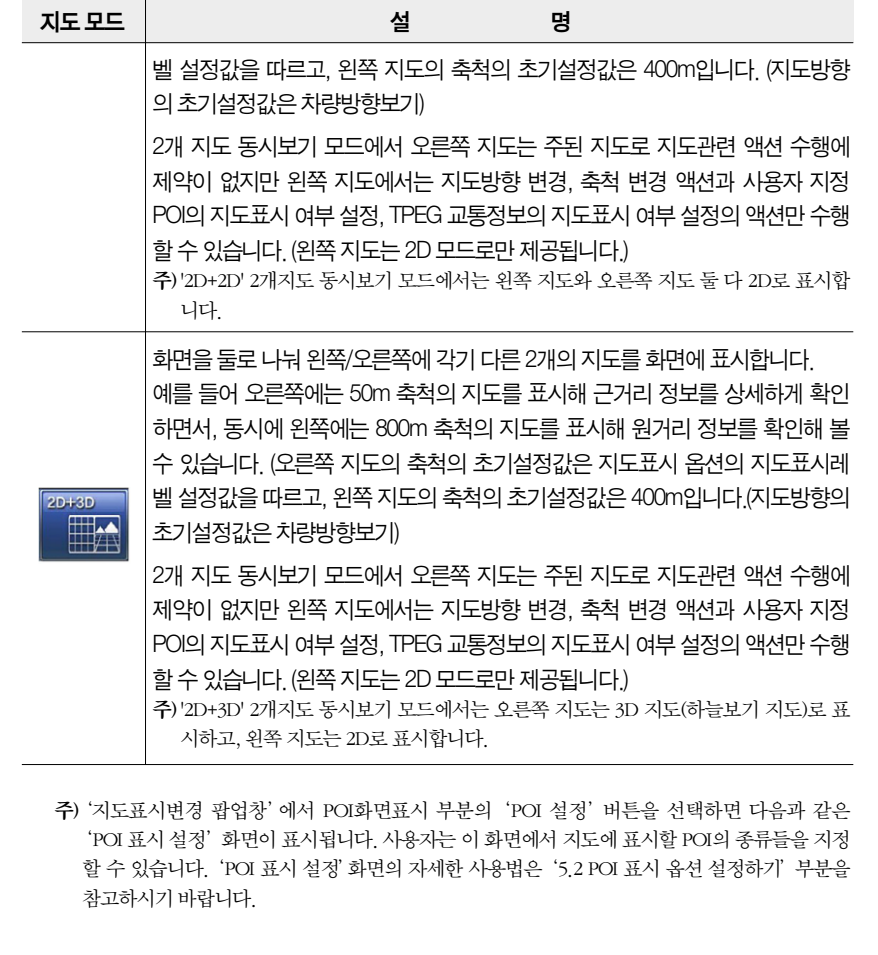

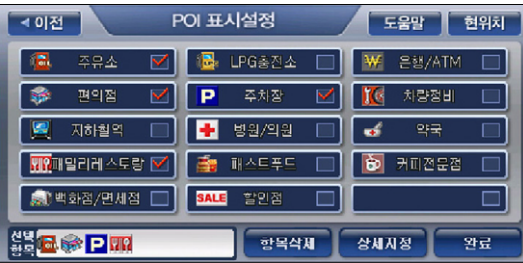

주) 지도에 표시할 POI종류는 최대 8개까지 지정할 수 있습니다. 주) 2개지도 동시보기 모드에서의 지도화면은 다음과 같습니다.

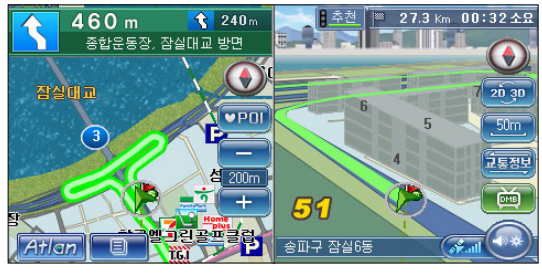

[ 그림 9 2개지도 동시보기 모드 지도화면의 예 (2D+3D화면) ]

- 주)'교통정보표시'옵션은 TPEG으로 수신한 도로 소통정보를 부지도 영역에 표시할 것인지 여부를 설정하기 위해 사용합니다. '교통정보표시'의 초기설정값은'예'입니다.
- 주)'사용자 지정 POI 표시'옵션은'POI 표시 옵션 설정'화면에서 지정한 POI를 부지도 영역에 표 시할 것인지 여부를 설정하기 위해 사용한다. '예'로 지정하면'POI 표시 옵션 설정'화면에서 지정한 POI를 부지도 영역에 표시하고, '아니오'로 지정하면'POI 표시 옵션 설정'화면에서 지 정한 POI를 부지도 영역에 표시하지 않습니다. '사용자 지정 POI 표시'의 초기설정값은'예'입 니다.
- 주) 2개지도 동시보기 모드에서 부지도 위에는 축척 변경에 바로 사용할 수 있는 FF, FT 버튼이 제공되고 사용자는 이 버튼을 이용해서 원하는 축척으로 부지도의 축척을 변경할 수 있습니다.
- 주) 2개지도 동시보기 모드에서 주 지도 위의 임의의 지점을 클릭해 지도 이동 화면이 표시되는 경우 지도 이동 화면은 전체화면으로 표시됩니다. 지도 이동 화면에서 다시 현재 위치 중심 지도로 복 귀하는 경우에는 다시 2개지도 동시보기 모드로 지도가 표시됩니다.

주) 부지도는 지도 이동 기능을 지원하지 않습니다.

주) 정북방향 지도의 예 (2D화면 모드)

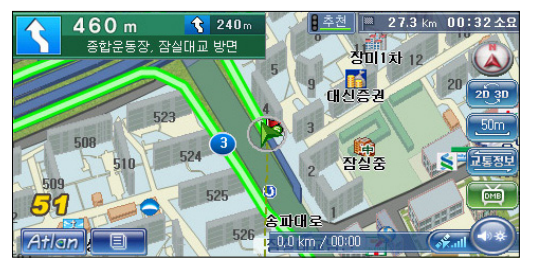

#### 주) 차량방향 지도의 예 (2D화면 모드)

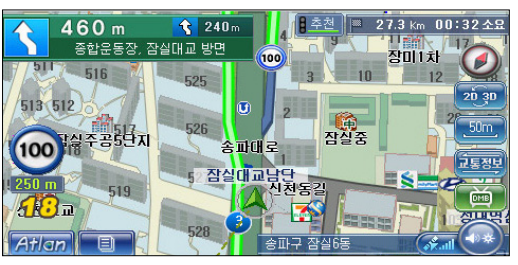

주) 2개지도 동시보기 모드에서 부지도 위의 지도방향 지정 버튼((0))의 기능은 주지도에서와 같습 니다. (지도방향은'정북방향', '차량방향보기'간에 토글됩니다.)

주) 2개지도 동시보기 모드에서 부지도 위의 버튼을 클릭하면 다음과 같은 부지도 지도표시변 경 팝업창이 표시됩니다.

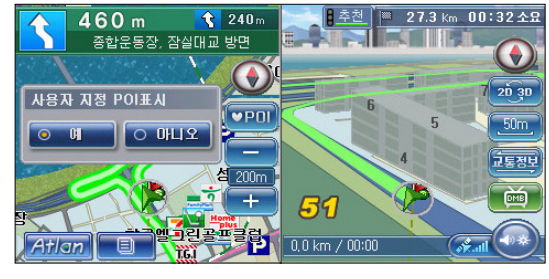

[ 그림 10 부지도 지도표시변경 팝업창 ]

주) 3D화면 모드 지도의 예 (차량방향)

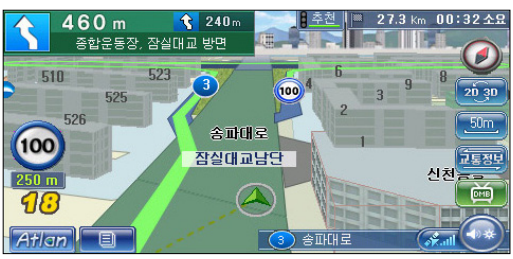

주) 2D+2D화면 모드 지도의 예

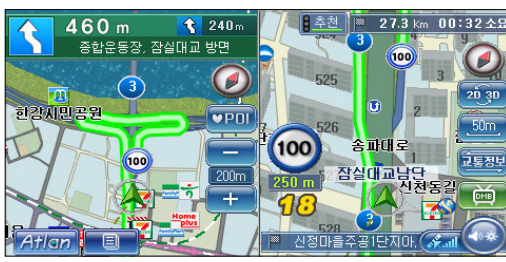

주) 2D+3D화면 모드 지도의 예

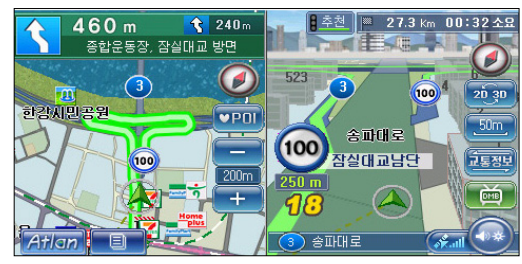

# 2.9 지점등록하기

지도화면에서 '핫메뉴->지점등록'을 선택하거나 지도 이동화면에서 고ஆ 버튼을 클릭하면 현 재 지도의 중심 위치를 지점으로 등록할 수 있습니다. 지점등록을 하면'길찾기 메뉴'의'등록지 점 검색'을 통해 이후에 쉽게 다시 찾아 볼 수 있습니다. 또한 등록한 지점은'지점 등록/수정' 화면에서 지정한 아이콘(심볼)으로 지도에 표시됩니다.

1. 지점등록을 선택하면 다음과 같은'지점등록'화면이 표시됩니다.

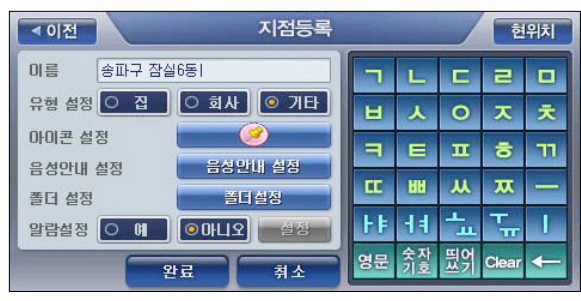

[ 그림 11 지점등록 화면 ]

2. 등록할 지점의 행정주소가 디폴트로 지점이름 란에 표시되고, 사용자는 화면 우측의 자판을 이용해 이름을 변경할 수 있습니다. 또한 지점유형을 선택할 수 있고 지점을 지도에서 나타낼 때 사용할 아이콘과 등록한 지점에 근접했을 때 들려줄 음성안내 옵션을 설정할 수 있습니다. 주) 지점유형으로'집'을 설정하면'길찾기 메뉴'에서'집으로'메뉴를 선택할 때 선택되는 지점으 로 지정됩니다.

주) 지점유형으로'회사'를 설정하면'길찾기 메뉴'에서'회사로'메뉴를 선택할 때 선택되는 지점 으로 지정됩니다.

주)'폴더설정'버튼을 선택하면 다음과 같은 폴더관리 화면이 표시되고 이 화면에서 등록지점을 저 장할 폴더를 클릭하고'완료'버튼을 클릭하면 지정한 폴더에 등록지점이 저장됩니다. (디폴트 로 기본 폴더가 지정되어 있고, 등록지점을 저장할 폴더를 별도로 지정하지 않으면 기본 폴더에 저장합니다.)

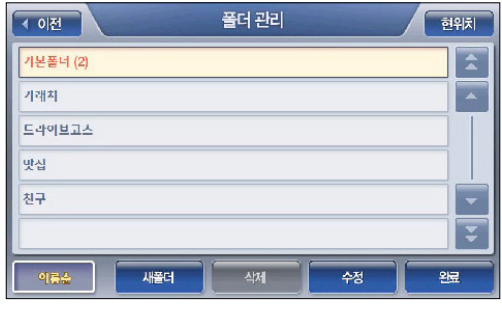

[ 그림 12 폴더 관리 화면 ]

주)'아이콘 선택'버튼을 선택하면 다음과 같은 아이콘 선택창이 표시되고, 이 창에서 등록하고 있 는 지점을 지도에서 표시할 때 사용할 아이콘을 선택할 수 있습니다.

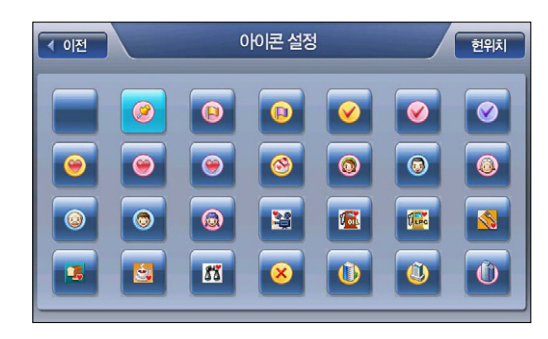

[ 그림 13 아이콘 설정창 예시 ]

주) 음성안내 설정 필드의'옵션 설정...'버튼을 선택하면 다음과 같은'음성안내옵션 설정'창이 표 시되고 이 창에서 적절한 음성안내 옵션을 선택할 수 있습니다. 설정한 음성안내는 이후에 사용 자가 등록한 지점 300m 이내에 접근했을 때 들려지게 됩니다.

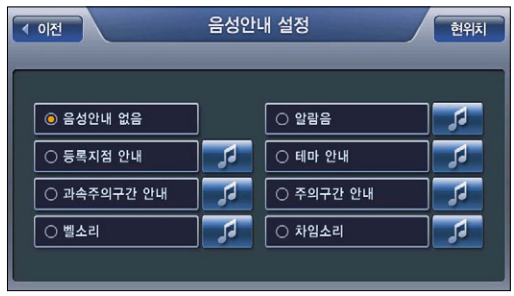

#### [ 그림 14 지점등록/수정 - 음성안내옵션 설정 창 ]

주) 디폴트로는 '음성안내 없음' 으로 지정되어 있습니다. ' $\overline{1}$ , 버튼을 클릭하면 해당 안내음을 미리 들어 볼 수 있습니다.

#### 3. 등록하고자 하는 지점의 이름과 기타 옵션을 지정한 다음 '완료' 버튼을 클릭하면 설정한 옵션 대로 지점이 등록됩니다.

주)'지점등록/수정'화면에서'알람설정'버튼을 선택하면 다음과 같은 알람설정 화면이 표시됩니 다. 사용자는 이 화면을 이용해 지정한 일시가 되면 등록지점으로 경로안내를 자동으로 수행하 도록 할 수 있습니다.

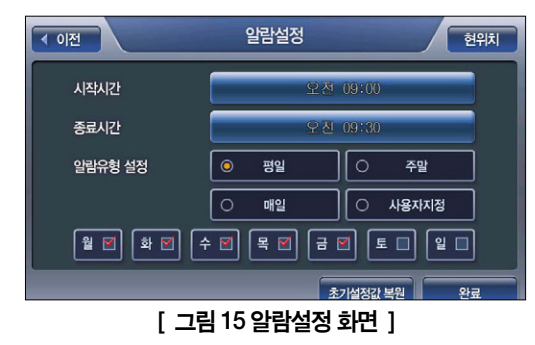

- 주) 알람유형 설정 옵션 사용법 (알람 사용 요일을 결정할 때 사용합니다.) 디폴트로 '평일' 로 지정 됩니다.
- '평일'로 지정 : 알람사용일로'월', '화', '수', '목', '금'이 선택됩니다.
- '주말'로 지정 : 알람사용일로'토', '일'이 선택됩니다.
- '매일'로 지정 : 알람사용일로'월', '화', '수', '목', '금', '토', '일'이 선택됩니다.
- '사용자지정'으로 지정 : 사용자가 임의로'월', '화', '수', '목', '금', '토', '일'중 알람 사용 요일을 지정할 수 있습니다.

#### 주) 시작시간, 종료시간 설정 방법

시작시간, 종료시간 우측의'시각설정...'버튼을 선택해 지정합니다. 알람설정 화면에서'시각설 정'버튼을 선택하면 다음과 같은'시각입력' 화면이 표시됩니다. 시각을 지정하고'확인'을 클 릭하면 알람설정 화면으로 되돌아 오고 '시각설정.' 버튼에 지정한 시각이 표시됩니다.

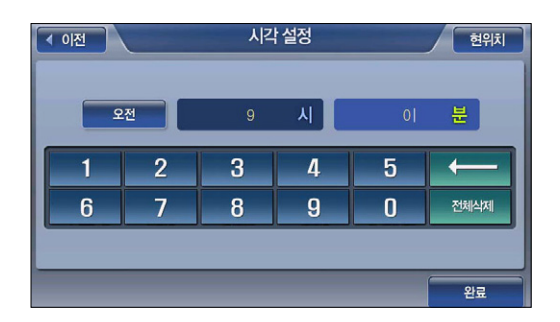

[ 그림 16 시각 설정 화면 ]

 $\left\{ \begin{array}{c} \left\vert \mathbf{a}\right\vert \mathbf{b} \end{array} \right\}$ , 버튼은 한자리 지우기 버튼, ' ' '' 버튼은 입력한 값 전부 지우기 버튼입니다.

# 2.10 안전운전 안내

내비게이션 프로그램은 운전 중 안전운전/위험구간에 진입하면 화면의 지도에 다음과 같은 아 이콘을 표시하며 동시에 음성 안내를 들려줍니다. 내비게이션이 화면에 표시하는 안전운전 관 련 아이콘은 아래의 표와 같습니다.

주)무인카메라 안내서비스는 안전운전의 보조수단입니다. 실제 도로상황은 수시로 변화하기 때문에 실제 도로상의 모든 안전운전 데이터가 내비게이션 프로그램에 수록되어 있는 것은 아닙니다.

< 표 4 > 안전운전/위험구간 알림 아이콘

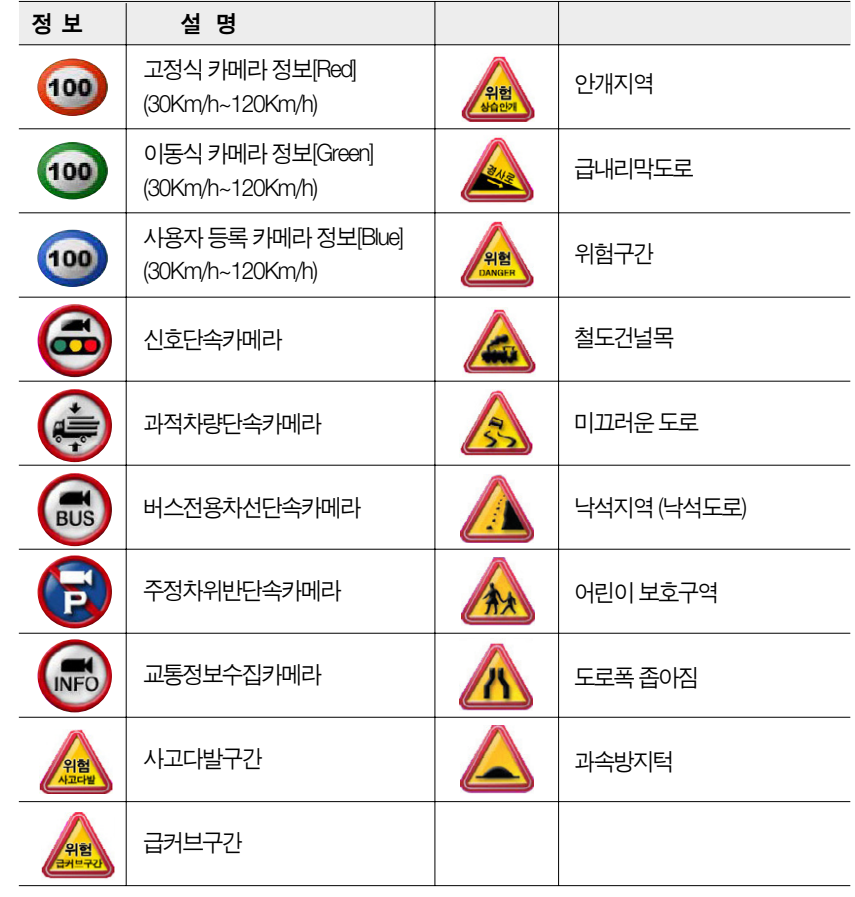

## 2.11 내비게이션 종료하기

내비게이션을 종료하려면 내비게이션 기본화면에서 메뉴 버튼을 클릭했을 때 표시되는 내비게 이션 메인 메뉴 화면에서 종료 버튼을 클릭합니다. 내비게이션 프로그램은 사용자에게 컨펌창 을 띄워 다시 한번 종료 여부를 확인하고, 사용자가 컨펌창에서'예'를 선택하면 내비게이션 프 로그램이 종료되고 홈스크린 초기화면이 표시됩니다.

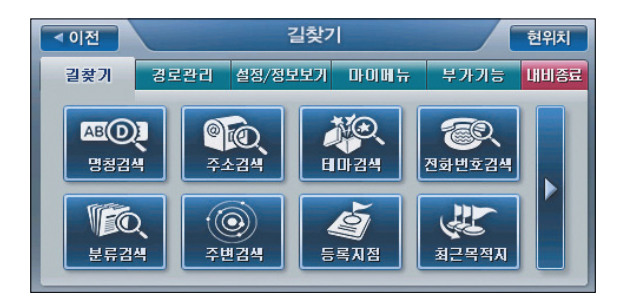

# 2.12 기타유용한기능

## 2.12.1 화면 캡쳐 기능

'설정/정보보기 메뉴->지도표시옵션설정'에서'지도화면 캡쳐기능'을'예'로 설정한 경우에는 전원버튼을 클릭하면 현재 지도화면을 캡쳐해 단말기 SD메모리카드의 Photo 폴더에'화면 \_2007년04월07일12시30분19초.jpg'와 같은 이름의 파일로 저장합니다. 내비게이션 프로그램 은 화면캡쳐 시에'찰칵'소리의 효과음을 들려주고 캡쳐 성공여부를 화면에 표시해 줍니다.

주) 캡쳐한 화면은 포토앨범 프로그램으로 조회해 볼 수 있습니다. 포토앨범 프로그램의 사용법은 본 문서의'포토앨범'부분을 참고하시기 바랍니다.

## 2.12.2 맵매칭 보정 기능

부가기능 메뉴에서'맵매칭 보정'을 선택하면 맵매칭 보정 기능을 사용할 수 있습니다.

GPS 수신 상태가 좋지 않은 경우(고층건물 밀집 지역을 주행하는 경우 등)에는 자기 차량이 주 행중인 도로와 다른 도로에 매칭되는 경우가 발생할 수 있습니다. 이 경우에'맵매칭 보정'기능 을 사용합니다. 보조메뉴에서'맵매칭 보정'을 선택하면 먼저 다음과 같은 컨펌창을 표시해 맵 매칭 보정을 수행할 것인지를 묻습니다.

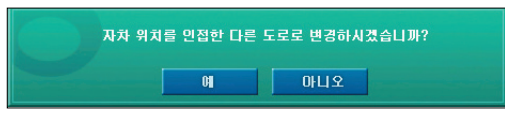

컨펌창에서 '예'를 선택하면 내비게이션 프로그램은 현재 매칭되어 있는 도로가 아닌 도로 중 가장 자차의 위치와 방향에 부합하는 도로를 선택해 자차 위치를 이동하고 새로 매칭한 도로를 Highlight 표시해 줍니다.

새로 선택한 도로도 맞는 도로가 아닌 경우에는 다시 한번 '맵매칭 보정'을 수행해, 또 다른 적합 한 도로로 자차의 위치를 매칭할 수 있습니다.

내비게이션

기본

# 3장. 경로안내 주행하기

3.1 간편하게 경로 탐색하기(간편길찾기)·054 3.2 경로안내 주행 중 화면구성·063 3.3 상세하게 경로 탐색하기(상세길찾기)·067 3.4 지도에서 출발지/목적지/경유지 선택하고 경로 탐색하기·074 3.5 고속도로 모드·075 3.6 주행 중 경유지 취소하기·078 3.7 상세교차로 전체화면으로 보기·079 3.8 진출입IC 지정하기·080 3.9 경로관리 메뉴 사용하기·084 3.9.1 경로정보 보기 (경로안내 시작 후 경로정보 보기)·085 392 경로재탐색 · 086 3.9.3 상세구간정보 보기·086 3.9.4 경로상세편집 · 087 3.9.5 코스 열기 · 089 3.9.6 경로주변 검색 · 090 3.9.7 모의 주행하기 · 090 3.9.8 경로 취소하기 · 091 3.9.9 목적지 보기 · 092 3.9.10 경로 역탐색<mark>하기 · 093</mark> 3.9.11 코스 저장하<mark>기 · 093</mark>

# 3. 경로안내주행하기

3장에서는 길안내(경로안내)를 받기 위해 목적지를 설정하고 경로를 탐색하고, 탐색한 경로를 활용하는 방법을 설명합니다.

# 3.1 간편하게경로탐색하기(간편길찾기)

1. 경로안내 주행을 위해서는 먼저 목적지를 선택해야 합니다. 목적지를 선택하려면 내비게이션 프로그램 메인 메뉴에서 '길찾기' 메뉴를 선택합니다. 길찾기 메뉴를 선택하면 다음과 같은 길찾기 메뉴 화면이 표시됩니다. (디폴트로 내비게이션 프로그램 메뉴를 선택하면 길찾기 메 뉴 화면이 표시됩니다.)

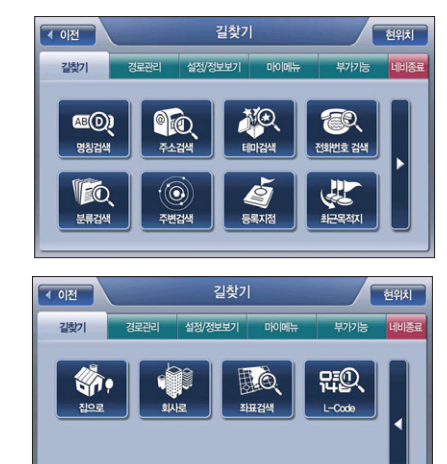

[ 그림 1 길찾기 메뉴 화면 ]

- 길찾기 메뉴 화면의 메뉴 항목에 대한 간략한 설명은 다음과 같습니다. 길찾기 메뉴 항목에 대한 자세한 설명은'4장 검색하기'를 참조하시기 바랍니다.
- 명칭검색 : 목적지를 이름으로 검색할 때 사용합니다.
- 주소검색 : 목적지의 동/리 이름과 지번을 이용해 찾을 때 사용합니다.
- 테마검색 : 파인드라이브 내비게이션 단말기에서 제공하는 다채로운 테마 정보를 검색할 수 있습니다.
- 전화번호검색 : 전화번호를 이용해 목적지를 찾을 때 사용합니다.
- **분류검색** : 파인드라이브 내비게이션 단말기에서 제공하는 직관적인 시설물 분류체계를 이 용해 원하는 종류의 시설물을 쉽게 찾아볼 수 있습니다.
- **등록지점** : 사용자가 등록했던 지점을 조회할 때 사용합니다.
- **최근목적지** : 최근에 방문했던 목적지(경유지)를 조회할 때 사용합니다.
- 집으로 : '집으로' 메뉴 항목을 선택하면 집으로 등록한 등록지점을 목적지로 설정하고 바 로 경로탐색을 수행합니다.
- 회사로 : '회사로' 메뉴 항목을 선택하면 회사로 등록한 등록지점을 목적지로 설정하고 바 로 경로탐색을 수행합니다.
- 좌표검색 : 경도/위도 좌표를 직접 입력해 목적지를 찾을 때 사용합니다.
- L-CODE : 특정 경도/위도 좌표를 의미하는 6자리 또는 10자리 숫자인 L-CODE를 입력해 목적지를 찾을 때 사용합니다.
- 2. 길찾기 메뉴의 검색 서브메뉴 중 하나를 선택합니다. 예를 들어 명칭검색을 선택하면 다음과 같은 통합 명칭검색화면이 표시됩니다. 화면 오른쪽의 자판을 이용해 검색조건을 1자 이상 입 력하면 (입력한 검색조건은 화면상단의 검색조건표시창에 실시간으로 표시됩니다.) 내비게이 션 프로그램은 실시간으로 검색결과를 검색결과리스트에 표시합니다.

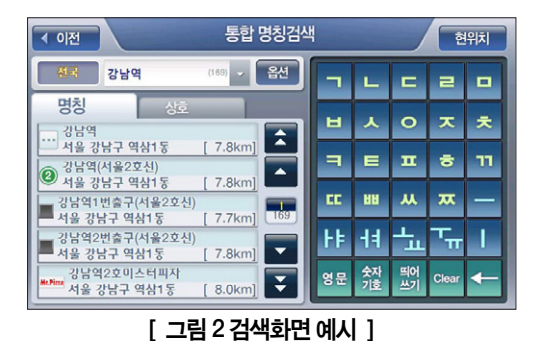

주) 사용자의 입력방식으로는 글자를 온전히 다 입력하는 경우, 초성만을 입력하는 경우, 초성을 일 부 섞어 사용하는 경우를 모두 지원합니다.

 $\bigcirc$  $\Rightarrow$  경로안내

 $H$ 

주행하기

3. 검색결과리스트에 원하는 결과가 표시되면 사용자는 이 중 하나를 클릭해서 선택합니다. 검 색결과리스트에서 검색결과가 선택되면, 검색화면의 우측에 다음과 같이 선택한 검색결과의 위치가 지도로 표시됩니다.

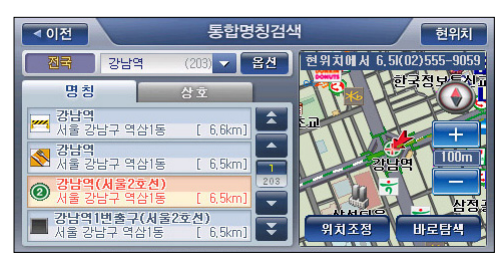

[ 그림 3 검색화면 예시 (검색결과 선택 후) ]

- 4-1. 지도에서 검색결과의 위치를 확인하고 '바로탐색' 버튼을 클릭하면 내비게이션 프로그램 은 선택한 위치로 경로탐색을 수행하고 결과를'경로정보 화면'을 열어 표시합니다. (go to Step 5)
- 4-2 목적지를 검색결과 지점의 인근지점으로 설정하려면 지도 위의 '위치조정' 버튼을 클릭합 니다. 이 경우에는 다음과 같이 선택한 검색결과의 위치를 중심으로 표시하는'지도이동' 화면이 표시됩니다. 사용자는 사용자는 지도이동 화면에서 특정 위치를 클릭해 지도의 중심 을 이동시킨 다음'목적지설정'버튼을 클릭해 목적지를 지도의 중심으로 지정할 수 있습니 다. 지도이동 화면에서 목적지 설정을 완료한 다음에는 지도이동 화면 우하단의'경로탐색' 버튼을 선택해 목적지로의 경로탐색을 수행할 수 있습니다. 경로탐색 결과는'경로정보 화 면'으로 표시됩니다. (go to Step 5.)

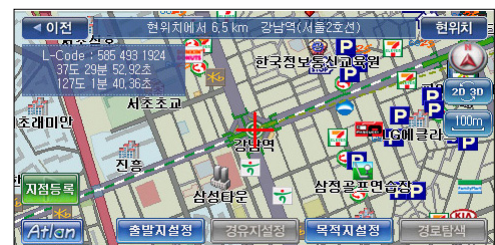

[ 그림 4 위치조정 버튼 클릭 후 표시되는 지도이동 화면 ]

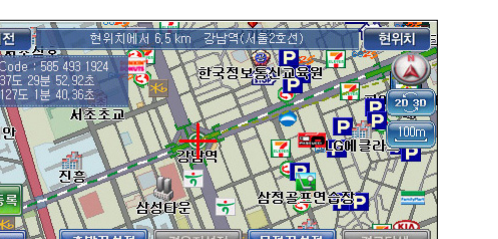

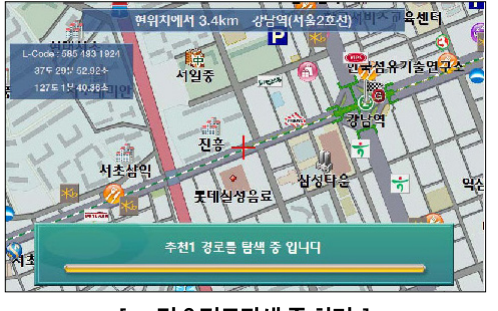

[ 그림 5 지도이동 화면에서 중심 위치를 목적지로 설정 ]

경유지설정

의 다른 명령을 실행할 수 없습니다.

초래마

주) 경로탐색 중에는 다음과 같은 경로탐색 중 화면이 표시됩니다. 경로탐색 중에는 사용자는 일체

목적지설정

[ 그림 6 경로탐색 중 화면 ]

5. 경로탐색을 수행한 다음 내비게이션 프로그램은 탐색한 경로 정보를 다음과 같이 경로정보 화면으로 표시합니다. 사용자는 이 화면에서 경로탐색 결과에 대한 다양한 정보를 조회할 수 있으며'안내시작 버튼'을 눌러 경로안내를 시작하게 할 수 있습니다. (안내시작 버튼을 누르 지 않아도 주행 중에는 10초가 경과되면 내비게이션 프로그램은 자동으로 경로주행 안내를 시작합니다.) (경로탐색은'경로탐색 옵션 설정 화면에서 설정한'기본 경로탐색 옵션'설정대 로 수행합니다. 디폴트로 기본 경로탐색 옵션은 추천경로로 설정되어 있습니다.)

www.fine-drive.com

 $\mathcal{Q}$ TVV $\mathcal{C}$ 

 $\dot{\gamma}$ 

 $\bigcirc$  $\overline{\mu}$ 

WWW.TINe

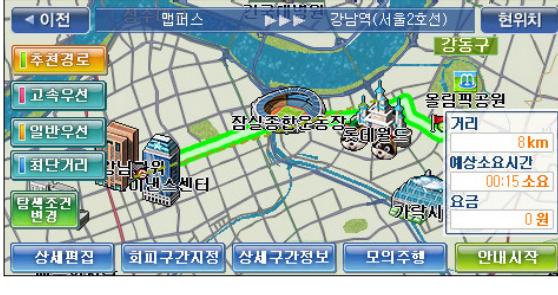

[ 그림 7 경로정보 화면 (추천경로를 탐색한 경우) ]

- 주)'경로옵션 설정'화면에서'아틀란 경로 마법사 적용'옵션을'예'로 설정한 경우의 경로탐색 결 과를 표시하는 경로정보 화면에 대한 자세한 설명은 본 문서의'경로상세편집'부분의'Step 2- 4'의 설명을 참조하시기 바랍니다.
- 주) 경로정보 화면에서 화면의 지도영역 상의 임의의 지점을 클릭하면 다음과 같이 클릭한 지점이 중심이 되는 지도가 표시됩니다. 이 경우에는 경로정보 화면의 우측에 경로요약정보 대신 지도 를 컨트롤하는 데 사용되는 아이콘들이 제공됩니다. (축척 변경, 지도방향 변경 기능 지원) 사용 자는 이 기능을 이용해 탐색한 경로를 지도에서 상세하게 확인해 볼 수 있습니다. 화면 좌측의 다 시 초기의 경로정보 화면으로 복귀하려면'추천경로'버튼을 클릭하십시오. 경로정보 화면에 다 시 경로전체가 표시되고 경로요약정보가 화면 우측에 다시 표시됩니다.

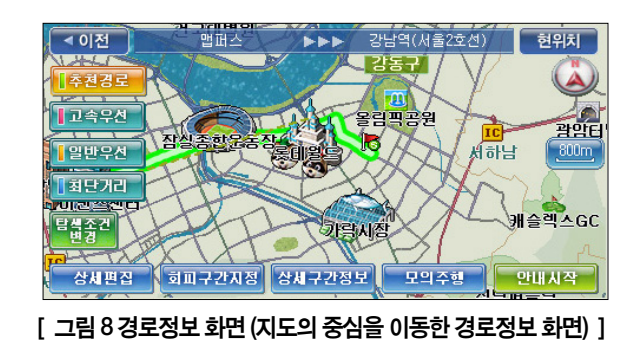

주) 화면 좌측의'고속우선', '일반우선', '최단거리'버튼을 클릭하면 추가로 경로를 탐색하고 같은 화면에 결과를 추가로 표시합니다. 이 때 추가로 탐색한 경로의 요약정보가 화면 우측에 표시되 고, 화면 우측에 요약정보가 표시되는 경로(선택된 경로)는 다른 경로와는 구별되게 표시됩니다.

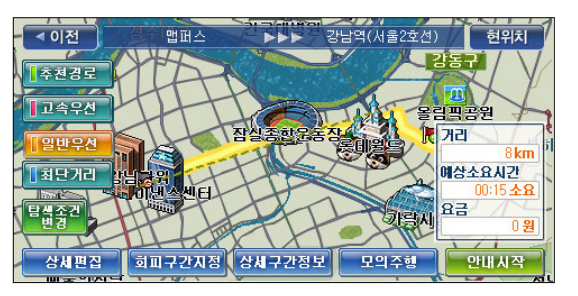

## [ 그림 9 경로정보 화면 (추천경로 & 일반우선 경로를 탐색한 경우, 일반경로 선택) ]

6-1. 경로정보 화면에서 '안내시작' 버튼을 클릭하면 현재 위치가 중심인 지도화면으로 복귀하 고 설정한 경로대로 길안내를 시작합니다.

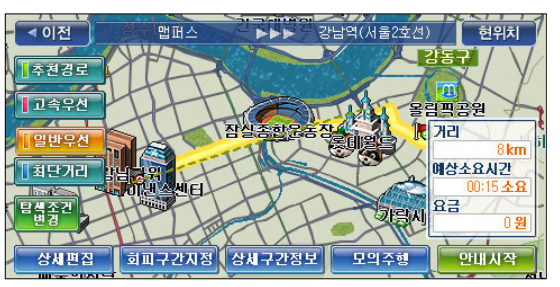

6-2. '경로정보'화면에서 좌측에'추천경로', '고속우선', '일반우선', '최단거리'의 모든 버튼 을 클릭한 경우에는 경로정보 화면은 다음과 같게 됩니다. 이상의 4가지 방법으로 탐색한 결과가 하나의 화면에 표시되고 경로탐색 방법을 의미하는'추천경로', '고속우선', '일반 우선', '최단거리'버튼을 클릭하면 클릭한 방법에 해당하는 경로가 지도에 Highlight되어 표시되고 선택상태가 됩니다. 또한 지도 오른편의 경로 요약정보 표시영역에 선택한 경로 의 요약정보가 표시됩니다. 화면 하단의 '안내시작' 버튼을 선택하면 내비게이션 프로그램 은 선택한 경로 대로 길안내를 시작합니다.

경로안내

주행하기

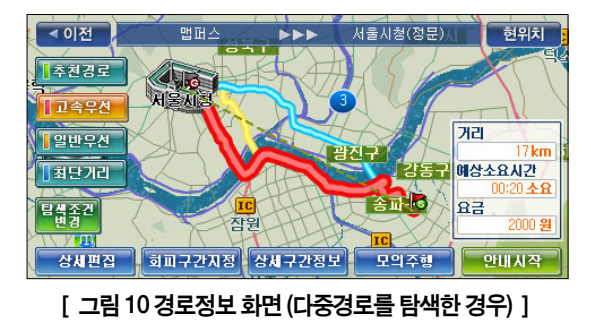

6-3. '경로정보'화면에서'상세구간정보'버튼을 선택하면 아래와 같은 상세구간정보 화면을 표시하고 이 화면에서 경로의 구간별 상세정보를 조회할 수 있습니다. (구간 별로 회전정보, 누적거리, 방면정보, 주행도로, 통행요금 등의 정보를 상세하게 보여줍니다.) 주) 상세구간정보 화면의 상세한 설명은 문서의'상세구간정보 보기'부분을 참고하시기 바랍니다.

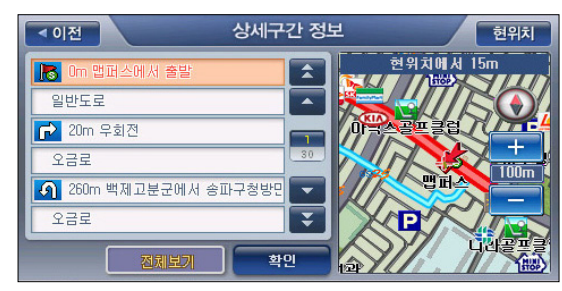

[ 그림 11 상세구간정보 화면 (경로상의 지점 선택 시 화면) ]

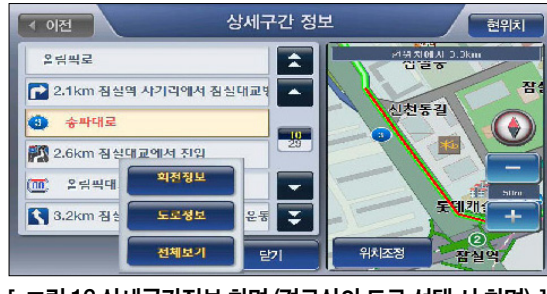

[ 그림 12 상세구간정보 화면 (경로상의 도로 선택 시 화면) ]

6-4. '경로정보'화면에서'회피구간지정'버튼을 선택하면 아래와 같은 회피구간지정 화면을 표시합니다. 사용자는 이 화면에서 특정 구간을 선택하고 '경로탐색' 버튼을 클릭해 지정한 구간을 회피한 새로운 경로를 얻을 수 있습니다. 마찬가지로 경로탐색 결과는'경로정보' 화면을 통해 표시됩니다.

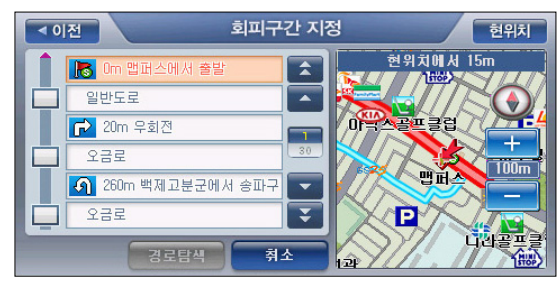

#### [ 그림 13 회피구간지정 화면 (경로상의 지점 선택 시 화면) ]

주) 회피구간 지정 화면에 표시되는 지점과 링크는 상세구간정보 화면에 표시되는 지점과 도로정보 와 동일합니다.

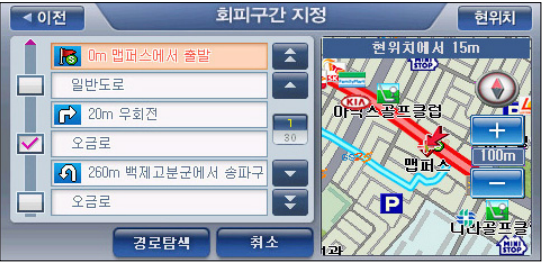

### [ 그림 14 회피구간지정 화면 (경로상의 링크 선택 시 화면) ]

주) 회피하고자 하는 특정 링크들의 지정을 마친 다음 화면 하단의'경로탐색'버튼을 클릭하면 내 비게이션 프로그램은 선택한 구간들을 회피하는 경로를 탐색하고 결과를'경로정보'화면을 열 어 표시합니다.

6-5. '경로정보'화면에서'모의주행'버튼을 선택하면 모의주행 화면이 표시되고 이 화면에서 운전하기 전에 미리 경로를 따라가 볼 수 있습니다. 모의주행 기능에 대한 자세한 설명은 본 문서의'경로관리하기->모의주행하기'부분을 참조하시기 바랍니다.

- 6-6. '경로정보'화면에서'경로상세편집'버튼을 선택하면 경로상세편집 화면(상세길찾기 화 면)이 표시되고 이 화면에서 출발지나 목적지를 수정하거나 경유지를 16개까지 추가할 수 있고, 이 외에도 다양한 경로관련 편집을 수행한 다음 경로탐색을 할 수 있습니다. 경로상세 편집 기능에 대한 자세한 설명은 본 문서의 '경로관리하기->경로상세편집하기' 부분을 참 조하시기 바랍니다.
- 6-7. '경로정보' 화면에서 '탐색조건변경' 버튼을 선택하면 다음과 같은 경로탐색조건 지정 화 면이 표시되고, 화면에서 '경로탐색 방법', '아틀란 경로 마법사 적용', '교통정보 반영' 옵 션을 원하는 대로 지정하고 경로탐색을 수행할 수 있습니다. 경로탐색조건 지정 화면에서 옵션을 설정한 다음 경로탐색 버튼을 클릭하면 결과는 다시 경로정보 화면으로 표시합니다. 주)'아틀란 경로 마법사 적용'옵션을'예'로 지정하고 경로를 탐색한 경우의 경로정보 화면에 대한 자세한 설명은 본 문서의'상세하게 경로 탐색하기'부분의 Step 8을 참고하시기 바랍니다.

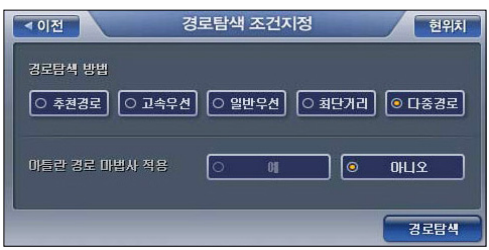

[ 그림 15 경로 탐색조건 지정 화면 ]

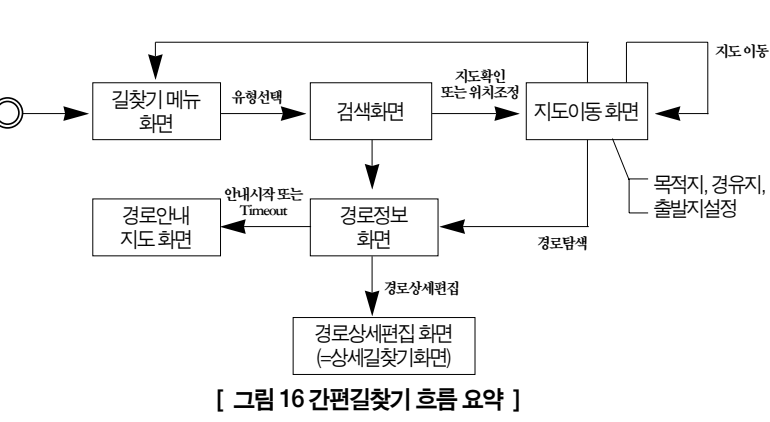

#### 이상에서 설명한 경로탐색 방법('간편길찾기')의 흐름에 대한 간략한 요약은 아래 그림과 같습 니다.

## 3.2 경로안내 주행 중 화면구성

경로정보 화면에서'안내시작'버튼을 클릭하면 다시 현재 위치가 중심인 지도가 표시되고, 지 도에 경로에 관련된 정보가 추가로 제공됩니다. 아래 그림은 경로안내 주행 중 지도호면입니다.

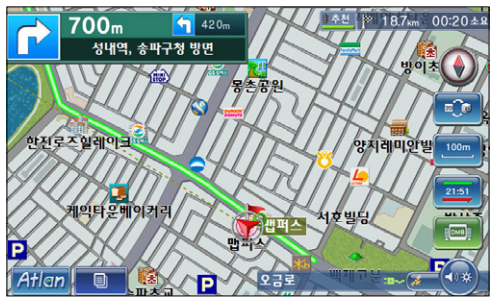

[ 그림 17 경로안내 주행 중 지도 화면 ]

주) 경로안내 주행 중에도 지도상의 임의의 지점을 클릭하면 지도이동 화면이 표시됩니다. 이 경우 에는 지도이동 화면에서 아무런 사용자 액션이 없으면 10초 후 다시 현재위치를 중심으로 하는 '경로안내 주행 중 지도 화면'으로 복귀합니다.

경로안내 주행 중 지도 화면에 추가로 제공되는 정보에 대한 설명은 다음과 같습니다.

● 목적지(다음 경유지) 관련 정보

- 목적지까지의 잔여거리 & 잔여시간(또는 예상도착시간) : 화면 우측 상단에 목적지까지의 잔여거리와 잔여시간(또는 예상도착시간)이 표시됩니다.

- 다음 경유지까지의 잔여거리 & 잔여시간(또는 예상도착시간) : 목적지 외에 경우지가 설정 되어 있는 경우에는 같은 위치에 다음 경유지까지의 잔여거리와 잔여시간(또는 예상도착시 간)이 목적지까지의 잔여거리와 잔여시간(또는 예상도착시간)과 교대로 표시됩니다. (5초간 격으로 목적지 관련 정보와 경유지 관련 정보가 교대로 표시됩니다.)
- 주) 디폴트로는 목적지 정보 영역에 잔여시간을 표시하고 목적지 정보 영역을 한번 클릭하면 잔여 시간 대신 예상도착시간이 표시되고, 한번 더 목적지 정보 영역을 클릭하면 예상도착시간 대신 잔여시간이 표시됩니다.

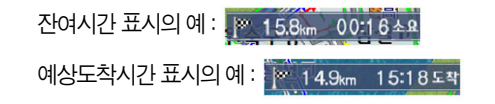

www.fine

-arrive

- 목적지 이름 : 화면 하단의 Status Bar에 목적지 이름이 추가로 표시됩니다. (경로안내 중에 는 Status Bar에 현재 차량이 위치한 곳의 행정명칭, 도로명, 경로안내주행 시작 후 주행거 리/주행시간, 목적지 이름이 Status Bar에 5초 간격으로 교대로 표시됩니다.)
- 경로안내주행 시작 이후 주행거리/주행시간 : 화면 하단의 Status Bar에 경로안내주행 시작 이후의 누적'주행거리/주행시간'이 표시됩니다. (일반주행 중에 Status Bar에 제공되는 주 행거리/주행시간 정보가 경로안내 주행이 시작되면'0km'/ '0시간0분'으로 초기화되어 경로안내주행 시작 이후의 주행거리/주행시간을 Status Bar에 표시하게 됩니다.)
- 목적지 방향 : 화면 중앙의 자차마크에서 목적지 방향으로 실선이 표시됩니다. 주) 경유지가 있는 경우에도 항상 목적지 방향으로 실선이 표시됩니다.

#### ● 목적지까지의 경로

- 지도 화면의 도로 위에 목적지로 가는 경로가 사용자가 지정한 색상으로 표시됩니다. (디폴 트로는 초록색으로 경로가 표시됩니다.) 목적지까지로의 경로 표시에 사용할 색상은'설정/ 정보보기 메뉴->지도표시 설정'에서 지정할 수 있습니다.

#### ● 회전정보

- 다음 회전(TBT) 정보와 다음 회전시까지의 거리, 그 다음 회전 정보와 그 다음 회전시까지 의 거리에 대한 정보를 화면 좌측 상단에 제공합니다.
- 방면 정보
- 회전정보(TBT 정보)와 함께 회전했을 경우의 방면에 대한 정보를 제공합니다
- 차선 정보
- 목적지로 가기 위해 선택해야 하는 차선에 대한 정보를 화면에 표시하고 필요할 경우 음성 으로 안내합니다.

● 교차로 모식도

- 주요 교차로에 대해서는 대한 상세교차로, 패턴교차로, 확대교차로 등의 상세한 교차로 정 보를 제공합니다. 교차로 모식도가 보여질 경우에는 경로안내 화면이 다음과 같이 변화합 니다. 상세교차로, 패턴교차로, 확대교차로와 함께 교차로까지의 잔여거리를 쉽게 식별할 수 있도록 잔여거리 표시 바가 제공됩니다. (교차로까지의 거리가 가까워 질수록 아래 그림 과 같이 바에서 색깔이 칠해진 막개의 길이가 위쪽으로 짧아집니다, 일반도로에서는 300m 거리를 안내하는 바를 표시하고, 고속화도로/고속도로에서는 1km 거리를 안내하는 바를 표시합니다)

- 확대교차로 화면에서는 경로와 자차마크가 표시되며 자차 이동에 따라 자차마크가 확대교 차로에서도 경로를 따라 이동합니다.

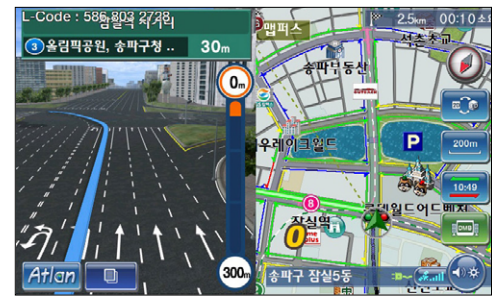

[ 그림 18 상세교차로 표출 시 지도 화면 ]

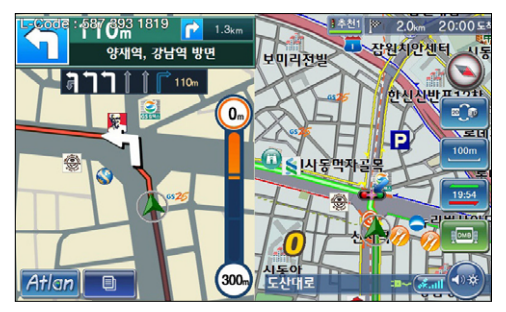

 $\overline{1}$  그림 19 확대교차로 표출 시 지도화면  $\overline{1}$ 

#### < 표 1 > 경로안내 주행 중 추가로 제공되는 정보 요약

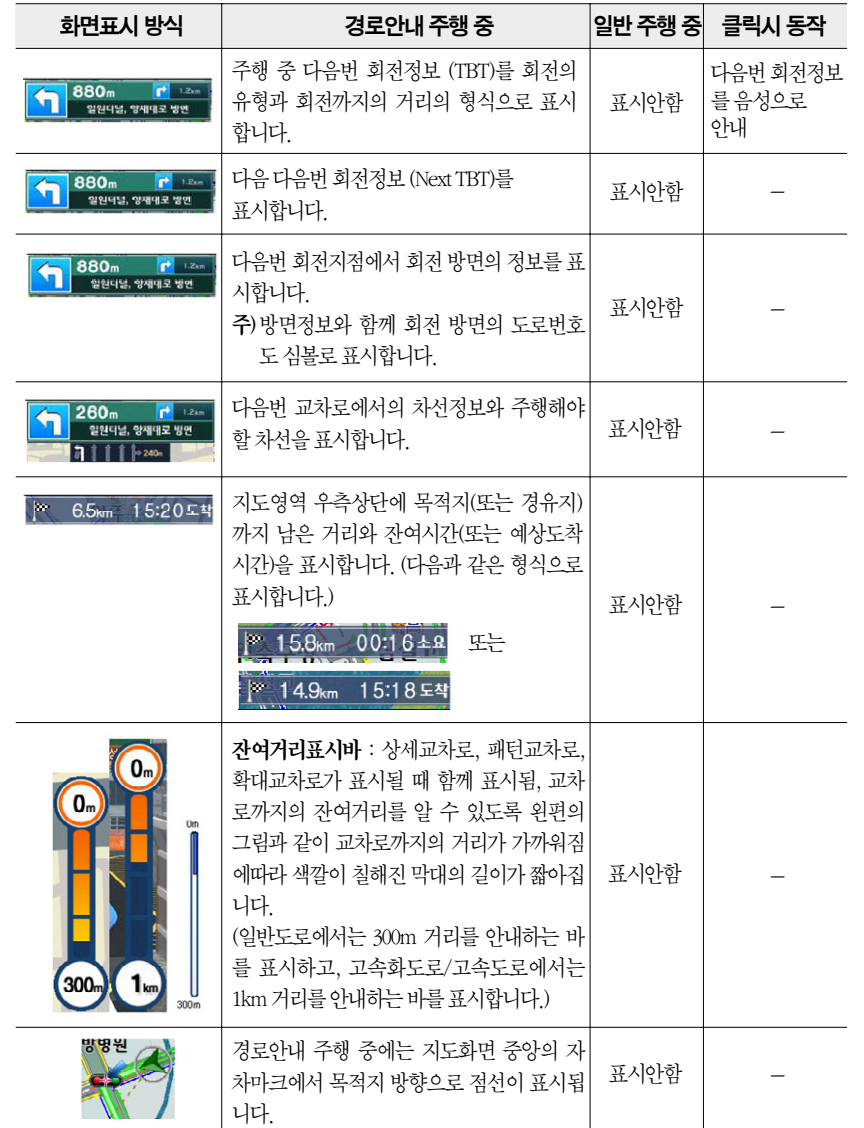

# 3.3 상세하게 경로 탐색하기 (상세길찾기)

이번에는 여러 개의 목적지를 설정하고 경로를 탐색하는 방법에 대해 설명합니다.

#### 1. 내비게이션 메인 메뉴 화면'경로관리->경로상세편집'을 선택하면 다음과 같은 경로상세편 집 화면(상세길찾기 화면)이 표시됩니다.

- 주) 경로상세편집 화면 에서는 출발지/목적지 외에도 경유지를 16개까지 추가할 수 있습니다. 출발 지로는 디폴트로 현재 위치가 지정되며, 사용자는 경로상세편집 화면의'지점추가'버튼을 이용 해 목적지와 16개까지 경유지를 설정할 수 있습니다. (지점 리스트에서 맨 아래의 지점이 목적지 가 됩니다.) 또한'지점변경', '지점삭제'버튼을 이용해 특정 지점을 다른 지점으로 변경하거나 삭제할 수 있으며, '순서변경'버튼을 이용해 지점들간의 순서를 변경할 수도 있습니다. 또한 경 로상세편집 화면은 출발지를 현재위치가 아닌 곳으로 지정하는 기능과'진출입IC지정'버튼을 이용해 고속도로의 특정IC를 진입IC, 또는 진출IC로 지정하는 기능 등 다양한 경로관련 편집 기 능을 제공합니다.
- 경로안내 $H$ 주행하기
- 2. 경로상세편집 화면에서'지점추가', '지점변경', '출발지변경'버튼을 클릭하면 다음과 같이 길찾기 메뉴 화면이 표시됩니다.

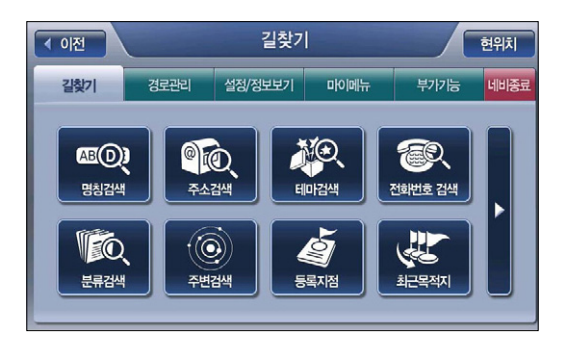

066

3. 길찾기 메뉴의 검색 서브메뉴 중 하나를 선택합니다. 예를 들어 명칭검색을 선택하면 다음과 같은 통합 명칭검색화면이 표시됩니다. 화면 오른쪽의 자판을 이용해 검색조건을 1자 이상 입 력하면 (입력한 검색조건은 화면상단의 검색조건표시창에 실시간으로 표시됩니다.) 내비게이 션 프로그램은 실시간으로 검색결과를 검색결과리스트에 표시합니다.

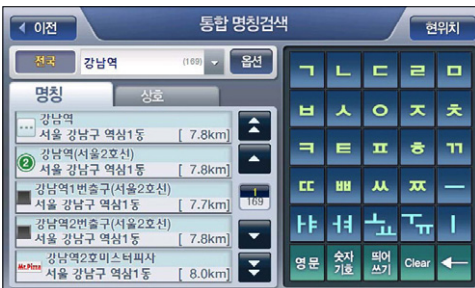

4. 검색결과리스트에 원하는 결과가 표시되면 사용자는 이 중 하나를 클릭해서 선택합니다. 검 색결과리스트에서 검색결과가 선택되면, 검색화면의 우측에 다음과 같이 선택한 검색결과의 위치가 지도로 표시됩니다. 상세경로편집 화면으로부터 지점을 검색하는 경우에는('상세길 찾기 모드') 간편길찾기에서와는 달리 우측 지도 하단에'바로탐색'버튼 대신'지점확인'버 튼이 제공됩니다.

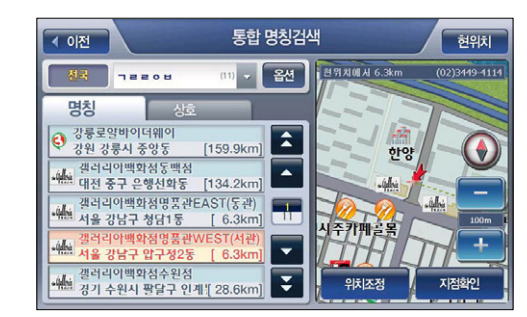

- 5-1. 지도에서 검색결과의 위치를 확인하고'지점확인'버튼을 클릭하면 경로상세편집 화면으 로 복귀하고 선택한 검색결과가 경로상세편집 화면에서 맨마지막 지점으로 추가됩니다. (지점추가시). (go to step 6)
- 5-2 목적지를 검색결과 지점의 인근지점으로 설정하려면 지도 위의'위치조정'버튼을 클릭합 니다. 이 경우에는 다음과 같이 선택한 검색결과의 위치를 중심으로 표시하는 상세길찾기 모드의'지도이동'화면이 표시됩니다. 상세길찾기 모드의 지도이동 화면에서는'경로탐 색'버튼 대신 아래 그림에서와 같이'확인'버튼이 화면 하단에 제공되고 출발지/경유지/목 적지 설정 버튼 대신 위치변경 버튼이 제공되고'메뉴'버튼이 제공되지 않습니다. 이를 제 외한 나머지 기능은 일반 지도이동 화면과 동일합니다. (상세길찾기 모드에서는 지도이동 화면으로 이동했을 때 지도의 중심에 지점 깃발이 표시되어 있습니다.) 상세길찾기 모드의 지도이동 화면에서'확인'버튼을 클릭하면'경로상세편집'화면으로 복귀하고 지도이동 화면에서 지정한 지점이 경로상세편집 화면에 추가됩니다. (지점추가 시) (go to step 6)

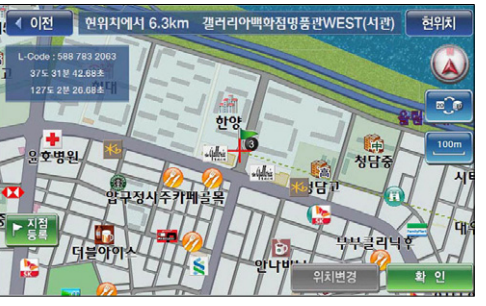

[ 그림 20 상세길찾기 모드의 지도이동 화면 ]

주) 상세길찾기 모드로 접근한 지도이동 화면에서 지도상의 임의의 지점을 클릭해 지도의 중심을 이 동시키면 다음 그림과 같이'위치변경'버튼이 활성화됩니다. 이 상태에서 위치변경 버튼을 클 릭하면 설정한 지점의 위치가 지도의 중심위치로 이동합니다

6. 길찾기 메뉴에서 제공하는 다양한 검색을 이용해 지점을 선택하면 다시 경로상세편집 화면으 로 복귀합니다. 아래 그림은 3개의 지점을 설정한 다음에 표시되는 경로상세편집 화면입니다.

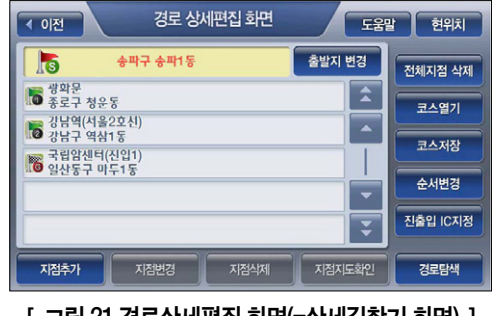

[ 그림 21 경로상세편집 화면(=상세길찾기 화면) ]

7-1. '경로상세편집'화면의 기능을 이용해 경로를 구성하는 지점들을 지정한 다음'경로탐색' 을 클릭하면 다음과 같은'경로탐색조건 지정 화면'이 표시됩니다. 경로탐색 조건 지정화면 에서'경로탐색 방법'옵션, '아틀란 경로 마법사 적용'옵션, '교통정보 반영'옵션을 지정 하고'경로탐색'버튼을 클릭하면 탐색한 경로를 경로정보 화면으로 표시해 줍니다. (go to step 8)

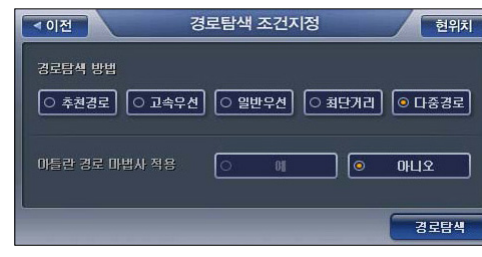

#### [ 그림 22 경로탐색조건 지정 화면 ]

주) 경로탐색방법을'다중경로'로 선택한 경우에는'아틀란 경로 마법사 적용'옵션의 버튼들은 비 활성화되어 선택할 수 없습니다. (경로탐색방법의 '다중경로' 옵션과 '아틀란 경로 마법사 적 용'옵션은 함께 사용할 수 없습니다.)

7-2. 2개 이상의 지점를 설정한 다음 이들의 순서를 바꾸려면 화면 우측의'순서변경'버튼을 클 릭하십시오. '순서변경' 버튼을 클릭하면 다음과 같은 '지점 순서변경' 화면이 표시됩니다 사용자는 이 화면에서 순서를 변경할 지점을 클릭해 선택한 다음(한번 클릭하면 선택, 한번  $H =$  리히 선택 해제) 화면 오른쪽의 ' $\overline{H}$ ', ' $\overline{H}$ ' 버튼을 이용해 지점들의 위치를 변경 할 수 있습니다.

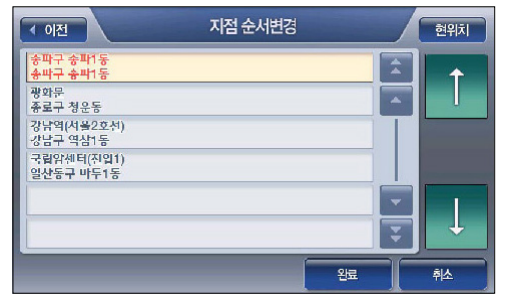

#### [ 그림 23 지점 순서변경 화면 ]

주) 지점 순서변경 화면에는 경로상세편집화면에 표시된 지점들 중 현재위치를 제외한 모든 지점들 이 표시됩니다.

- 7-3. '경로상세편집'화면에서'코스저장'버튼을 클릭하면 현재 경로상세편집 화면에 표시된 지점들 중 현재위치를 제외한 모든 지점이 순서대로'지점1-지점2-지점3'과 같은 이름으로 저장됩니다. 코스가 성공적으로 저장되면 내비게이션 프로그램은 코스가 성공적으로 저장 되었다는 알림창을 표시합니다.
- 7-4. '경로상세편집'화면에서'코스열기'버튼을 누르면 코스 열기 화면이 표시되고 사용자는 이 화면을 통해 저장했던 코스를 선택한 다음 이를 열어 편집하거나, 저장했던 코스 대로 경 로탐색을 수행하고 경로탐색 결과를 경로정보 화면으로 바로 확인할 수 있습니다. 코스열 기 기능에 대한 자세한 설명은 본 문서의'코스 열기'부분을 참조하시기 바랍니다.
- 7-5 '경로상세편집'화면에서'진출입IC지정'을 선택하면 진출입IC 지정 화면이 표시됩니다. 사용자는 이 화면을 통해 특정 IC를 진입IC 또는 진출IC로 지정할 수 있습니다. 사용자가 지 정한 진입IC는 출발지로 간주되는 지점 바로 아래의 지점으로, 사용자가 지정한 진출 IC는 목적지로 간주되는 지점 바로 위의 지점으로 경로상세편집 화면의 지점 리스트에 등록됩니 다. 진출입 IC 지정에 대한 상세한 설명은 본 문서의'진출입 IC 지정하기'부분을 참조하시 기 바랍니다.

경로안내

 $H$ 

주행하기
8. '경로탐색조건 지정'화면에서'아틀란 경로 마법사 적용'옵션을'예'로 선택하고(경로탐색 방법은'추천경로'라고 가정) '경로탐색'버튼을 클릭한 경우에는 다음과 같이 선택한 경로탐 색방법에 대해 3가지의 최적 경로탐색 결과를 경로정보 화면으로 표시합니다. (첫번째 결과가 디폴트로 선택되어 있습니다.)

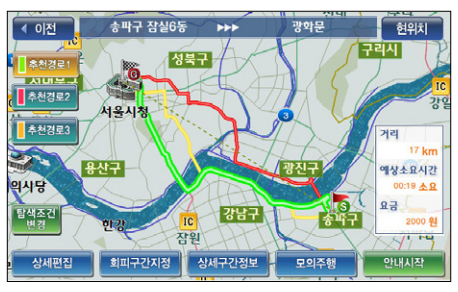

[ 그림 24 아틀란 경로 마법사 적용시 경로정보 화면 (추천경로1 선택) ]

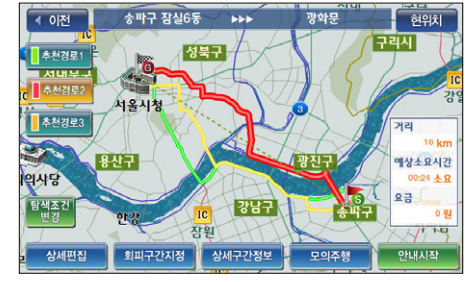

[ 그림 25 아틀란 경로 마법사 적용시 경로정보 화면 (추천경로2 선택) ]

송파구 잠실6동 ▶▶▶

서울시청

성북구

■ 회피구간지정 ■ 상세구간정보

4 이전

| 추천경로1

本料24年

의사5

상세편집

강남구

광화문

모의주행

혀의치

예상소요시간

 $00:22 - 6$ 요금

안내시작

0%

주) 안내시작 버튼을 누르지 않아도 주행 중에는 일정 시간(10초)이 경과되면 내비게이션 프로그램 은 경로안내를 시작합니다. 주)'경로탐색 결과요약'화면에서'상세구간정보'버튼을 선택하면'상세구간정보 화면'을 표시하

- 고 이 화면에서 경로상의 구간구간별로 정보를 표시해 줍니다. (구간 별로 회전방향, 거리 방면안 내, 통행요금 등의 정보를 상세하게 보여줍니다.)
- 주)'경로탐색 결과요약'화면에서'모의주행'버튼을 선택하면 모의주행 화면이 표시되고 이 화면 에서 운전하기 전에 미리 경로를 따라가 볼 수 있습니다. 모의주행 기능에 대한 자세한 설명은 '경로관리하기->모의주행하기'부분을 참조하시기 바랍니다.
- 주)'경로탐색 결과요약'화면에서'경로상세편집'버튼을 선택하면 다시 경로상세편집 화면이 표 시되고 이 화면에서 경로를 구성하는 지점들을 수정하거나 추가할 수 있고, 진출입IC를 지정할 수 있고, 그런 다음 다시 경로탐색을 수행할 수 있습니다.

### 9. 경로정보 화면에서 '안내시작' 버튼을 클릭하면 현재 위치가 중심인 지도화면으로 복귀하고 설정한 경로대로 길안내를 시작합니다.

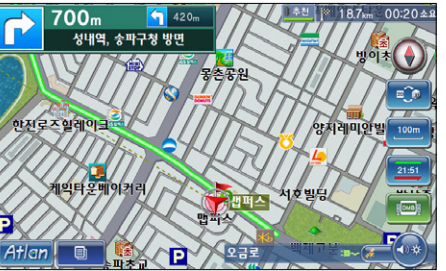

이상에서 설명한 경로탐색 방법('상세길찾기')의 흐름에 대한 간략한 요약은 아래 그림과 같습 니다.

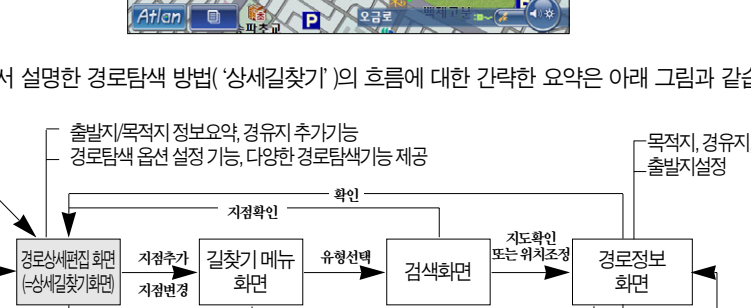

[ 그림 27 상세길찾기 흐름 요약 (경로상세편집 화면을 통한 경로탐색 흐름 요약) ]

안내시작또는 Timeout

경로안내 지도화면

메뉴

경로탐색

경로정보 화면

경로탐색

경로탐색조건 지정화면

경로상세편집

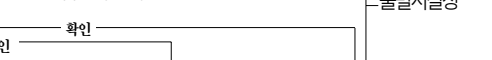

지도이동

073

# 3.4 지도에서 출발지/목적지/경유지 선택하고 경로 탐색하기

다음과 같은 지도 이동 화면에서 화면 하단의'출발지 설정'버튼을 선택하면 현재 표시되는 지 도의 중심 지점을 출발지로 설정할 수 있습니다. 같은 방법으로 원하는 위치가 중심이 되도록 지 도를 이동시키고'목적지 설정'버튼을 선택하면 지도상에서 목적지를 설정할 수 있습니다. (경 유지도 같은 방법으로 추가할 수 있습니다.)

지도에서 출발지, 경유지, 목적지를 등록한 다음 지동이동 화면 하단의 경로탐색 버튼을 선택하 면 지정한 지점으로의 경로탐색을 수행하고 결과를 '경로정보 화면' 으로 탐색한 경로를 사용자 에게 알려줍니다.

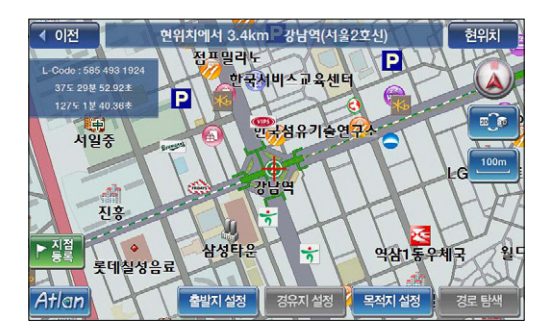

## 3.5 고속도로모드

경로안내 주행 중 고속도로에 진입하면 지도화면이 자동으로 고속도로모드 화면으로 전환됩니 다. 고속도로모드의 화면은 다음과 같습니다. 고속도로 모드에서는 IC, JC, 휴게소, 톨게이트의 상세 정보가 아래 화면과 같이 별도의 고속도로 정보 화면 영역에 표시됩니다. 고속도로 정보 화 면 영역에서는 위쪽에 표시되는 정보가 원거리 정보이고 아래쪽에 표시되는 정보가 근거리 정 보입니다.

주) 고속도로 모드는 일반주행 중에는 지원되지 않습니다.

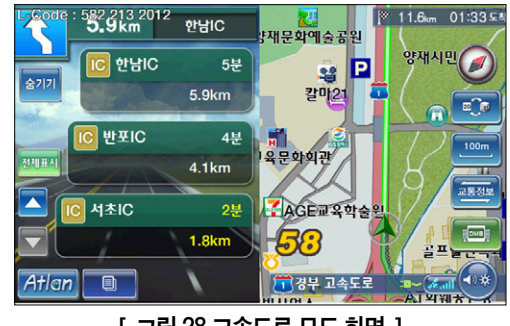

주) 상세교차로/확대교차로/패턴교차로가 표시되어야 할 때에는 고속도로 정보 화면 대신 같은 위 치에 상세교차로/확대교차로/패턴교차로 정보가 표시됩니다.

[ 그림 28 고속도로 모드 화면 ]

고속도로 정보 화면 영역에서 제공하는 정보의 설명은 다음과 같습니다. ● 화면 상단에 다음번 JC와 출구IC의 정보(이름과 거리)를 제공

● IC/JC/휴게소/톨게이트 이름

● 톨게이트의 경우 요금 정보

● 휴게소의 경우 편의시설 정보(심볼로 제공)

● IC/JC/휴게소/톨게이트 도착 예정 시간 (잔여시간으로 표시), 잔여 거리

경로안내

 $H$ 

고속도로 정보 화면 영역에서 제공하는 컨트롤의 설명은 다음과 같습니다.

● 숨기기버튼 : 고속도로모드를 해제할 때 사용합니다. 이 버튼을 클릭하면 다음과 같이 경로주행중 화면으로 복귀합니다. 고속도로/고속화도로를 경로안내를 받으 며 주행할 때에는 아래 그림과 같이 지도화면의 회전정보영역 바로 아래에 '고속 도로'버튼이 제공되고, 이 버튼을 클릭하면 다시 고속도로 모드 화면이 제공됩 니다.

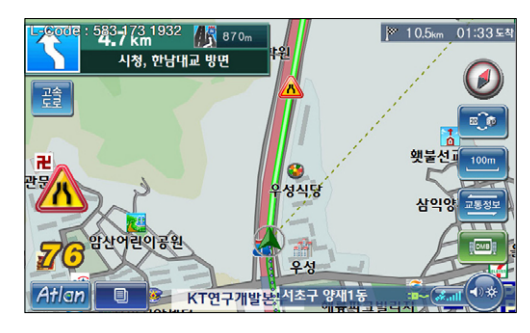

- 2 A | 2 | 위/아래 이동 컨트롤 : 이전 또는 다음 IC/JC/휴게소/톨게이트 정보를 보기 위해 사용합니다. 화면에 출구 정보만 남을 때까지 위로 이동할 수 있고, 전방 바로 앞 IC/JC/휴 게소/톨게이트가 남을 때까지 뒤로 이동할 수 있습니다.
- <mark>「CAC」</mark> 버튼: 고속도로 정보 화면 영역에 표시할 정보를 지정하기 위해 사용합니다. 버튼은 로 상태 변화합니다. 초기에는'전체표시' 옵션이 선택되어 있고 버튼이 제공됩니다.
- <mark>쩨페</mark> 버튼 : IC/JC/휴게소/톨게이트 정보를 모두 제공할 때 표시됩니다.
- <mark>『왜』</mark> 버튼 선택 : IC/JC/톨게이트 정보만 제공할 때 표시됩니다.
- <mark>'益'</mark> 버튼 선택 : 휴게소/톨게이트 정보만 제공할 때 표시됩니다.

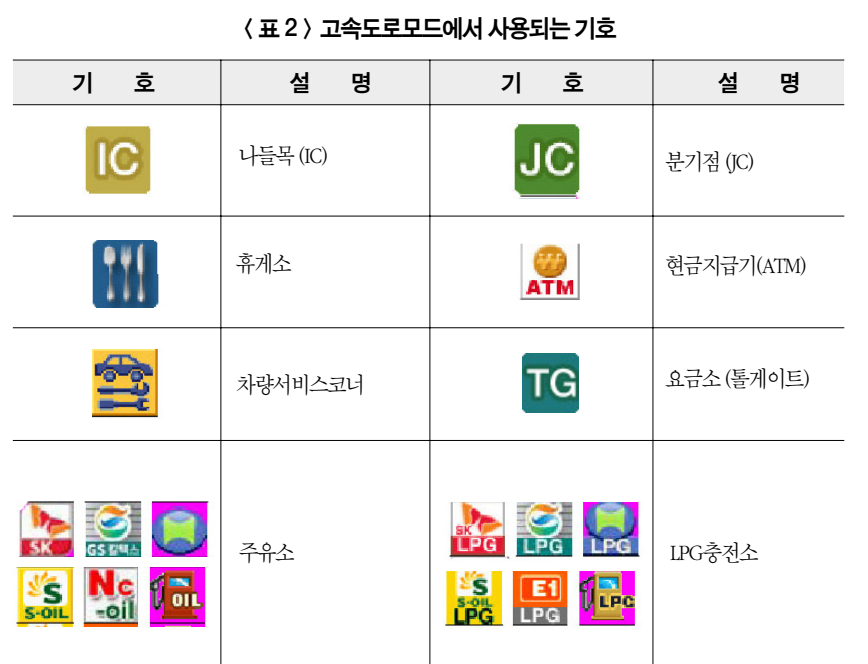

077

경로안내

주행하기

▌ 슬기기

# 아틀란 통합 매뉴얼 www.fine-drive.com

## 3.6 주행 중 경유지 취소하기

1. 경유지를 설정하고 경로안내 주행을 하는 경우에는 경유지 300 이내에 접근하면 다음 그림과 같이 지도화면의 좌하단에'경유지취소'버튼이 제공됩니다.

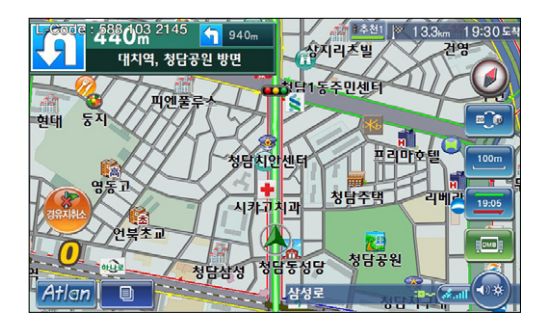

[ 그림 29 경로안내 주행 중 기본 지도 화면 with '경유지취소' 버튼 ]

- 2. 화면에서'경유지취소'버튼을 클릭하면 경유지를 통과한 것으로 간주하고 목적지(또는 다음 경유지)로 길안내를 시작합니다.
	- 주) 보조메뉴에서'경유지취소'메뉴를 선택해도 경유지를 통과한 것으로 간주하고 목적지(또는 다 음 경유지)로 길안내를 시작합니다.

## 3.7 상세교차로 전체화면으로 보기

'설정/정보 메뉴->지도표시 설정' 을 선택하면 나타나는 '지도표시 옵션 설정' 화면에서 '상세 교차로 전체화면보기'옵션을'예'로 설정하면 상세교차로가 표시되어야 하는 시점에서 다음과 같이 상세교차로가 전체화면으로 표시됩니다. 상세교차로가 전체화면으로 표시될 때에는 화면 에 속도제한 정보와 주행속도만 표시되고 기타 다른 정보들은 표시되지 않습니다.

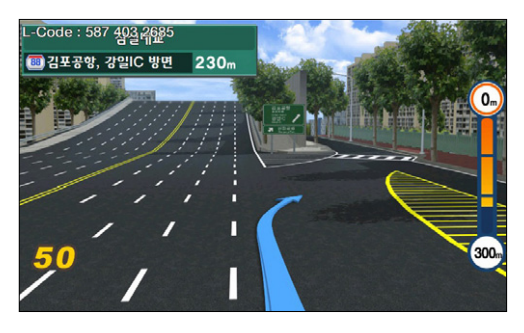

#### [ 그림 30 상세교차로 전체화면 사례 ]

주) 전체화면의 상세교차로에서 임의의 지점을 클릭하면 상세교차로 전체화면 모드가 해제되고 아 래 그림과 같이 화면의 좌측엔 상세교차로, 우측엔 일반지도가 표시되고 각종 주행관련 정보들 이 화면에 다시 제공됩니다.

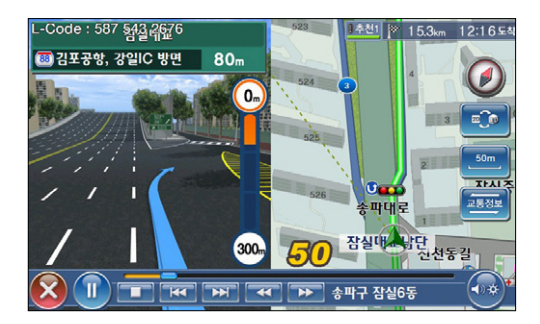

경로안내

# 아틀란 통합 매뉴얼 www.fine-drive.com

# 3.8 진출입IC 지정하기

주) 진출입IC 지정은 목적지를 설정한 다음 수행할 수 있습니다.

1. '경로상세편집'화면에서'진출입IC지정'을 선택하면 다음과 같은 진출입IC 지정 화면이 표 시됩니다.

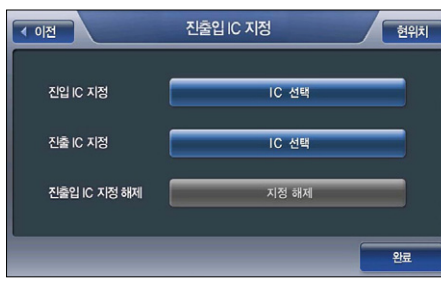

[ 그림 31 진출입IC 지정 화면 ]

주)'지정 해제'버튼을 클릭하면 진출입IC 지정 해제 여부를 컨펌창을 통해 확인한 다음, 사용자가 지정한 진입IC, 진출IC의 지정을 모두 해제합니다.

2. '진출입 IC' 지정 화면에서 진입IC 지정 란의 'IC 선택...' 버튼을 클릭하거나 진출IC 지정 란 의'IC 선택...'버튼을 클릭하면 다음과 같은 IC 선택 화면이 표시됩니다.

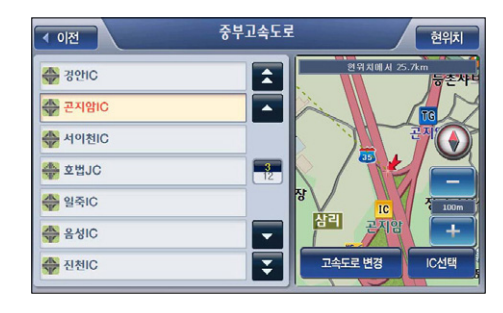

#### [ 그림 32 IC선택 화면 ]

주) 진입IC가 설정되어 있는 경우(고속도로를 이용하는 경로탐색 결과가 선택되어 있는 경우 등)에 는 설정되어 있는 IC가 리스트의 맨 처음에 표시됩니다. (같은 고속도로에 있는 IC, JC들이 상행 선 IC/JC는 위쪽, 하행선 IC/JC는 아래쪽의 기준으로 표시됩니다.) 주) 진입 IC가 설정되어 있지 않은 경우(경로탐색 수행 이전, 또는 고속도로를 이용하지 않는 경로탐 색 결과가 선택되어 있는 경우 등)에는 진입IC의 경우 출발지와 가장 가까운 곳에 있는 IC가 리스 트의 맨 처음에 표시되고 같은 고속도로에 있는 IC/JC들이 리스트에 표시됩니다. 진출IC의 경우 목적지와 가장 가까운 곳에 있는 IC가 리스트의 맨 처음에 표시되고 같은 고속도로에 있는 IC/JC 들이 리스트에 표시됩니다.

주)IC선택 화면에서 화면 하단의'고속도로변경'버튼을 클릭하면 다음과 같은 고속도로 선택 화면 창이 표시되고 이 화면에서 특정 고속도로를 클릭해 선택하면'IC 선택'화면으로 복귀하고'IC 선택'화면에'고속도로 선택'화면에서 선택한 고속도로의 IC/JC들이 표시됩니다. 마찬가지로 해당 고속도로의 IC 중 출발지나 목적지에 가장 가까운 IC가 리스트의 맨처음에 표시되고 선택되 어 있습니다. (고속도로 선택창의 리스트에는 고속도로가 도로번호 순으로 표시됩니다.)

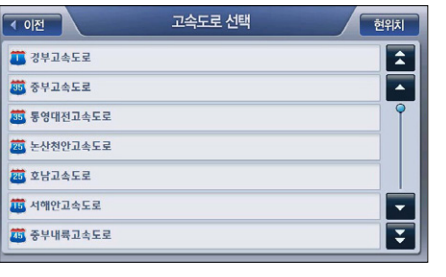

[ 그림 33 고속도로 선택창 ]

주)'IC 선택'화면에서 리스트 중 JC를 선택하면 다음과 같이'고속도로변경'버튼 자리에 JC에서 교차하는 인접 고속도로로 전환하는 기능을 제공하는'고속도로전환'버튼이 제공됩니다. 초기 에 경부고속도로가 선택되어 있는 경우 판교JC를 선택하면 다음과 같이'IC선택'버튼은 비활성 화 되고'고속도로변경'버튼 위치에 판교JC에서 경부고속도로와 접하는 고속도로인 외곽순환 고속도로에 속한 IC를 선택할 수 있도록 '고속도로전환' 버튼이 제공됩니다. 아래 화면에서 '고 속도로전환'버튼을 선택하면 화면은 그 다음 화면과 같이 변경되고 화면에 외곽순환고속도로에 속한 IC들이 표시됩니다.

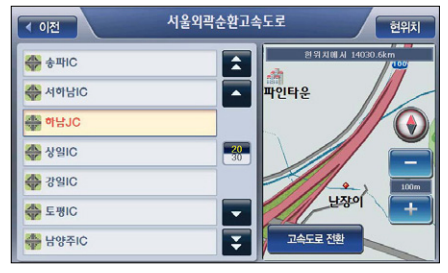

[ 그림 34 IC 선택화면 (JC 선택 시) ]

경로안내

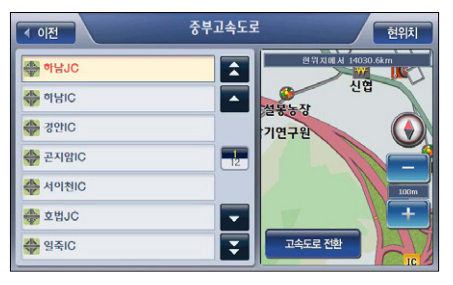

[ 그림 35 IC 선택 화면 (JC에서 만나는 다른 고속도로로 전환 후) ]

3. 'IC 선택'화면에서 표시되는 IC리스트 중에서 지정하고자 하는 IC를 클릭한 다음 (리스트에 서 IC를 클릭해 선택하면 화면 우측에 IC의 위치가 지도로 표시됩니다.) 'IC선택'버튼을 클릭 하면 IC의 선택이 완료되고 진출입IC지정 화면으로 복귀합니다. 그리고 진출입IC지정 화면에 서'IC선택'버튼 위에 선택한 IC의 이름이 표시됩니다.

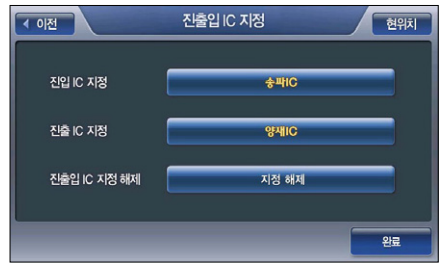

4. Step 2~3의 방법으로 진출IC, 진출IC의 지정을 마쳤으면 진출입IC 지정화면에서 '완료' 버튼 을 클릭합니다. 완료버튼을 클릭하면 진출입IC 지정 화면이 닫히고 경로상세편집 화면으로 복귀합니다. 그리고 경로상세편집 화면에서는 다음과 같이 진입IC와 진출IC가 출발지 아래와 목적지 위에 추가됩니다.

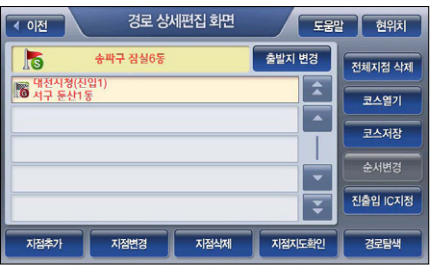

[ 그림 36 진출입IC 지정 전 경로상세편집 화면 예시 ]

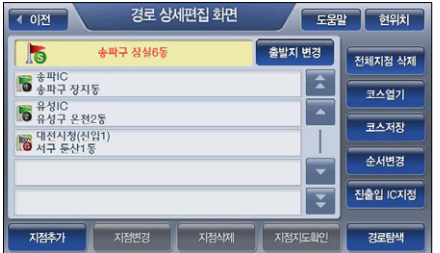

[ 그림 37 진출입IC 지정 후 경로상세편집 화면 예시 ]

## 3.9 경로관리 메뉴 사용하기

내비게이션 메인 메뉴 화면에서 경로관리를 선택하면 다음과 같은 경로관리 메뉴 화면이 표시 됩니다.

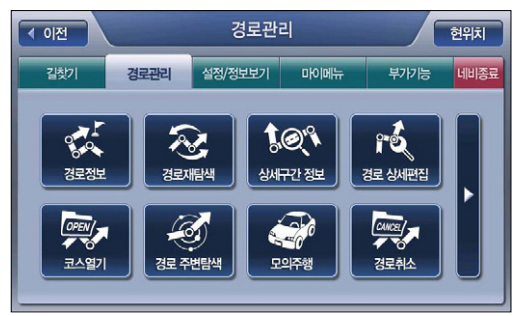

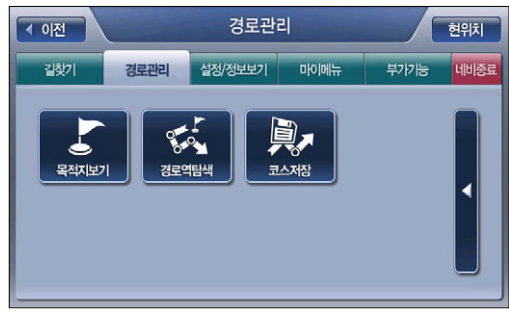

[ 그림 38 경로관리 메뉴 화면 ]

주) 경로가 설정되어 있지 않은 경우에는'경로상세편집', '경로열기'메뉴만 선택할 수 있습니다. 주) 출발지/경유지/목적지를 설정했더라도 경로탐색을 수행하지 않은 상태에서는'경로상세편집', '경로열기' 외의 메뉴는 비활성화되어 있습니다. 이 경우에는 경로상세편집을 선택해 설정한 출 발지/경유지/목적지 정보를 확인하고, 바로 경로탐색을 수행할 수 있습니다.

## 3.9.1 경로정보 보기 (경로안내 시작 후 경로정보 보기)

'경로정보'메뉴 항목은 경로가 설정되어 있지 않은 경우 비활성화되어 있습니다. 탐색한 경로 중 특정 경로를 선택해 경로안내를 시작한 다음 보조메뉴의'경로정보'메뉴 또는 경로관리 메 뉴의'경로정보'메뉴를 선택한 경우에는 다음과 같은 경로안내 시작 후 경로정보 화면이 표시 됩니다. 이때 표시되는 경로정보 화면은 경로탐색 직후에 표시되는 경로정보 화면과는'경로취 소' 버튼과'경로재탐색'버튼이 추가로 제공되고 선택된 경로만 지도에 표시된다는 점에서 차 이가 있습니다.

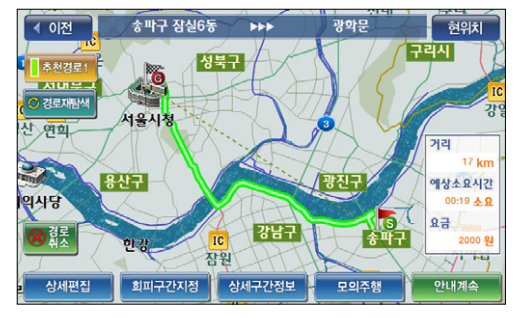

[ 그림 39 경로안내 시작 후 경로정보 ]

주) 경로안내 시작 후 경로정보 화면을 조회하는 경우에는 출발지로 주행 중인 현재위치가 표시되고 경유지도 통과한 경유지는 표시되지 않습니다. (경로정보 화면은 현재 주행 중 반영한 정보를 표 시합니다. 경로상세편집 화면도 주행 중에는 현재주행 상태를 반영한 정보를 표시합니다.)

주) 경로안내 시작 후 경로정보 화면에서'경로재탐색'버튼을 클릭하면 다음과 같은 경로재탐색 화 면이 표시됩니다.

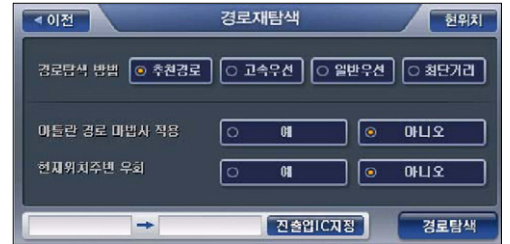

## 3.9.2 경로재탐색

경로관리 메뉴에서 경로재탐색을 선택하면 다음과 같은'경로재탐색'화면이 표시되고 화면에 서 경로탐색 옵션을 선택하고 화면 하단의'경로탐색'버튼을 클릭하면 설정한 옵션대로 경로탐 색을 수행하고 결과를'경로정보'화면을 통해 알려줍니다.

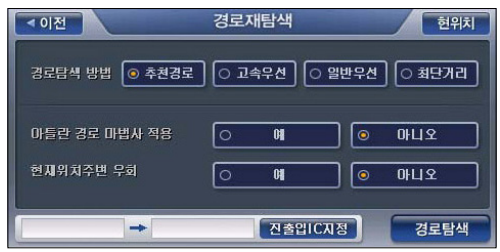

## 3.9.3 상세구간정보 보기

주)'상세구간정보'메뉴 항목은 경로가 설정되어 있지 않은 경우 비활성화되어 있습니다.

1. 경로관리 메뉴에서 상세구간정보를 선택하면 다음과 같은 상세구간정보 화면이 표시됩니다.

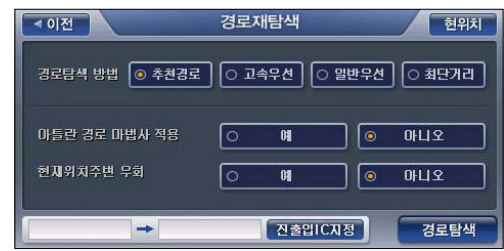

2. 상세구간정보 화면에서 특정 경로상 지점(또는 도로)을 클릭해 선택하면 화면 우측에 선택한 지점(또는 도로)이 중심이 되는 지도가 표시됩니다. 사용자는 지도상의 축적 관련 컨트롤을 이 용해 선택한 지점(또는 도로)과 지점(또는 도로)의 주변을 확인해 볼 수 있습니다.

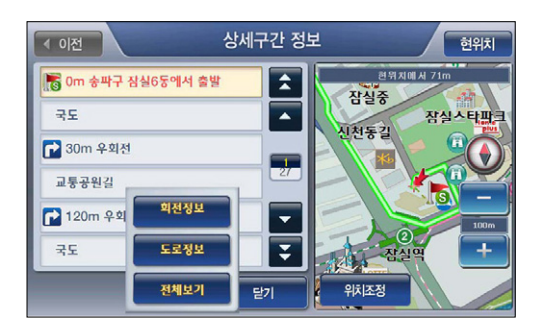

## 3.9.4 경로상세편집

1. 경로관리 메뉴에서 경로상세편집을 선택하면 다음과 같은 경로상세편집 화면이 표시됩니다. 경로상세편집 화면의 사용방법에 대한 자세한 설명은'5.3 상세하게 경로 탐색하기(상세길찾 기)'부분을 참조하시기 바랍니다.

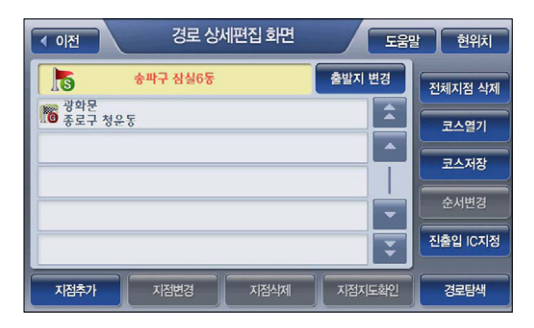

주) 경로안내 시작 후 경로 상세편집 화면을 조회하는 경우에는 출발지로 주행 중인 현재위치가 표 시되고 경유지도 통과한 경유지는 표시되지 않습니다. (현재 주행 중 상태와 경로상세편집 화면 의 내용은 항상 일치합니다., 경로정보 화면도 항상 현재 주행 중 상태와 일치합니다.)

경로안내

#### < 표 3 > 경로상세편집 화면 주요 컨트롤 기능 요약

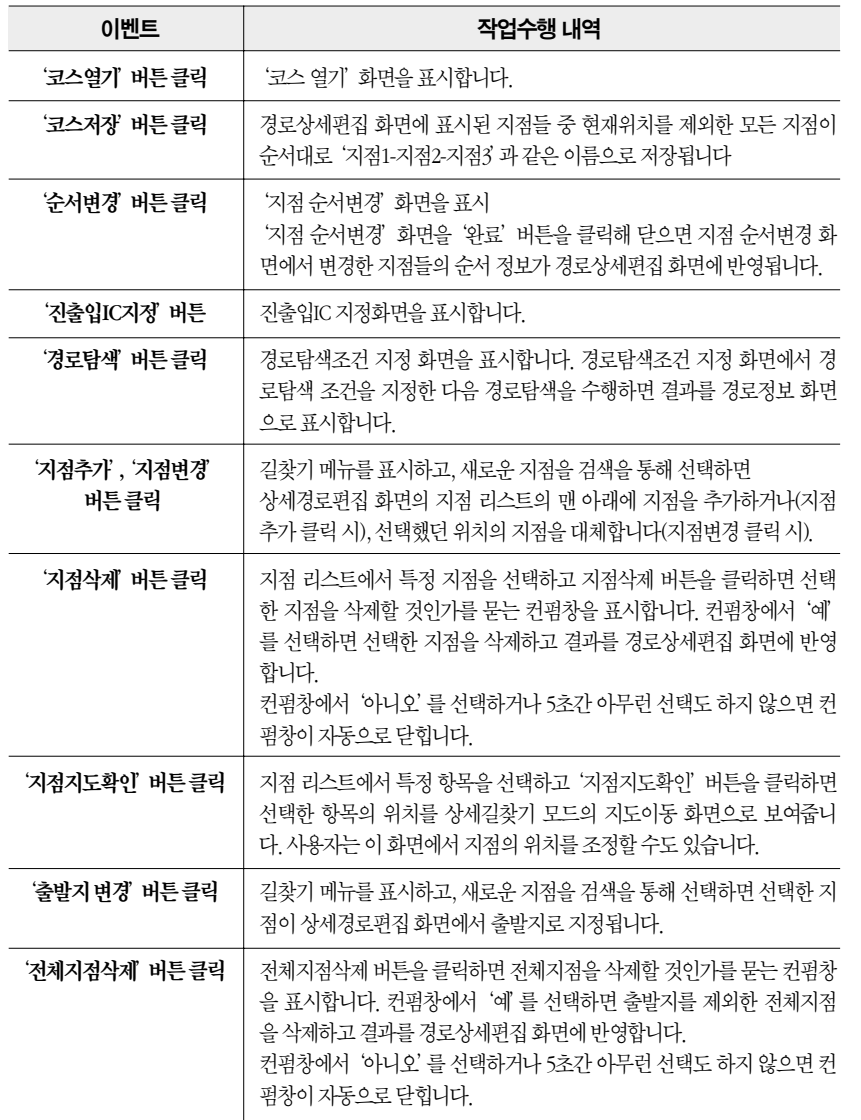

## 3.9.5 코스 열기

1. 경로관리 메뉴에서 코스 열기를 선택하면 다음과 같은 코스 열기 화면을 표시합니다.

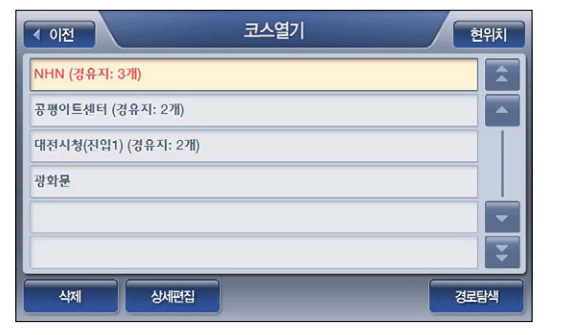

[ 그림 40 코스 열기 화면 ]

- 2.-1. 열고자 하는 코스를 선택하고'경로탐색'버튼을 선택하면 선택한 코스의 경로탐색 결과를 '경로정보 화면'을 열어 보여줍니다. 주) 출발지로는 현재위치를 사용합니다. 2-2. 코스를 선택하고'상세편집'버튼을 선택하면'경로상세편집'화면을 열어 선택한 코스의 지점 정보들을 표시합니다.
- 2-3. 코스를 선택한 다음'삭제'버튼을 선택하면 삭제 컨펌창이 표시되고, 이 창에서'확인'을 선택하면 선택한 코스를 삭제할 수 있습니다.

경로안내

## 3.9.6 경로주변 검색

'경로주변 검색'메뉴 항목은 경로가 설정되어 있지 않은 경우 비활성화되어 있습니다. 경로가 설정되어 있는 경우'경로주변 검색'을 선택하면 다음과 같은 주변검색 모드 선택 창이 표시됩 니다. 사용자는 현재위치 주변이나, 목적지 주변, 또는 경로 주변의 시설물을 검색할 수 있습니 다. '경로주변 검색'의 상세한 설명은'4.7 주변검색'부분을 참조하시기 바랍니다.

### 3.9.7 모의 주행하기

주)'모의 주행'메뉴 항목은 경로가 설정되어 있지 않은 경우 비활성화되어 있습니다.

1. 경로관리 메뉴에서 모의 주행을 선택하면 다음과 같은 모의주행 화면이 표시되고 바로 모의 주행이 시작됩니다.

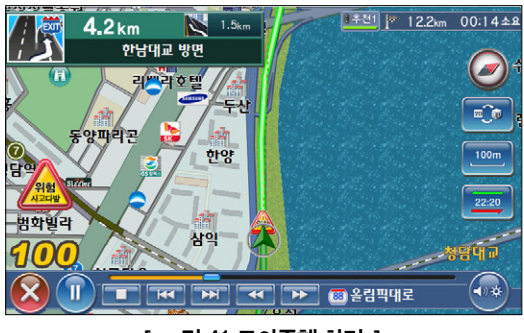

[ 그림 41 모의주행 화면 ]

2. 화면 하단부의 제어 버튼을 활용해 주행할 경로를 사전에 확인해 볼 수 있습니다.  $H$ 경로상의 이전 링크로 이동  $\overline{\mathbf{A}}$ 모의주행 속도 감소시킴 Pause, Play 버튼 : 토글되는 버튼 : 모의 주행을 시작시키고, 잠시 멈추고, 다시 시작할 때 사용**TT** Stop 버튼 (처음부터 모의주행을 다시 시작할 때 사용)  $\rightarrow$ 모의주행 속도 증가시킴  $\overline{\mathbf{M}}$ 경로상의 다음 링크로(다음 안내 지점으로?) 이동 전체 경로상의 임의의 지점을 Direct Access할 수 있게 하는 컨트롤 모의주행을 종료시킴 주) 모의주행 화면에서는 지도 이동 기능을 지원하지 않습니다. 3. 화면 좌측 하단의 종료 버튼을 선택하면 모의주행을 멈추고 모의주행 화면을 닫습니다. 모의 주행이 종료된 다음에는 현재 위치가 중심인 지도화면이 표시되고 경로안내가 시작됩니다.

## 3.9.8 경로 취소하기

주)'경로 취소' 메뉴 항목은 경로가 설정되어 있지 않은 경우 비활성화되어 있습니다.

경로관리 메뉴에서'경로 취소'를 선택하면 컨펌 화면을 표시해 다시 한번 취소여부를 확인한 다음 선택한 경로의 안내를 중단하고 설정한 경로를 삭제합니다. 그리고, 현재위치가 중심이 되 는 기본 지도화면(일반주행 중 지도화면)을 표시합니다.

경로안내

 $H$ 

# 아틀란 통합 매뉴얼 www.fine-drive.com

## 3.9.9 목적지 보기

주)'목적지 보기'메뉴 항목은 경로가 설정되어 있지 않은 경우 비활성화되어 있습니다.

경로관리 메뉴에서 목적지 보기를 선택하면 다음과 같은 목적지가 지도의 중심인 지도이동 화 면을 표시합니다. 사용자는 이 화면에서 경유지를 설정하거나, 목적지를 새롭게 설정하고 다시 경로탐색을 수행할 수 있습니다.

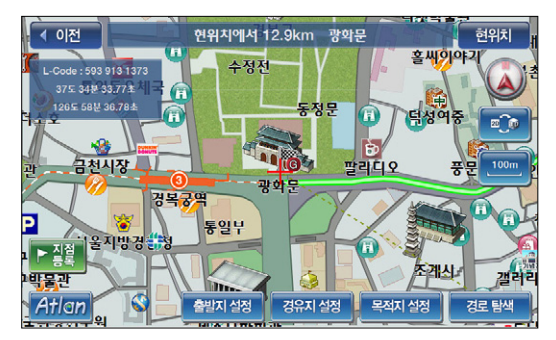

## 3.9.10 경로 역탐색하기

주)'경로역탐색'메뉴 항목은 경로가 설정되어 있지 않은 경우 비활성화되어 있습니다.

경로관리 메뉴에서'경로역탐색'을 선택하면 현재 설정되어 있는 경로를 역으로 탐색하고, 다음 과 같이 경로정보 화면으로 역탐색 결과를 표시합니다. (현재위치를 목적지로 사용하고, 경로탐 색은'경로탐색 옵션 설정 화면에서 설정한'기본 경로탐색 옵션'설정값대로 수행합니다.)

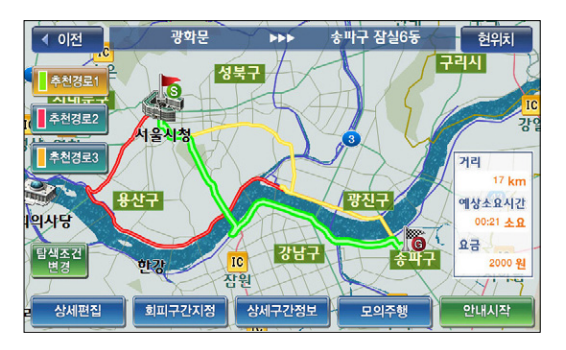

#### 3.9.11 코스 저장하기

주)'코스저장'메뉴 항목은 경로가 설정되어 있지 않은 경우 비활성화되어 있습니다.

경로관리 메뉴에서'코스저장'을 선택하면 현재 경로를 구성하는 지점 정보들이(현재위치는 제 외) 코스로 저장됩니다. 코스가 성공적으로 저장되면 내비게이션 프로그램은 코스가 성공적으로 저장되었다는 알림창을 표시합니다. 저장한 코스를 조회하거나 편집하거나 다시 사용하려면 경 로관리 메뉴에서 코스열기 메뉴를 선택하시기 바랍니다.

4.1 길찾기 메뉴·096 4.2 명칭 검색하기·098 4.3 주소 검색하기·100 4.3.1 '동/리 이름 검색'으로 주소 검색하기·101 4.3.2 '주소찾기'로 주소 검색하기·106 4.3.3 '새주소 길이름 검색'으로 주소 검색하기·108 434 '새주소찾기' 로 주소 검색하기 · 110 4.4 테마 검색하기·113 4.4.1 테마주변 검색하기·118 4.4.2 코스 개념의 테마 검색하기·121 4.4.3 테마스피드검색·124 4.5 전화번호 검색하기·127 4.6 분류 검색하기·129 4.7 주변검색·136 4.7.1 현재위치 주변 검색하기 · 136 4.7.2 경로주변 검색하기 <mark>/ 139</mark> 4.7.3 목적지 주변 검색<mark>하기 · 141</mark> 4.8 등록지점 검색하기 <mark>· 143</mark> 4.9 최근목적지 검색하<mark>기 · 144</mark> 4.10 좌표 검색하기 · 145 4.11 L-CODE로 검색하기 · 146 4.12 지도에서 찾기 <mark>· 147</mark> 4.12.1 지도에서 찾<mark>기(간편길찾기 모드) -14</mark> 4.12.2 지도에서 찾<mark>기(상세길찾기 모드)</mark> 4장. 검색하기

# 아틀란 통합 매뉴얼 www.fine-drive.com

# 4. 검색하기

4장에서는 내비게이션 프로그램에서 제공하는 다양한 검색방법의 사용법을 설명합니다.

# 4.1 길찾기메뉴

내비게이션 메인 메뉴에서 길찾기 메뉴를 선택하면 다음과 같은 길찾기 메뉴 화면이 표시됩니다.

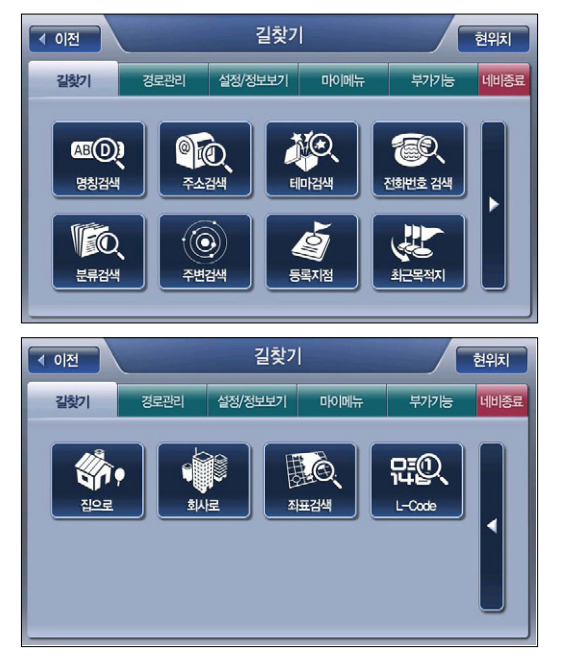

길찾기 메뉴 화면의 메뉴 항목에 대한 간략한 설명은 다음과 같습니다. 4.2절부터 각각의 메뉴 항목에 대해 상세하게 설명합니다.

- 명칭검색 : 목적지를 이름으로 검색할 때 사용합니다.
- **주소검색** : 목적지의 동/리 이름과 지번을 이용해 찾을 때 사용합니다.
- 테마검색 : 파인드라이브 내비게이션 단말기에서 제공하는 다채로운 테마 정보를 검색할 수 있습니다.
- 전화번호검색 : 전화번호를 이용해 목적지를 찾을 때 사용합니다.
- 분류검색 : 파인드라이브 내비게이션 단말기에서 제공하는 직관적인 시설물 분류체계를 이 용해 원하는 종류의 시설물을 쉽게 찾아볼 수 있습니다.
- 등록지점 : 사용자가 등록했던 지점을 조회할 때 사용합니다.
- 최근목적지 : 최근에 방문했던 목적지(경유지)를 조회할 때 사용합니다.
- 집으로 : 길찾기 메뉴에서 '집으로' 메뉴 항목을 선택하면 '집' 을 목적지로 설정하고 경로 탐색을 수행한 다음 결과를 경로정보 화면으로 표시합니다(간편길찾기 모드). 상세길찾기 모드로 접근했을 경우에는'집'을 경로상세편집화면에 지점으로 바로 추가합니다. (등록지 점 중'집'으로 설정된 등록지점이 없는 경우에는'집으로'메뉴는 비활성화되어 있습니 다.)
- 회사로 : 길찾기 메뉴에서 '회사로' 메뉴 항목을 선택하면 '회사'를 목적지로 설정하고 경 로탐색을 수행한 다음 결과를 경로정보 화면으로 표시합니다(간편길찾기 모드). 상세길찾 기 모드로 접근했을 경우에는'회사'를 경로상세편집화면에 지점으로 바로 추가합니다. (등록지점 중'회사'로 설정된 등록지점이 없는 경우에는'회사로'메뉴는 비활성화되어 있습니다.)
- 검색하기 ن≦ا 우  $\overline{\mathbf{z}}$

 $H<sub>H</sub>$ 

- 좌표검색 : 경도/위도 좌표를 직접 입력해 목적지를 찾을 때 사용합니다.
- L-CODE : 특정 경도/위도 좌표를 의미하는 6자리 또는 10자리 숫자인 L-CODE를 입력해 목적지를 찾을 때 사용합니다.
- 주) 상세길찾기 모드 = '경로상세편집'화면을 통해 출발지/경유지/목적지를 찾고 경로를 탐색하는 모드
- 주) 간편길찾기 모드 = '경로상세편집'화면을 통하지 않고 목적지를 찾고 목적지로의 경로를 탐색 하는 모드

# 4.2 명칭검색하기

1. 길찾기 메뉴에서'명칭검색'을 선택하면 다음과 같은 통합명칭검색 화면이 표시됩니다. 화면 오른쪽의 자판을 이용해 명칭 또는 상호의 검색조건을 입력하면 검색결과리스트에 입력한 검 색조건에 해당하는 명칭과 상호가 표시됩니다.

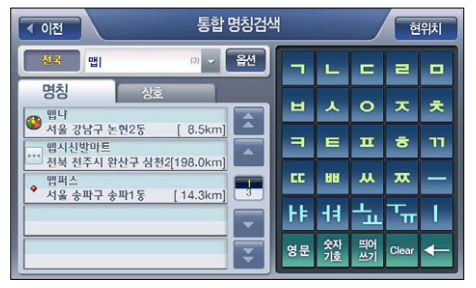

[ 그림 1 통합명칭검색 화면 ]

주) 통합명칭검색 화면에서 검색조건표시창 우측의 옵션 버튼을 클릭하면 다음 그림과 같이 화면의 우측에 자판 대신 다양한 검색 결과의 필터링에 사용되는 옵션 버튼들이 제공됩니다.

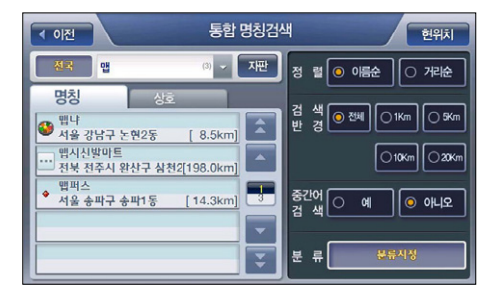

[ 그림 2 통합명칭검색에서 제공하는 필터링 옵션 ]

#### < 표 1 > 통합명칭검색 화면 옵션 기능 요약

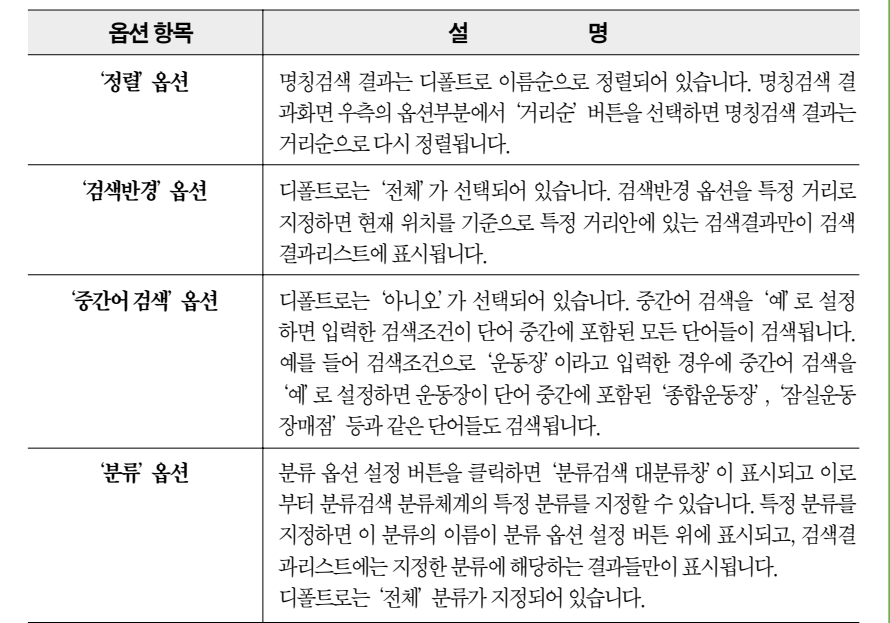

2. 통합명침검색 화면의 검색결과리스트에서 특정 검색결과를 클릭하면 화면의 우측에 다음과 같이 선택한 검색결과의 위치가 지도로 표시됩니다. 사용자는 지도에서 검색결과의 위치를 확인하고'바로탐색'버튼을 클릭해 바로 경로탐색을 수행할 수 있습니다 목적지(상세길찾기 모드에서는 경유지/출발지일 수도 있음)를 검색결과 지점의 인근지점으로 설정하려면 지도 위의'위치조정'버튼을 클릭합니다. 이 경우에는 검색결과 지점이 지도의 중심이 되는 지도 이동 화면이 표시됩니다. 사용자는 지도이동 화면을 이용해 원하는 위치를 출발지/경유지/목 적지로 설정한 다음 경로탐색을 수행할 수 있습니다.

검색하기

우  $\overline{v}$ 

Kh ی≾ן

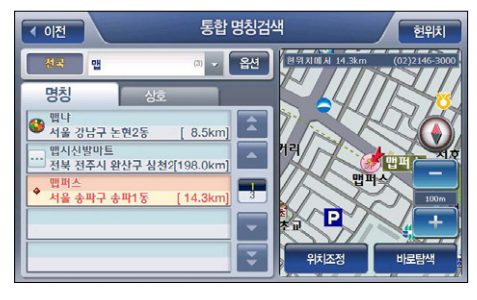

#### [ 그림 3 통합명칭검색 화면 (검색결과 선택 후 화면) ]

주) 상세길찾기 모드에서는'바로탐색'버튼 대신 같은 자리에'지점확인'버튼이 표시되고 이 버튼 을 클릭하면 선택한 검색결과 항목이'경로상세편집'화면에 지점으로 등록됩니다. '경로상세편 집'화면의 사용법에 대해서는'3.3 상세하게 경로 탐색하기(상세길찾기)'부분을 참조하시기 바 랍니다.

## 4.3 주소검색하기

1. 길찾기 메뉴에서'주소검색'을 선택하면 다음과 같은 주소검색 모드 선택 창이 표시됩니다. 사용자는 주소검색 모드 선택 창에서 주소검색에 사용할 방법을 지정할 수 있습니다.

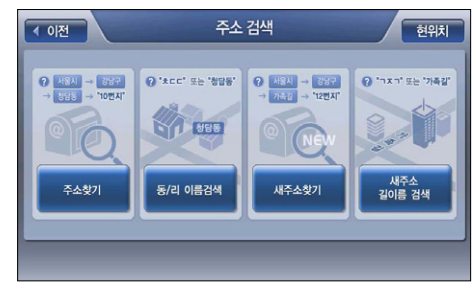

[ 그림 4 주소검색 모드 선택 창 ]

내비게이션 프로그램이 지원하는 주소검색 모드에 대한 간략한 설명은 다음과 같습니다.

- 주소찾기 모드 : 광역시/도 선택 화면에서 특정 광역시/도를 선택하고 다시 시/군/구 선택 화 면에서 특정 시/군/구를 선택하는 방식으로 주소를 찾아나가는 방식
- 동/리 이름 검색 모드 : 검색화면에서 동/리에 해당하는 조건을 입력함으로써 바로 특정 동/ 리를 찾는 방식으로 주소를 찾아나가는 방식
- 새주소찾기 모드 : 광역시/도 선택 화면에서 특정 광역시/도를 선택하고 다시 시/군/구 선택 화면에서 특정 시/군/구를 선택하는 방식으로 새주소체계의 주소를 찾아나가는 방식
- 새주소 길이름 검색 모드 : 검색화면에서 길이름에 해당하는 조건을 입력함으로써 바로 특 정 길이름을 찾는 방식으로 새주소체계의 주소를 찾아나가는 방식

#### 4.3.1 '동/리 이름 검색'으로 주소 검색하기

1. 주소검색 모드 선택 창에서'동/리 이름 검색'을 선택하면 다음과 같은'동/리 이름 검색 화 면'이 표시됩니다. 화면 오른쪽의 자판을 이용해 동/리 이름 검색조건을 입력하면 검색결과리 스트에 해당 동/리 이름이 표시됩니다.

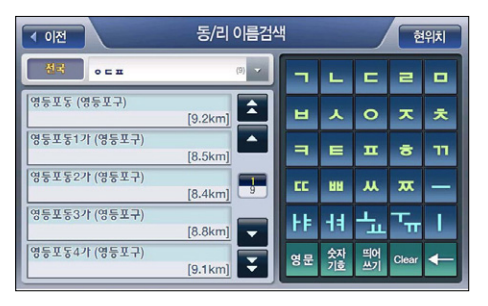

[ 그림 5 주소검색 화면 - 동/리 검색 화면 ]

2. 동/리 이름검색 화면의 검색결과리스트에서 특정 검색결과를 클릭해 선택하면 화면의 우측에 다음과 같이 선택한 검색결과의 위치가 지도로 표시됩니다. (동/리 이름을 선택했을 경우에는 동/리사무소의 위치를 지도에 표시합니다.)

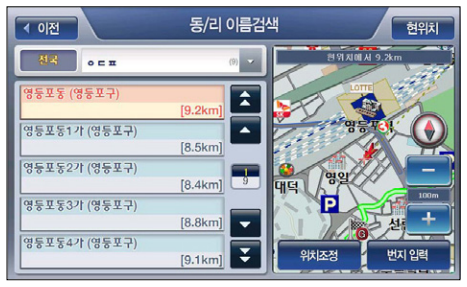

[ 그림 6 주소검색 화면 - 동/리 검색 화면 (검색결과 선택 후 화면) ]

주) 목적지를 검색결과 지점의 인근지점으로 설정하려면 지도 위의'위치조정'버튼을 클릭합니다. 이 경우에는 검색결과 지점이 지도의 중심이 되는 지도이동 화면이 표시됩니다. 사용자는 지도 이동 화면을 이용해 원하는 위치를 출발지/경유지/목적지로 설정한 다음 경로탐색을 수행할 수 있습니다.

주) 검색조건표시창( ) 좌측의 지역선택 컨트롤( )을 클릭하면 다음과 같 이 광역시/도 선택창이 표시되며 사용자는 특정 지역을 선택해 주소검색 대상을 한정할 수 있습 니다. 특정'광역시/도'를 선택하면'시/군/구'선택창이 바로 표시되며 여기서 특정'시', '군', '구'를 선택하면'동/리 이름검색 화면'으로 복귀하고, 동/리 이름검색 화면의 검색결과리스트 에는 선택한 '시', '규'' '구' 에 속한 '동' / 리' 이름만 표시됩니다. (지역선택 컨트롤에는 선택한 '광역시/도' 정보 또는 '시/군/구' 정보가 표시됩니다.)

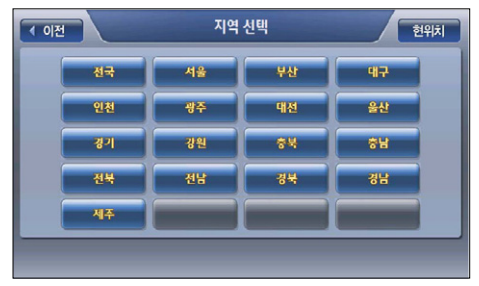

[ 그림 7 지역선택창 (특별시/광역시/도 선택창) ]

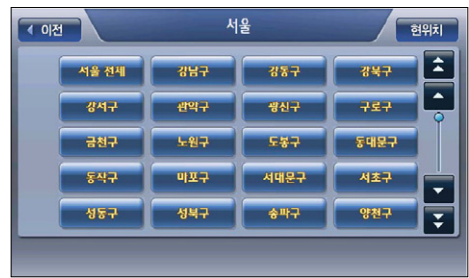

#### [ 그림 8 지역선택창(시/군/구 선택창) ]

주) 지역선택창에서'전국'또는'전체'를 선택하면 더 이상 하위 선택창을 표시하지 않습니다.

주) 검색조건표시창( · · · · · · · · · ) 우측의 · 컨트롤을(최근 검색조건표시 컨트롤) 클릭하면 다 음과 같이 최근검색조건표시 팝업창이 검색조건표시창 아래에 표시되며 사용자는 이 중 하나를 선택해 검색조건으로 사용할 수 있습니다.

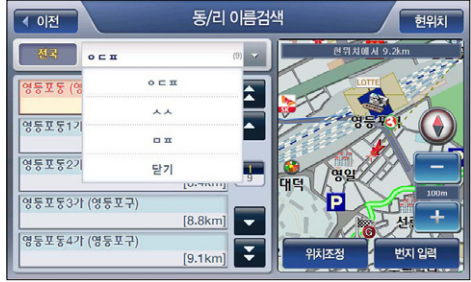

[ 그림 9 최근검색조건표시 팝업창 ]

3. '동/리 이름검색 화면'에서 동/리 이름을 지정하고'번지입력'버튼을 클릭하면 다음과 같은 '번지검색 화면'이 나타납니다. 화면 오른쪽의 자판을 이용해 번지 검색조건을 입력하면 검 색결과리스트에 조건에 해당하는 번지가 표시됩니다.

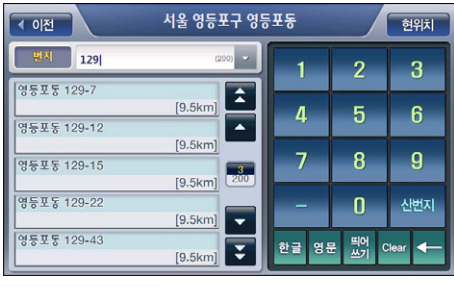

[ 그림 10 번지검색 화면 ]

주) 번지검색 화면의 타이틀 바에는 선택한 광역시/도 시/군/구 동/리 이름이 표시됩니다. 주) 번지검색 화면에서는 숫자기호자판에'&'키 대신'산번지'키가 제공됩니다. 산번지 키를 클릭 하면 검색조건표시창의 맨 앞에'산번지'라고 표시하고 일반번지 대신 산번지의 검색결과를 검 색결과리스트에 표시합니다. 그리고, 숫자기호자판에'산번지'대신 아래그림과 같이'일반번 지'키가 제공됩니다. (일반번지 키를 클릭하면 검색조건표시창의 산번지 표시를 제거하고 산번 지 대신 일반번지의 검색결과를 검색결과리스트에 표시합니다. 그리고 숫자기호자판에'일반번 지'대신'산번지'키가 제공됩니다.)

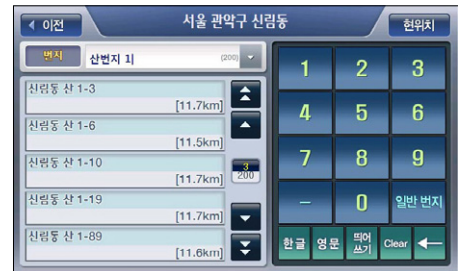

#### [ 그림 11 번지검색화면 - 산번지 키 클릭 시 ]

주) 번지검색 화면에서 검색조건표시창( ) 좌측의 번지/아파트 선택 컨트롤 ( )을 클릭하면 다음 그림과 같이 번지/아파트 선택 팝업창이 표시됩니다. 번지/아파트 선 택 팝업창에서'번지', '아파트'중 하나를 선택하면 바로 팝업창이 닫히고 선택한 항목이 번지/ 아파트 선택 컨트롤에 표시됩니다. 그리고, 번지/아파트 선택 컨트롤에서'아파트'를 선택한 경 우에는 검색결과리스트에 동/리에 속한 아파트들이 표시됩니다.

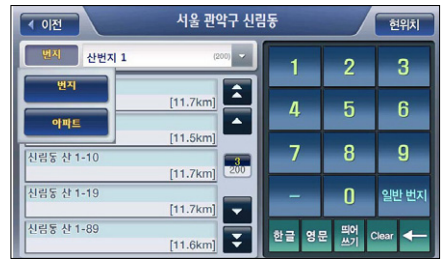

[ 그림 12 번지/아파트 선택 팝업창 ]

4. 검색결과리스트에서 특정 검색결과를 클릭해 선택하면 화면의 우측에 다음과 같이 선택한 검 색결과의 위치가 지도로 표시됩니다. 사용자는 지도에서 검색결과의 위치를 확인하고'바로 탐색'버튼을 클릭해 바로 경로탐색을 수행할 수 있습니다. 목적지(상세길찾기 모드에서는 경 유지/출발지일 수도 있음)를 검색결과 지점의 인근지점으로 설정하려면 지도 위의 '위치조 정'버튼을 클릭합니다. 이 경우에는 검색결과 지점이 지도의 중심이 되는 지도이동 화면이 표시됩니다. 사용자는 지도이동 화면을 이용해 원하는 위치를 출발지/경유지/목적지로 설정 한 다음 경로탐색을 수행할 수 있습니다.

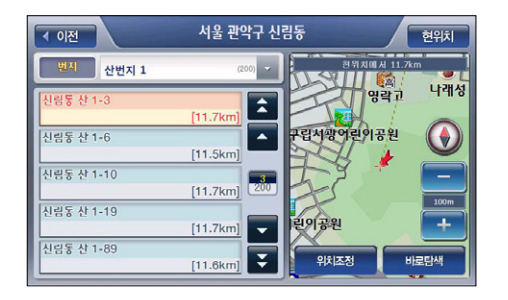

#### [ 그림 13 주소검색 화면 - 번지검색 화면 (검색결과 선택 후 화면) ]

주) 상세길찾기 모드에서는'바로탐색'버튼 대신 같은 자리에'지점확인'버튼이 표시되고 이 버튼 을 클릭하면 선택한 검색결과 항목이'경로상세편집'화면에 지점으로 등록됩니다. '경로상세편 집'화면의 사용법에 대해서는'3.3 상세하게 경로 탐색하기(상세길찾기)'부분을 참조하시기 바랍니다.

검색하기

и'n 로 우  $\overline{\mathbf{z}}$ 

## 4.3.2 '주소찾기'로 주소 검색하기

1. 주소검색 모드 선택 창에서'주소찾기'를 선택하면 다음과 같은'광역시/도 선택창'이 표시 됩니다.

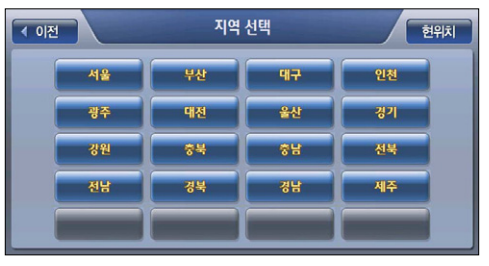

2. '광역시/도 선택창'에서 특정 광역시/도를 선택한 다음에는 선택한 광역시/도에 속한 시/군/ 구를 선택할 수 있게 하는'시/군/구 선택창이 표시됩니다. 아래'시/군/구 선택창'은'광역시/ 도 선택창'에서'서울시'를 선택했을 때 표시되는'시/군/구 선택창입니다.'

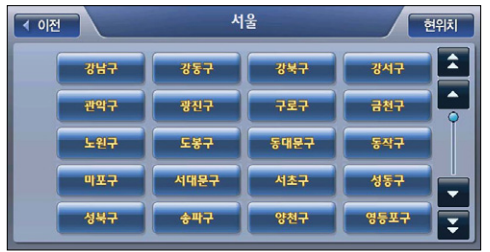

3. '시/군/구 선택창'에서 특정 시/군/구를 선택한 다음에는 선택한 시/군/구에 속한 읍/면/동을 선택할 수 있게 하는'읍/면/동'선택창이 표시됩니다.

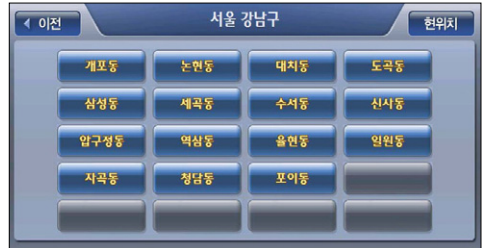

- 4. '읍/면/동 선택창'에서 특정 읍/면/동을 선택한 다음에는 선택한 읍/면/동의 하위 행정구역으 로 '면/리' 가 있는 경우 '면/리' 선택창을 표시하고 그렇지 않은 경우에는(선택한 읍/면/동이 말단 행정구역인 경우) '번지검색 화면'을 표시합니다.
- 5. 번지검색 화면에서 화면 오른쪽의 자판을 이용해 번지 검색조건을 입력하면 검색결과리스트 에 조건에 해당하는 번지가 표시됩니다.

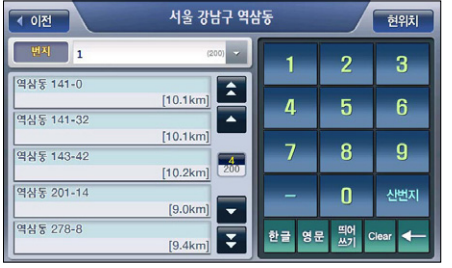

6. 검색결과리스트에서 특정 검색결과를 클릭해 선택하면 화면의 우측에 다음과 같이 선택한 검 색결과의 위치가 지도로 표시됩니다. 사용자는 지도에서 검색결과의 위치를 확인하고'바로 탐색'버튼을 클릭해 바로 경로탐색을 수행할 수 있습니다. 목적지(상세길찾기 모드에서는 경 유지/출발지일 수도 있음)를 검색결과 지점의 인근지점으로 설정하려면 지도 위의'위치조 정'버튼을 클릭합니다. 이 경우에는 검색결과 지점이 지도의 중심이 되는 지도이동 화면이 표시됩니다. 사용자는 지도이동 화면을 이용해 원하는 위치를 출발지/경유지/목적지로 설정 한 다음 경로탐색을 수행할 수 있습니다.

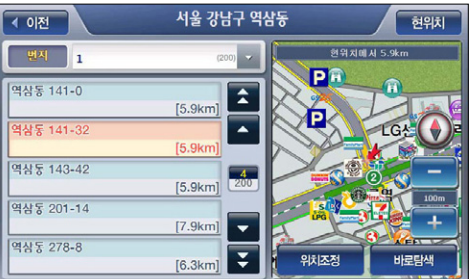

주) 상세길찾기 모드에서는'바로탐색'버튼 대신 같은 자리에'지점확인'버튼이 표시되고 이 버튼 을 클릭하면 선택한 검색결과 항목이'경로상세편집'화면에 지점으로 등록됩니다. '경로상세편 집'화면의 사용법에 대해서는'3.3 상세하게 경로 탐색하기(상세길찾기)'부분을 참조하시기 바 랍니다.

106

검색하기

 $H<sub>M</sub>$ ی≾ן 우  $\overline{\mathbf{z}}$ 

## 4.3.3 '새주소 길이름 검색'으로 주소 검색하기

1. 주소검색 모드 선택 창에서'새주소 길이름 검색'을 선택하면 다음과 같은'길이름 검색 화 면'이 표시됩니다. 화면 오른쪽의 자판을 이용해 길이름 검색조건을 입력하면 검색결과리스 트에 해당 길이름이 표시됩니다.

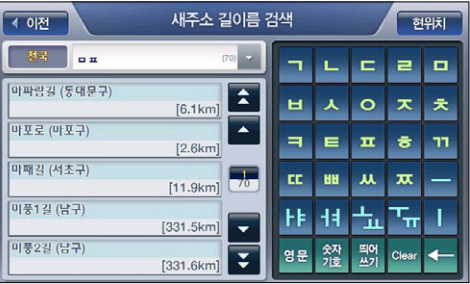

#### [ 그림 14 새주소 길이름 검색 화면 ]

주) 검색조건표시창(  $\lim_{m \to \infty}$  ) 좌측의 지역선택 컨트롤( 《 )을 이용해 특정 광역시 /도, 특정 시/군/구를 지정한 다음에는 지정한 지역에 속한 길이름만이 검색결과리스트에 표시됩 니다. 화면의 초기설정값과 기타 컨트롤의 기능은'동/리 이름검색 화면'과 동일합니다.

#### 2. '새주소 길이름 검색 화면에서 검색된 길이름 중 하나를 클릭해 선택하면 화면의 우측에 다음 과 같이 선택한 길의 정보가 지도로 표시됩니다.

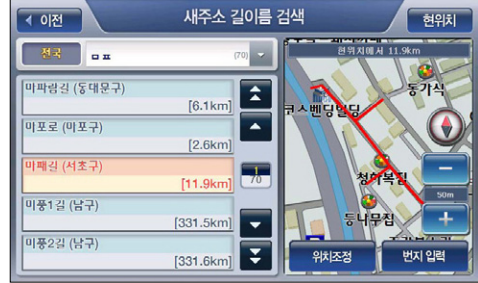

주) 목적지를 지도에 표시된 길의 인근지점으로 설정하려면 지도 위의'위치조정'버튼을 클릭합니 다. 이 경우에는 지도에 표시된 길의 1번지가 지도의 중심이 되는 지도이동 화면이 표시됩니다. 사용자는 지도이동 화면을 이용해 원하는 위치를 출발지/경유지/목적지로 설정한 다음 경로탐 색을 수행할 수 있습니다.

3. '새주소 길이름 검색 화면'에서 특정 길을 지정하고'번지입력'버튼을 클릭하면 다음과 같 은'번지검색 화면'이 표시됩니다. 화면 오른쪽의 자판을 이용해 번지 검색조건을 입력하면 검색결과리스트에 해당 번지가 표시됩니다.

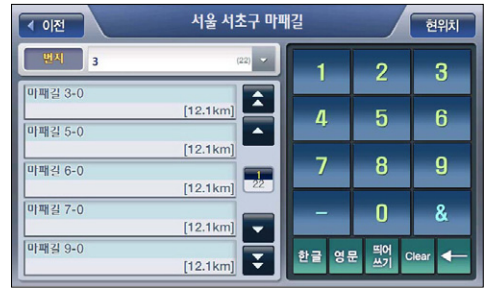

주) 번지검색 화면에서 번지/아파트 선택 커트롤( [ ٣ ] )을 클릭하면 다음 그림과 같이 번지/아파트 선택 팝업창이 표시됩니다. 번지/아파트 선택 팝업창에서'번지', '아파트'중 하나를 선택하면 바로 팝업창이 닫히고 선택한 항목이 번지/아파트 선택 컨트롤에 표시됩니다. 그리고, 번지/아파 트 선택 컨트롤에서'아파트'를 선택한 경우에는 검색결과리스트에 선택한 길에 속한 아파트들 이 표시됩니다.

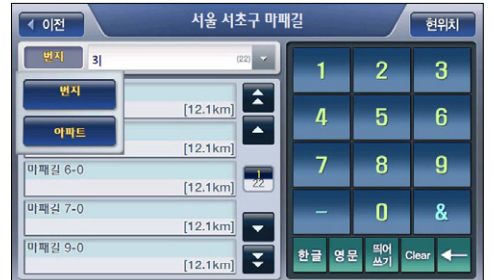

[ 그림 15 새주소 번지검색 화면 (번지/아파트 선택 팝업) ]

4. 검색결과리스트에서 하나의 검색결과를 클릭해 선택하면 화면의 우측에 다음과 같이 선택한 검색결과의 위치가 지도로 표시됩니다. 사용자는 지도에서 검색결과의 위치를 확인하고'바 로탐색'버튼을 클릭해 바로 경로탐색을 수행할 수 있습니다. 목적지(상세길찾기 모드에서는 경유지/출발지일 수도 있음)를 검색결과 지점의 인근지점으로 설정하려면 지도 위의'위치조 정'버튼을 클릭합니다. 이 경우에는 검색결과 지점이 지도의 중심이 되는 지도이동 화면이 표시됩니다. 사용자는 지도이동 화면을 이용해 원하는 위치를 출발지/경유지/목적지로 설정 한 다음 경로탐색을 수행할 수 있습니다.

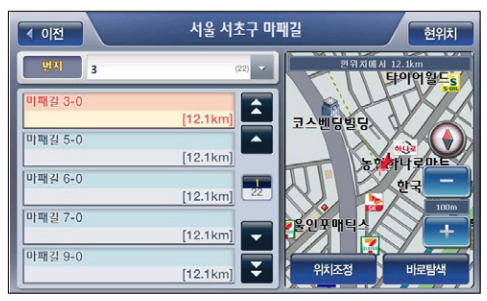

주) 상세길찾기 모드에서는'바로탐색'버튼 대신 같은 자리에'지점확인'버튼이 표시되고 이 버튼 을 클릭하면 선택한 검색결과 항목이'경로상세편집'화면에 지점으로 등록됩니다. '경로상세편 집'화면의 사용법에 대해서는'3.3 상세하게 경로 탐색하기(상세길찾기)'부분을 참조하시기 바 랍니다.

## 4.3.4 '새주소찾기'로 주소 검색하기

1. 주소검색 모드 선택 창에서'새주소찾기'를 선택하면 다음과 같은'광역시/도 선택창'이 표 시됩니다.

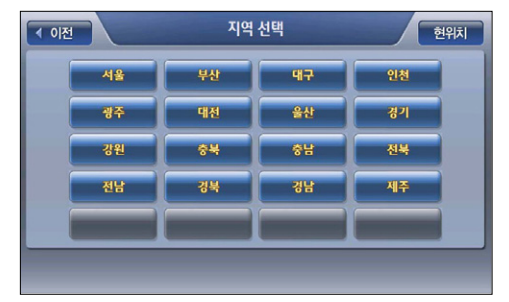

2. '광역시/도 선택창'에서 특정 광역시/도를 선택한 다음에는 선택한 광역시/도에 속한 시/군/ 구를 선택할 수 있게 하는'시/군/구 선택창이 표시됩니다.

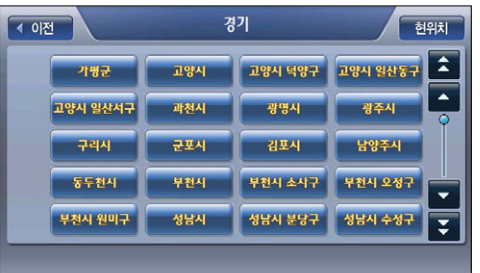

3. '시/군/구 선택창'에서 특정 시/군/구를 선택한 다음에는 선택한 시/군/구에 속한 길이름을 선 택할 수 있게 하는'길이름 선택창'이 표시됩니다.

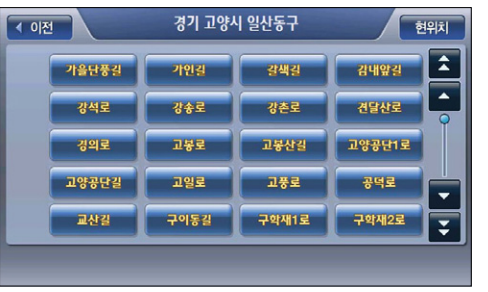

4. '길이름 선택창'에서 특정 길이름을 선택한 다음에는'번지검색 화면'을 표시합니다.

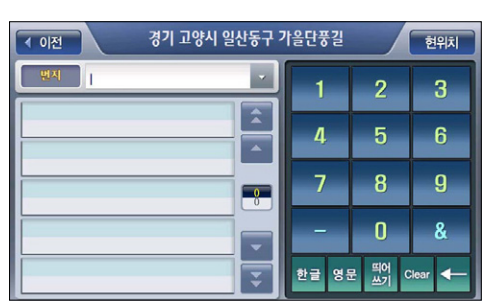

и'n

ن≦ا

5. 번지검색 화면에서 화면 오른쪽의 자판을 이용해 번지 검색조건을 입력하면 검색결과리스트 에 조건에 해당하는 번지가 표시됩니다.

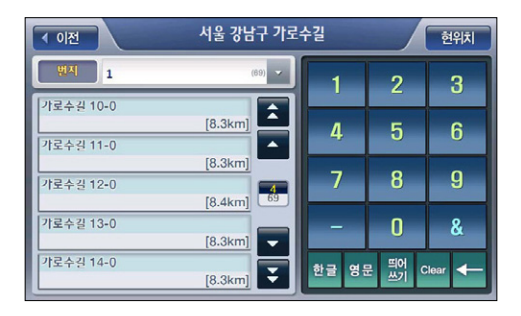

6. 검색결과리스트에서 특정 검색결과를 클릭해 선택하면 화면의 우측에 다음과 같이 선택한 검 색결과의 위치가 지도로 표시됩니다. 사용자는 지도에서 검색결과의 위치를 확인하고'바로 탐색'버튼을 클릭해 바로 경로탐색을 수행할 수 있습니다. 목적지(상세길찾기 모드에서는 경 유지/출발지일 수도 있음)를 검색결과 지점의 인근지점으로 설정하려면 지도 위의'위치조 정'버튼을 클릭합니다. 이 경우에는 검색결과 지점이 지도의 중심이 되는 지도이동 화면이 표시됩니다. 사용자는 지도이동 화면을 이용해 원하는 위치를 출발지/경유지/목적지로 설정 한 다음 경로탐색을 수행할 수 있습니다.

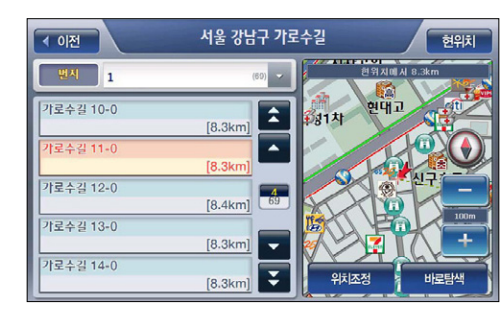

주) 상세길찾기 모드에서는'바로탐색'버튼 대신 같은 자리에'지점확인'버튼이 표시되고 이 버튼 을 클릭하면 선택한 검색결과 항목이'경로상세편집'화면에 지점으로 등록됩니다. '경로상세편 집'화면의 사용법에 대해서는'3.3 상세하게 경로 탐색하기(상세길찾기)'부분을 참조하시기 바 랍니다.

4.4 테마검색하기

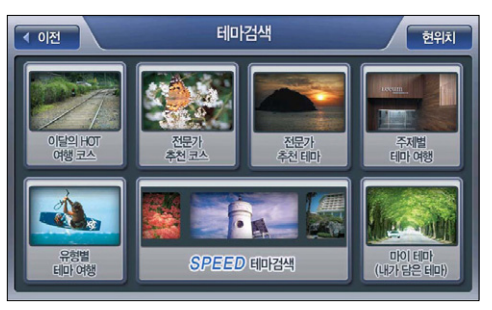

1. 길찾기 메뉴에서 테마검색을 선택하면 다음과 같은 테마검색 메인 화면이 표시됩니다.

[ 그림 16 테마검색 메인 화면 ]

테마검색 메인 화면의 서브메뉴의 간략한 설명은 다음과 같습니다.

- 이달의 HOT 여행 코스 : 이번 달의 추천 여행코스를 찾아 볼 때 사용합니다. 지도데이터를 업데이트할 때마다 이달의 HOT 여행코스가 새로운 내용으로 갱신됩니다.
- 전문가 추천 코스 : 여행전문가들이 추천하는 지역별 추천 여행 코스, 월별 추천 여행 코스 를 찾아볼 수 있습니다.
- **전문가 추천 테마** : 다양한 여행전문 출판사에서 엄선해서 제공한 테마를 찾아 볼 수 있습 니다.
- **주제별 테마 여행** : 데이트코스, 가족여행 등 다양한 주제별로 분류된 테마를 찾아 볼 수 있 습니다.
- 유형별 테마 여행 : 음식점, 숙박, 유워지, 자연관광지, 문화재, 관람/공연과 같이 테마가 유 형별로 분류되어 있어 사용자가 원하는 테마를 손쉽게 찾아 볼 수 있습니다.
- SPEED테마검색 : 1만여 거의 테마정보데이터를 검색어를 입력해 조회하거나, 검색반경, 테마분류, 테마권역, 예상비용, 소요시간, 추천시기 등의 필터링 조건을 입력해 손쉽게 조회 할 수 있습니다.
- 마이테마 : 사용자가 따로 등록해 모아 둔 테마를 빠르게 접근할 수 있게 하는 메뉴입니다.

 $H<sub>M</sub>$ 

2. 테마검색 메인 메뉴에서 찾아 보는 방식으로 사용하는 서브메뉴 항목(이달의 HOT 여행 코스, 전문가 추천 코스, 전문가 추천 테마, 주제별 테마 여행, 유형별 테마 여행)을 선택하면 다음과 같은 테마 컨텐츠 분류 선택창이 표시됩니다. 테마 컨텐츠 분류창에는 두단계의 분류체계가 표시되며 왼편에는 상위레벨의 분류가 우측에는 하위레벨의 분류가 표시됩니다. 왼편의 상위 레벨 항목 중 하나를 선택하면 우측에는 선택한 상위레벨의 분류에 해당하는 하위 분류들이 표시됩니다. 그리고, 하위 분류 중 하나를 선택하면 하위 분류의 항목들이 왼편의 상위 레벨로 이동하고 다시 우측에는 선택한 하위분류에 속한 분류들이 표시됩니다.

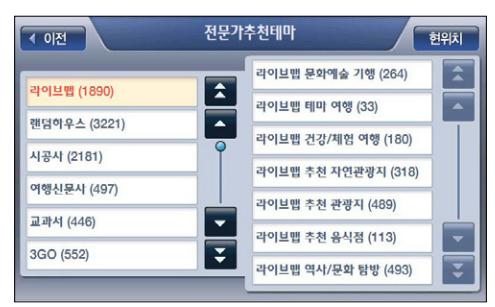

[ 그림 17 테마컨텐츠 분류 선택창 (테마검색 메인 화면에서 전문가 추천테마 선택 시) ]

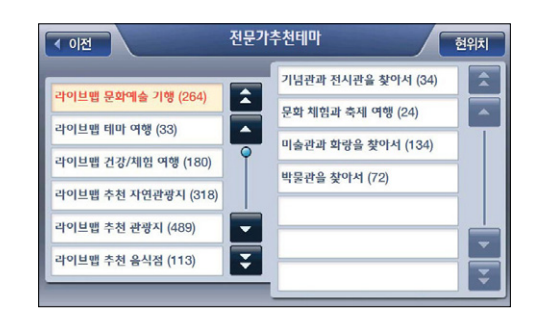

[ 그림 18 두번째 단계의 분류 항목을 선택한 경우의 테마컨텐츠 분류 선택창 ]

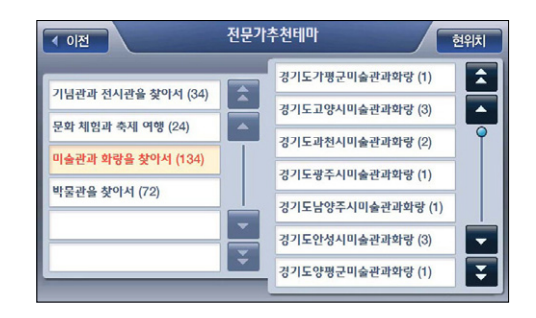

[ 그림 19 세번째 단계의 분류 항목을 선택한 경우의 테마컨텐츠 분류 선택창 ]

3. 테마 컨텐츠 분류 체계에서 말단 분류 항목을 선택하면 다음과 같은 테마컨텐츠 검색 화면이 표시됩니다. 화면의 검색결과리스트에는 검색된 테마컨텐츠의 이름/행정구역, 분류, 거리 정 보가 표시됩니다. 사용자는 화면 우측의 옵션 버튼들을 사용해 테마컨텐츠를'이름순', '거리 순'으로 정렬하거나, 테마컨텐츠를 현재 위치로부터의 거리, 또는 테마컨텐츠의 분류를 기준 으로 필터링할 수 있습니다.

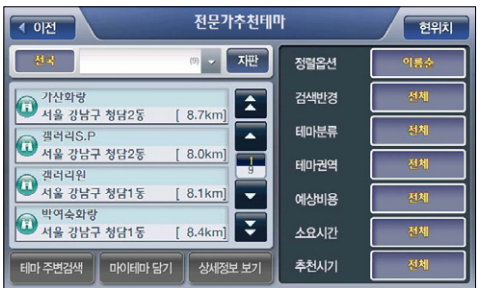

[ 그림 20 테마컨텐츠 검색 화면 (테마 분류 선택으로부터 접근) ]

#### < 표 2 > 테마컨텐츠 검색 화면 필터링 옵션 기능 요약

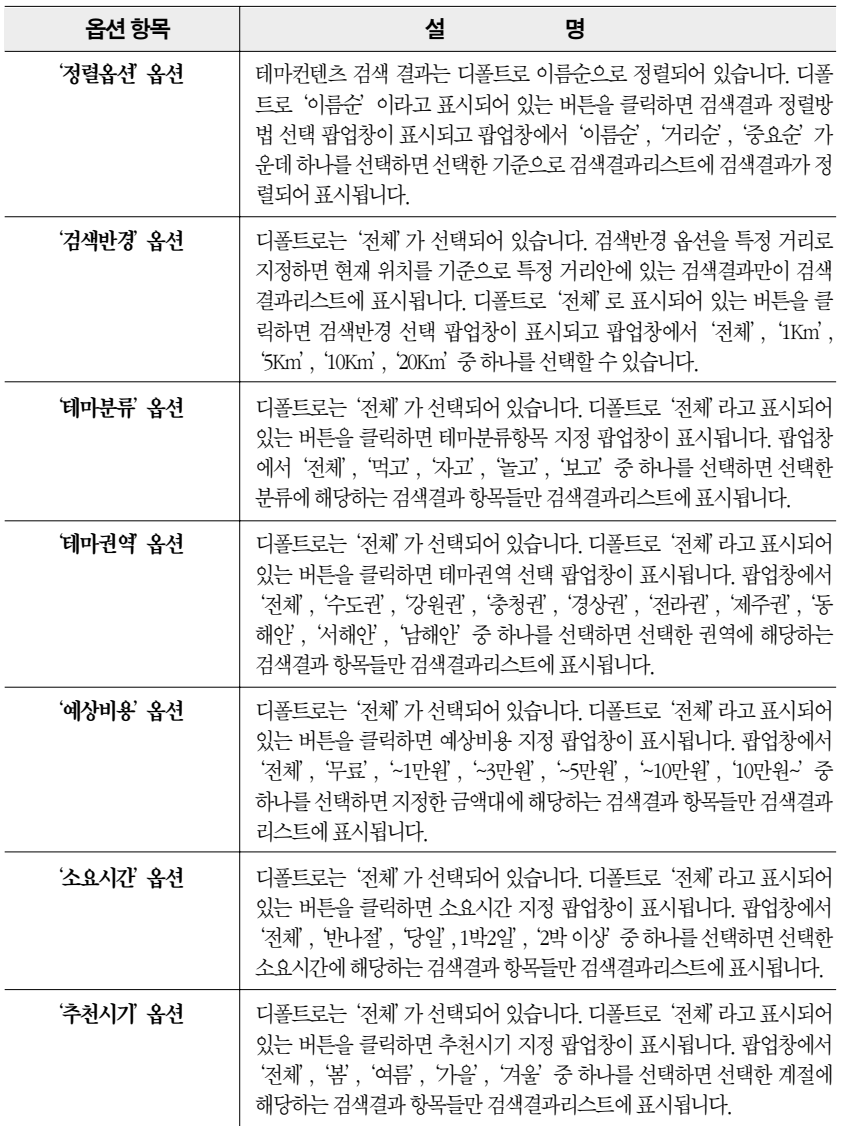

주) 테마컨텐츠 검색 화면에서 검색조건표시창을 클릭하면(또는 검색조건표시창 우측의'자판'버 튼을 클릭하면) 화면 우측에 자판이 제공됩니다. 사용자는 자판을 이용해 검색결과를 필터링할 수 있습니다. 아래 화면은 자판을 선택한 다음 자판으로 조건을 입력해 검색결과를 필터링한 예 를 보여줍니다.

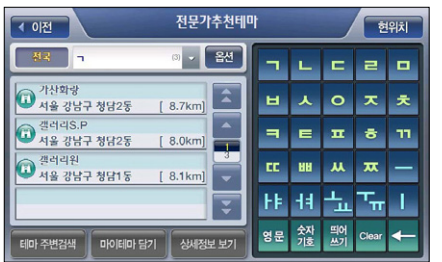

#### [ 그림 21 테마컨텐츠 검색 화면 (자판으로 검색결과를 필터링한 경우) ]

4. 테마컨텐츠 검색 화면의 검색결과리스트에서 특정 검색결과를 클릭해 선택하면 화면의 우측 에 다음과 같이 선택한 검색결과의 위치가 지도로 표시됩니다. 사용자는 지도에서 검색결과 의 위치를 확인하고'바로탐색'버튼을 클릭해 바로 경로탐색을 수행할 수 있습니다. 목적지 (상세길찾기 모드에서는 경유지/출발지일 수도 있음)를 검색결과 지점의 인근지점으로 설정 하려면 지도 위의'위치조정'버튼을 클릭합니다. 이 경우에는 검색결과 지점이 지도의 중심 이 되는 지도이동 화면이 표시됩니다. 사용자는 지도이동 화면을 이용해 원하는 위치를 출발 지/경유지/목적지로 설정한 다음 경로탐색을 수행할 수 있습니다.

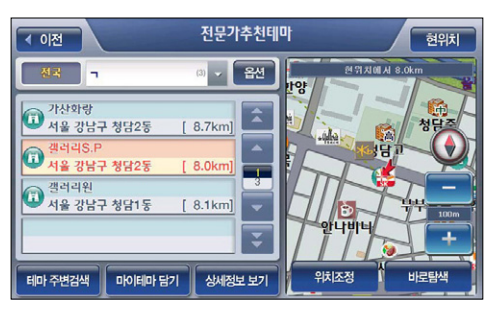

#### [ 그림 22 테마컨텐츠 검색 화면 (검색결과 선택 후 화면) ]

주) 상세길찾기 모드에서는'바로탐색'버튼 대신 같은 자리에'지점확인'버튼이 표시되고 이 버튼 을 클릭하면 선택한 검색결과 항목이'경로상세편집'화면에 지점으로 등록됩니다. '경로상세편 집'화면의 사용법에 대해서는'3.3 상세하게 경로 탐색하기(상세길찾기)'부분을 참조하시기 바랍니다.

검색하기

 $H<sub>H</sub>$ 로 우  $\overline{\mathbf{z}}$ 

주) 테마컨텐츠 검색 화면의 검색결과리스트에서 특정 검색결과를 클릭해 선택한 다음'마이테마담 기'버튼을 클릭하면 선택한 테마가 마이테마에 등록됩니다. 자세한 설명은'7.4 마이테마 관리 하기'부분을 참조하시기 바랍니다.

5. 테마컨텐츠 검색 화면의 검색결과리스트에서 특정 테마를 클릭해 선택하고, '상세정보보기' 버튼을 선택하면 다음과 같은 테마 상세정보 화면이 표시됩니다. 사용자는 이 화면에서 테마 의 사진정보와 테마 정보요약 및 상세소개정보를 조회할 수 있습니다. 또한 '바로탐색' 버튼 을 이용해 바로 테마로 찾아가는 경로를 탐색하고 결과를'경로정보'화면으로 볼 수도 있습 니다.

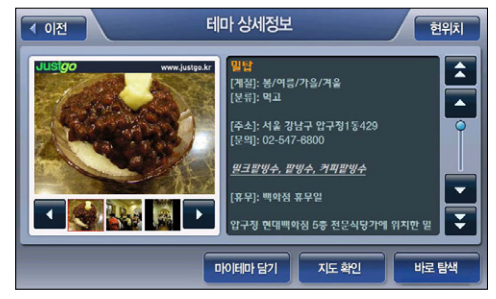

#### [ 그림 23 테마컨텐츠 상세정보보기 화면 ]

주) 상세길찾기 모드에서는'바로탐색'버튼 대신 같은 자리에'지점확인'버튼이 표시되고 이 버튼 을 클릭하면 선택한 검색결과 항목이'경로상세편집'화면에 지점으로 등록됩니다. '경로상세편 집'화면의 사용법에 대해서는'3.3 상세하게 경로 탐색하기(상세길찾기)'부분을 참조하시기 바 랍니다.

주)'마이테마 담기'버튼을 선택하면 선택한 테마가 마이테마에 등록됩니다. 자세한 설명은'7.4 마 이테마 관리하기'부분을 참조하시기 바랍니다.

#### 4.4.1 테마주변 검색하기

1. 테마컨텐츠 검색 화면의 검색결과리스트에서 특정 검색결과를 클릭해 선택한 다음'테마주 변검색'버튼을 클릭하면 다음과 같은 테마 주변검색 화면이 표시되고, 이 화면에서 다시 선 택한 테마 주변의 테마를 검색할 수 있습니다.

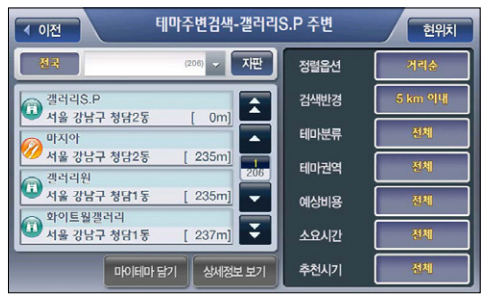

#### [ 그림 24 테마 주변검색 화면 ]

검색하기 ی≾ן 의  $\overline{M}$ 

Kh

주) 테마 주변검색 화면에서는 코스 개념의 테마는 검색되지 않습니다.

주) 테마 주변검색 화면에서도 검색조건표시창을 클릭하면(또는 검색조건표시창 우측의'자판'버 튼을 클릭하면) 화면 우측에 자판이 제공됩니다. 사용자는 자판을 이용해 검색결과를 필터링할 수 있습니다. 아래 화면은 자판을 선택한 다음 자판으로 조건을 입력해 검색결과를 필터링한 예 를 보여줍니다.

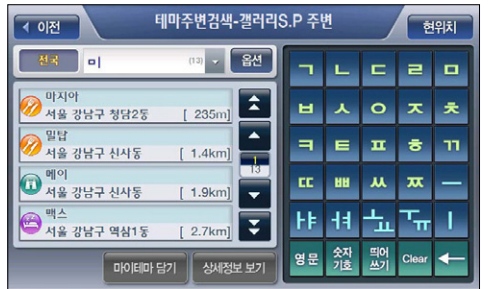

[ 그림 25 테마 주변검색 화면 (자판으로 검색결과를 필터링한 경우) ]

2. 테마 주변검색 화면의 검색결과리스트에서 특정 검색결과를 클릭해 선택하면 화면의 우측에 다음과 같이 선택한 검색결과의 위치가 지도로 표시됩니다. 사용자는 지도에서 검색결과의 위치를 확인하고'바로탐색'버튼을 클릭해 바로 경로탐색을 수행할 수 있습니다. 목적지(상 세길찾기 모드에서는 경유지/출발지일 수도 있음)를 검색결과 지점의 인근지점으로 설정하려 면 지도 위의 '위치조정'버튼을 클릭합니다. 이 경우에는 검색결과 지점이 지도의 중심이 되 는 지도이동 화면이 표시됩니다. 사용자는 지도이동 화면을 이용해 원하는 위치를 출발지/경 유지/목적지로 설정한 다음 경로탐색을 수행할 수 있습니다.

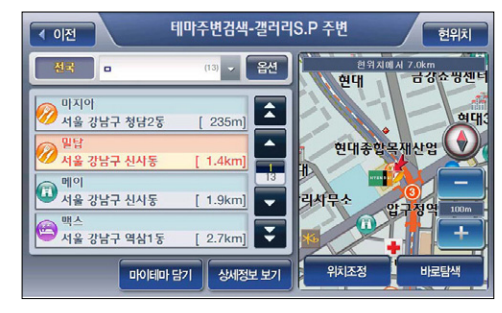

[ 그림 26 테마 주변검색 화면 (검색결과 중 항목 선택 시 화면) ]

주) 테마 주변검색 화면에서는 '테마주변검색' 버튼을 제공하지 않습니다. 주) 상세길찾기 모드에서는'바로탐색'버튼 대신 같은 자리에'지점확인'버튼이 표시되고 이 버튼 을 클릭하면 선택한 검색결과 항목이'경로상세편집'화면에 지점으로 등록됩니다. '경로상세편 집'화면의 사용법에 대해서는'3.3 상세하게 경로 탐색하기(상세길찾기)'부분을 참조하시기 바 랍니다.

### 4.4.2 코스 개념의 테마 검색하기

코스는 여러 개의 관련있는 테마가 하나로 묶여 있는 것을 말합니다. 반나절 혹은 그 이상의 나 들이 코스를 찾고자 할 때 코스를 검색하면 유용한 정보를 얻을 수 있습니다. 아래에 코스를 검 색하고 활용하는 방법을 설명합니다.

1. 테마 컨텐츠 분류 선택창에서 코스들을 수록한 분류를 선택합니다.

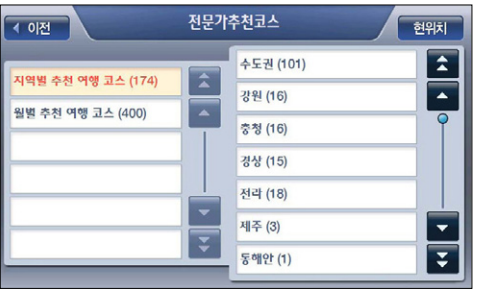

2. 말단 분류 항목을 선택하면 다음과 같이 코스 목록이 화면에 표시됩니다.

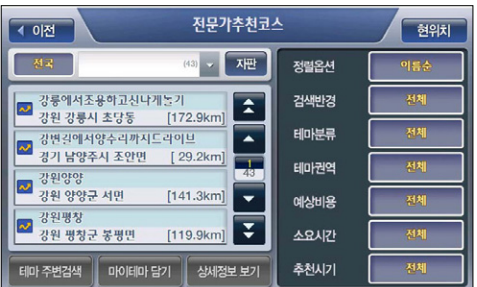

검색하기

우

 $\overline{M}$ 

ی≾ן

 $H<sub>H</sub>$ 

**코스 테마 건새**  $4.01$  $\overline{\bigcirc}$ **FASH** 간벼김에서양수리까지드라이브 ●<br>● 경기 남양주시 조안면 - [ 17.7km]  $\blacktriangleright$ 남양주시 콜담  $\overline{\phantom{a}}$ Q 경기 양평균 양서면 Fire Sky  $\overline{1}$ 애벅레생태한교 경기 양평군 양서면  $[19.1km]$  $\overline{\phantom{0}}$  $\begin{array}{r} 37388288\\ \hline 37424914\\ \hline 0341402413 \end{array}$  $6.4km$  $\overline{\mathbf{z}}$ 경기 남양주시 조안면  $I$  18.8km 의치조정 **BIREMI** 테마 주변검색 마이테마 담기 상세정보 보기

[ 그림 28 코스 테마컨텐츠 검색 결과 화면 (특정 테마 선택 시) ]

주) 상세길찾기 모드에서는 '바로탐색' 버튼 자리에 '지점확인' 버튼이 제공됩니다.

- 6. 코스 테마의 상세내역이 표시되는 화면에서'코스탐색'버튼을 클릭하면 경로상세편집 화면 이 표시되고, 경로상세편집 화면에 선택한 코스에 속한 테마들이 전부 지점으로 추가됩니다.
	- **간편길찾기 모드** : 코스에 속하 테마 항목들이 순서대로 경로상세편집 화면에 등록되고 마 지막 코스중테마 항목이 목적지가 됩니다.
- 상세길찾기 모드 : 코스에 속한 테마 항목들이 순서대로 경로상세편집 화면에 추가되고 마 지막 코스중테마 항목이 목적지가 됩니다.(지점추가시), 지점변경시에는 경로상세편집 화 면의 변경대상 지점의 위치에 코스에 속한 테마 항목들이 순서대로 삽입됩니다.

3. 코스 목록 중 특정 항목을 선택하면 화면의 우측에 코스의 개요가 지도로 표시됩니다.

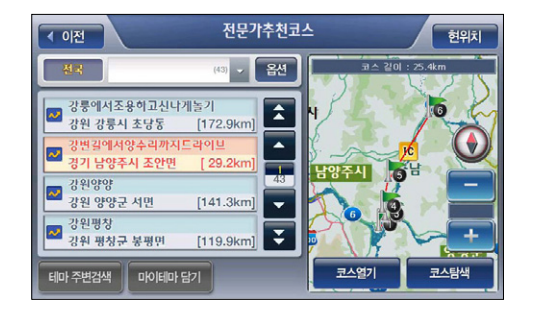

4. 우측 지도영역 아래에서 코스열기 버튼을 클릭하면 다음과 같이 코스 테마의 상세내역이 화 면에 표시됩니다. 화면의 리스트에는 코스에 속한 테마들의 이름/행정구역, 분류, 거리 정보가 표시됩니다. 그리고 화면 우측에는 코스의 경로를 지도로 표시하고 코스의 길이와 예상 소요 시간을 표시합니다. 사용자는 지도영역 하단의'코스탐색'버튼을 클릭해 화면에 표시된 코 스를 경로에 추가할 수 있습니다. ('코스탐색'버튼을 클릭하면 경로상세편집 화면이 표시되 고, 경로상세편집 화면에 코스를 구성하고 있는 테마들이 전부 지점들로 추가됩니다.)

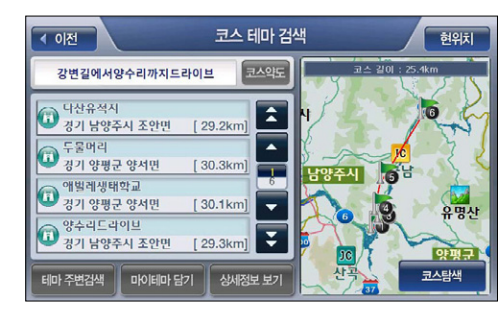

[ 그림 27 코스 테마컨텐츠 검색 결과 화면 ]

5. 코스 테마의 상세내역이 표시되는 화면에서 코스에 속한 테마의 리스트 중 특정 테마를 클릭 해 선택하면 화면의 우측에 다음과 같이 선택한 테마의 위치가 지도로 표시됩니다. 지도 위의 '테마 주변검색'버튼을 클릭하면 테마 주변검색 화면이 표시되고 이 화면에서 선택한 테마 주변의 테마를 다시 검색해 볼 수 있습니다. 코스이름 옆의'코스약도'버튼을 클릭하면 다시 화면 우측에 코스의 개요를 표시하는 지도가 표시됩니다.

## 4.4.3 테마스피드검색

1. 테마검색 메인화면에서'SPEED테마검색'을 선택하면 다음과 같은 테마SPEED검색 화면이 표시됩니다. 초기에는 전체 테마의 건수가 검색조건표시창에 표시되고, 검색결과리스트에는 전체테마 항목 중 이름순으로 가장 앞선 것 4개가 표시됩니다.

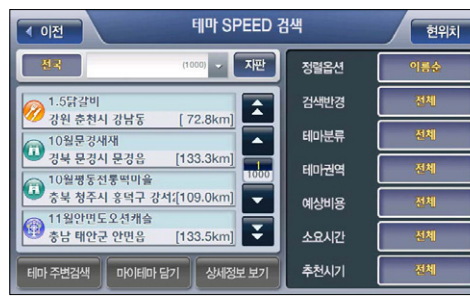

### [ 그림 29 테마SPEED검색 화면 ]

주) 상세길찾기 모드에서는'바로탐색'버튼 대신 같은 자리에'지점확인'버튼이 표시되고 이 버튼 을 클릭하면 선택한 검색결과 항목이'경로상세편집'화면에 지점으로 등록됩니다. '경로상세편 집'화면의 사용법에 대해서는'3.3 상세하게 경로 탐색하기(상세길찾기)'부분을 참조하시기 바 랍니다.

2. 테마SPEED검색 화면에서 화면 우측 옵션을 특정값으로 지정하면 지정한 옵션값에 해당하는 테마 항목들만 검색결과리스트에 실시간으로 표시됩니다.

3. 테마SPEED검색 화면에서'자판'버튼을 선택하면 다음과 같이 화면의 우측에 자판이 표시 됩니다. 사용자는 자판을 이용해 검색결과를 필터링할 수 있습니다. 아래 그림은 자판을 선택 한 다음 자판으로 조건을 입력해 검색결과를 필터링한 예를 보여줍니다. (화면 우측에 자판이 제공되고 있는 경우에는'자판'버튼 대신에'옵션'버튼이 제공됩니다. 이 경우에'옵션'버 튼을 클릭하면 다시 화면 우측에 자판 대신 필터링 옵션들이 제공됩니다.)

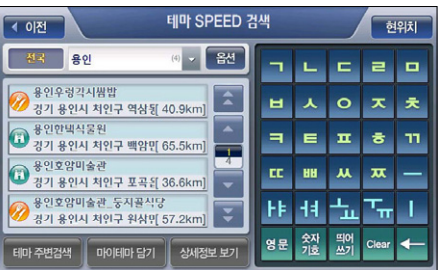

#### [ 그림 30 테마컨텐츠 검색 화면 (자판으로 검색결과를 필터링한 경우) ]

주) 검색결과 중 코스인 것 앞에는 코스를 의미하는 아이콘(심볼)이 표시됩니다.

4-1. 테마SPEED검색 화면의 검색결과리스트에서 특정 검색결과를 클릭해 선택하면 화면의 우 측에 다음과 같이 선택한 검색결과의 위치가 지도로 표시됩니다. 사용자는 지도에서 검색 결과의 위치를 확인하고'바로탐색'버튼을 클릭해 바로 경로탐색을 수행할 수 있습니다. 목적지(상세길찾기 모드에서는 경유지/출발지일 수도 있음)를 검색결과 지점의 인근지점으 로 설정하려면 지도 위의 '위치조정'버튼을 클릭합니다. 이 경우에는 검색결과 지점이 지 도의 중심이 되는 지도이동 화면이 표시됩니다. 사용자는 지도이동 화면을 이용해 원하는 위치를 출발지/경유지/목적지로 설정한 다음 경로탐색을 수행할 수 있습니다.

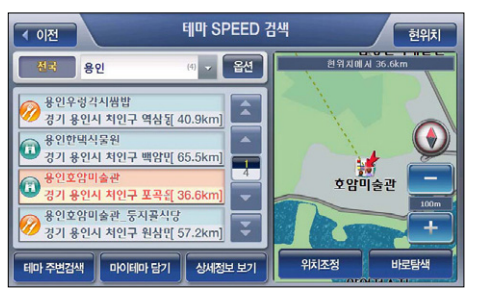

4-2 테마SPEED검색 화면의 검색결과리스트에서 코스인 검색결과를 클릭해 선택하면 화면의 우측에 코스의 개요를 지도로 표시하고 코스의 길이와 예상 소요시간을 표시해 줍니다. 그 리고 이 경우에는 지도영역 하단에'위치조정'버튼 대신'코스열기'버튼이 제공되고'바 로탐색'버튼 대신'코스탐색'버튼이 제공됩니다. 이 때'코스열기'버튼을 선택하면 새로 운 화면으로 코스 테마의 상세내역을 표시합니다. '코스탐색'버튼을 클릭한 경우에는 경로 상세편집 화면이 표시되고, 경로상세편집 화면에 선택한 코스에 속한 테마들이 지점들로 추 가됩니다.

 $H<sub>M</sub>$ 

주)'코스인 테마를 사용하는 방법은'4.4.2 코스 개념의 테마 검색하기'부분을 참고하시기 바랍 니다.

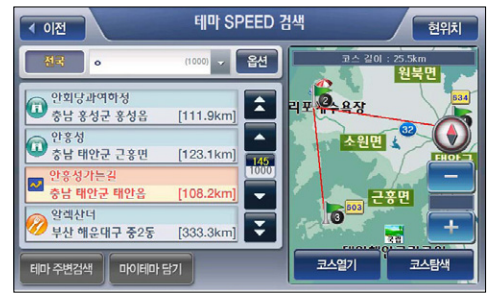

[ 그림 31 테마커텐츠 검색 결과 화면 (코스인 검색결과 선택 시) ]

- 4-3 검색결과리스트에서 특정 항목을 클릭해 선택하고 '상세정보보기' 버튼을 선택하면 '테마 상세정보'화면이 표시되고 이 화면에서 선택한 테마 컨텐츠의 상세내역을 확인해 볼 수 있 습니다.
- 4-4 검색결과리스트에서 특정 항목을 클릭해 선택하고 '마이테마담기' 버튼을 선택하면 다음 과 같은 마이테마 등록 화면이 표시되고 이 화면을 이용해 선택한 테마를 마이테마로 등록 할 수 있습니다. 보다 자세한 설명은'7.4.1 마이테마 등록하기'부분을 참고하시기 바랍니
	- 다.

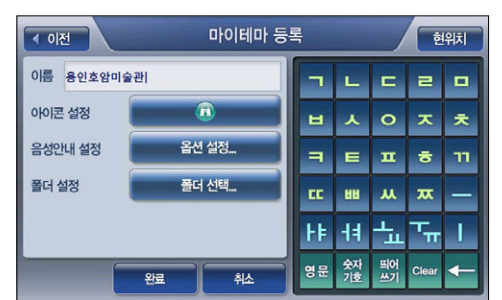

## 4.5 전화번호검색하기

1. 길찾기 메뉴에서'전화번호검색'을 선택하면 다음과 같은 전화번호검색 모드 선택 창이 표시 됩니다. 사용자는 이 화면에서 전화번호 검색 또는 상호명 검색을 지정할 수 있습니다.

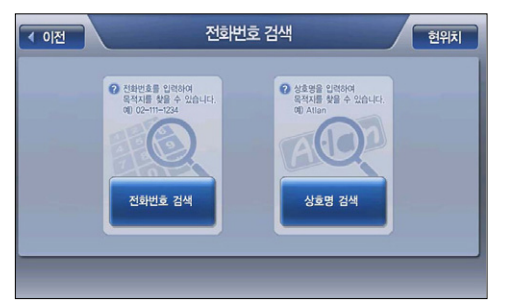

[ 그림 32 전화번호검색 모드 선택 화면 ]

주) 전화번호검색 모드 창에서'상호명 검색'을 선택하면'통합명칭검색 화면'이 표시됩니다. 통합 명칭검색 화면을 이용한 상호검색 방법에 대한 설명은 '4.2 명칭 검색하기' 부분을 참조하시기 바랍니다.

2. '전화번호검색 모드 선택 창'에서'전화번호검색'을 선택하면 다음과 같은 전화번호 검색 화 면이 표시됩니다. 화면 오른쪽의 자판을 이용해 전화번호 검색조건을 입력하면 검색결과리스 트에 검색조건에 해당하는 전화번호가 상호명과 함께 표시됩니다.

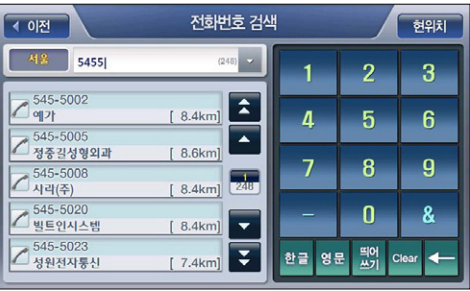

#### [ 그림 33 전화번호검색 화면 ]

주) 검색조건표시창 왼쪽의'전화번호 지역선택컨트롤'을 클릭하면 다음과 같은 전화번호 지역선 택창이 표시되고 이 창에서 특정 지역을 선택하면 선택한 지역으로 전화번호 검색 대상을 한정 합니다. 초기에는 '서울' 로 지역이 지정되어 있고, 이후에는 사용자가 가장 최근에 선택했던 지 역으로 지정되어 있습니다.

검색하기

 $H<sub>M</sub>$ ی≾ן 우  $\overline{\mathbf{z}}$ 

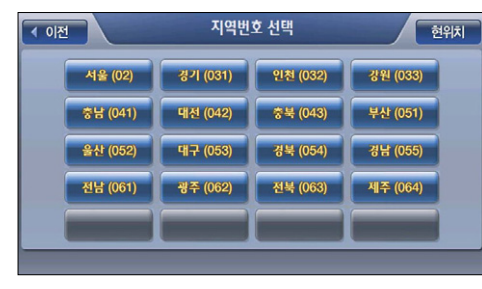

[ 그림 34 전화번호 지역선택창 ]

3. 전화번호검색 화면의 검색결과리스트에서 특정 검색결과를 클릭해 선택하면 화면의 우측에 다음과 같이 선택한 검색결과의 위치가 지도로 표시됩니다. 사용자는 지도에서 검색결과의 위치를 확인하고'바로탐색'버튼을 클릭해 바로 경로탐색을 수행할 수 있습니다 목적지(상 세길찾기 모드에서는 경유지/출발지일 수도 있음)를 검색결과 지점의 인근지점으로 설정하려 면 지도 위의 '위치조정' 버튼을 클릭합니다. 이 경우에는 검색결과 지점이 지도의 중심이 되 는 지도이동 화면이 표시됩니다. 사용자는 지도이동 화면을 이용해 원하는 위치를 출발지/경 유지/목적지로 설정한 다음 경로탐색을 수행할 수 있습니다.

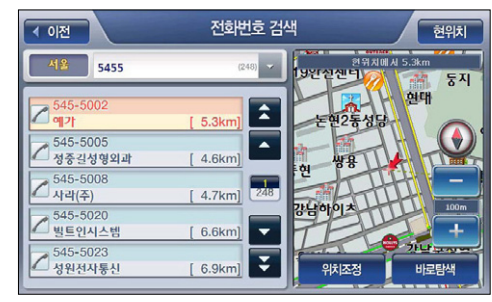

[ 그림 35 전화번호 검색 결과화면 (검색결과 선택 후 화면) ]

주) 상세길찾기 모드에서는'바로탐색'버튼 대신 같은 자리에'지점확인'버튼이 표시되고 이 버튼 을 클릭하면 선택한 검색결과 항목이'경로상세편집'화면에 지점으로 등록됩니다. '경로상세편 집'화면의 사용법에 대해서는'3.3 상세하게 경로 탐색하기(상세길찾기)'부분을 참조하시기 바랍니다.

## 4.6 분류검색하기

1. 길찾기 메뉴에서'분류검색'을 선택하면 다음과 같은 대분류선택창이 표시됩니다. (분류검색 에서 제공되는 분류체계의 상세정보는 아래의 표'분류검색 분류체계 일람'을 참고하시기 바 랍니다.)

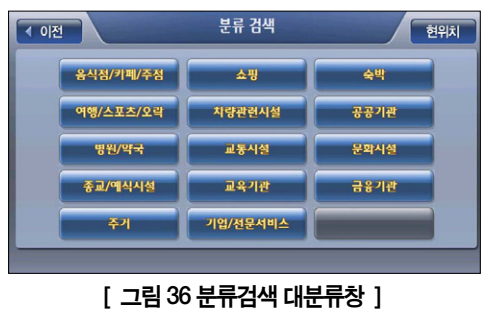

2. 대분류선택창에서 대분류 항목을 선택하면 다음과 같은 중분류선택창이 표시됩니다. 아래 중 분류선택창은 음식점/카페/주점 대분류를 선택했을 경우의 중분류선택창입니다. 중분류부터 는'분류항목 전체'를 나타내는 분류항목이 제공됩니다.

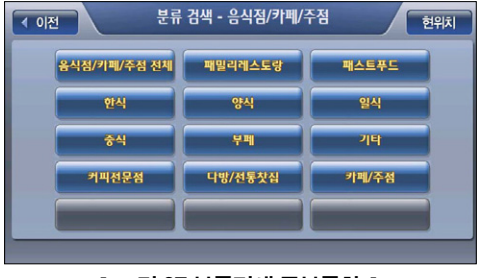

[ 그림 37 분류검색 중분류창 ]

3. 중분류선택창에서 중분류 항목을 선택하면 다음과 같은 소분류선택창이 표시됩니다. 아래 소 분류선택창은 음식점/카페/주점 대분류를 선택하고 한식 중분류를 선택했을 경우의 소분류선 택창입니다. 소분류선택창에도'분류항목 전체'를 나타내는 분류항목이 제공됩니다. (중분류 선택창에서 선택한 중분류 항목이 말단 분류항목인 경우에는 소분류선택창이 표시되지 않고 바로 step 4의 분류검색 화면이 표시됩니다.)

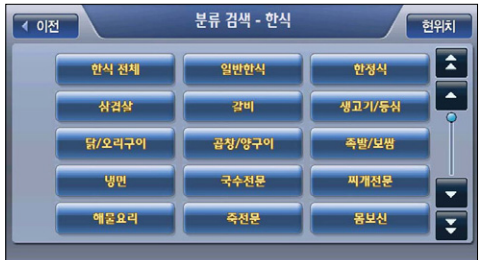

4. 소분류선택창에서 특정 소분류를 선택하면(또는 중분류선택창에서 전체를 나타내는 분류항 목을 선택하면) 다음과 같은 분류검색 화면이 표시됩니다. 분류검색결과 화면 우측의 필터링 옵션 항목을 이용해 검색된 결과들을 다시 정렬하거나 필터링할 수 있습니다.

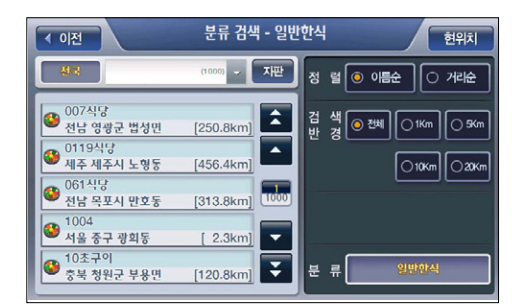

[ 그림 38 분류검색 화면 ] 주) 옵션설정 결과는 실시간으로 검색결과리스트에 반영됩니다.

#### < 표 3 > 분류검색 화면 필터링 옵션 기능 요약

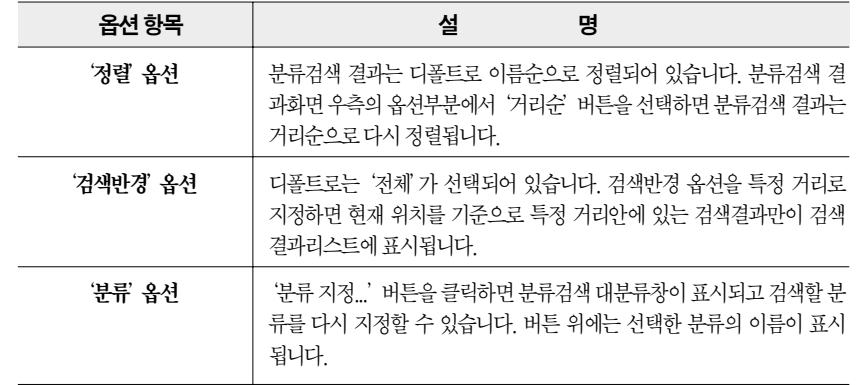

주) 분류검색 결과화면에서 검색조건표시창을 클릭하면 화면 우측에 다음 그림과 같이 자판이 제공 됩니다. 사용자는 표시된 자판을 이용해 검색결과를 필터링할 수 있습니다. 아래 화면은 자판을 선택한 다음 자판으로 조건을 입력해 검색결과를 필터링한 예를 보여줍니다.

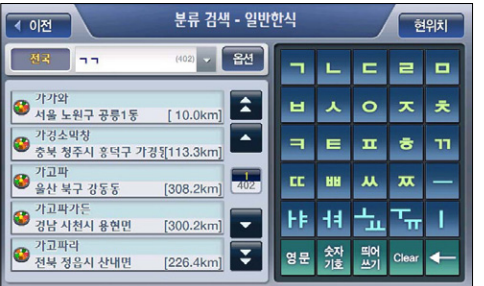

[ 그림 39 분류검색 화면 (자판을 이용해 검색결과 필터링한 경우) ]

5. 분류검색 화면의 검색결과리스트에서 특정 검색결과를 클릭해 선택하면 화면의 우측에 다음 과 같이 선택한 검색결과의 위치가 지도로 표시됩니다. 사용자는 지도에서 검색결과의 위치 를 확인하고'바로탐색'버튼을 클릭해 바로 경로탐색을 수행할 수 있습니다. 목적지(상세길 찾기 모드에서는 경유지/출발지일 수도 있음)를 검색결과 지점의 인근지점으로 설정하려면 지도 위의'위치조정'버튼을 클릭합니다. 이 경우에는 검색결과 지점이 지도의 중심이 되는 지도이동 화면이 표시됩니다. 사용자는 지도이동 화면을 이용해 원하는 위치를 출발지/경유 지/목적지로 설정한 다음 경로탐색을 수행할 수 있습니다.

검색하기

 $H<sub>M</sub>$ ی≾ן 우  $\overline{v}$ 

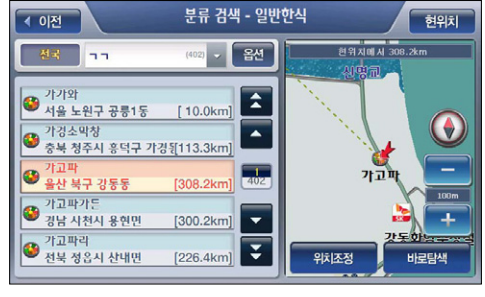

#### [ 그림 40 <del>분류</del>검색 결과화면 (검색결과 선택 후 화면) ]

주) 상세길찾기 모드에서는'바로탐색'버튼 대신 같은 자리에'지점확인'버튼이 표시되고 이 버튼 을 클릭하면 선택한 검색결과 항목이'경로상세편집'화면에 지점으로 등록됩니다. '경로상세편 집'화면의 사용법에 대해서는'3.3 상세하게 경로 탐색하기(상세길찾기)'부분을 참조하시기 바 랍니다.

#### 〈 표 4 〉 <del>분류</del>검색 분류체계 일람

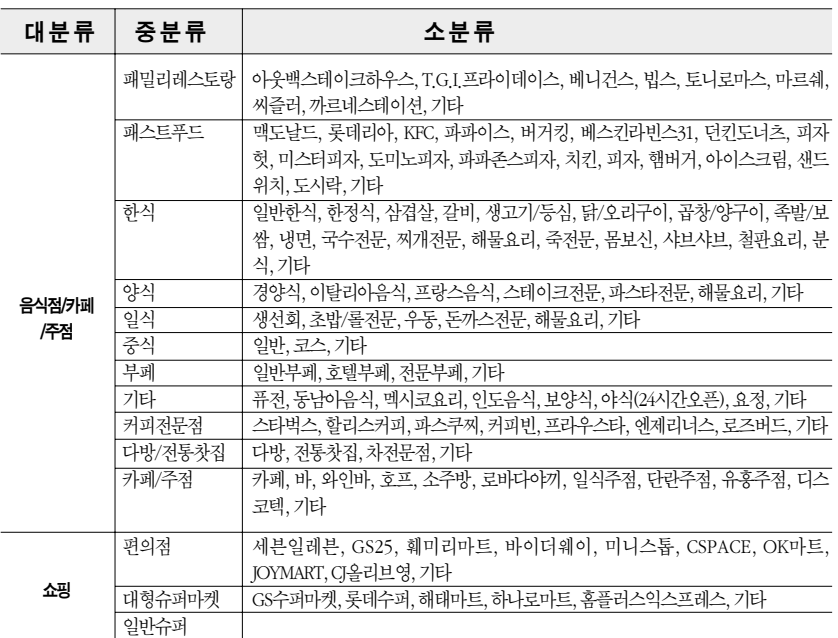

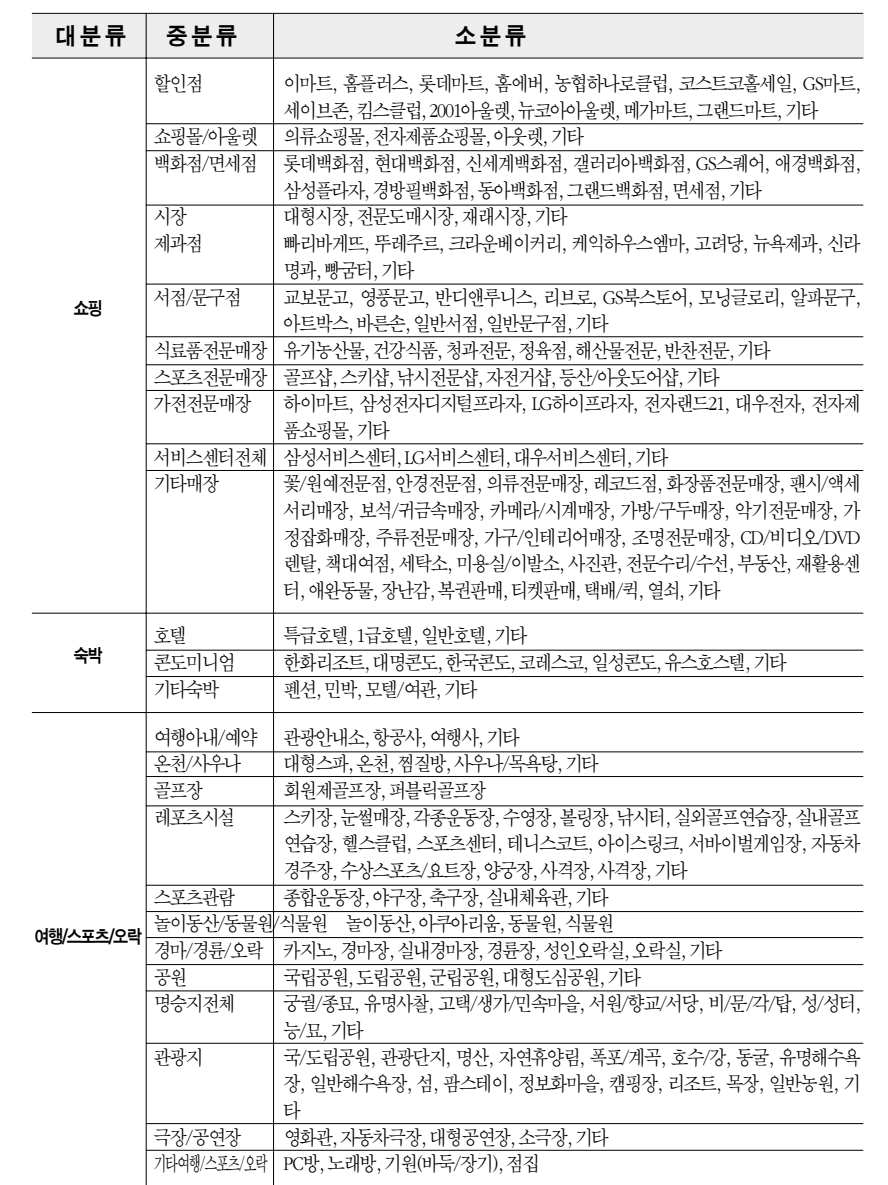

검색하기

우  $\overline{\mathbf{z}}$ 

пY 로

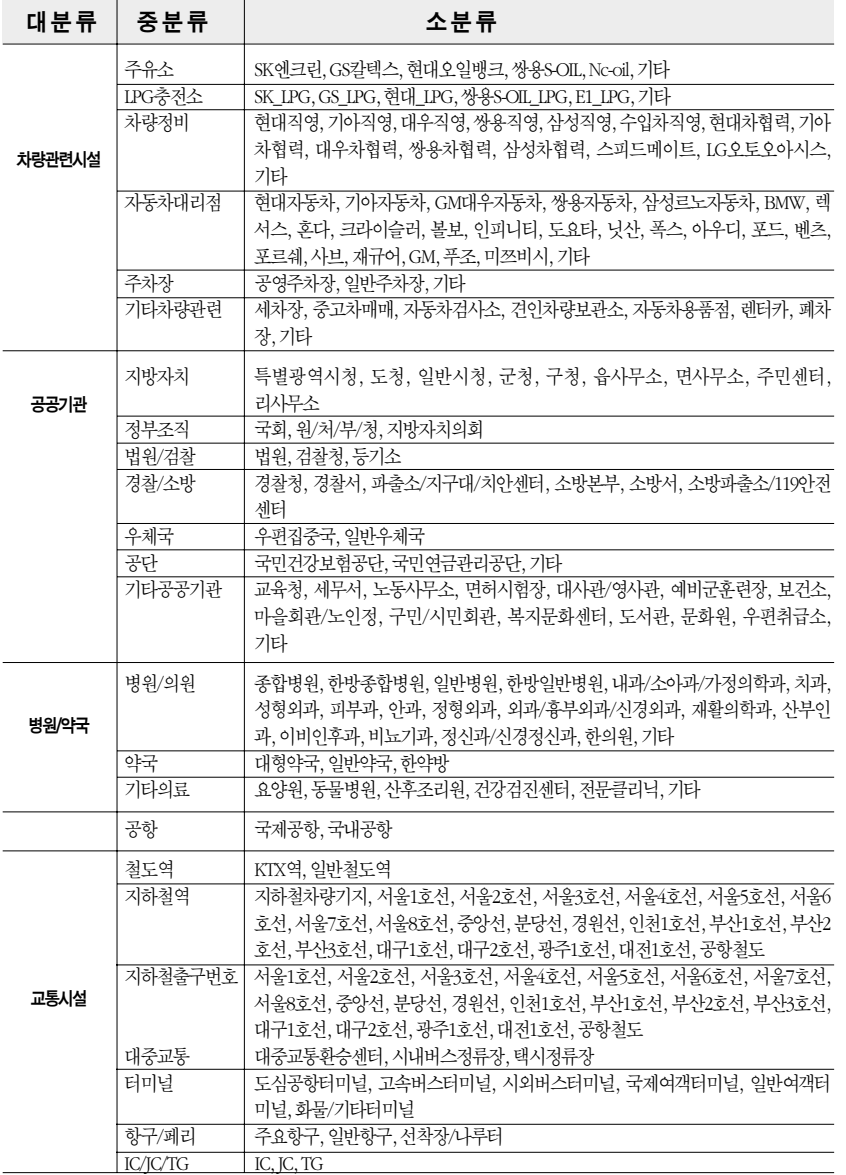

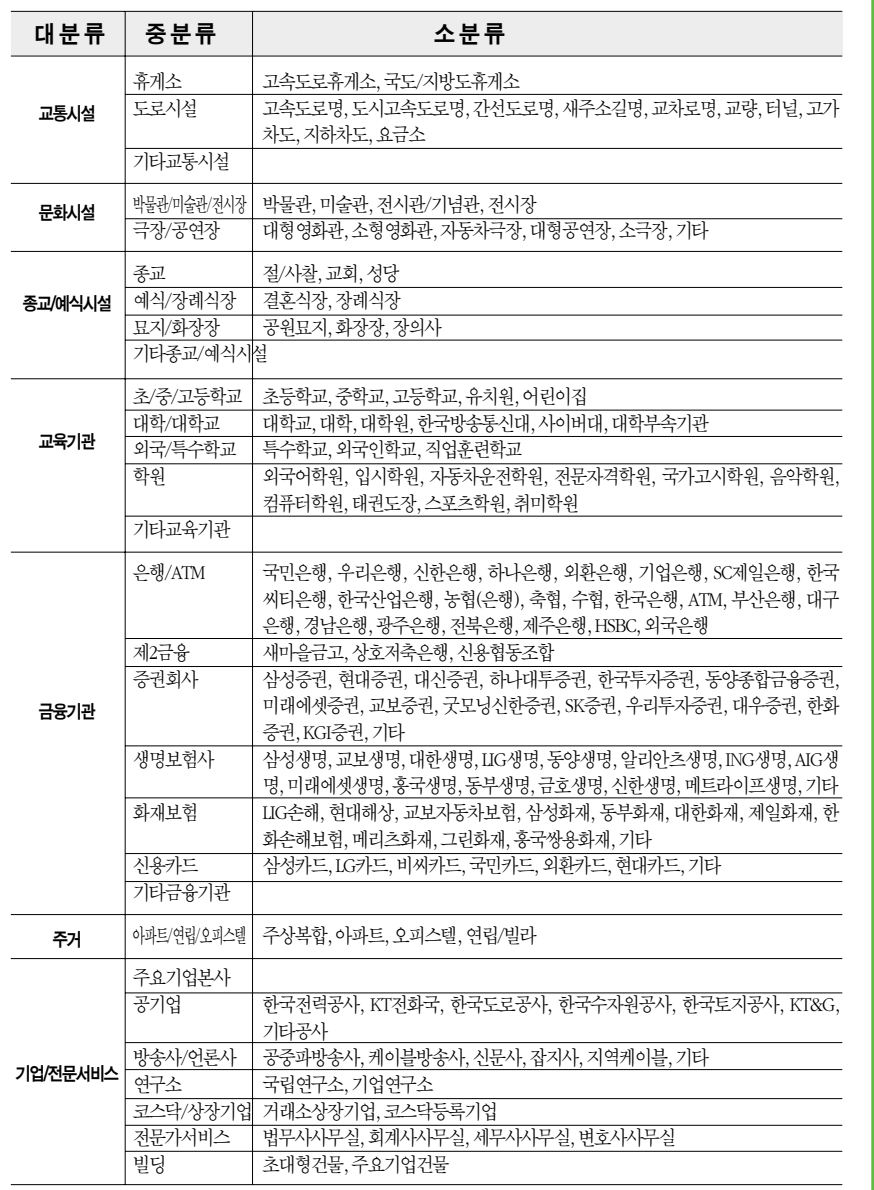

검색하기

학 기

 $\overline{R}$ 과

# 아틀란 통합 매뉴얼 www.fine-drive.com

## 4.7 주변검색

1. 길찾기 메뉴에서'주변검색'을 선택하면 다음과 같은 주변검색 모드 선택 창이 표시됩니다. 사용자는 모드 선택을 통해 주변검색의 대상 지역을 한정할 수 있습니다. (주변검색은 핫메뉴 를 통해서도 접근할 수 있습니다.)

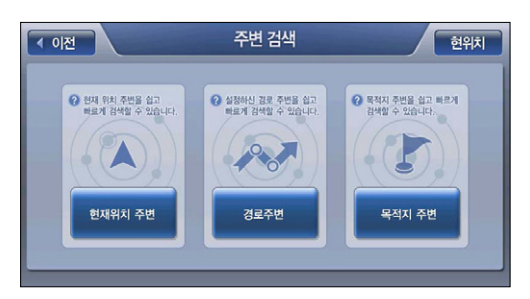

[ 그림 41 주변검색 모드 선택 창 ]

주) 경로가 설정되어 있지 않은 경우에는'경로주변', '목적지주변'은 비활성화되어 있어 선택할 수 없습니다.

## 4.7.1 현재위치 주변 검색하기

택창이 표시됩니다.

현재위치 주변검색 - 시설물 분류 선택 [◀ 이전 현위치 주유소 LPG충전소 은행/ATM 편의점 주차장 차량정비 지하철역 병원/의원 약국 <mark>#밀리레스토</mark>링 패스트푸드 커피전문점 백화점/면세점 할인점 기타시설물 [ 그림 42 주변검색 시설<del>물부류</del> 선택창 ]

1. 주변검색 모드 선택 창에서'현재위치주변'을 선택하면 다음과 같은 주변검색 시설물분류 선

주)'주변검색 시설물분류 선택창'에서'기타시설물'을 선택하면 다음과 같이 분류검색의 분류체계 를 표시합니다. 사용자는 주변검색 시설물분류 선택창에서 원하는 분류가 없는 경우 기타시설물 항목을 선택해 분류검색 분류체계에 속한 임의의 분류를 선택할 수 있습니다.

2. 시설물분류 선택창에서 분류항목을 선택하면 다음과 같이 주변검색 화면이 표시되고 선택한 시설물분류 항목에 해당하는 정보들이 검색결과리스트에 표시됩니다. 또한 화면 우측의 필터 링 옵션을 이용해 특정 조건에 해당되는 검색결과들만 결과표시리스트에 표시되게 할 수 있 습니다.

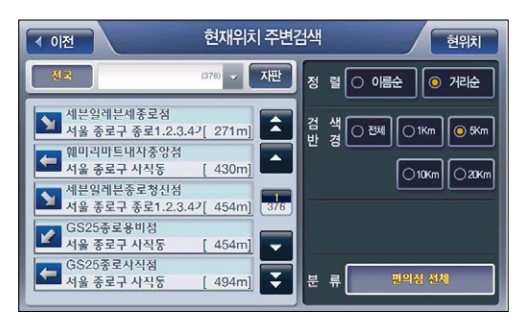

#### [ 그림 43 주변검색 결과 화면 ]

Kh

주) 옵션설정 결과는 실시간으로 검색결과리스트에 반영됩니다.

#### < 표 5 > 주변검색 화면 필터링 옵션 기능 요약

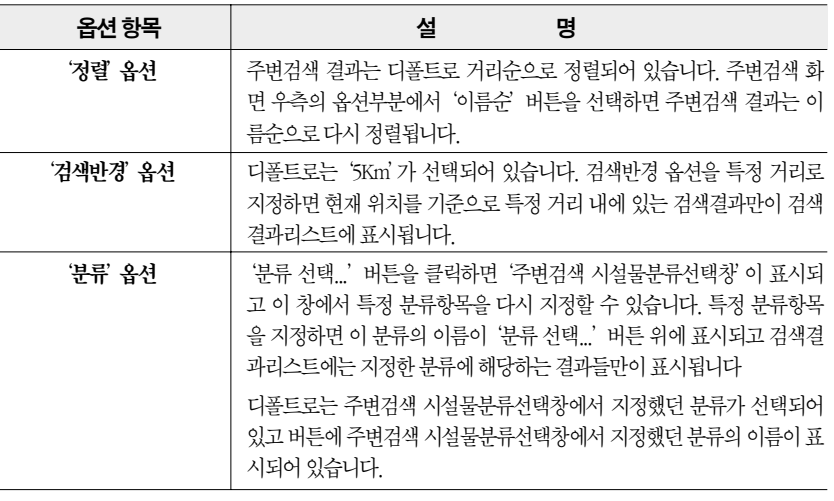

주) 주변검색 화면에서 검색조건표시창을 클릭하면 화면 우측에 자판이 제공됩니다. 사용자는 이를 이용해 검색결과를 필터링할 수 있습니다. 아래 화면은 자판을 선택한 다음 자판으로 조건을 입 력해 검색결과를 필터링한 예를 보여줍니다.

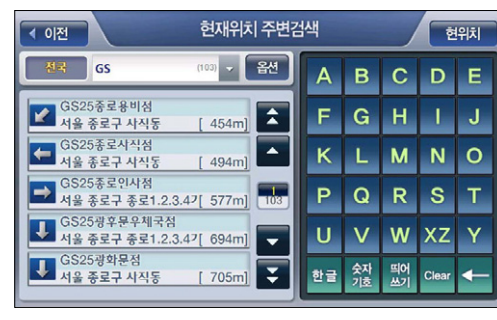

[ 그림 44 주변검색 결과 화면 (자판을 이용해 검색결과를 필터링한 경우) ]

3. 주변검색 화면의 검색결과리스트에서 특정 검색결과를 클릭해 선택하면 화면의 우측에 다음 과 같이 선택한 검색결과의 위치가 지도로 표시됩니다. 사용자는 지도에서 검색결과의 위치 를 확인하고'바로탐색'버튼을 클릭해 바로 경로탐색을 수행할 수 있습니다. 목적지(상세길 찾기 모드에서는 경유지/출발지일 수도 있음)를 검색결과 지점의 인근지점으로 설정하려면 지도 위의'위치조정'버튼을 클릭합니다. 이 경우에는 검색결과 지점이 지도의 중심이 되는 지도이동 화면이 표시됩니다. 사용자는 지도이동 화면을 이용해 원하는 위치를 출발지/경유 지/목적지로 설정한 다음 경로탐색을 수행할 수 있습니다.

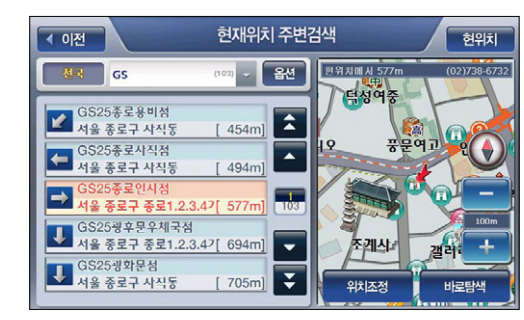

[ 그림 45 주변검색 결과 화면 (검색결과 선택 후 화면)

주) 상세길찾기 모드에서는'바로탐색'버튼 대신 같은 자리에'지점확인'버튼이 표시되고 이 버튼 을 클릭하면 선택한 검색결과 항목이'경로상세편집'화면에 지점으로 등록됩니다. '경로상세편 집'화면의 사용법에 대해서는'3.3 상세하게 경로 탐색하기(상세길찾기)'부분을 참조하시기 바 랍니다.

## 4.7.2 경로주변 검색하기

1. 주변검색 모드 선택 창에서'경로주변'을 선택하면 다음과 같은 주변검색 시설물분류 선택창 이 표시됩니다.

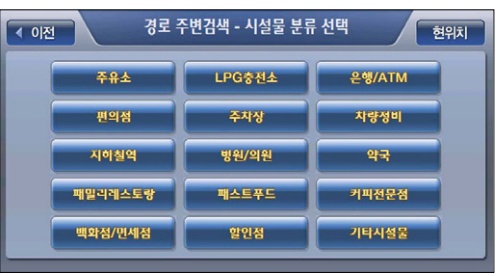

2. 시설물분류 선택창에서 분류항목을 선택하면 다음과 같이 경로주변 검색 화면이 나타나고 선 택한 시설물분류 항목에 해당하는 정보들이 검색결과리스트에 표시됩니다. 또한 화면 우측의 필터링 옵션을 이용해 특정 조건에 해당되는 검색결과들만 결과표시리스트에 표시되게 할 수 있습니다. '경로주변 검색 화면'은 검색반경 지정 옵션값에서 차이가 있는 점을 제외하면'주 변검색 화면'과 동일합니다.

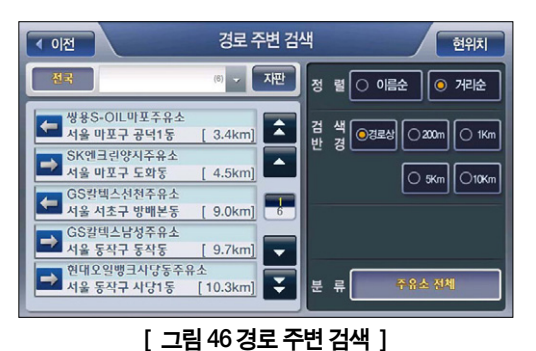

3. 경로주변 검색 화면의 검색결과리스트에서 특정 검색결과를 클릭해 선택하면 화면의 우측에 다음과 같이 선택한 검색결과의 위치가 지도로 표시됩니다.

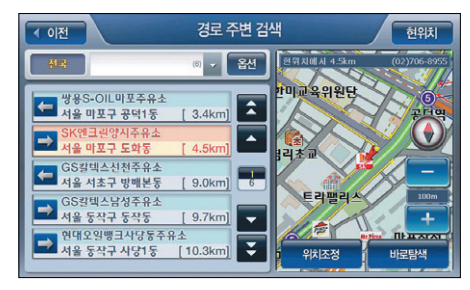

- 주) 상세길찾기 모드에서는'바로탐색'버튼 대신 같은 자리에'지점확인'버튼이 표시되고 이 버튼 을 클릭하면 선택한 검색결과 항목이'경로상세편집'화면에 지점으로 등록됩니다. '경로상세편 집'화면의 사용법에 대해서는'3.3 상세하게 경로 탐색하기(상세길찾기)'부분을 참조하시기 바 랍니다.
- 4-1. 경로주변 검색 화면 우측 지도 위의'위치조정'버튼을 클릭하면 선택한 검색결과가 지도 의 중심이 되는 지도이동 화면이 표시됩니다. 사용자는 지도이동 화면을 이용해 원하는 위 치를 출발지/경유지/목적지로 설정한 다음 경로탐색을 수행할 수 있습니다.

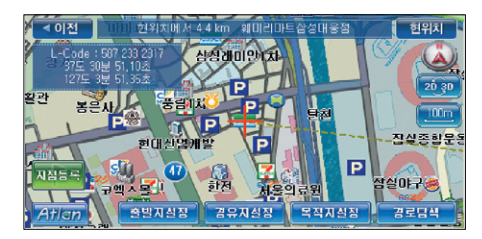

4-2. 간편길찾기 모드에서는 경로주변 검색 화면에서 검색결과의 위치를 확인하고'바로탐색' 버튼을 클릭하면 다음과 같은 컨펌창을 표시해 선택한 항목을 목적지로 사용할 것인지 경 유지로 사용할 것인지를 사용자가 선택할 수 있게 합니다. 컨펌창에서 사용자가'목적지'를 클릭하면 내비게이션 프로그램은 기존 목적지를 선택한 검색결과 항목으로 대체하고 새로 경로를 탐색해 결과를 경로정보 화면으로 표시합니다. 컨펌창에서'경유지'를 클릭하면 기 존 목적지에 선택한 검색결과를 경유지로 추가하고 경로를 탐색해 결과를 경로정보 화면으 로 표시합니다.

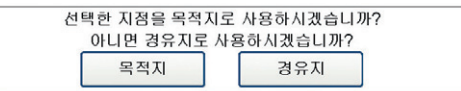

## 4.7.3 목적지 주변 검색하기

주) 경유지 주변 검색 기능은 따로 제공하지 않습니다. 경유지 주변 검색을 위해서는 경로주변 검색 을 활용하시기 바랍니다.

#### 1. 주변검색 모드 선택 창에서'목적지 주변'을 선택하면 다음과 같은 주변검색 시설물분류 선 택창이 표시됩니다.

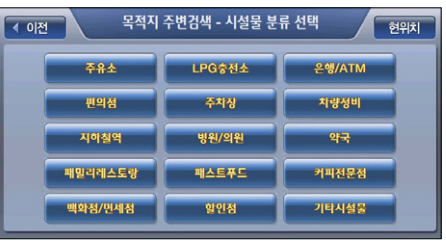

2. 시설물분류 선택창에서 분류항목을 선택하면 다음과 같이 목적지 주변검색 화면이 표시되고 선택한 시설물분류 항목에 해당하는 정보들이 검색결과리스트에 표시됩니다. 또한 화면 우측 의 필터링 옵션을 이용해 특정 조건에 해당되는 검색결과들만 결과표시리스트에 표시되게 할 수 있습니다.

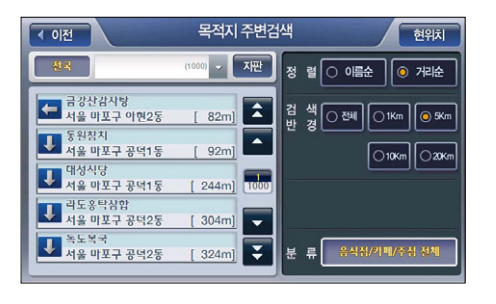

3. 목적지 주변검색 화면의 검색결과리스트에서 특정 검색결과를 클릭해 선택하면 화면의 우측 에 다음과 같이 선택한 검색결과의 위치가 지도로 표시됩니다.

140

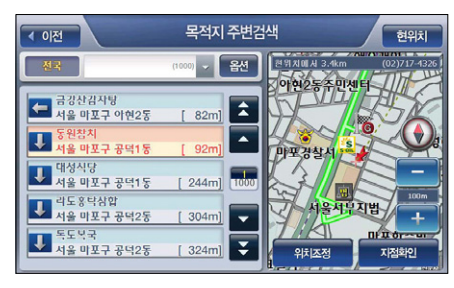

- 주) 상세길찾기 모드에서는'바로탐색'버튼 대신 같은 자리에'지점확인'버튼이 표시되고 이 버튼 을 클릭하면 선택한 검색결과 항목이'경로상세편집'화면에 지점으로 등록됩니다. '경로상세편 집'화면의 사용법에 대해서는'3.3 상세하게 경로 탐색하기(상세길찾기)'부분을 참조하시기 바 랍니다.
- 4-1. 목적지 주변검색 화면 우측 지도 위의'위치조정'버튼을 클릭하면 선택한 검색결과가 지 도의 중심이 되는 지도이동 화면이 표시됩니다. 사용자는 지도이동 화면을 이용해 원하는 위치를 출발지/경유지/목적지로 설정한 다음 경로탐색을 수행할 수 있습니다.

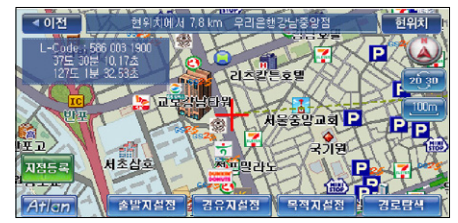

4-2. 간편길찾기 모드에서는 목적지 주변검색 화면에서 검색결과의 위치를 확인하고 '바로탐 색'버튼을 클릭하면 다음과 같은 컨펌창을 표시해 선택한 항목을 목적지로 사용할 것인지 경유지로 사용할 것인지를 사용자가 선택할 수 있게 합니다. 컨펌창에서 사용자가'목적지' 를 클릭하면 내비게이션 프로그램은 기존 목적지를 선택한 검색결과 항목으로 대체하고 새 로 경로를 탐색해 결과를 경로정보 화면으로 표시합니다. 컨펌창에서'경유지'를 클릭하면 기존 목적지에 선택한 검색결과를 경유지로 추가하고 경로를 탐색해 결과를 경로정보 화면 으로 표시합니다.

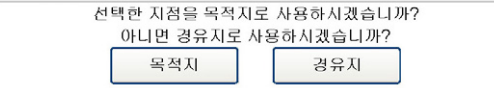

## 6.8 등록지점 검색하기

1. 길찾기 메뉴에서'등록지점'을 선택하면 다음과 같은 등록지점 화면이 표시됩니다.

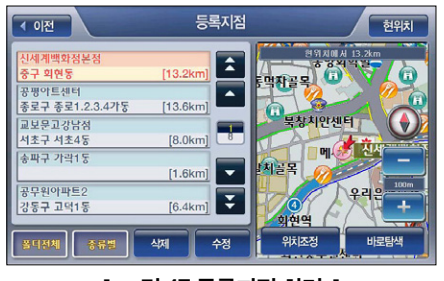

[ 그림 47 등록지점 화면 ]

2. 등록지점 화면에서 특정 등록지점을 클릭해 선택하면 선택한 등록지점이 우측에 지도로 표시 됩니다. 사용자는 지도에서 선택한 등록지점의 위치를 확인하고'바로탐색'버튼을 클릭해 바로 경로탐색을 수행할 수 있습니다. 목적지(상세길찾기 모드에서는 경유지/출발지일 수도 있음)를 검색결과 지점의 인근지점으로 설정하려면 지도 위의 '위치조정' 버튼을 클릭합니 다. 이 경우에는 검색결과 지점이 지도의 중심이 되는 지도이동 화면이 표시됩니다. 사용자는 지도이동 화면을 이용해 원하는 위치를 출발지/경유지/목적지로 설정한 다음 경로탐색을 수 행할 수 있습니다.

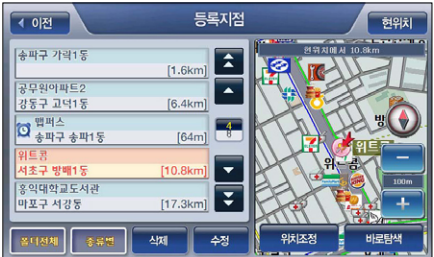

주) 상세길찾기 모드에서는'바로탐색'버튼 대신 같은 자리에'지점확인'버튼이 표시되고 이 버튼 을 클릭하면 선택한 검색결과 항목이'경로상세편집'화면에 지점으로 등록됩니다. '경로상세편 집'화면의 사용법에 대해서는'3.3 상세하게 경로 탐색하기(상세길찾기)'부분을 참조하시기 바 랍니다.

Kh ی≾ן 우
# 4.9 최근목적지 검색하기

1. 길찾기 메뉴에서'최근목적지'를 선택하면 다음과 같은 최근목적지 화면이 표시됩니다. 최근 목적지 화면에는 최근에 주행했던 경유지와 목적지들이 32개까지 표시됩니다.

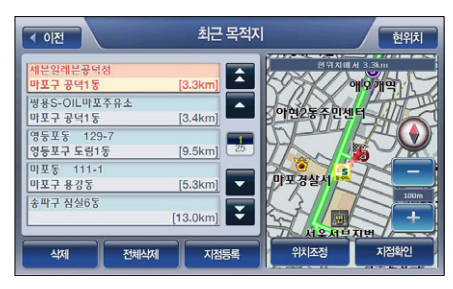

2. 최근목적지 화면에서 특정 최근목적지를 클릭해 선택하면 선택한 최근목적지가 우측에 지도 로 표시됩니다. 사용자는 지도에서 선택한 최근목적지의 위치를 확인하고 '바로탐색' 버튼을 클릭해 바로 경로탐색을 수행할 수 있습니다. 목적지(상세길찾기 모드에서는 경유지/출발지 일 수도 있음)를 검색결과 지점의 인근지점으로 설정하려면 지도 위의'위치조정'버튼을 클 릭합니다. 이 경우에는 검색결과 지점이 지도의 중심이 되는 지도이동 화면이 표시됩니다. 사 용자는 지도이동 화면을 이용해 원하는 위치를 출발지/경유지/목적지로 설정한 다음 경로탐 색을 수행할 수 있습니다.

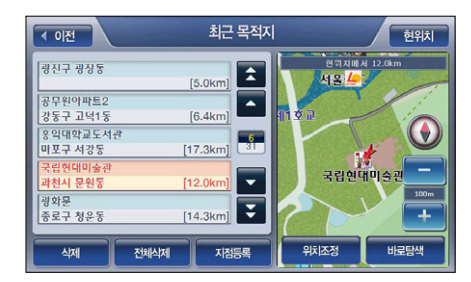

주) 상세길찾기 모드에서는'바로탐색'버튼 대신 같은 자리에'지점확인'버튼이 표시되고 이 버튼 을 클릭하면 선택한 검색결과 항목이'경로상세편집'화면에 지점으로 등록됩니다. '경로상세편 집'화면의 사용법에 대해서는'3.3 상세하게 경로 탐색하기(상세길찾기)'부분을 참조하시기 바 랍니다.

#### 4.10 좌표검색하기

1. 길찾기 메뉴에서'좌표검색'을 선택하면 다음과 같은 좌표검색 화면이 나타납니다. 화면의 숫자입력키를 이용해 숫자를 입력하면 커서가 이동하며 위도, 경도 정보가 차례로 채워지게 된니다. 숫자를 잘못 인력했을 경우에는 '<' 버튼을 이용해 인력한 숫자를 지우고 커서를 다 시 앞으로 이동시킬 수 있습니다. 위도 경도 입력을 끝내고'지도확인'버튼을 클릭하면'지 도이동 화면'이 표시되어 입력한 위도와 경도의 지도상의 위치를 확인해 볼 수 있고 이 화면 에서 목적지를 설정하고 바로 경로탐색을 수행할 수 있습니다. 좌표검색 화면에서'바로탐 색'버튼을 클릭하면 바로 지정한 위도/경도로 경로를 탐색하고 탐색결과를'경로정보'화면 으로 표시합니다.

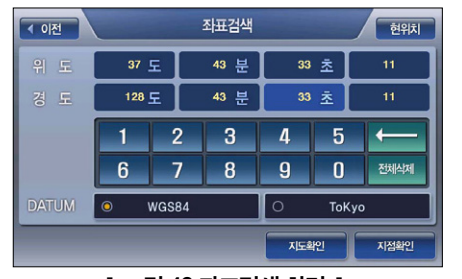

[ 그림 49 좌표검색 화면 ]

- 주) DATUM 우측의'WGS84'와'Tokyo'는 좌표계 옵션 설정을 위한 버튼입니다, 디폴트로는 'WGS84'좌표계가 선택되어 있습니다.
- 주) 지정한 위도/경도가 유효하지 않은 위도/경도일 경우에는'지도확인', '바로탐색'버튼을 클릭 했을 때 유효하지 않은 위도/경도임을 알리는 알림창을 표시하고 다시 좌표검색 화면으로 복귀 합니다.
- 주) 상세길찾기 모드에서는'바로탐색'버튼 자리에'지점확인'버튼을 제공합니다. '지점확인'버 튼을 클릭했을 때에도 유효하지 않은 위도/경도인 경우에는 이를 알리는 알림창을 표시하고 다 시 좌표검색 화면으로 복귀합니다.

# 4.11 L-CODE로검색하기

주) L-CODE는 경도/위도 좌표를 입력하기 쉽게 축약한 6자리 또는 10자리 숫자입니다. 사용자가 L-CODE값을 입력하면 내비게이션 프로그램은 이를 경로/위도 좌표로 변환해 지도상의 위치를 알 려줍니다.

1. 길찾기 메뉴에서'L-CODE 검색'을 선택하면 다음과 같은 L-CODE 검색 화면이 나타납니다. 화면의 숫자입력키를 이용해 숫자를 입력하면 커서가 이동하며 L-CODE가 차례로 채워지게 됩니다. 숫자를 잘못 입력했을 경우에는'<-'버튼을 이용해 입력한 숫자를 지우고 커서를 다 시 앞으로 이동시킬 수 있습니다. L-CODE 입력을 끝내고'지도확인'버튼을 클릭하면'지도 이동 화면'이 표시되어 입력한 L-CODE의 지도상의 위치를 확인해 볼 수 있고 이 화면에서 목 적지를 설정하고 바로 경로탐색을 수행할 수 있습니다. L-CODE검색 화면에서'바로탐색'버 튼을 클릭하면 바로 지정한 L-CODE로 경로를 탐색하고 탐색결과를'경로정보'화면으로 표 시합니다.

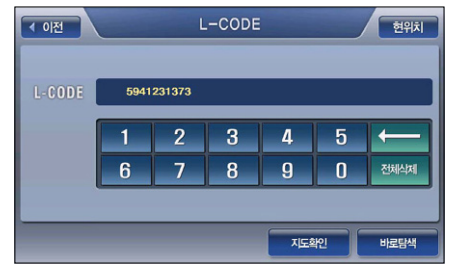

#### [ 그림 50 L-CODE 검색 화면 ]

- 주) 지정한 L-CODE가 유효하지 않은 L-CODE일 경우에는'지도확인', '바로탐색'버튼을 클릭했을 때 유효하지 않은 L-CODE임을 알리는 알림창을 표시하고 다시 L-CODE검색 화면으로 복귀합 니다.
- 주) 상세길찾기 모드에서는'바로탐색'버튼 자리에'지점확인'버튼을 제공합니다. '지점확인'버 튼을 클릭했을 때에도 유효하지 않은 L-CODE인 경우에는 이를 알리는 알림창을 표시하고 다시 L-CODE검색 화면으로 복귀합니다.

# 4.12 지도에서 찾기

#### 4.12.1 지도에서 찾기(간편길찾기 모드)

1. 길찾기 메뉴에서'지도에서 찾기'를 선택하면 다음과 같은 현재위치가 중심인 지도이동 화면 이 표시됩니다.

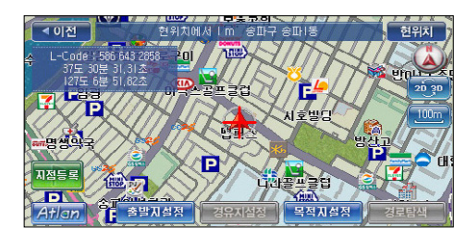

2. 지도이동 화면에서 지도상의 특정 위치를 클릭해 지도의 중심을 이동시킨 다음 출발지/경유 지/목적지를 설정할 수 있습니다. (경유지는 목적지를 설정한 다음 설정할 수 있습니다.) 지도 이동 화면에서 목적지 설정을 완료한 다음에는 지도이동 화면 우하단의'경로탐색'버튼을 클릭해 목적지로의 경로탐색을 수행할 수 있습니다. 경로탐색 결과는'경로정보 화면'으로 표시됩니다.

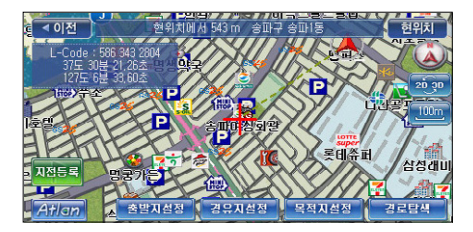

# 4.12.2 지도에서 찾기(상세길찾기 모드)

1. 길찾기 메뉴에서'지도에서 찾기'를 선택하면 다음과 같은 현재위치가 중심인 상세길찾기 모드의 지도이동 화면이 표시됩니다.

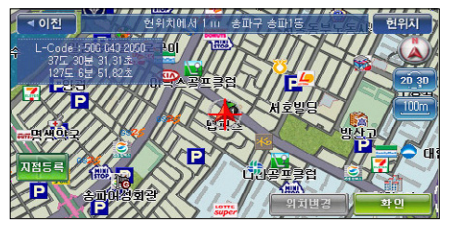

주) 상세길찾기 모드에서 지도에서 찾기 메뉴를 선택해 지도이동 화면에 접근했을 때에는 지도의 중심에 지점이 설정되어 있습니다.

2. 지도이동 화면에서 지도상의 특정 위치를 클릭해 지도의 중심을 이동시킨 다음'위치변경' 버튼을 클릭해 지점의 위치를 현재 표시되는 지도의 중심으로 변경할 수 있습니다. 지도이 동 화면에서 지점 설정을 완료한 다음에는 지도이동 화면 우하단의'확인'버튼을 클릭하 면 경로상세편집 화면으로 복귀하고 경로상세편집 화면의 지점 리스트에 선택한 위치가 반 영됩니다. (지점추가 시에는 지점 리스트의 맨 아래에 추가되고 지점변경 시에는 사용자가 지정했던 지점을 대체합니다.)

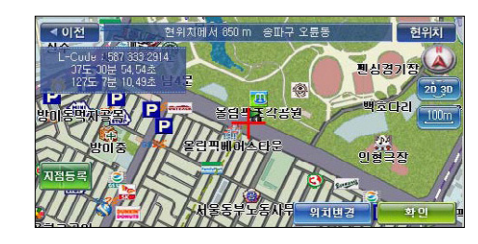

# 5장. 옵션 설정하기

5.1 지도표시 옵션 설정하기·151 5.2 POI 표시 옵션 설정하기·156 5.3 경로탐색 옵션 설정하기·158 5.4 음성안내 옵션 설정하기·160 5.4.1 안전운전정보 음성안내 설정하기·161 5.4.2 규정속도초고 경고음 설정하기·162 5.4.3 음성안내 사용자 설정하기·163 5.5 음량/밝기 설정하기·164 5.6 차량정보 설정하기·165 5.7 교통정보(TPEG) 옵션 설정하기(DMB 모델만 해당함)·165 5.8 GPS 정보보기·166 5.9 버전정보 보기·167 5.10 사용자정보 백업/복원·168 5.10.1 사용자정보 백업·168 5.10.2 사용자정보 복원 · 169 5.11 기타 설정/정보보기 메<mark>뉴 · 170</mark> 5.11.1 사용자 등록지<mark>적 관리 · 170</mark> 5.11.2 마이테마 관리<mark>·170</mark> 5.11.3 사용자등록 <mark>안전운전지점</mark> 5.11.4 폴더 관리·170 5.11.5 사용자 등록<mark>코스 관리 · 171</mark> 5.12 마이메뉴 설정하기·171

ات

#### 주 석

- 주1) 특정 옵션 항목(주 옵션 항목)에 종속된 옵션 항목(부 옵션 항목)은 주 옵션 항목의 설정값이 '예(사용)'이거나'사용자 지정'일 경우에만 활성화됩니다. (아래의 예시에서는'야간보드 자 동변환'옵션 항목이 주 옵션 항목이고 '야간모드 변환시간 사용자 지정' 옵션 항목이 부 옵션 하모인니다.)
- 부 옵션 항목이 사용자 지정 값을 설정하는 옵션 항목일 경우 주 옵션 항목이 '사용자 지정' 으로 지정되어 있을 때 활성화됩니다.
- 부 옵션 항목이 주 옵션 항목의 부차적인 설정인 경우에는 주 옵션 항목이 '예(사용)'으로 지정되어 있을 때 활성화됩니다.

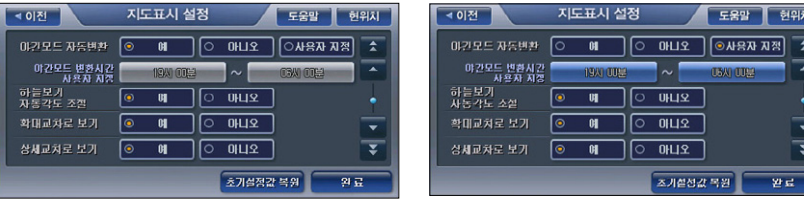

[ 그림 1 부 옵션 항목 비활성화 상태 예시 ] [ 그림 2 부 옵션 항목 활성화 상태 예제 ]

- 주2) 옵션 설정 화면에서'완료', '현위치'버튼을 클릭하면 설정한 옵션값이 적용되고'이전'버튼 을 클릭하면 설정한 옵션값이 적용되지 않습니다. ('완료'버튼, '이전'버튼을 클릭하면 해당 옵션 설정 화면을 닫고 이전 화면으로 복귀합니다. '현위치'버튼을 클릭하면 해당 옵션 설정 화면을 닫고 현재 위치가 중심인 지도 화면으로 이동합니다.)
- 주3) 옵션 설정 화면에서'초기설정값 복원'버튼을 클릭했을 때 초기값으로 복원되는 옵션항목의 변위는 현재 화면 및 현재 화면의 하위 화면에 속한 모든 움션항목입니다. ('초기설정값 복원' 을 수행한 다음, 해당 옵션 설정 화면을 닫지는 않습니다.)
- 주4) 초기설정값 복원을 수행한 다음에는'이전'버튼을 클릭해도 옵션 설정값들이 이전 상태로 복 원되지 않습니다.

# 5. 옵션설정하기

5장에서는 내비게이션 프로그램의 각종 옵션 사용법을 설명합니다.

내비게이션 메인 메뉴에서 설정/정보보기 메뉴를 선택하면 다음과 같은 설정/정보보기 메뉴 화 면이 표시됩니다.

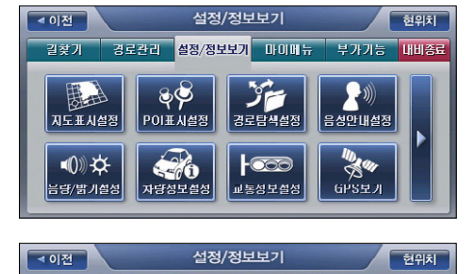

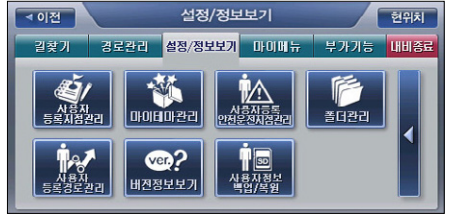

[ 그림 3 설정/정보보기 메뉴 화면 ]

## 5.1 지도표시 옵션 설정하기

설정/정보 메뉴에서'지도표시설정'을 선택하면 다음과 같은 지도표시 옵션 설정 화면이 표시 됩니다. (각각의 옵션항목에 대해서는 아래 표'지도표시 옵션 설정 항목 요약'에서 설명합니다.) 각각의 옵션항목들을 화면 클릭을 통해 설정한 다음 화면 하단의 '완료' 버튼을 클릭하면 다시 설정/정보보기 메뉴 화면으로 복귀합니다. 화면 하단의 '초기설정값 복원' 버튼을 클릭하면 컨 펌창을 띄워 초기설정값 복원여부를 다시 한번 확인한 다음, 지도표시 옵션 설정값을 시스템 초 기설정값으로 복원시킵니다.

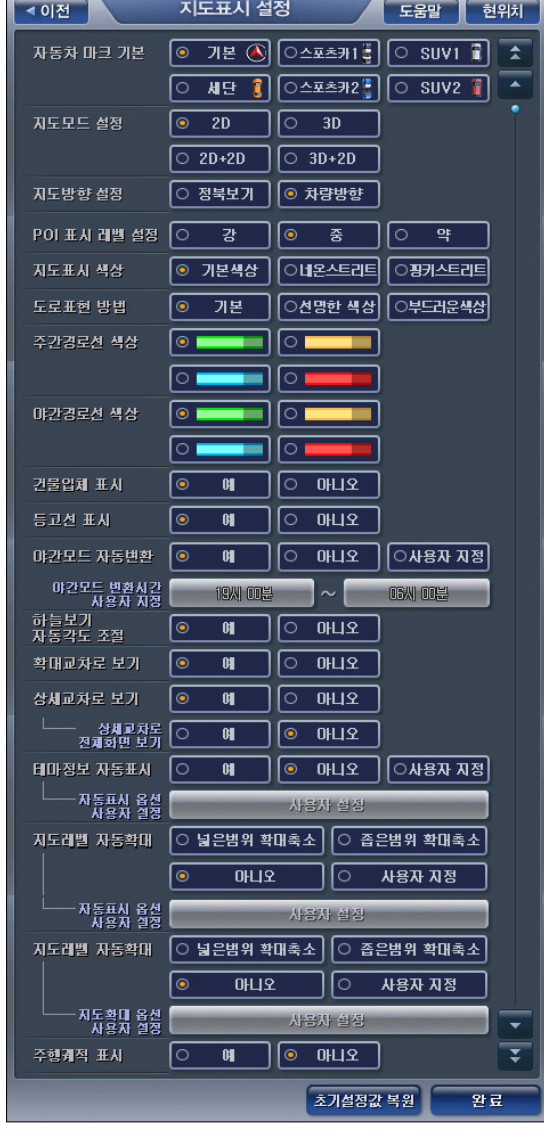

[ 그림 4 지도표시 옵션 설정 화면 ]

주) 사용자의 이해를 돕기 위해 옵션 화면을 위의 그림과 같이 늘려 표시했습니다. 실제로는 다음 그 림과 같이 표시됩니다. 옵션 설정 화면에서'초기설정값 복원', '완료'버튼은 항상 화면 하단에 위치하고 나머지 옵션설정 항목들은 화면 왼편의 스크롤 컨트롤을 클릭할 때마다 위 또는 아래 로 이동합니다.

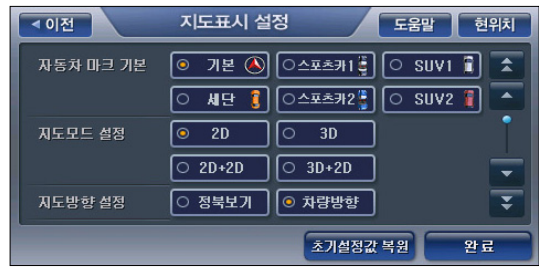

#### [ 그림 5 지도표시 옵션 설정 화면 (실제 화면 예시) ]

#### < 표 1 > 지도표시 옵션 설정 항목 요약

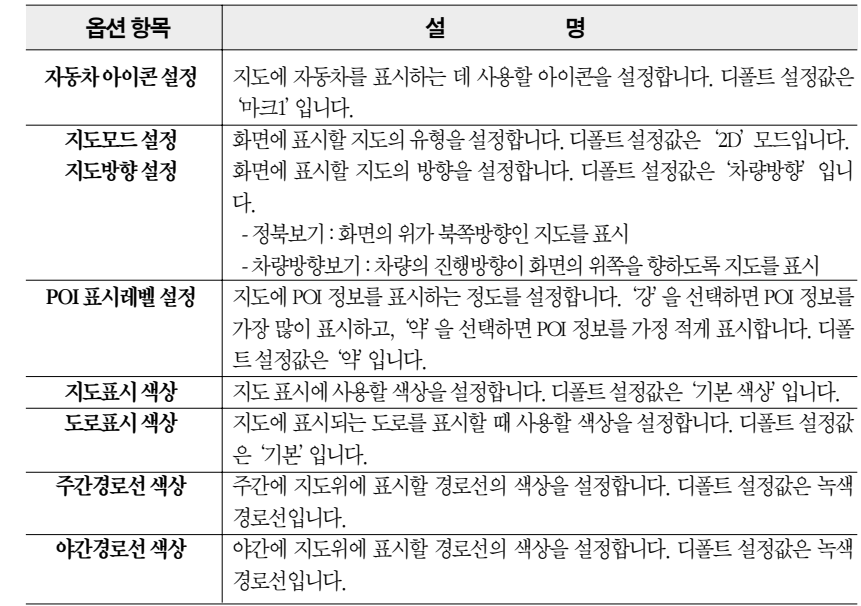

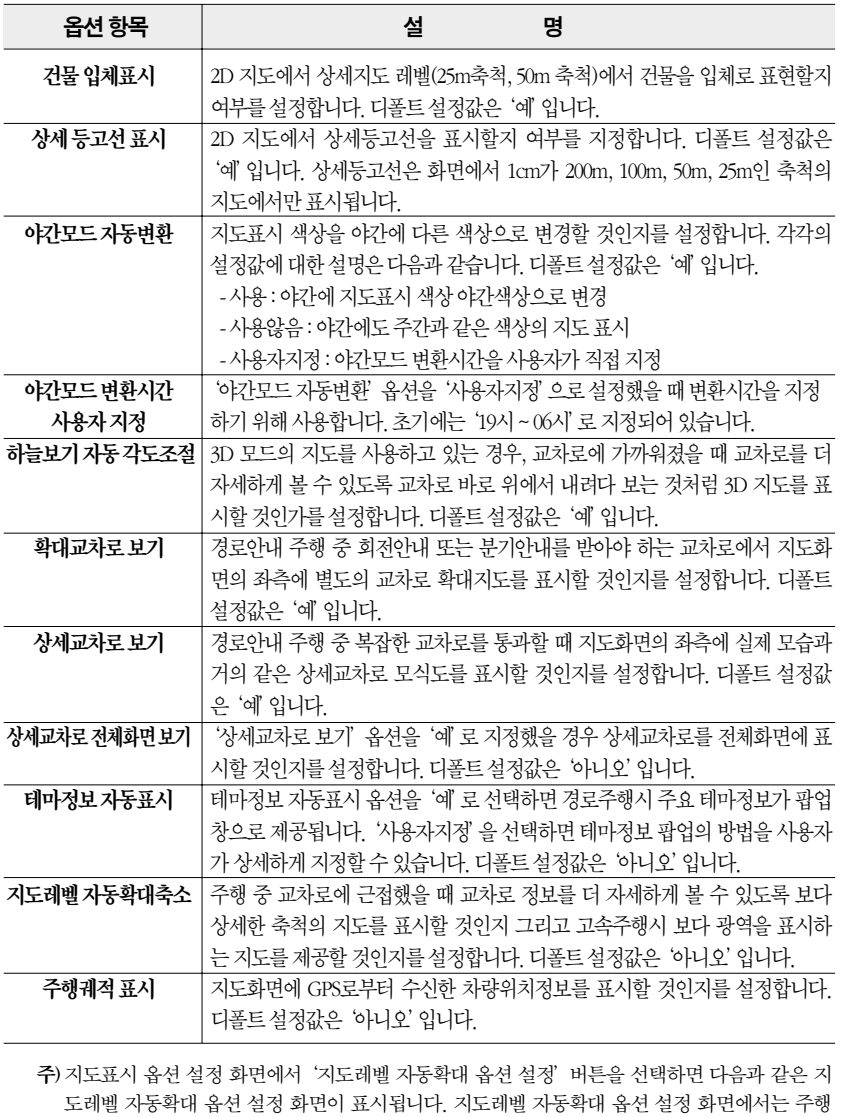

속도별, 또는 다음 회전지점까지 남아있는 거리별로 화면에 표시할 지도의 축척을 사용자가 직

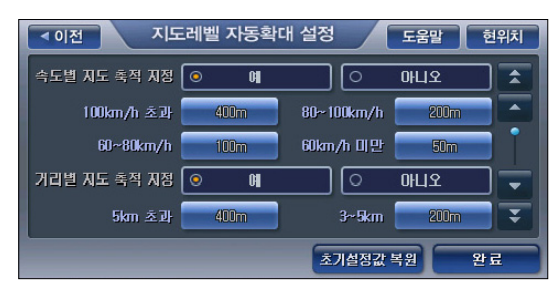

#### [ 그림 6 지도레벨 자동확대 옵션 설정 화면 ]

주) 속도를 기준으로 판별한 지도축척값과 거리를 기준으로 판별한 지도축척값이 서로 상이한 경우 에는 속도를 기준으로 판별한 지도축척값이 우선합니다. 주)'완료'버튼을 선택하면 지도표시 옵션 설정 화면으로 복귀합니다.

주) 지도레벨 자동확대 옵션 설정 화면에서 지도축척이 표시되어 있는 버튼을 클릭하면 다음과 같은 지도레벨선택창이 표시되고 이 창에서 지도축척(지도레벨)을 지정할 수 있습니다.

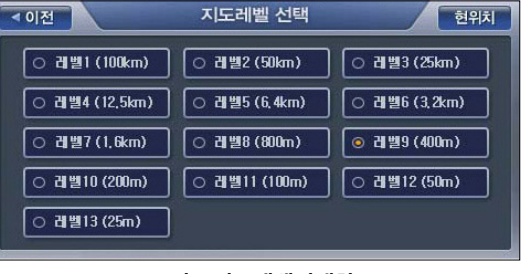

[ 그림 7 지도레벨선택창 ]

주) 지도표시 옵션 설정 화면에서'테마정보 자동표시'옵션의 하위 옵션인'자동표시옵션 사용자설 정'을 선택하면 다음과 같은 '테마정보 자동표시 사용자 설정' 화면이 표시되고, 사용자는 이 화 면에서 테마 팝업 관련 옵션들을 설정할 수 있습니다.

NWW. FINE-drive.com

154

접 지정할 수 있습니다.

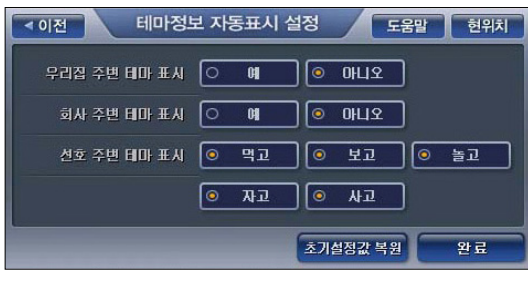

[ 그림 8 테마정보 자동표시 사용자 설정 화면 ]

#### < 표 2 > 테마정보 자동표시 사용자 설정 화면 옵션 설정 항목 요약

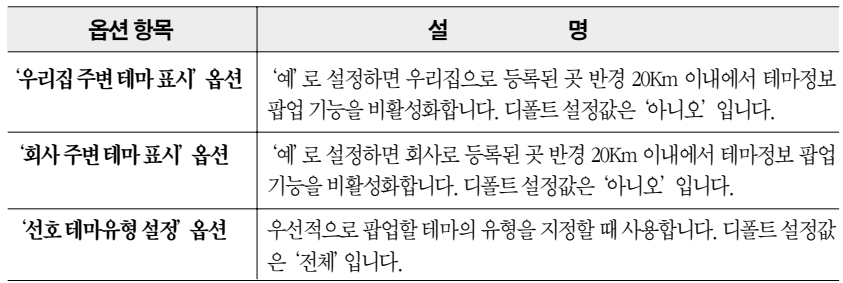

# 5.2 POI 표시옵션설정하기

POI 표시설정 ◀이전 도움말 현위치  $\sqrt{2}$ **☑ &** LPG총전소 은행/ATM 주유소 18 편의점  $\overline{P}$ 주차장 **ITC** 차량정비 지하철역 ■ 병원/의원  $\mathbf{r}$ **MY** MY BRITTEL DIE DIE DIE DIE **D** 커피전문점 ■ 5 백화점/면세점 ■ SALE 할인점 45 also P TIL 항목삭제 상세지정 완료

1. 설정/정보 메뉴에서'POI표시설정'을 선택하면 다음과 같은'POI 표시 옵션 설정'화면이 표

#### [ 그림 9 POI 표시 옵션 설정 화면 ]

- 2. 'POI표시 옵션 설정' 화면에서 지도에 표시할 POI 분류에 해당하는 버튼을 클릭해 선택하면, 버튼은 선택상태가 되고 화면 하부의 선택항목 표시 부분에 선택한 분류에 해당하는 심볼이 추가됩니다. 다시 다른 POI 분류에 해당하는 버튼을 클릭해 선택하면, 새로 선택한 버튼도 선 택상태가 되고 선택항목 표시 부분에 해당 심볼이 추가됩니다.
- 3. 선택되어 있는 버튼을 다시 한번 클릭하면 버튼은 선택해제 상태가 되고 버튼에 해당하는 POI 심볼이 선택항목 표시 부분에서 제거됩니다.
- 4. 화면하단의'항목삭제'버튼을 클릭하면 선택항목 표시 부분에 지정되어 있는 심볼이 클릭할 때마다 뒤에서부터 하나씩 삭제됩니다.
- 5. 화면하단의'상세지정'버튼을 클릭하면 다음과 같은'POI 상세지정'화면이 표시되고 이 화 면에서 은행 중에서도 특정 은행, 편의점 중에서도 특정 편의점, 주유소 중에서도 특정 주유소 와 같은 방식으로 상세분류를 지정해 지정한 상세분류에 해당하는 POI만 지도에 표시되게 할 수 있습니다. ('POI 상세지정' 화면에서 말단 POI 분류 항목을 클릭하면 선택한 말단 POI 분류 항목이 선택항목 표시 부분에 추가됩니다. 같은 말단 POI 분류 항목을 한번 더 클릭하면 선택 해제되고 선택항목 표시 부분에서 삭제됩니다.)

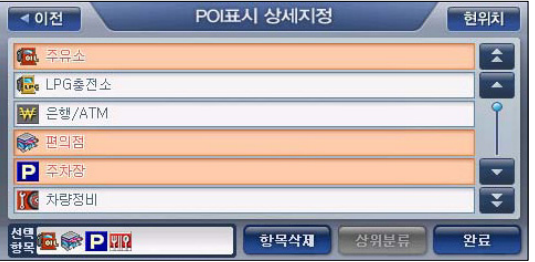

#### [ 그림 10 POI 상세지정 화면 ]

- 주)'선택항목'표시 부분은'POI 표시 옵션 설정'화면과 상태를 공유합니다. (POI 표시 옵션 설정 화면에서 추가한 심볼이 POI 상세지정 화면에서도 표시되고, POI 상세지정 화면에서 추가한 심 볼이 마찬가지로 POI 표시 옵션 설정 화면에서도 표시됩니다.
- 주) 하위분류가 있는 POI 분류 항목을 선택하면 선택한 분류의 하위 POI분류를 표시하는 새로운 POI 상세지정 화면이 표시됩니다.
- 주)'상위분류'버튼을 클릭하면 현재의'POI 상세지정'화면이 닫히고 상위 분류에 해당하는'POI 상세지정'화면이 표시됩니다.
- 주)'항목삭제'버튼의 기능은'POI 표시 옵션 설정'화면에서와 동일합니다.

시됩니다.

주)'완료'버튼의 기능은'POI 표시 옵션 설정'화면에서와 동일합니다. ('완료'버튼을 클릭하면 이전 화면으로 복귀합니다.)

6. 지도에 표시할 POI 종류의 선택을 마쳤으면'POI 표시 옵션 설정'화면에서'완료'버튼을 클 릭합니다. '완료'버튼을 클릭하면'POI 표시 옵션 설정'화면이 닫히고 이전 화면으로 복귀 <u>합니다. (이후에 지도 화면으로 복귀했을 때, 지도 화면에 'POI 표시 옵션 설정' 화면에서 선택</u> 한 POI의 분류항목에 해당하는 POI들이 심볼로 표시됩니다.)

주) 지도에 표시할 POI 종류는 최대 8개까지 지정할 수 있습니다.

주) 지도에 표시되는 POI 심볼의 개수는 100개까지로 제한됩니다, 지도에 표시할 POI가 100개를 초 과하는 경우 현재위치에 가까운 POI부터 100개까지만 표시합니다.

주) POI 표시 설정 화면에서 지정한 POI를 지도에 표시하는 기능은 25m, 50m, 100m, 200m 축척의 지도에서만 지원됩니다.

## 5.3 경로탐색 옵션 설정하기

설정/정보 메뉴에서'경로탐색 옵션 설정'을 선택하면 다음과 같은 경로탐색 옵션 설정 화면이 표시됩니다. (각각의 옵션항목에 대해서는 아래 표'경로탐색 옵션 설정 항목 요약'에서 설명합 니다.) 각각의 옵션항목들을 화면 클릭을 통해 설정한 다음 화면 하단의 '완료' 버튼을 클릭하면 다시 설정/정보보기 메뉴 화면으로 복귀합니다. 화면 하단의'초기설정값 복원'버튼을 클릭하 면 커펌창을 띄워 초기설정값 복원여부를 다시 한번 확인한 다음, 경로탐색 관련 옵션 설정값을 시스템 초기설정값으로 복원시킵니다.

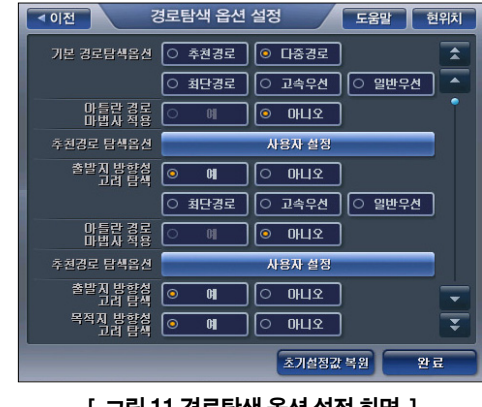

[ 그림 11 경로탐색 옵션 설정 화면 ]

#### < 표 3 > 경로탐색 옵션 설정 항목 요약

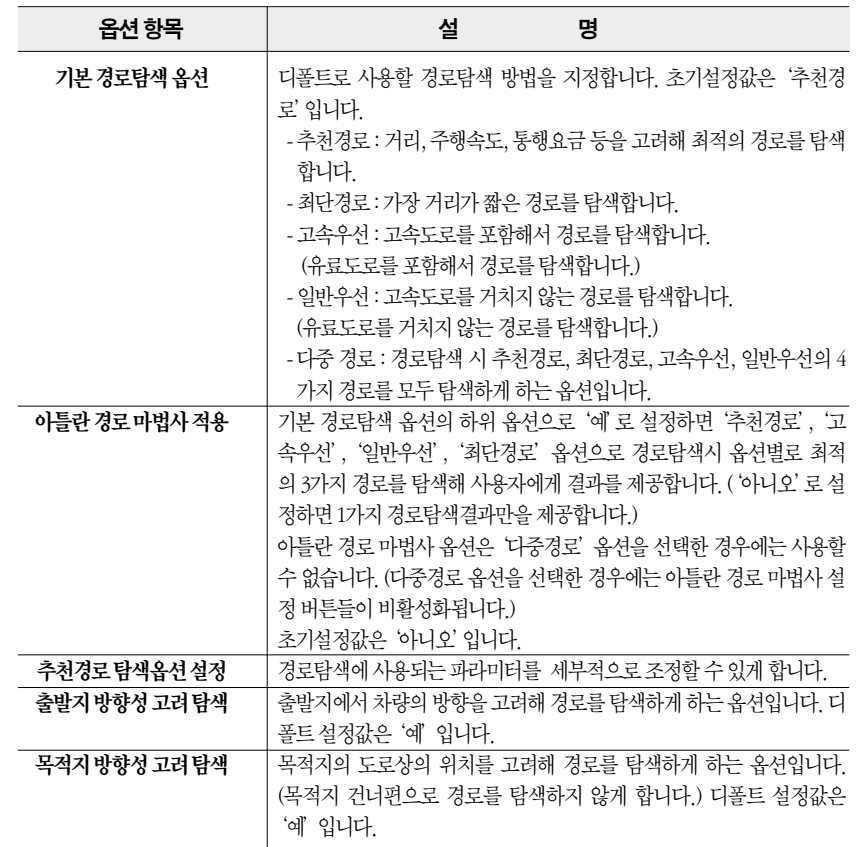

주) 경로탐색 옵션 설정 화면에서'추천경로 탐색 옵션 설정'버튼을 선택하면 다음과 같은 추천경 로 탐색 옵션 설정 화면이 표시됩니다. 사용자는 화면에서'+', '-'버튼을 이용해서 각각의 항목 에 대한 가중치를 높이거나 낮출 수 있습니다. 디폴트 설정값은 모두 중간값입니다.

www.fine-drive.com

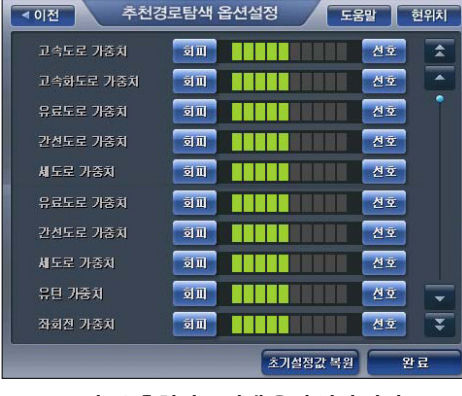

[ 그림 12 추천경로 탐색 옵션 설정 화면 ]

# 5.4 음성안내 옴션 설정하기

설정/정보 메뉴에서'음성안내 설정'을 선택하면 다음과 같은 음성안내 옵션 설정 화면이 표시 됩니다. (각각의 옵션항목에 대해서는 아래 표'음성안내 옵션 설정 항목 요약'에서 설명합니다.) 각각의 옵션항목들을 화면 클릭을 통해 설정한 다음 화면 하단의'완료'버튼을 클릭하면 다시 설정/정보보기 메뉴 화면으로 복귀합니다. 화면 하단의 '초기설정값 복원' 버튼을 클릭하면 커 펌창을 띄워 초기설정값 복원여부를 다시 한번 확인한 다음, 음성안내 옵션 설정값을 시스템 초 기설정값으로 복원시킵니다.

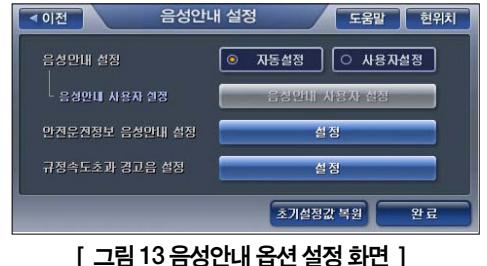

#### < 표 4 > 음성안내 옵션 설정 항목 요약

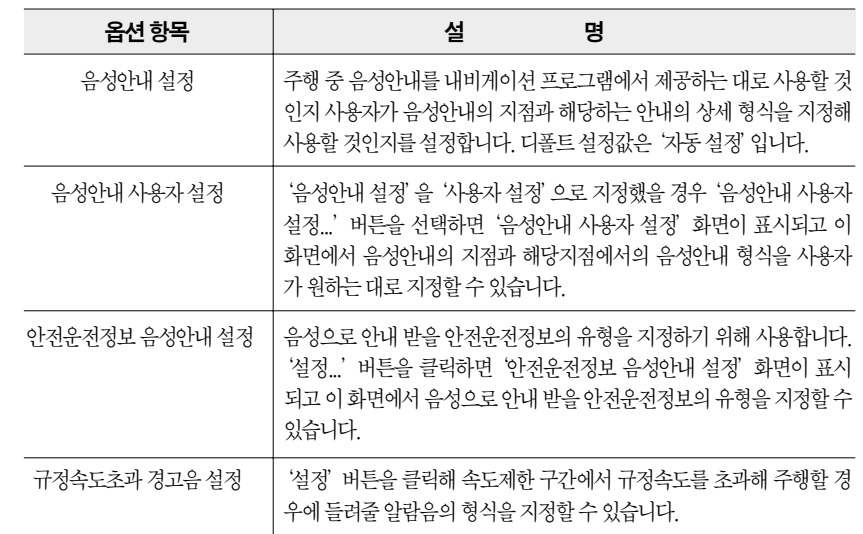

#### 5.4.1 안전운전정보 음성안내 설정하기

1. 음성안내 옵션 설정 화면에서'안전운전정보 음성안내 설정'의'설정...'버튼을 클릭하면 다 음과 같은 '안전운전정보 음성안내 설정' 화면이 표시됩니다. 이 화면에서 사용자는 음성안 내를 받고자 하는 안전운전지점의 유형들을 선택할 수 있습니다. (한번 클릭하면 선택상태가 되고, 한번 더 클릭하면 선택 해제상태가 됩니다.)

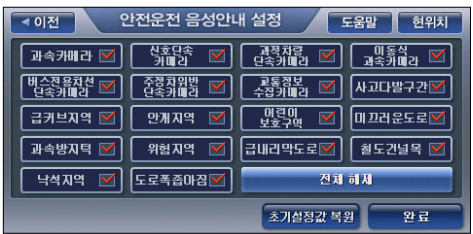

[ 그림 14 안전운전정보 음성안내 설정 ]

주) 초기에는 전체 항목이 선택되어 있습니다.

- 2-1. '안전운전정보 음성안내 설정' 화면에서 '전체 해제' 버튼을 선택하면 모든 설정이 해제됩 니다.
- 2-2. '안전운전정보 음성안내 설정' 화면에서 '완료' 버튼을 선택하면 '음성안내 옵션 설정' 화 면으로 복귀합니다.
- 2-3. '안전운전정보 음성안내 설정' 화면에서 '초기설정값 복원' 버튼을 선택하면 컨펌창으로 복원여부를 확인한 다음, 안전운전정보 음성안내 설정값을 시스템 초기설정값으로 복원합 니다.

#### 5.4.2 규정속도초고 경고음 설정하기

1. 음성안내 옵션 설정 화면에서'규정속도초과 경고음 설정'의'설정...'버튼을 선택하면 다음 과 같은 '규정속도초과 경고음 설정' 화면이 표시됩니다. 사용자는 이 화면에서 제한속도를 초과해 운행할 때의 경고음 알림 여부와 경고음의 종류를 선택할 수 있고, 또한 제한속도를 어 느 정도 초과했을 때 경고음을 들려줄 것인가를 지정할 수 있습니다.

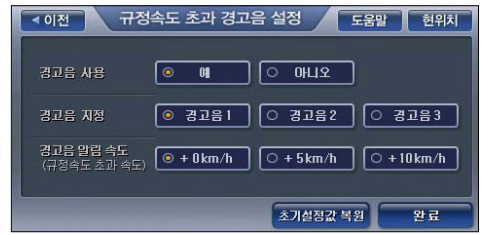

[ 그림 15 제한속도초과 경고음 설정 화면 ]

주) 초기설정값은 경고음사용'예', 경고음선택'경고음1', 경고음알림속도'+0Km/h'입니다.

- 2-1. 제한속도초과 경고음 설정 화면에서 '완료' 버튼을 선택하면 '음성안내 옵션 설정' 화면으 로 복귀합니다.
- 2-2. 제한속도초과 경고음 설정 화면에서'초기설정값 복원'버튼을 선택하면 컨펌창으로 복원 여부를 확인한 다음, 제한속도초과 경고 설정값을 시스템 초기설정값으로 복원합니다.

#### 5.4.3 음성안내 사용자 설정하기

1. '음성안내 옵션 설정'화면에서'음성안내 설정'을'사용자 설정'으로 지정하고'음성안내 사용자 설정...'버튼을 클릭하면 다음과 같은'음성안내 사용자 설정'화면이 표시됩니다. 사 용자는 이 화면에서 특정 거리에서 음성안내를 받을 것인가 여부를 지정할 수 있고, 음성안내 를 받을 거리에서는'안내음성사용자설정'버튼을 클릭해 들려질 안내음성의 형식을 상세하 게 지정할 수 있습니다.

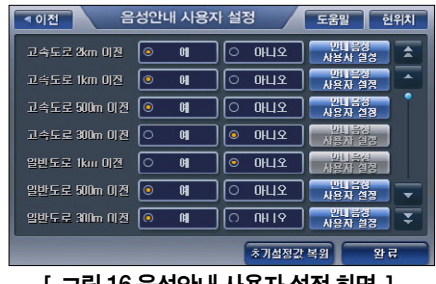

[ 그림 16 음성안내 사용자 설정 화면 ]

2. '음성안내 사용자 설정' 화면에서 특정 거리의 음성안내를 '예'로 선택하고 우측의 '안내음 성 사용자설정'버튼을 클릭하면 다음과 같은 '안내음성 사용자설정' 화면이 표시됩니다. 사 용자는 이 화면에서 선택한 거리의 음성안내 형식을 세부적으로 지정할 수 있습니다. (음성안 내 형식의 지정을 마친 다음에는'완료'버튼을 클릭해'음성안내 사용자 설정'화면으로 복 귀합니다.)

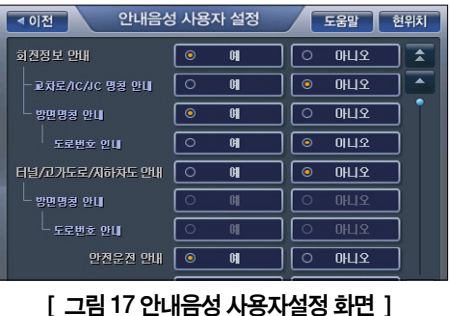

3. 음성안내 거리의 선택과 거리별로 안내음성사용자설정을 마쳤으면 화면 하단의 '완료' 버튼 을 클릭해'음성안내 사용자 설정'화면을 닫고'음성안내 옵션 설정'화면으로 복귀합니다.

# 5.5 음량/밝기설정하기

설정/정보 메뉴에서'음량/밝기 설정'을 선택하면 다음과 같은 음량/밝기 설정 화면이 표시됩니 다. 밝기를 조정하면 밝기 조정 결과를 바로 반영해 밝기 변화를 사용자가 인지할 수 있게 하며, 음량을 조정하는 경우에도 조정 직후에 조정한 음량으로 알람음을 들려줌으로써 변경된 음량을 사용자가 인지할 수 있게 합니다.

옵션 설정을 마친 다음, '완료'버튼을 클릭하면 다시 설정/정보보기 메뉴 화면으로 복귀합니다. 화면 하단의'초기설정값 복원'버튼을 클릭하면 컨펌창을 띄워 초기설정값 복원여부를 다시 한 번 확인한 다음, 음량/밝기 관련 옵션 설정값을 시스템 초기설정값으로 복원시킵니다.

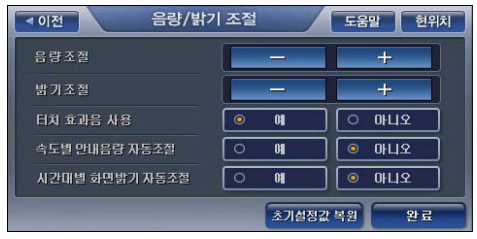

[ 그림 18 음량/밝기 설정 화면 ]

#### < 표 5 > 음량/밝기 옵션 설정 항목 요약

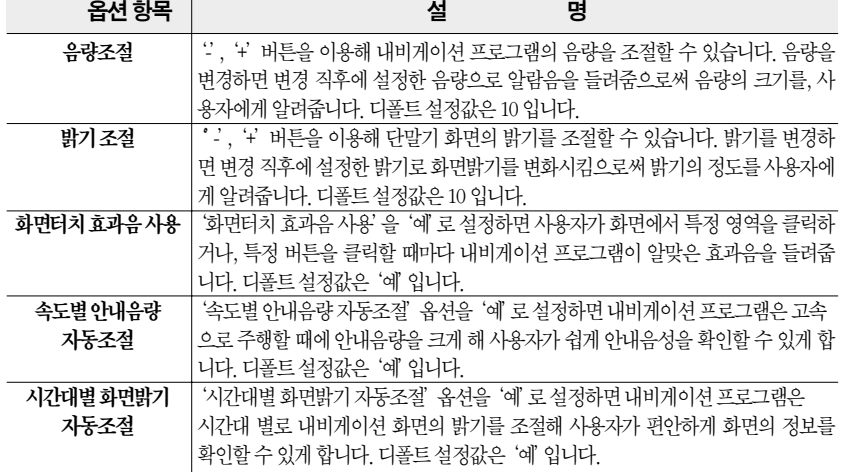

## 5.6 차량정보설정하기

1. 설정/정보 메뉴에서'차량정보 설정'을 선택하면 다음과 같은 차량정보 설정 화면이 표시됩 니다.

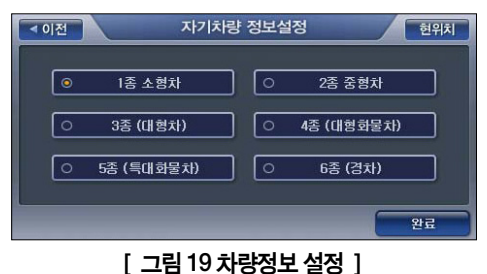

2. 사용자의 차량에 해당하는 차종을 선택한 다음'완료'버튼을 클릭하면 차량정보 설정이 완 료됩니다. 설정한 차량정보는 톨게이트 요금계산에 이용됩니다. 디폴트로는 '1종(소형차)' 옵 션이 선택되어 있습니다.

# 5.7 교통정보(TPEG) 옵션설정하기(DMB 모델만해당함)

설정/정보보기 메뉴에서'교통정보 옵션 설정'을 선택하면 다음과 같은 교통정보 옵션 설정 화 면이 표시됩니다. (각각의 옵션항목에 대해서는 아래 표'교통정보 옵션 설정 항목 요약'에서 설 명합니다.) 각각의 옵션항목들을 회면 클릭을 통해 설정한 다음 화면 하단의 '완료'버튼을 클릭 하면 다시 설정/정보보기 메뉴 화면으로 복귀합니다. 화면 하단의'초기설정값 복원'버튼을 클 릭하면 컨펌창을 띄워 초기설정값 복원여부를 다시 한번 확인한 다음, 교통정보 옵션 설정값을 시스템 초기설정값으로 복원시킵니다.

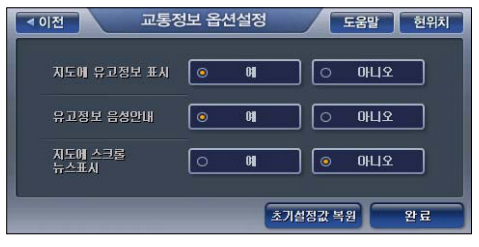

[ 그림 20 교통정보 옵션 설정 화면 ]

#### < 표 6 > 교통정보 옵션 설정 항목 요약

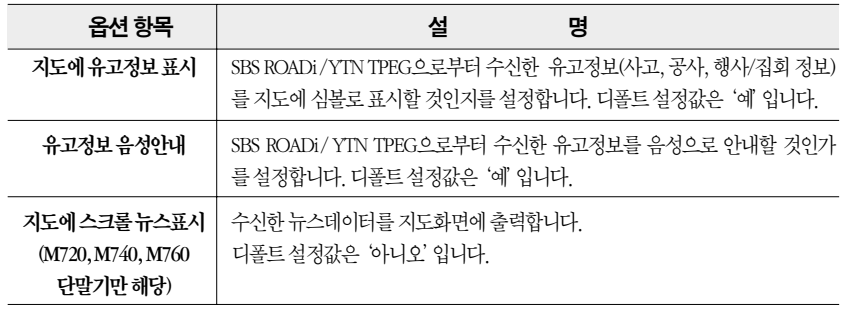

#### 5.8 GPS 정보보기

설정/정보보기 메뉴에서'GPS 보기'를 선택하면 다음과 같은 GPS상태보기 화면이 나타납니 다. GPS 정보보기 화면의 구성요소에 대한 설명은 아래 표와 같습니다.

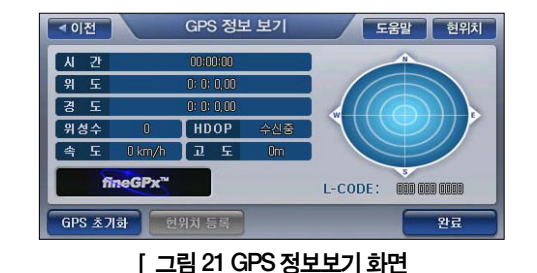

#### < 표 7 > GPS 정보보기 화면 요약

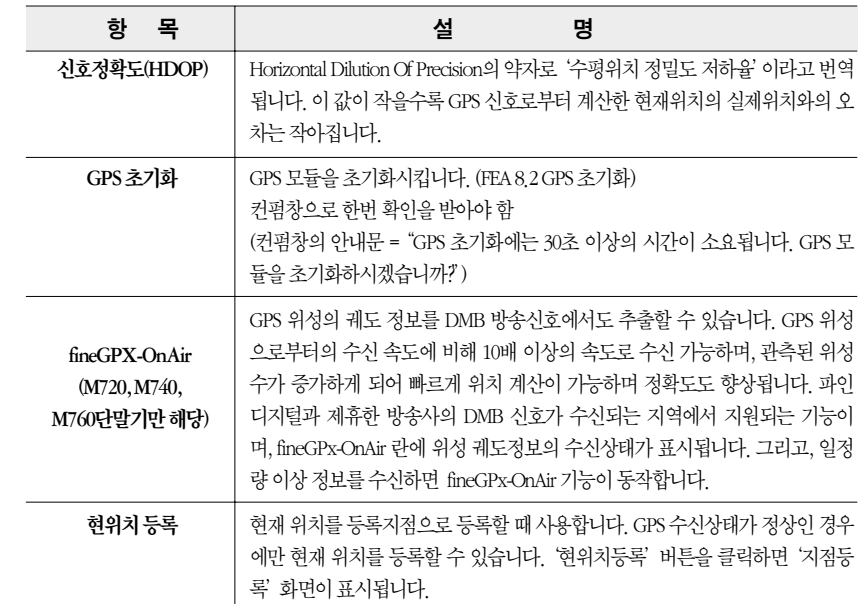

#### 5.9 버전정보 보기

설정/정보 메뉴에서'버전정보 보기'를 선택하면 다음과 같은 버전정보 보기 화면이 표시됩니 다. 사용자는 이 화면에서 내비게이션 소프트웨어, 내비게이션 DB, 무인감시카메라 DB의 버전 을 확인해 볼 수 있습니다. '확인'버튼을 클릭하면 설정/정보보기 메뉴 화면으로 복귀합니다.

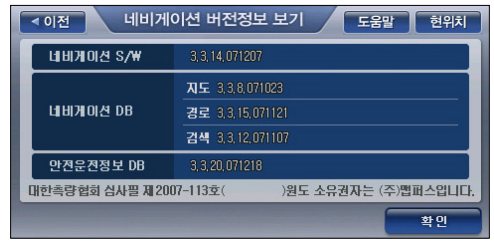

[ 그림 22 내비게이션 버전정보 보기 화면 ]

# 5.10 사용자정보백업/복원

사용자가 내비게이션 단말기에 저장한 각종 정보(등록지점, 등록코스, 마이테마, 등록 안전운전 지점 등)를 백업하고 복원하는 방법은 다음과 같습니다.

#### 5.10.1 사용자정보 백업

사용자 정보 백업을 통해 내비게이션 단말기에 저장된 등록지점, 등록코스, 마이테마, 사용자등 록 안전운전지점, 최근목적지 데이터를 SD카드에 백업합니다. 사용자는 파인데스크탑 응용프 로그램을 이용해 백업한 데이터의 추가, 삭제, 편집 작업을 손쉽게 수행할 수 있습니다. 사용자 정보를 백업하는 방법은 다음과 같습니다.

1. 설정/정보보기 메뉴에서'사용자정보 백업/복원'을 선택하면 다음과 같은'사용자정보 백업/ 복원'화면이 표시됩니다.

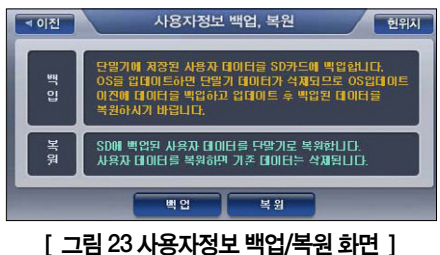

- 
- 2. '사용자정보 백업/복원' 화면에서 '백업' 버튼을 선택하면 다음과 같은 컨펌 화면을 표시합

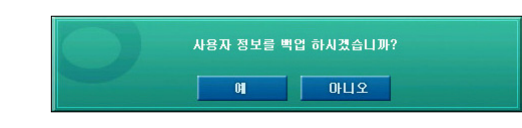

- 3. 컨펌화면에서'예'를 선택하면 데이터를 백업하고 다음과 같은 알림창을 띄웁니다.
- 등 말기의 사용자 데이터를<br>SD 카드에 백업하였습니다 확인 4. '확인'을 선택하거나 5초의 시간이 경과하면 알림창이 닫히고, '사용자정보 백업/복원'화면

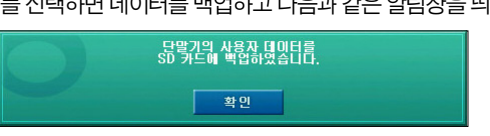

4-2. '확인'을 선택하거나 5초의 시간이 경과하면 알림창이 닫히고, '사용자정보 백업/복원'화 면도 닫힙니다.

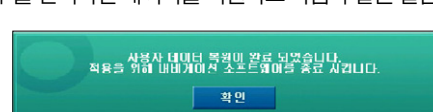

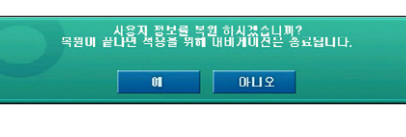

2-2. '사용자정보 백업/복원'화면에서 '복원' 버튼을 선택하면 다음과 같은 커펌 화면을 표시합

백업했던 사용자 데이터 또는 파인데스크탑 응용프로그램으로 편집한 사용자 데이터를 단말기 에 복원하는 방법은 다음과 같습니다. 사용자정보 복원 작업을 수행하면 기존에 내비게이션 단

1. 설정/정보보기 메뉴에서'사용자정보 백업/복원'을 선택하면 다음과 같은'사용자정보 백업/

사용자정보 배언 보워

배언

단말기에 저장된 사용자 데이터를 SD카드에 백업합니다

SD에 백업된 사용자 데이터를 단말기로 복원합니다.

사용자 데이터를 복원하면 기존 데이터는 삭제됩니다

고글기에 시장한 시중사 데이터를 3D가르에 파립됩니다.<br>OS를 업데이트하면 단말기 데이터가 삭제되므로 OS업데이트<br>이전에 데이터를 백업하고 업데이트 후 백업된 데이터를

보위

-<br>**허위**치

3-2. 컨펌화면에서'예'를 선택하면 데이터를 복원하고 다음과 같은 알림창을 띄웁니다.

5.10.2 사용자정보 복원

복원'화면이 표시됩니다.

니다.

말기에 저장되어 있던 사용자 데이터는 삭제됩니다.

4 이전

**HH** 

 $\alpha$ 

힄

니다.

www.fine-drive.com

도 닫힙니다.

여<br>소 匠

설정하기

# 5.11 기타 설정/정보보기 메뉴

## 5.11.1 사용자 등록지점 관리

설정/정보보기 메뉴에서 '사용자 등록지점 관리' 를 선택하면 '등록지점' 화면이 표시되고 이 화 면에서 등록지점의 조회와 관리를 수행할 수 있습니다.

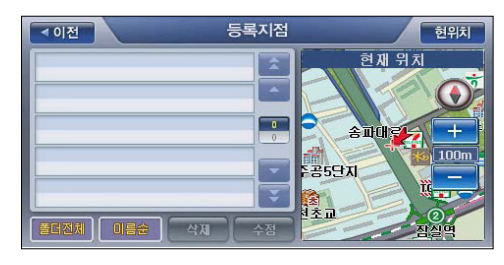

# 5.11.2 마이테마 관리

설정/정보보기 메뉴에서'마이테마 관리'를 선택하면'마이테마 관리'화면이 표시되고 이 화면 에서 등록한 테마의 조회와 관리를 수행할 수 있습니다.

## 5.11.3 사용자등록 안전운전지점 관리

설정/정보보기 메뉴에서'사용자등록 안전운전지점 관리'를 선택하면'등록 안전운전지점'화 면이 표시되고 이 화면에서 사용자 등록 안전운전지점의 조회와 관리를 수행할 수 있습니다.

## 5.11.4 폴더 관리

설정/정보보기 메뉴에서'폴더관리'를 선택하면'폴더관리'화면이 표시되고 이 화면에서 사용 자가 등록한 폴더를 조회하고 관리할 수 있습니다.

#### 5.11.5 사용자 등록코스 관리

설정/정보보기 메뉴에서 '사용자 등록코스 관리' 를 선택하면 '코스열기' 화면이 표시되고 이 화 면에서 등록한 코스의 조회와 관리를 수행할 수 있습니다.

# 5.12 마이메뉴설정하기

파인드라이브 내비게이션 단말기의 내비게이션 프로그램은 자주 사용하는 메뉴를 마이메뉴로 등록하고 이를 손쉽게 접근할 수 있게 합니다. 마이메뉴를 설정하고 사용하는 방법은 다음과 같 습니다.

1. 내비게이션 메인 메뉴에서 마이메뉴를 선택하면 다음과 같은 마이메뉴 화면이 표시됩니다.

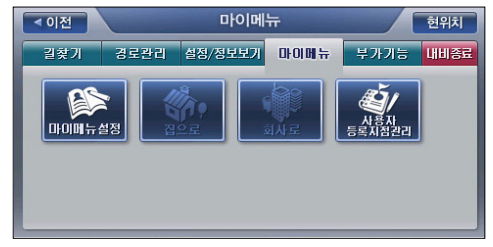

[ 그림 24 마이메뉴 화면 (초기상태) ]

주)'마이메뉴 설정'메뉴는 마이메뉴 화면에서 왼쪽 위 첫번째 항목으로 항상 고정되어 있습니다.

2. 마이메뉴화면에서'마이메뉴설정'을선택하면다음과같은마이메뉴설정화면이표시됩니다.

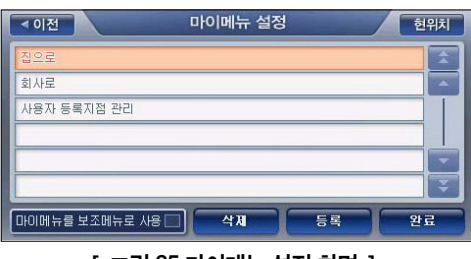

#### [ 그림 25 마이메뉴 설정 화면 ]

주)'마이메뉴 설정 화면'에서'마이메뉴를 핫메뉴로 사용'버튼을 클릭해 이 버튼을 선택상태로 만 들면 설정한 마이메뉴 항목들이 핫메뉴 버튼을 클릭했을 때 핫메뉴 대신 표시됩니다. (디폴트로 는'마이메뉴를 핫메뉴로 사용'버튼은 선택되지 않은 상태입니다.)

3-1. '마이메뉴 설정'화면에서는 현재 설정되어 있는 마이메뉴 항목들을 확인할 수 있습니다. 화면하단의'등록'버튼을 선택하면 다음과 같은 마이메뉴 등록 화면이 표시되고 이 화면 을 이용해 마이메뉴 항목을 추가 등록할 수 있습니다.

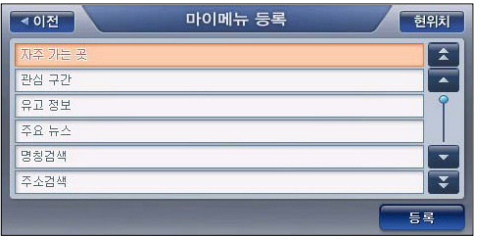

#### [ 그림 26 마이메뉴 등록 화면 ]

주) 마이메뉴는 최대 13개까지 등록할 수 있습니다. 13개의 마이메뉴를 등록한 경우에는 마이메뉴 설정 화면의'등록'버튼이 비활성화됩니다.

주) 초기에는 마이메뉴에 아래 그림과 같이'집으로', '회사로', '사용자등록지점 관리'가 등록되 어 있습니다.

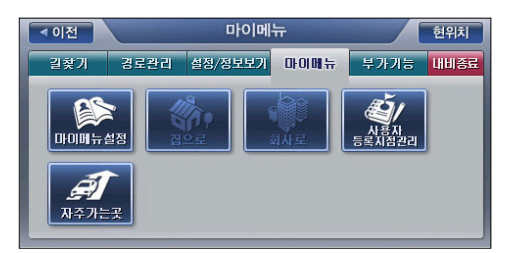

3-2. 마이메뉴 항목을 삭제하려면 '마이메뉴 설정' 화면에서 삭제할 마이메뉴 항목을 한번 클 릭해 선택하고 하단의'삭제'버튼을 클릭하면 됩니다. 마이메뉴 삭제 시에는 컨펌 화면 을 표시해 삭제 여부를 다시 한번 묻습니다.

3-3. 마이메뉴 설정을 마쳤으면'마이메뉴 설정'화면 하단의'완료'버튼을 클릭해'마이메 뉴 설정' 화면을 닫고 '설정/정보보기 메뉴' 화면으로 복귀합니다.

# 6장. 기타 유용한 기능

6.1 부가기능 메뉴 사용하기·174 6.1.1 TPEG 인증 & 해지·175 6.1.1.1 TPEG 인증받기·176 6.1.1.2 TPEG 해지하기·179 6.1.1.3 TPEG 갱신하기·180 6.2 내비게이션과 DMB 동시에 사용하기·182 6.2.1 지도화면에서 DMB 바로 실행하기·182 6.2.2 NIP(NAVIGATION IN PICTURE) 모드로 DMB 보기·184 6.2.3 DMB 프로그램에서 내비게이션 실행하기·185 (내비게이션 프로그램으로 돌아오기) 6.3 내비게이션과 MP3 동시에 사용하기·186 6.4 내비게이션과 포토앨범 동시에 사용하기·187

# 6. 기타유용한기능

6장에서는 내비게이션 프로그램이 제공하는 기타 유용한 기능들에 대해 설명합니다.

#### 6.1 부가기능 메뉴 사용하기

내비게이션 부가기능 메뉴에는 내비게이션 프로그램을 종료하지 않고 사용할 수 있는 프로그램 의 목록이 있습니다. 예를 들어 DMB, MP3, 포토앨범, 차계부 프로그램은 내비게이션 프로그램 을 실행하는 도중에도 사용할 수 있습니다. 내비게이션 부가기능 메뉴를 통해 실행한 프로그램 은 내비게이션 프로그램이 종료할 때 함께 종료됩니다.

단말기 별로 일부 부가기능은 포함되지 않습니다.

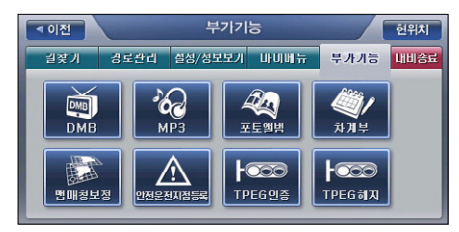

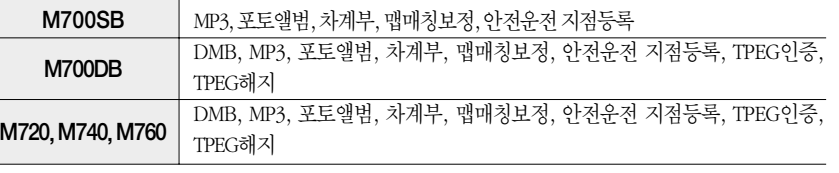

[ 그림 1 부가기능 메뉴 ]

- 부가기능 메뉴에서 DMB 메뉴를 선택하면 DMB 프로그램이 내비게이션 프로그램과 함께 실행됩니다. DMB 프로그램의 사용법에 대한 자세한 설명은'9.1DMB 사용하기'부분을 참고하시기 바랍니다.
- 부가기능 메뉴에서 MP3 메뉴를 선택하면 MP3 프로그램이 내비게이션 프로그램과 함께 실행됩니다. MP3 프로그램의 사용법에 대한 자세한 설명은'9.2 MP3 플레이어 사용하기' 부분을 참고하시기 바랍니다.
- 부가기능 메뉴에서 포토앨범 메뉴를 선택하면 포토앨범 프로그램이 내비게이션 프로그램 과 함께 실행됩니다. 포토앨범 프로그램의 사용법에 대한 자세한 설명은 '9.4 포토앨범 사

용하기'부분을 참고하시기 바랍니다.

- 부가기능 메뉴에서 차계부 메뉴를 선택하면 차계부 프로그램이 전체화면으로 실행됩니다. 차계부 프로그램의 사용법에 대한 자세한 설명은'9.5 차계부 사용하기'부분을 참고하시 기 바랍니다.
- 부가기능 메뉴의 맵매칭 보정 기능은 GPS 오차로 인해 현재 주행중인 도로가 아닌 인접한 도로에 차량이 있는 것으로 내비게이션 프로그램이 인식했을 때 사용하는 기능입니다. 부 가기능 메뉴에서 맵매칭 보정을 선택하면 내비게이션 프로그램은 차량의 위치를 화면의 지 도에서 같은 특성(예를 들어 같은 방향)을 갖는 가장 근접한 도로로 이동시켜 줍니다. 맵매 칭 보정 기능 사용법에 대한 자세한 설명은'2.12.2 맵매칭 보정 기능'부분을 참고하시기 바랍니다.
- 부가기능 메뉴에서 '안전운전지점 등록' 을 선택하면 현재 주행하고 있는 위치를 안전운전 지점으로 빠르게 등록할 수 있습니다. 내비게이션 프로그램은 사용자가 부가기능 메뉴의 안전운전지점 등록을 선택하면 다음과 같은 안전운전속도 설정 창을 표시하고, 이 창에서 특정 안전운전속도를 선택하면 현재 주행중인 위치(도로)에 선택한 안전운전속도를 기록해 후에 사용자가 같은 위치(도로)를 주행할 때 속도제한에 대한 안내를 받을 수 있게 합니다. 사용자는'메인 메뉴->사용자정보 관리 메뉴->등록 안전운전지점 보기'메뉴를 선택해 등 록한 안전운전지점의 목록을 조회하고 각각의 안전운전지점 정보(제한속도정보 등)를 편집 할 수 있습니다. (상세한 편집 방법은'7.3 사용자 등록안전운전지점 관리하기'부분을 참고 하시기 바랍니다.)

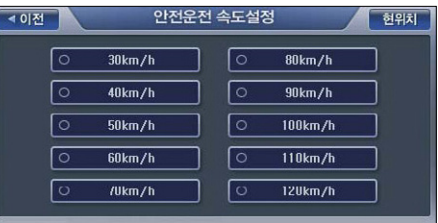

#### 6.1.1 TPEG 인증 & 해지

DMB가 지원되는 파인드라이브 내비게이션 (M760, M720, M730, M740, M700)은 실시간 교통 정보 TPEG 서비스를 이용하실 있습니다.

M760 모델의 경우 무상으로 교통정보 TPEG 1년 이용권을 발급해드립니다. 무상 서비스 기간 이후에도 교통정보 TPEG 서비스를 계속해서 이용하시려면 파인드라이브 쇼핑몰에서 TPEG 이 기타

#### 용권을 구매하셔야 합니다.

M760 모델을 제외한 모델의 경우 파인드라이브 쇼핑몰에서 TPEG 이용권을 구매하시면 바로 교통정보 TPEG 서비스를 이용하실 수 있습니다.

발급받은 교통정보 TPEG 이용권 확인 및 TPEG 인증 가입 방법은 MY파인드라이브>쿠폰 이용 내역에서 확인하실 수 있습니다.

# 6.1.1.1 TPEG 인증받기

- 1. M760 모델에 무상으로 지원되는 YTN 교통정보 TPEG 1년 이용권은 파인드라이브 정회원으 로 가입하시면 자동으로 발급됩니다.
- 2. 파인드라이브 쇼핑몰에서 교통정보 TPEG 이용권은 SBS ROADi 와 YTN DMB TPEG 2가지 입니다. 파인드라이브 내비게이션 단말기는 SBS ROADi 와 YTN DMB TPEG 서비스를 둘다 지원하 므로 원하시는 TPEG 서비스를 선택하실 수 있습니다

교통정보 TPEG 이용권은 기간에 따라 1년 이용권과 평생 이용권이 있습니다.

주) TPEG 이용권 번호와 TPEG 인증 번호는 서로 상이합니다.

TPEG 인증 번호를 단말기에 입력하셔야 만이 정상적인 TPEG 서비스를 이용하실 수 있습니다.

- 3. 자동으로 발급된 교통정보 TPEG 1년 이용권 또는 구매하신 교통정보 TPEG 이용권은'MY 파인드라이브>쿠폰이용내역'에서 확인하실 수 있습니다. 교통정보 TPEG 이용권을 확인하신 후'TPEG 인증번호 발급'버튼을 클릭합니다.
- 4.'TPEG 인증번호 발급'버튼을 클릭하시면 해당 서비스 제공 사이트로 이동합니다. (해당 서비스 제공 사이트 운영 정책에 따라 회원 가입 절차가 필요합니다. ) 가입 절차 완료 후 발급받은 TPEG 이용권 번호를 입력하시면 TPEG 인증번호를 확인하실 수 있습니다.
	- 주)㈜YTN DMB에서는 사용자의 휴대폰으로 인증번호를 알리는 문자메세지가 자동으로 발송됩니다. SBS ROADi 에서는 PC에서만 확인할 수 있습니다.
	- 주)각 TPEG 서비스 제공 업체에 따라 TPEG 인증번호가 유효한 시간이 상이합니다.
		- (주)YTN DMB 인증번호는 발급일 다음날 12시까지 유효한 인증번호이므로 다음날 12시까지 내 비게이션 단말기에 TPEG 인증번호를 입력하셔야 합니다.
		- SBS ROADi 인증번호는 발급 시간으로부터 24시간까지 유효한 인증번호이므로 24시간 이내 내비 게이션 단말기에 TPEG 인증번호를 입력하셔야 합니다.

주)TPEG 인증번호를 분실하였거나, 단말기에 정상적으로 등록되지 않을 경우 해당 정보 제공처에 문의하시길 바랍니다.

- YTN 실시간 교통정보 고객센터 : 1577-0054 ┃ SBS 실시간 교통정보 고객센터 : 02-3408-5000

5. 발급된 TPEG 인증번호를 단말기에 입력하면 인증이 완료됩니다. 단말기에 TPEG 인증번호 입력 방법은 다음과 같습니다.

#### 단말기에 TPEG 인증번호 입력하기

1. 부가기능 메뉴에서 TPEG 인증관리 메뉴를 선택하면 다음과 같은 TPEG 인증관리 화면이 표 시됩니다.

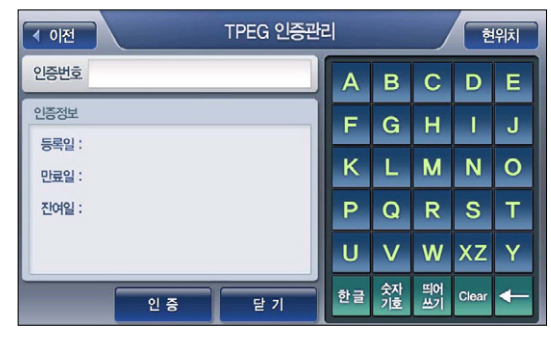

[ 그림 2 TPEG 인증관리 화면 ]

2. 파인드라이브 홈페이지에서 발급받은 인증번호를 입력하고'인증'버튼을 클릭합니다. 주) 인증번호는 영문과 숫자가 조합된 18자리 번호입니다.

3. 인증이 완료되면 다음과 같은 알림창이 표시되고(확인을 클릭하거나 5초가 경과하면 알림창 은 자동으로 닫힙니다), 알림창이 닫힌 다음에는 TPEG 인증관리 화면으로 복귀합니다.

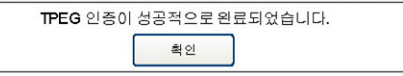

176

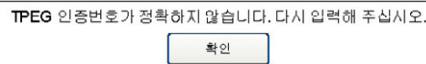

주) 부정확한 인증번호를 입력했을 경우에는 다음과 같은 알림창을 표시하고(확인을 클릭하거나 5 초가 경과하면 알림창은 자동으로 닫힙니다), 다시'TPEG 인증관리'화면으로 복귀합니다.

주) 3회 연속 부정확한 인증번호를 입력했을 경우에는 다음과 같은 알림창을 표시하고(확인을 클릭 하거나 5초가 경과하면 알림창은 자동으로 닫힙니다), 지도 화면으로 복귀합니다.

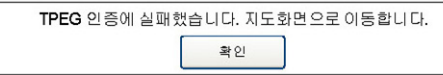

3. TPEG 인증이 성공하면 TPEG 인증관리 화면의 인증정보 란에 다음과 같이 인증정보가 표시 되고'인증'버튼 자리에'갱신'버튼이 제공됩니다.

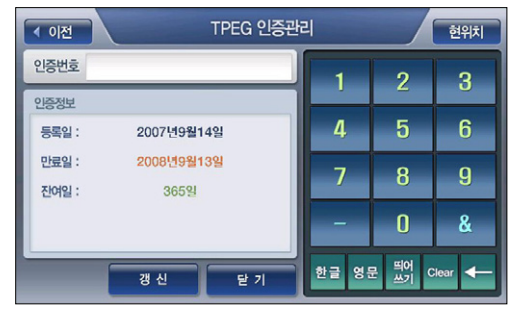

[ 그림 3 인증 성공 후 TPEG 인증관리 화면 ]

4. TPEG 인증관리' 화면에서 '닫기' 버튼을 선택하면 부가기능 메뉴 화면으로 복귀합니다.

#### 6.1.1.2 TPEG 해지하기

주) TPEG을 해지하려면 먼저 YTN DMB 홈페이지(http://www.4drive.co.kr)에서TPEG 해지번호를 발급받아야 합니다.

1. 부가기능 메뉴에서 TPEG 해지관리 메뉴를 선택하면 다음과 같은 TPEG 해지관리 화면이 표

시됩니다.

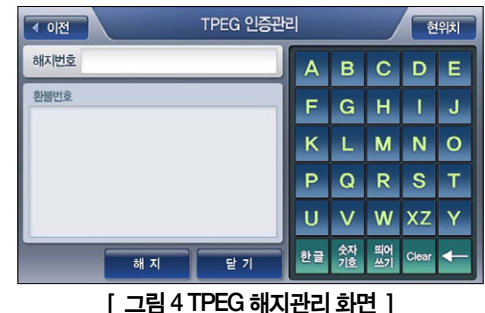

2. YTN DMB 홈페이지에서 발급받은 해지번호를 입력하고 '해지' 버튼을 클릭합니다. 주) 해지번호는 숫자로 구성된 8자리 번호입니다.

3. 해지가 완료되면 다음과 같은 알림창이 표시되고(확인을 클릭하거나 5초가 경과하면 알림창 은 자동으로 닫힙니다), 알림창이 닫힌 다음에는 TPEG 해지관리 화면으로 복귀합니다.

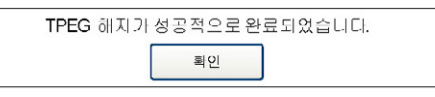

주) 부정확한 해지번호를 입력했을 경우에는 다음과 같은 알림창을 표시하고(확인을 클릭하거나 5 초가 경과하면 알림창은 자동으로 닫힙니다), 다시 'TPEG 해지관리' 화면으로 복귀합니다.

> TPEG 해지번호가 정확하지 않습니다. 다시 입력해 주십시오. 화인

주) 3회 연속 부정확한 해지번호를 입력했을 경우에는 다음과 같은 알림창을 표시하고(확인을 클릭 하거나 5초가 경과하면 알림창은 자동으로 닫힙니다), 지도 화면으로 복귀합니다.

> TPEG 해지에 실패했습니다. 지도화면으로 이동합니다. 확인

3. TPEG 해지에 성공하면 TPEG 해지관리 화면의 환불번호 란에 환불번호가 표시되고'해지' 버튼은 비활성화됩니다.

주) 환불번호는 영문과 숫자가 조합된 10자리 번호입니다.

주) TPEG 인증에 성공하면 TPEG 해지관리 화면은 초기상태로 복원됩니다.

주) TPEG 해지에 성공하면 TPEG 인증관리 화면은 초기상태로 복원됩니다.

4. 'TPEG 해지관리' 화면에서 '닫기' 버튼을 선택하면 부가기능 메뉴 화면으로 복귀합니다.

# 6.1.1.3 TPEG 갱신하기

1. 부가기능 메뉴에서 TPEG 인증관리 메뉴를 선택하면 다음과 같은TPEG 인증관리 화면이 표 시됩니다. (TPEG 인증에 성공한 다음에는 TPEG 인증관리 화면에서'인증'버튼 대신 아래 그림과 같이'갱신'버튼이 제공됩니다.)

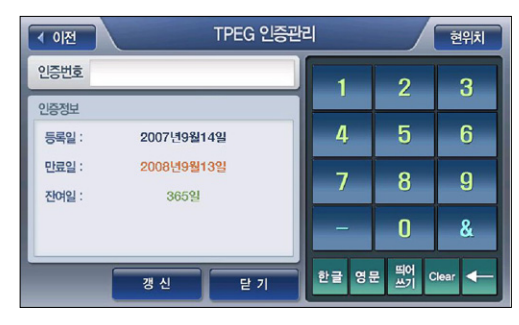

2. TPEG 인증관리 화면에서'갱신'버튼을 클릭하면 TPEG 인증번호 란이 공란으로 변경되고 TPEG 인증번호 란에 커서가 표시됩니다. 또한'갱신'버튼 자리에'인증'버튼이 제공됩니다.

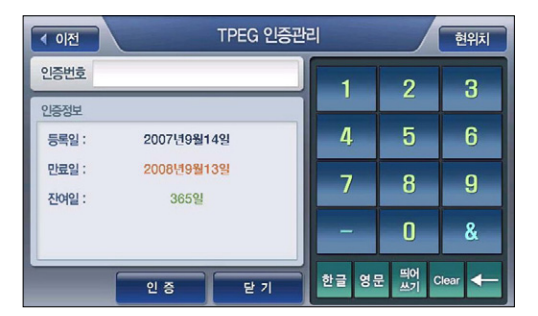

- 3. SBS ROADi / YTN DMB 홈페이지에서 발급받은 갱신번호를 입력하고'인증'버튼을 클릭합 니다.
- 4. 인증이 완료되면 다음과 같은 알림창이 표시되고(확인을 클릭하거나 5초가 경과하면 알림창 은 자동으로 닫힙니다), 알림창이 닫힌 다음에는 TPEG 인증관리 화면으로 복귀합니다.

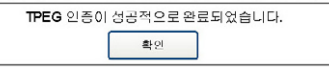

주) 부정확한 인증번호를 입력했을 경우에는 다음과 같은 알림창을 표시하고(확인을 클릭하거나 5 초가 경과하면 알림창은 자동으로 닫힙니다), 다시 Step 1의 'TPEG 인증관리' 화면으로 복귀합 니다.

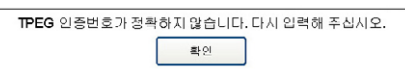

주) 3회 연속 부정확한 인증번호를 입력했을 경우에는 다음과 같은 알림창을 표시하고(확인을 클릭 하거나 5초가 경과하면 알림창은 자동으로 닫힙니다), 지도 화면으로 복귀합니다.

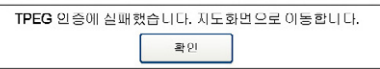

- 5. TPEG 인증이 성공하면 TPEG 인증관리 화면의 인증정보 란에 갱신된 인증정보가 표시되고 ' 인증'버튼 자리에 다시'갱신'버튼이 제공됩니다.
- 6.'TPEG 인증관리'화면에서'닫기'버튼을 선택하면 부가기능 메뉴 화면으로 복귀합니다

180

# 6.2 내비게이션과 DMB 동시에 사용하기

# 6.2.1 지도화면에서 DMB 바로 실행하기

1. 지도화면에서 DMB 버튼을 클릭하면 DMB 프로그램이 실행되고 다음과 같이 화면이 분할되 어 왼쪽 절반에는 지도가 오른쪽 절반에는 DMB가 표시됩니다.

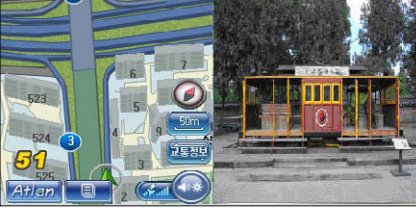

[ 그림 5 내비게이션-DMB 동시보기 화면 ]

기타 유용한 기능

- 주) DMB 프로그램이 백그라운드로 실행되고 있는 경우에는 지도가 전체로 표시되는 화면에서 DMB 버튼을 클릭하면 직전 DMB 시청 모드로 복귀합니다.
- 주)'내비게이션-DMB 동시보기' 상태에서 사용자가 내비게이션 프로그램 종료를 선택하면 내비게 이션 프로그램은 종료 전에 DMB 프로그램을 종료시킵니다.

주) '내비게이션-DMB 동시보기'상태에서 지도 위의 임의의 지점을 클릭하면 지도가 전체인 화면 으로 복귀합니다. DMB 프로그램은 백그라운드로 실행되고 지도위의 DMB 버튼이 DMB 프로그 램이 백그라운드로 실행되고 있음을 나타냅니다. 이 상태에서 DMB 버튼을 클릭하면 직전 DMB 시청 상태로 복귀합니다.

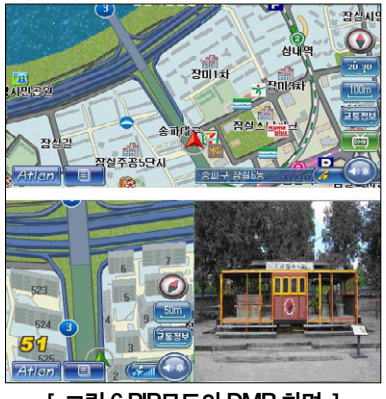

[ 그림 6 PIP모드의 DMB 화면 ]

2. 화면의 우측 영역 전체에 DMB 방송이 표시되는 상태에서 DMB 영역을 클릭하면 다음과 같 은'DMB 프로그램 기본화면'이 표시됩니다. (내비게이션 프로그램은 백그라운드로 실행됩 니다.)

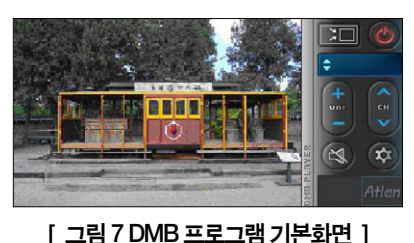

3. 'DMB 프로그램 기본화면'에서 DMB 화면 영역을 클릭하면 다음 그림과 같이 DMB가 전체 화면에 480X234 해상도로 표시됩니다.

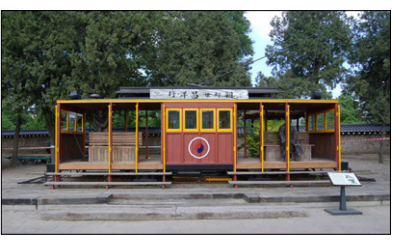

[ 그림 8 480X234 해상도의 DMB 전체화면 ]

- 4. 480X234 해상도의 DMB 전체화면에서 DMB 영역을 한번 더 클릭하면'DMB 프로그램 기본 화면'으로 복귀합니다.
- 5. 'DMB 프로그램 기본화면' 에서 우측의 제어버튼 중 'Faa '를 클릭하면 다시 '내비게이션-DMB 동시보기 화면'으로 복귀합니다.

#### 6.2.2 NIP(Navigation In Picture) 모드로 DMB 보기

1. 내비게이션 프로그램이 백그라운드로 실행되고 있는 경우에는DMB 프로그램을 시청하고 있 는 동안에도 DMB 프로그램 기본화면의 우측 하단에 다음번 회전정보와 다음번 회전지점까 지의 거리가 표시되며 음성안내도 함께 제공됩니다. (이와 같이 DMB 화면에 길안내 정보를 표시해 주는 기능을 Navigation In Picture기능이라 합니다.)

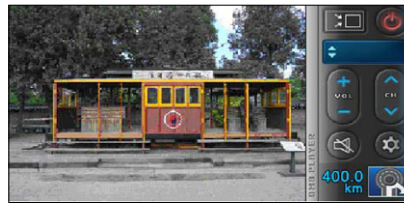

[ 그림 9 NIP 정보가 제공되는 DMB 프로그램 기본화면 ]

주) 홈스크린에서 DMB 프로그램을 실행한 경우에는 내비게이션 프로그램이 백그라운드로 실행되 고 있지 않으므로 회전정보 및 회전지점까지의 거리정보 안내는 제공되지 않습니다. 주) 회전정보 및 회전지점까지의 거리정보 안내는 경로안내 주행 중인 경우에만 제공됩니다.

주) 전체화면으로 DMB를 시청하는 경우에도 경로안내 주행 중에는 아래 그림과 같이 화면 우측 하 단에 회전정보 및 회전지점까지의 거리정보가 제공됩니다.

#### 6.2.3 DMB 프로그램에서 내비게이션 실행하기 (내비게이션 프로그램으로 돌아오기)

- 내비게이션 프로그램에서 DMB를 실행한 경우에는 DMB 프로그램 화면 우측 상단의 '종 료'버튼을 클릭하면 DMB 프로그램의 수행을 종료하고 내비게이션 기본화면(현재위치가 중심인 지도화면)으로 복귀합니다. (홈스크린에서 DMB 프로그램을 실행한 경우에는 홈스 크린 기본화면으로 복귀합니다.)
- DMB 프로그램 기본화면에서' | pm '버튼(내비게이션 동시보기 버튼)을 클릭한 경우에는 내비게이션-DMB 동시보기 화면;으로 복귀합니다. (홈스크린에서 DMB 프로그램을 실행한 경우에는' '버튼은 비활성화되어 있어 선택할 수 없습니다.)
- 홈스크린에서 DMB 프로그램을 실행한 경우에는 바로 내비게이션 프로그램으로 전환되는 기능은 제공되지 않습니다. 이 경우에는 내비게이션 프로그램의 지도화면을 표시하려면 DMB 프로그램을 종료하고, 홈스크린에서 내비게이션 아이콘을 클릭해 내비게이션 프로그 램을 실행시켜야 합니다.

주) DMB 프로그램의 자세한 사용법은'7.1장 DMB 사용하기'부분을 참고하시기 바랍니다.

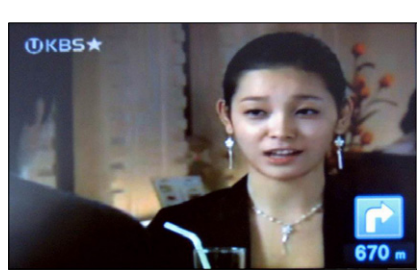

[ 그림 10 NIP 정보가 제공되는 '480X234 해상도의 DMB 전체화면 ]

NIP는 DMB 설정(④)에서 설정할 수 있습니다.

# 6.3 내비게이션과MP3 동시에사용하기

1. 부가기능에서 MP3를 클릭합니다.

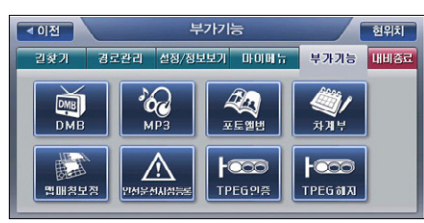

2. MP3 플레이어가 실행됩니다. (내비게이션 프로그램은 백그라운드로 실행됩니다.)

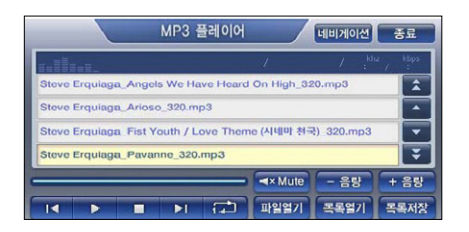

3. 'MP3 플레이어 기본화면' 에서 우측 상단의 ' 대폐폐 ' 버튼을 클릭하면 내비게이션 기본화 면(현재위치가 중심인 지도화면)으로 복하며, MP3는 백그라운드로 전환되어 사운드만 출력 됩니다. (홈스크린에서 MP3 플레이어를 실행한 경우에는 ' THETON ' 버튼은 비활성화되어 있어 선택할 수 없습니다.)

4. 'MP3 플레이어 기본화면' 에서 우측 상단의 ' Baarla' 버튼을 클릭하면 MP3 플레이어의 수 행을 종료하고 내비게이션 기본화면(현재위치가 중심인 지도화면)으로 복귀합니다. (홈스크린 에서 MP3 플레이어를 실행한 경우에는 홈스크린 기본화면으로 복귀합니다.)

주) MP3 플레이어의 기타 사용법은'9.2장 MP3 플레이어 사용하기'부분을 참고하시기 바랍니다.

`62 **DMB**  $40$ **DME**  $L_{\odot}$  $L_{\odot}$ **TPEG인증** TPEG<sub>6</sub>17 -<br>별매칭보칭 医埃及氏征

부가기능

보개기능

 $mm \times$ 

경로관리 설정/정보보기 마이메뉴

6.4 내비게이션과 포토앨범 동시에 사용하기

◀ 이전

213671

1. 부가기능에서 포토앨범을 클릭합니다.

2. 포토앨범 플레이어가 실행됩니다. (내비게이션 프로그램은 백그라운드로 실행됩니다.)

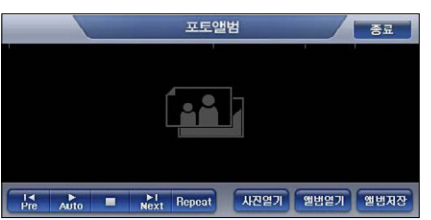

 $3$  '포토앨범 기본화면' 에서 우측 상단의 ' $\sqrt{3}$  버튼을 클릭하면 포토앨범의 수행을 종료 하고 내비게이션 기본화면(현재위치가 중심인 지도화면)으로 복귀합니다. (홈스크린에서 포토 앨범을 실행한 경우에는 홈스크린 기본화면으로 복귀합니다.)

주) 포토앨범 프로그램의 기타 사용법은'7.4장. 포토앨범 사용하기'부분을 참고하시기 바랍니다.

# 7장. 사용자 정보 관리하기

7.1 사용자 등록지점 관리하기·190 7.1.1 등록지점 삭제하기·190 7.1.2 등록지점 수정하기·190 7.1.3 등록지점 백업하기 & 복원하기·191 7.2 사용자 등록코스 관리하기·191 7.2.1 코스 삭제하기·192 7.2.2 등록코스 백업하기 & 복원하기·192 7.3 사용자 등록안전운전지점 관리하기·192 7.4 마이테마 관리하기·194 7.4.1 마이테마 등록하기·194 7.4.2 마이테마 조회하기·196 7.4.3 마이테마 관리하기·197 7.4.4 마이테마 삭제하기·198 7.4.5 마이테마 수정하기·198 7.4.6 마이테마 백업하기 & <mark>복원하</mark> 7.5 폴더 관리하기·198 7.5.1 폴더선택 컨트롤<mark>의 동작 · 20</mark>

# 7. 사용자정보관리하기

7장에서는 사용자가 저장한 각종 정보를 관리하는 방법을 설명합니다.

#### 7.1 사용자 등록지점 관리하기

1. 설정/정보보기 메뉴에서 사용자등록지점 관리'를 선택하면 다음과 같은 등록지점 화면을 표 시합니다.

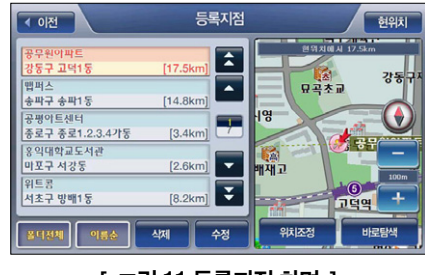

[ 그림 11 등록지점 화면 ]

## 7.1.1 등록지점 삭제하기

1. 등록지점 화면에서 특정 등록지점을 선택하고 삭제 버튼을 선택하면 선택한 등록지점을 삭제 할 수 있습니다. (컨펌창을 통해 삭제 여부를 다시 한번 묻습니다.)

#### 7.1.2 등록지점 수정하기

1. 등록지점 화면에서 특정 등록지점을 선택하고 수정 버튼을 클릭하면 다음과 같은 지점수정 화면이 열리고 화면에 선택한 등록지점의 정보가 표시됩니다. 지점수정 화면에서 제공되는 컨트롤들을 이용해 등록지점의 정보들을 수정한 다음 '완료' 버튼을 선택하면 선택한 지점의 정보가 수정되어 다시 등록됩니다.

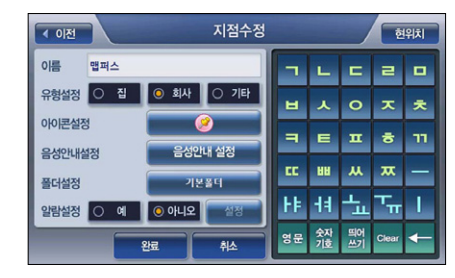

주) 지점수정 화면에 대한 자세한 설명은 2장의'지점 등록하기'부분을 참고하시기 바랍니다. (지점 수정 화면의 기능은 지점등록 화면의 기능과 동일합니다.)

#### 7.1.3 등록지점 백업하기 & 복원하기

등록지점을 백업하고 복원하는 방법에 대한 상세한 설명은 '5.10 사용자정보 백업/복원'부분 을 참고하시기 바랍니다.

# 7.2 사용자 등록코스 관리하기

1. 설정/정보보기 메뉴에서'사용자등록코스 관리'를 선택하거나 경로관리 메뉴에서'코스열 기'를 선택하면 다음과 같은 코스열기 화면이 표시됩니다.

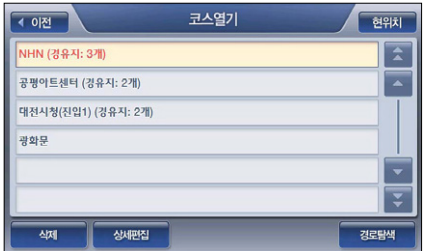

주) 코스열기 화면의 상세 동작은'3.7.5 코스 열기'부분을 참고하시기 바랍니다.

190

## 7.2.1 코스 삭제하기

1. 코스 열기 화면에서 특정 코스를 클릭해 선택하고 삭제 버튼을 선택하면 선택한 코스를 삭제 할 수 있습니다. (컨펌창을 통해 삭제 여부를 다시 한번 묻습니다.)

## 7.2.2 등록코스 백업하기 & 복원하기

등록코스를 백업하고 복원하는 방법에 대한 상세한 설명은 '5.10 사용자정보 백업/복원'부분 을 참고하시기 바랍니다.

# 7.3 사용자 등록안전운전지점 관리하기

1. 설정/정보보기 메뉴에서'사용자등록 안전운전지점 관리'를 선택하면 다음과 같은 등록 안전 운전지점 화면이 표시됩니다. 사용자는 이 화면에서 사용자가 등록한 안전운전지점의 목록을 조회하고 지도상의 위치를 확인해 볼 수 있으며'수정'버튼을 선택해 안전운전지점 정보를 수정할 수 있습니다.

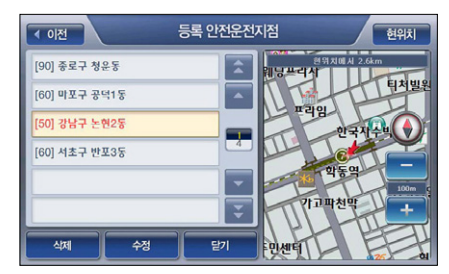

[ 그림 7 등록 안전운전지점 목록보기 화면 ]

2. 등록 안전운전지점 화면에서 수정 버튼을 클릭하면 다음과 같은 안전운전지점 수정 화면이 표시되고 사용자는 이 화면에서 안전운전지점 정보를 수정할 수 있습니다.

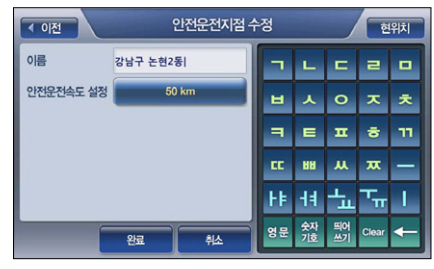

#### [ 그림 8 안전운전지점 수정 화면 ]

주) 안전운전지점의 이름은 디폴트로 안전운전지점의 행정주소로 지정됩니다.

주)'안전운전속도 설정'란의 버튼에는 현재 설정되어 있는 안전운전속도값이 표시되고 버튼을 클 릭하면 다음과 같은'안전운전속도 설정창'이 표시됩니다. 이 창에서 알맞은 안전운전속도를 클 릭해 선택하면 안전운전지점 수정 화면으로 복귀하고 안전운전지점 수정 화면의 안전운전속도 설정란에 선택한 안전운전속도가 표시됩니다.

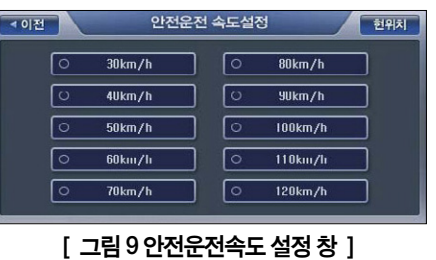

3. 안전운전지점의 수정을 마쳤으면 안전운전지점 수정 화면에서 '완료' 버튼을 클릭합니다.

# 7.4 마이테마관리하기

# 7.4.1 마이테마 등록하기

1. 테마SPEED검색 화면과 같은 테마 검색에 사용되는 화면에서 '마이테마담기'버튼을 클릭합 니다.

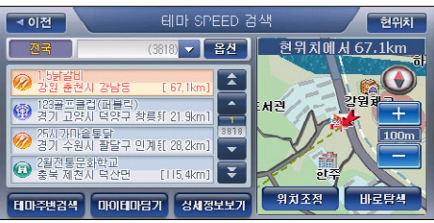

2. 다음과 같은 마이테마 등록 화면이 표시되고 테마 검색 화면에서 선택한 테마의 이름이 디폴 트로 이름란에 표시됩니다.

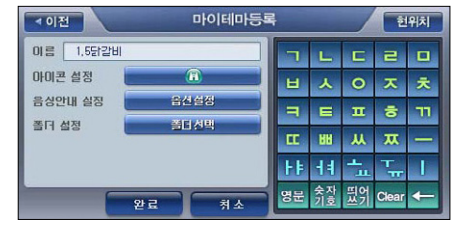

[ 그림 12 마이테마 등록 화면 ]

3. 마이테마 등록 화면에서 우측 자판을 이용해 마이테마 이름을 다시 지정할 수 있으며, '폴더 선택...'버튼을 클릭해 테마를 등록할 폴더를 지정할 수 있습니다. 또한 음성안내 옵션 설정과 지도화면에 표시할 아이콘도 설정할 수 있습니다. (폴더를 지정하지 않으면'기본'폴더에 저 장됩니다.)

주)'폴더 선택...'버튼을 클릭하면 다음과 같은 폴더관리 화면이 표시됩니다. 폴더관리 화면에서 마 이테마를 저장할 폴더를 클릭해 선택하고'완료'버튼을 클릭하면 폴더 선택이 완료되고 마이테 마 등록/수정 화면으로 복귀합니다. ('폴더 선택...'버튼에 선택한 폴더 이름이 표시됩니다.)

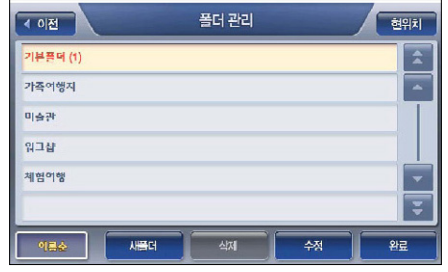

주)'아이콘 설정'버튼을 선택하면 다음과 같은 아이콘 설정창이 표시되고 이 창에서 적절한 아이 콘(2D 심볼)을 선택할 수 있습니다. (마이테마로 등록하면 지도화면에서 마이테마의 위치에 설정 한 심볼이 표시되어 마이테마로 등록한 지점을 지도에서도 쉽게 확인할 수 있습니다.)

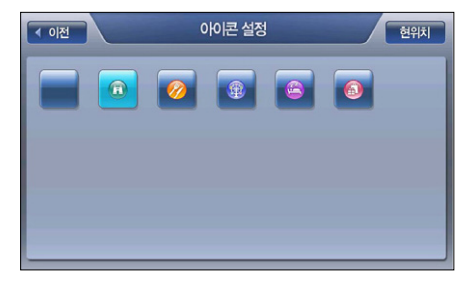

주) 음성안내 설정 란의'옵션 설정...선택'버튼을 선택하면 다음과 같은 음성안내 설정창이 표시되 고 이 창에서 적절한 음성안내 옵션을 선택할 수 있습니다.

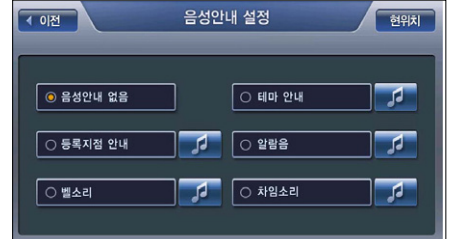

주) 내비게이션 프로그램은 사용자가 등록한 마이테마의 300m 이내에 접근하면 음성안내 설정창에 서 지정한 음성안내를 사용자에게 들려줍니다.

4. 마이테마의 이름과 옵션의 설정을 마쳤으면'완료'버튼을 클릭해 마이테마 등록을 마칩니다.

# 7.4.2 마이테마 조회하기

1. 테마검색 메인 화면에서 '마이 테마' 를 클릭합니다

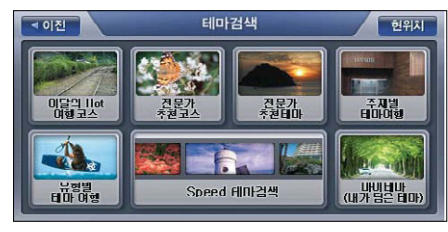

2. 마이테마 화면이 열리고 마이테마로 등록한 테마들의 목록이 표시됩니다.

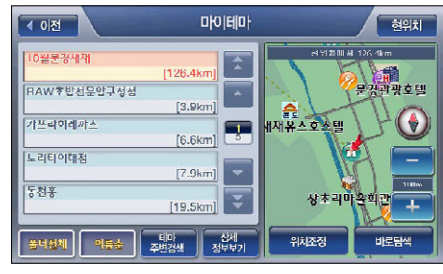

[ 그림 13 마이테마 목록보기 화면 ]

3. 초기에는 마이테마 화면에서 디폴트로 전체 폴더가 선택되어 있어 등록한 전체 마이테마의 목록이 화면 좌측의 리스트에 표시됩니다. 마이테마들은 디폴트로'이름순'으로 정렬되어 있 습니다.

주) 폴더선택 컨트롤을 이용해 특정 폴더를 지정하면 지정한 폴더에 속한 테마들만 화면 좌측의 리 스트에 표시됩니다. (폴더선택 컨트롤의 동작은'폴더선택 컨트롤의 동작' 부분을 참고하시기 바 랍니다.)

4. 마이테마 화면의 리스트에 표시된 테마 중 특정 테마를 클릭해 선택하면 화면의 우측에 다음 과 같이 선택한 테마의 위치가 지도로 표시됩니다. 사용자는 지도에서 테마의 위치를 확인하 고'바로 탐색'버튼을 클릭해 바로 경로탐색을 수행할 수 있습니다. (마이테마 화면의 리스트 에서 특정 테마를 클릭해 선택하면'테마주변검색', '상세정보보기', '위치조정', '바로탐색' 버튼이 활성화됩니다.) 목적지(상세길찾기 모드에서는 경유지/출발지일 수도 있음)를 마이테 마 위치의 인근지점으로 설정하려면 지도 위의'위치조정'버튼을 클릭합니다. 이 경우에는 마이테마 위차가 지도의 중심이 되는 지도이동 화면이 표시됩니다. 사용자는 지도이동 화면

을 이용해 원하는 위치를 출발지/경유지/목적지로 설정한 다음 경로탐색을 수행할 수 있습니 다.

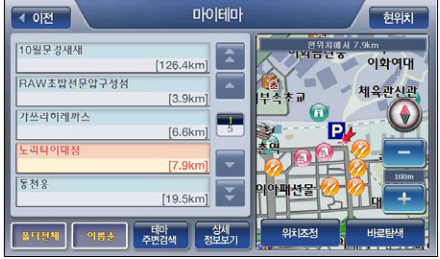

#### [ 그림 14 마이테마 목록보기 화면 (특정 테마항목 선택 후) ]

5. 마이테마 화면에서 특정 테마를 클릭해 선택한 다음'상세정보보기'버튼을 클릭하면 다음과 같은 테마 상세정보 화면이 표시됩니다. 사용자는 이 화면에서 테마의 사진정보와 테마 정보 요약 및 상세소개정보를 조회할 수 있습니다. 또한'바로탐색'버튼을 이용해 바로 테마로 찾 아가는 경로를 탐색하고 결과를'경로정보'화면으로 볼 수도 있습니다.

#### 7.4.3 마이테마 관리하기

표시됩니다.

마이테마 관리  $\overline{4.01}$ स्थित XI08 Al 126.4km ⋷ 126.4 2 2 2 3 2 5  $\overline{z}$ RAW \* HALL OF TALK  $[3.9km]$ 가쓰라히레까 **HANGAO AMI**  $\overline{\mathbf{F}}$  $[6.6km]$ Lations  $[7.9km]$ 상초리마음의권 1 ₹  $[19.5km]$ 위치조정  $45$ 색제 바로담색

1. 설정/정보보기 메뉴에서'마이테마 관리'를 선택하면 다음과 같은'마이테마 관리'화면이

#### [ 그림 15 마이테마 관리 화면 ]

주) 초기에는 마이테마 관리 화면에서 디폴트로 전체 폴더가 선택되어 있어 등록한 전체 마이테마의 목 록이 화면 좌측의 리스트에 표시됩니다. 마이테마들은 디폴트로 '이름순'으로 정렬되어 있습니다. 주) 폴더선택 컨트롤을 이용해 특정 폴더를 지정하면 지정한 폴더에 속한 테마들만 화면 좌측의 리 스트에 표시됩니다. (폴더선택 컨트롤의 동작은'폴더선택 컨트롤의 동작' 부분을 참고하시기 바 랍니다.)

# 7.4.4 마이테마 삭제하기

1. 마이테마 관리 화면에서 특정 마이테마를 선택하고 삭제 버튼을 선택하면 선택한 마이테마를 삭제할수 있습니다. (컨펌 창을 통해 삭제 여부를 다시 한번 묻습니다.)

# 7.4.5 마이테마 수정하기

1. 마이테마 관리 화면에서 특정 마이테마를 선택하고 수정 버튼을 클릭하면 다음과 같은 마이 테마 수정 화면이 열리고 선택한 마이테마의 정보가 표시됩니다. 마이테마 수정 화면에서 제 공되는 컨트롤들을 이용해 마이테마의 정보들을 수정한 다음 '완료' 버튼을 선택하면 선택한 마이테마의 정보가 수정되어 다시 등록됩니다.

# 7.4.6 마이테마 백업하기 & 복원하기

마이테마를 백업하고 복원하는 방법에 대한 상세한 설명은'5.10 사용자정보 백업/복원'부분 을 참고하시기 바랍니다.

# 7.5 폴더 관리하기

- 폴더관리  $4.0131$ 현위치 <mark>⊙ 등록자정 분류에 사용되</mark><br>폴더를 관리합니다. ● 아이데마 분류에 사용S 등록지전폭대 마이테마폴더
- 1. 설정/정보보기 메뉴에서 폴더관리를 선택하면 다음과 같은 폴더유형 선택창이 표시됩니다.

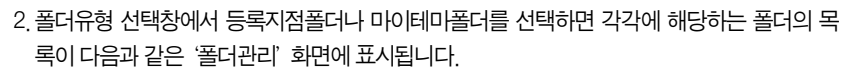

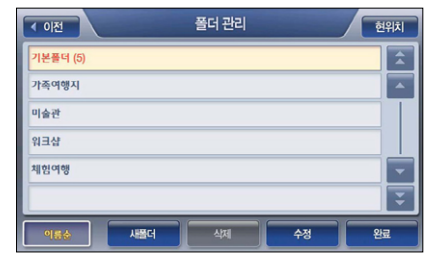

[ 그림 21 폴더관리 화면 ]

주) 초기에는 기본 폴더만 존재합니다. 기본 폴더는 삭제할 수 없습니다. 주) 폴더는 등록지점 관리용으로 기본폴더 외에 10개, 마이테마 관리용으로 기본폴더 외에 10개까지 생성할 수 있습니다.

3-1 폴더관리 화면에서 '새폴더'를 클릭하면 다음과 같은 '새폴더' 화면이 표시됩니다. 사용자 는 우측의 자판을 이용해 폴더 이름을 지정한 다음 '완료' 버튼을 클릭해 새로운 폴더를 만 들 수 있습니다.

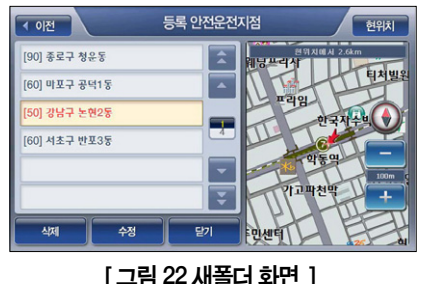

3-2 폴더관리 화면에서 특정 폴더를 클릭해 선택하고 수정 버튼을 클릭하면 다음과 같은 폴더 수정 화면이 표시됩니다. 폴더수정 화면에서는 폴더에 속한 등록지점이나 마이테마의 리스 트가 표시되며 사용자는 폴더 수정 화면의 우측 자판을 이용해 폴더 이름을 변경할 수 있습 니다. ('폴더 수정'회면의 리스트에서 특정 항목을 선택하면 다음과 같이 화면의 우측에 선 택한 항목의 위치가 지도로 표시됩니다. 이름란을 클릭하면 다시 화면의 우측에 자판이 제 공됩니다.)

[ 그림 16 폴더유형 선택창 ]

사용자 정보

관리하기

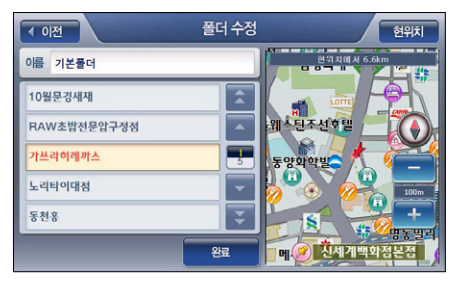

[ 그림 23 폴더 수정 화면 (폴더에 속한 특정 항목 선택 시) ]

3-3 폴더관리 화면에서 특정 폴더를 클릭해 선택하고'삭제'버튼을 클릭하면 컨펌창으로 삭제 여부를 한번 더 확인 한 다음 폴더를 삭제하고 폴더에 속한 항목들은 기본 폴더로 보냅니다.

- 3-4 폴더관리 화면에서'정렬'버튼을 클릭했을 때 나타나는 정렬옵션 선택 팝업창에서 특정 정 렬옵션을 선택함으로써 폴더들을'이름순', 또는'등록순'으로 정렬할 수 있습니다.
- 4. 폴더 관리를 마쳤으면'완료'버튼을 클릭해'폴더관리'화면을 닫습니다. (설정/정보보기 메 뉴 화면으로 복귀합니다.)

# 7.5.1 폴더선택 컨트롤의 동작

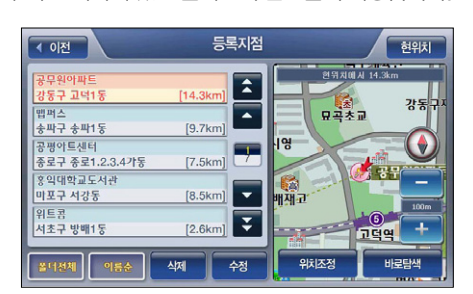

1. 등록지점, 마이테마, 마이테마 관리 화면에서는 다음 등록지점 화면과 같이 리스트의 하부에 디폴트로'폴더전체'가 선택되어 있는 폴더선택 컨트롤이 제공됩니다.

2. 폴더선택 컨트롤을 클릭하면 다음과 같이 폴더선택창이 표시됩니다.

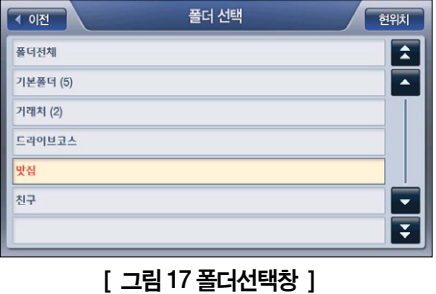

3. 폴더선택창에서 특정 폴더를 선택하면 다시 등록지점 화면으로 복귀하고 아래 그림과 같이 선택한 폴더에 속한 항목들만이 등록지점 화면의 리스트에 표시됩니다.

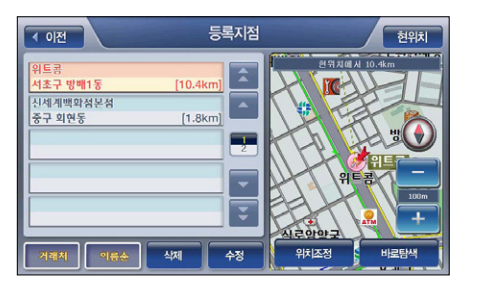

200

# 8장. 교통정보 이용하기

8.1 교통정보 요약 보기·204 8.1.1 서울 교통정보 보기 · 207 8.1.2 수도권 교통정보 보기 · 209 8.1.3 고속도로 교통정보 보기 · 210 8.1.4 부산 교통정보 보기 · 212 8.1.5 관심구간 보기·213 8.2 경로상 유고정보 알려주기(M720, M740, M760)·213 8.3 TPEG 인증받기 & 해지하기·214

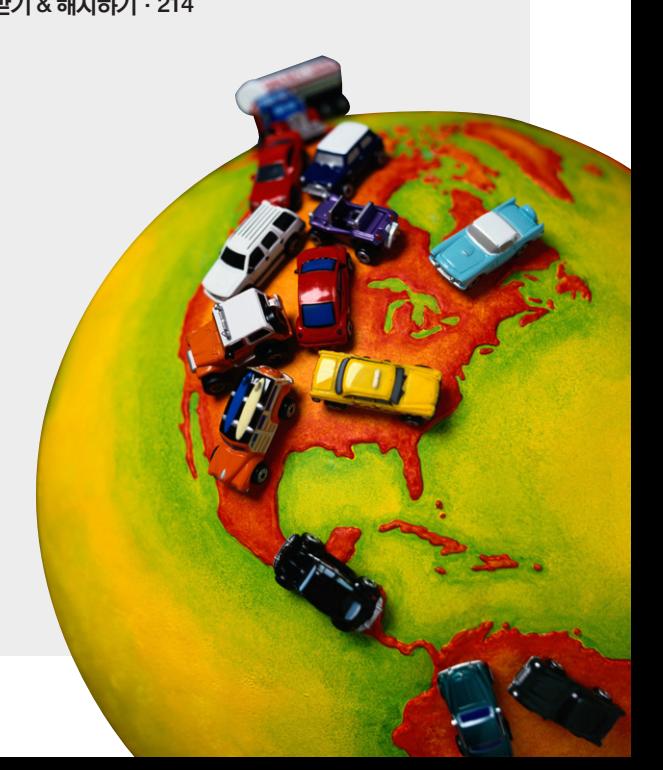

## 8. 교통정보이용하기

8장에서는 TPEG 교통정보를 이용하는 방법을 설명합니다.

## 8.1 교통정보요약보기

1. 지도화면에서 우측의 버튼(교통정보 버튼)을 클릭합니다.

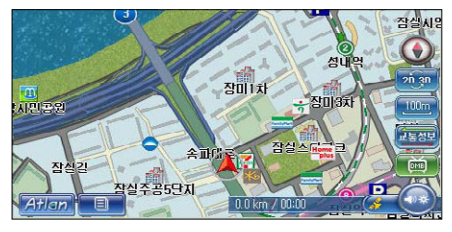

2. 다음과 같은 교통정보 메뉴가 표시됩니다.

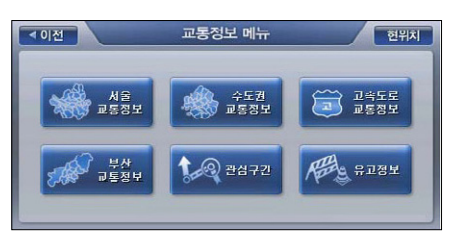

주) 교통정보 메뉴 화면에서'현위치'버튼을 클릭하면 현재위치가 중심인 지도화면으로 복귀합니 다.

3. 서울 교통정보를 선택하면 다음과 같은 '서울교통정보 메뉴' 화면이 표시됩니다.

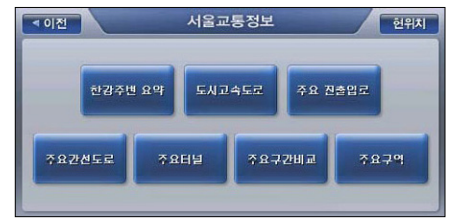

4. 서울 교통정보 메뉴에서 서브메뉴를 선택합니다. 예를 들어 주요 간선도로 서브메뉴를 선택 하면 다음과 같은 주요간선도로 목록이 제공됩니다.

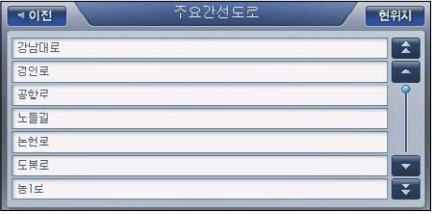

5. 주요간선도로 목록에서 특정 도로를 클릭해 선택하면 다음과 같은 도로소통정보 화면으로 선 택한 도로의 교통정보를 제공합니다. 아래 그림은 강남대로를 선택한 경우의 도로소통정보 화면입니다.

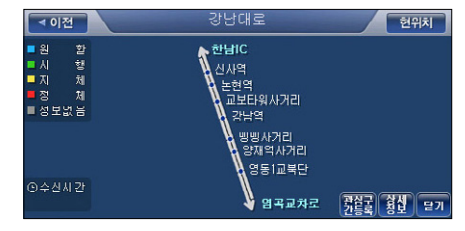

[ 그림 1 도로소통정보 화면 ]

주) 도로소통정보는 지도에 속도별로 다음과 같이 4단계 색상으로 표시됩니다. 교통정보가 없는 도 로는 회색으로 표시됩니다.

#### < 표 1 > 소통정보 표시 색 요약

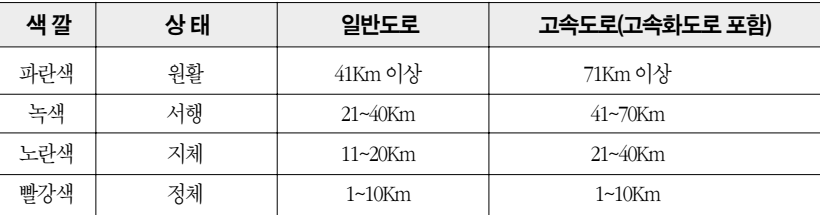

주) 소통정보가 없을 때에는'회색'으로 표시됩니다.

6. '도로소통정보'화면에서'상세정보'버튼을 클릭하면 다음과 같은 도로소통정보 상세보기 화면이 표시됩니다. 도로소통정보 상세보기 화면에서는 선택한 도로의 구간별 소통속도를 정 확하게 확인할 수 있습니다.

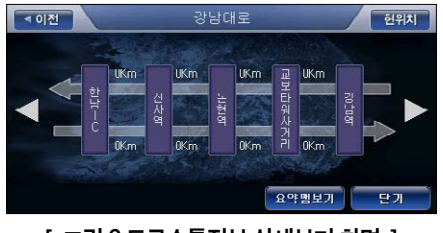

[ 그림 2 도로소통정보 상세보기 화면 ]

7. '도로소통정보'화면이나'도로소통정보 상세보기'화면에서'관심구간등록'버튼을 클릭하 면 조회하고 있는 도로소통정보가 내비게이션 프로그램에 관심구간으로 저장됩니다. (도로소 통정보 화면이나 도로소통정보 상세보기 화면의 타이틀 바에 표시되는 이름으로 저장됩니 다) 저장된 관심구간 정보는 '교통정보 메뉴 → 관심구간 보기'메뉴를 선택해 이후에 쉽게 조회할 수 있습니다.

주) 교통정보 메뉴의 하위메뉴에서'한강주변 요약', '전국고속도로 요약'과 같이'요약'으로 끝나 는 하위메뉴를 선택하면 정보가 다음과 같은'구역소통정보'화면으로 표시됩니다. 구역소통정 보 화면에는 관련있는 여러 개 도로의 소통정보가 하나의 화면에 요약되어 표시됩니다. '구역 소 통정보'화면에서도'관심구간등록'버튼을 클릭해 조회하고 있는 소통정보를 내비게이션 프로 그램에 관심구간으로 저장할 수 있습니다. 그렇지만 구역소통정보 화면에서는'상세정보보기' 버튼은 제공되지 않습니다.

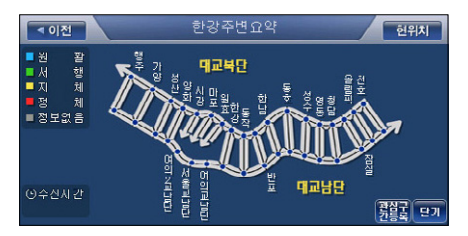

#### 8.1.1 서울 교통정보 보기

교통정보 메뉴에서 '서울 교통정보' 를 선택하면 다음과 같은 '서울교통정보 메뉴' 화면이 표시 됩니다.

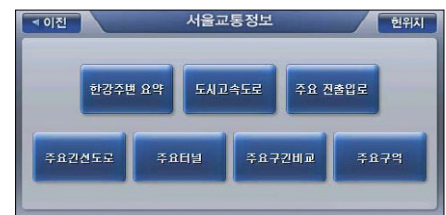

서울 교통정보 메뉴 화면에서 서브메뉴를 클릭했을 때 제공되는 정보는 다음과 같습니다.

● **한강주변요약** : '한강주변전체' 요약맨을 구역소통정보 화면으로 표시합니다.

- 도시고속도로 : 다음과 같은 도로의 목록을 표시하고, 특정 도로를 선택하면 도로소통정보 화면으로 소통정보를 표시합니다.
	- 동부가선도로 부르는 아이들은 아이들에게 아무런 아이들로 사용했다. •서부가선도로 1988년 - 1989년 - 대부순환로
- 주요진출입로 : 다음과 같은 주요진출입로의 목록을 표시하고, 특정 진출입로를 선택하면 도로소통정보 화면으로 소통정보를 표시합니다.
	- '강서방면 진출입로' '고양방면 진출입로'
		-
	- '구리방면 진출입로' '부동 '부당방면 진출입로'
	- '의정부방면 진출입로' ' ' ' ' ' ' ' ' ' ' ' ' ' ' ' '평촌방면 진출입로'
- 주요간선도로 : 다음과 같은 주요가선도로의 목록을 표시하고, 특정 가선도로를 선택하면 도로소통정보 화면으로 소통정보를 표시합니다.
	- '강남대로' '경인로'
	- '공항로' '노들길'
	- '논현로' '도봉로'
	- '동1로' '동2로'
- '동작대로' '마포로'

208

- '망우로' '미아로'
- '시흥대로' '신반포로'
	-
- '신촌로' '양재대로'
- '언주로' '영등포로'

'반포로' '송파대로'

- '올림픽로' '을지로'
	-
- '의주로' '제물포길'
- '종로' '천호대로'
- '퇴계로' '학동로'
- '한강로'
- 주요터널 : 다음과 같은 주요터널의 목록을 표시하고, 특정 터널을 선택하면 도로소통정보 화면으로 소통정보를 표시합니다.
	- '구기터널' '금호→ 옥수터널'
	- '금화 → 사직터널' '남산터널'
	- '매봉터널' '북악터널'
	- '삼청터널' '상도터널'
	- '일원터널' '자하문터널'
	- '화곡터널'
- 주요구간비교 : 다음과 같은 주요구간의 목록을 표시하고, 특정 도로를 선택하면 도로소통 정보 화면으로 소통정보를 표시합니다.
	- '경부고속-강남대로' '과천대로-선바위길'
	- '노들길-올림픽대로' '동부간선-동1,동2로'
	- '두무개길-강변북로' '미아로-삼양로'
	- '삼양로-미아로'
	- 서부간선-안양천길'
	- '올림픽대로(성산대교남단 → 천호대교남단)-강변북로'
	- '올림픽대로-강변북로(성산대교북단 → 천호대교북단)'
	- '올림픽대로(천호대교남단 → 성산대교남단)-강변북로'
	- '올림픽대로-강변북로(천호대교북단 → 성산대교북단)'
- 주요구역 : 다음과 같은 주요구역의 목록을 표시하고, 특정 구역를 선택하면 도로소통정보 화면으로 소통정보를 표시합니다.
	- •서울도심 강남구(북) 강남구(남) 서초구

#### 8.1.2 수도권 교통정보 보기

교통정보 메뉴에서 수도권 교통정보를 선택하면 다음과 같은 수도권 교통정보 요약맵 선택창이 표시됩니다.

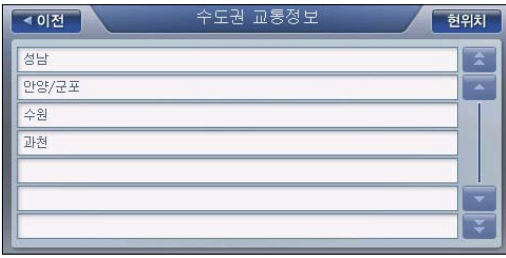

수도권 교통정보 요약맵 선택창에서 특정 도로를 선택하면 도로소통정보 화면으로 선택한 도로 의 소통정보를 표시합니다.

• 수원,42번국도(수원 〈 → 인처) | | | | | • '수원,42번국도(수원 〈 → 발안)'

'수원,동서로''수원,동수원로' , '수원,밀레이엄길' '수원,서부우회로' '수원,수성로' '수원,역전로' '수원,영통서부로' '수원,인도내길' '수원,팔달로'

교통정보 이용하기

209

- 수도권 교통정보 요약맵 선택창에 표시되는 수도권 주요도로 목록
	- '과천,과천대로' '과천,남태령길'
	- '과천,선바위길' '광명,공단로'
- '광명,안양천길' '군포,경수산업도로'
- 
- '군포,호계로' '군포,흥안로'
- '성남,성남대로' '성남,성남중앙로'
- 
- 
- 
- 
- 
- 
- 
- 
- 
- 
- 
- 
- 
- 
- 
- 
- 
- 
- 
- 
- 
- 
- 
- '성남,수정로' 성남,음촌로'
- 
- 
- 수원,1번국도' '수원,42번국도(수원 < → 원주)'
- 
- 
- 
- 
- 
- 
- 
- 
- 
- 
- '평택음성고속도로' '호남고속도로'
- 중앙고속도로' '여한 '천안논산고속도로'
- '중부/제2중부고속도로' '중부내륙고속도로'
- 
- 
- 
- 
- 
- 
- 
- 
- 
- 
- '인천국제공항고속도로' '제2경인고속도로'
- '울산고속도로' '익산포항고속도로'
- '서해안고속도로' '영동고속도로'
- '동해고속<u>도로'</u> ' '서울외곽순환고속<u>도로</u>'
- 
- '남해고속도로' '대구부산고속도로'
- '경부고속도로' ' Y '경인고속도로'
- 로소통정보 화면으로 소통정보를 표시합니다.
- 노선별교통정보 : 다음과 같은 고속도로의 목록을 표시하고, 특정 고속도로를 선택하면 도
- 수도권고속도로요약 : 수도권고속도로 요약맨을 구역소통정보 화면으로 표시합니다.
- **전국고속도로요약** : 전국고속도로 요약맨을 구역소통정보 화면으로 표시합니다.
- 고속도로 교통정보 메뉴 화면에서 서브메뉴를 클릭했을 때 제공되는 정보는 다음과 같습니다.
- 고속도로 교통정보 **4 이제**  $\frac{1}{2}$ 상습정체자역<br>교토정보 노선별<br>교토전보 스토권 고속도로 전국 고속도로<br>요약 우회도로 정보 음식 [ 그림 3 고속도로 교통정보 메뉴 화면 ]
- 뉴 화면이 표시됩니다.

# 8.1.3 고속도로 교통정보 보기

- 3-1. 교통정보 서브메뉴에서 고속도로 교통정보를 선택하면 다음과 같은 고속도로 교통정보 메
- 
- 
- 
- 
- 
- 
- 

아틀란 통합 매뉴얼 www.fine-drive.com

- 
- 
- 
- 
- 
- 
- 

'안양,47번국도' '안양,관평로' '안양,안양관악로' '안양,안양시민로' '안양,안양중앙로' '안양,평촌로'

- 
- 우회도로 정보 : 다음과 같은 고속도로-우회국도 목록을 표시하고, 특정 고속도로-우회국도 를 선택하면 도로소통정보 화면으로 소통정보를 표시합니다.
- 
- 경부고속도로-우회국도' ' '서해안고속도로-우회국도'
	- '영동고속도로-우회국도' '중부고속도로-우회국도'
	- 상습정체지역 교통정보 : 다음과 같은 상습정체지역의 목록을 표시하고, 특정 상습정체지 역을 선택하면 도로소통정보 화면으로 소통정보를 표시합니다.

• '중앙고속도로(만종 → 금호)' '생' '천안논산고속도로(논산 → 천안)' • 천안논산고속도로(천안 → 논산)' → 호남고속도로(광주-논산)

- '경부고속도로(신갈 → 회덕)' ' '정부고속도로(회덕 → 신갈)'
	-
- 

• '호남고속도로(논산 → 광주)'

- 
- 
- 
- 
- 
- 
- 
- 
- '경부-중부고속도로(호법 → 회덕)' | '경부-중부고속도로(회덕 → 신감/호법)'
- 
- 
- -
	-
- 
- 
- -
	-
	-
- '대구-부산고속도로(대동 → 동대구)' '대구-부산고속도로(동대구 → 대동)'
	- -
		-
- '대구-포항고속도로(도동 → 포항)' '대구-포항고속도로(포항 → 도동)'
	-
- '서울외곽순환(서운 → 일산)' ' ' '서울외곽순환(서운 → 조남)'
	-
- '서울외곽수환(일산 → 서운)' ' '' '서울외곽수환(조남 → 서운)'
- '서울외곽순환(조남 → 하남)' ' '서울외곽순환(퇴계원 → 하남)'
	-
- '서울외곽수화하남 → 조남)' ' ' '서울외곽수화하남 → 퇴계원)'
- '서해안고속도로(대천 → 목포)' ' '서해안고속도로(대천 → 안산)'
- '서해안고속도로(목포 → 대처)' '서해안고속도로(안산 → 대처)'
	-
- '영동고속도로(강릉 → 만종)' ' ' '영동고속도로(만종 → 강릉)'
- '영동고속도로(만종 → 신갈)' ' ' '영동고속도로(서창 → 신갈)'
- '영동고속도로(시갈 → 만종)' ' ' '영동고속도로(시갈 → 서창)'
- 경부-중부고속도로(회덕 → 금호/함양)  $\qquad \bullet$  '중부고속도로(산내 → 함양)'
	-
- '중부고속도로(시주 → 함양)' ' '중부고속도로(함양 → 산내)'
- '중부고속도로(함양 → 진주)' ' '중부내륙고속도로(김천 → 여주)'
	-

교통정보

이용하기

211

- 
- '중부내륙고속도로(여주 → 김천)' '중부-제2중부(하남 → 호법)'
- 중부-제2중부(호법 → 하남)' ' '중앙고속도로(금호 → 만종)'

# 8.1.4 부산 교통정보 보기

교통정보 메뉴에서 '부산 교통정보' 를 선택하면 다음과 같은 '부산 교통정보 메뉴'화면이 표시 됩니다.

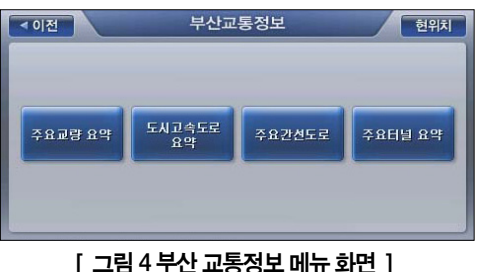

부산 교통정보 메뉴 화면에서 서브메뉴를 클릭했을 때 제공되는 정보는 다음과 같습니다.

- 주요교량 요약 : 부산권 주요교량 요약맨을 구역소통정보 화면으로 표시합니다.
- 도시고속도로 요약 : 부산권 도시고속도로 요약맨을 구역소통정보 화면으로 표시합니다.
- 주요간선도로 : 다음과 같은 주요간선도로의 목록을 표시하고, 특정 간선도로를 선택하면 도로소통정보 화면으로 소통정보를 표시합니다.
	- 가야로 (남해지선종점-서면교차로) 거제로 (윸곡병원앞삼거리-송공삼거리)
	- 공단로 (하단오거리-정림고개) 기회 기회로 (사하전화국-대티지하철역)
		-
	- 금곡로 (호포삼거리-덕천교차로) 금정로 (영천사거리-구서교차로)
	- 낙동로 (구포삼거리-괴정앞삼거리) 동명로 (동명오거리-용호동사거리)
	- 만덕로 (구포삼거리-내성교차로) 기대 대학 백양로 (덕천교차로-보훈병원)
	- 수영로 (문현교차로-중동교차로) • 중앙로 (구서교차로-옛시청교차로)
	- 충렬로 (내성교차로-올림픽교차로) 기대 충장로 (문현교차로-중앙사거리)
	- 황령로 (동성고등학교-남천메가마트)
- 
- 주요터널요약 : 부산권 주요터널 요약맨을 구역소통정보 화면으로 표시합니다.

# 8.1.5 관심구간 보기

1. 교통정보 메뉴에서'관심구간 보기'를 선택하면 다음과 같은'관심구간'화면이 표시됩니다.

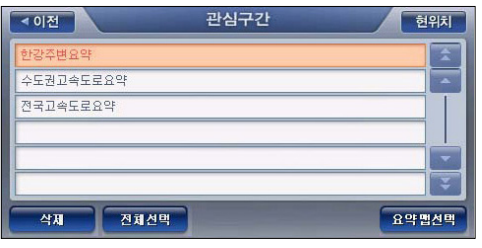

- 2-1. '관심구간' 화면에서 특정 관심구간 항목을 클릭해 선택하고 '삭제' 버튼을 클릭하면 선택 한 관심구간 항목이 삭제됩니다.
- 2-2. '관심구간'화면에서'전체삭제'버튼을 클릭하면 관심구간으로 저장된 모든 항목이 삭제 됩니다.
- 2-3. '관심구간' 화면에서 특정 관심구간 항목을 클릭해 선택하고 '요약맵 보기' 버튼을 클릭하 면, 내비게이션 프로그램은 선택한 항목의 소통정보를 '도로소통정보' 화면(또는 '구역소 통정보'화면)을 열어 표시합니다.

# 8.2 경로상 유고정보 알려주기(M720, M740, M760)

1. TPEG 인증을 받은 사용자가 경로를 탐색하고 주행할 때, 내비게이션 프로그램은 YTN으로부 터 수신한 TPEG 정보 중 경로상의 돌발상황정보(사고, 공사, 행사/집회 정보)가 있을 경우 사 용자에게 이를 알람음과 함께 안내음성으로 알려주고 다음과 같은 유고정보 알림창을 표시합 니다. (유고정보 알림창은 경로주행 중 지도화면이 표시되고 있는 경우에만 표시됩니다.)

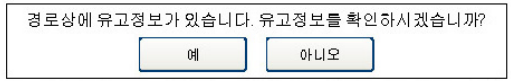

주) 현재 지도화면에 표시되는 지도 내에서 발생한 유고정보인 경우에는 유고상황이 발생한 지점에 유고의 유형에 알맞은 심볼을 표시합니다.

주) 알림창에서'예'를 선택하면 유고정보 화면을 열고 경로상의 유고정보를 표시합니다. 알림창 에서'아니오'를 선택하거나 5초간 아무런 사용자 액션이 없는 경우에는 알림창이 닫히고 지 도 화면으로 복귀합니다.

2. 유고정보 알림창에서'예'를 선택하거나 교통정보 메뉴에서 유고정보를 선택하면 다음과 같은 유고정보 화면이 표시되고 이 화면에서 유고의 상세내역을 조회할 수 있습니다. 유고 정보의 조회를 마친 다음에는'닫기'버튼을 클릭해 이전 화면으로 복귀할 수 있습니다.

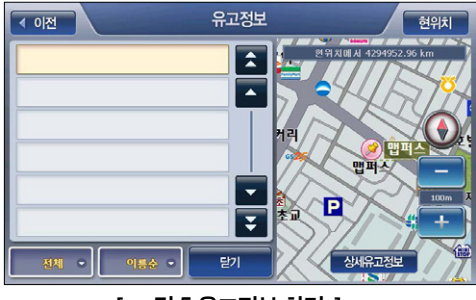

[ 그림 5 유고정보 화면 ]

#### 8.3 TPEG 인증받기& 해지하기

'TPEG 인증받기', 'TPEG 해지하기'에 대한 상세한 설명은'6.1.1 TPEG 인증&해지'부분을 참고하시기 바랍니다.

# 9장. 내비게이션 외 기타 응용프로그램

9.1 DMB사용하기·216 9.1.1 DMB 실행하기·217 9.1.2 화면크기 조절하기(전체화면 보기)·220 9.1.3 채널 검색하기 · 221 914 채널목록 보기 · 224 915 채널 선택하기224 9.1.6 영상/음향효과 설정하기·225 9.1.7 수신상태 보여주기·225 9.1.8 NIP (NAVIGATION IN PICTURE 기능) · 225 9.1.9 내비게이션 바로 가기·226 9.1.10 DMB와 내비게이션을 동시에 사용하기·226 9.2. MP3 플레이어 사용하기·226 921 연주할 음악파일 열기 · 228 9.2.2 MP3 프로그램 제어버튼 사용하기·229 9.2.3 연주목록 지정하기 & 연주목록 저장하기 · 230 9.2.4 연주목록 관리하기 · 231 9.3 동영상 플레이어·232 9.3.1 동영상플레이어 사용하기·232 9.3.2 동영상 파일 열기 · 233  $933$  동영상 플레이어 제어버튼 사용하 9.3.4 화면크기 조정하기·235 9.4 포토앨범·235 9.4.1 포토앨범 사용하기 · 236 942 사진파일 열기 · 238 943 슬라이드쇼로 보기 · 239 944 사진목록(앨범) 지<mark>정하기 &</mark> 9.4.5 사진목록(앨범) <mark>관리</mark> 95 차계부 사용하기 · 242 9.5.1 차계부 프로그<mark>램 실행하기 · 2</mark> 952 차계부 데이<mark>터 작성하기 · 244</mark> 9.5.3 차계부 데이<mark>터 수정하기 · 244</mark> 95.4 차계부 데이터 삭제하기 · 247 955 월별 요약 보<mark>여주기 · 247</mark> 956 차계부 데이터 관리하기 (백업/복원) 9.5.6.1 차계부 데이터 백업 · 249 9.5.6.2 차계부 데이터 복원 · 250
# 9. 내비게이션외기타응용프로그램

9장에서는 파인드라이브 내비게이션 단말기에서 제공하는 내비게이션 프로그램 외 응용프로그 램의 사용법을 설명합니다. DMB및 일부기능은 특정 단말기에만 적용됩니다.

#### 9.1 DMB사용하기

DMB는 디지털멀티미디어방송(Digital Multimedia Broadcasting)의 약자로, 2005년 12월부터 본 격적으로 방송을 시작한 새로운 개념의 TV 방송 서비스입니다. 본 장에서는 DMB를 사용하는 방법에 대하여 알아봅니다.

- DMB에 대하여
- DMB 실행하기
- DMB 화면구성
- 채널 검색하기
- 채널목록 조회하기
- 영상/음향효과 설정하기
- DMB와 내비게이션 동시에 사용하기

#### DMB에 대하여

DMB(디지털멀티미디어방송)는 음성·영상 등 다양한 멀티미디어 신호를 디지털 방식으로 변 조, 고정 또는 휴대용· 차량용 수신기에 제공하는 방송서비스입니다.

디지털 라디오용 기술인 DAB(Digital Audio Broadcasting)를 바탕으로, 멀티미디어 방송 개념을 추가하여, 동영상과 날씨·뉴스·위치 등 데이터 정보까지 전송할 수 있습니다. 이동 중에도 휴 대단말기나 차량단말기를 통해 고음질·고화질 방송을 즐길 수 있습니다.

DMB 방송에는 지상파 DMB와 위성 DMB 두 종류가 있습니다.

#### 지상파 DMB

지상파 DMB는 2005년 12월 1일 서울과 수도권을 시작으로 본 방송을 시작했으며, 현재 전국에 서 방송 서비스가 가능하고, 사용료가 없다는 장점이 있습니다. 파인드라이브 내비게이션 제품 으로는 지상파 DMB를 수신할 수 있습니다.

#### 위성 DMB

위성 DMB는 지상파 DMB와는 달리 인공위성을 이용하여 전파를 전국의 단말기에 송출하는 방 식입니다. 위성 DMB 사업권을 획득한 업체는 SK 텔레콤, 삼성전자 등 150개 업체가 참여해 설 립한'TU 미디어'입니다.

위성 DMB는 지상파 DMB달리 사용료를 지불해야 하는 유료 방송 서비스 입니다. 파인드라이브 내비게이션 제품은 현재 위성 DMB를 지원하지 않습니다.

#### **911 DMB 실행하기**

1. 홈스크린에서 초기화면에서 DMB 버튼을 선택하면 지상파 DMB 프로그램을 실행합니다.

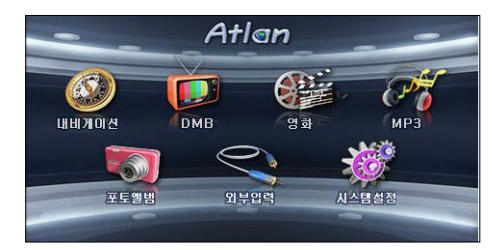

▲ M700DB 홈스크린

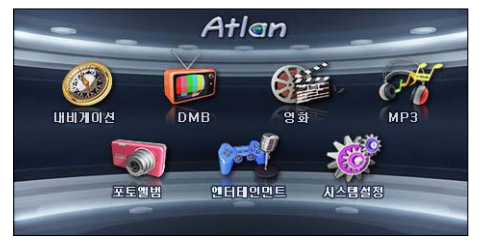

▲ M720, M740, M760 홈스크린

www.fine-drive.com

 $\frac{1}{\sqrt{2}}$  $\circ$  2. 저장된 채널 정보가 있는 경우에는 가장 최근에 시청(청취)했던 방송을 수신합니다. 아래 화면 은 DMB 프로그램 기본 화면입니다.

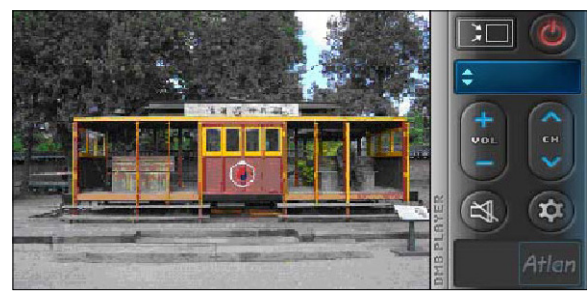

주) 저장된 채널 정보가 없는 경우

제품 구입 후 처음으로 DMB를 실행하거나 DMB프로그램을 업데이트한 경우에는 저장된 채널 정보가 없을 수 있습니다. 이 경우에는 채널검색을 수행한 다음 DMB 프로그램을 사용하시기 바 랍니다. (저장된 채널 정보가 없는 경우에는 다음과 같이 채널 검색을 수행할 것인지를 묻는 컨 펌창이 자동으로 표시됩니다.)

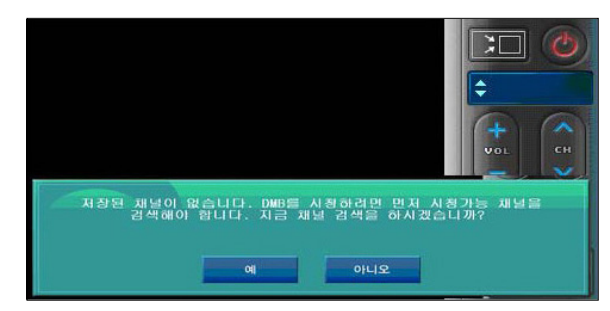

주) 채널검색 수행여부를 묻는 컨펌창에서'예'를 선택한 경우에는 채널검색을 수행합니다. 채널검 색 수행 중에는 사용자에게 채널검색 진척상황을 알려줍니다. 채널검색하기에 대한 자세한 설명 은'채널 검색하기'의 설명을 참고하시기 바랍니다.

#### < 표 1 > DMB 프로그램 기본화면 구성요소 요약

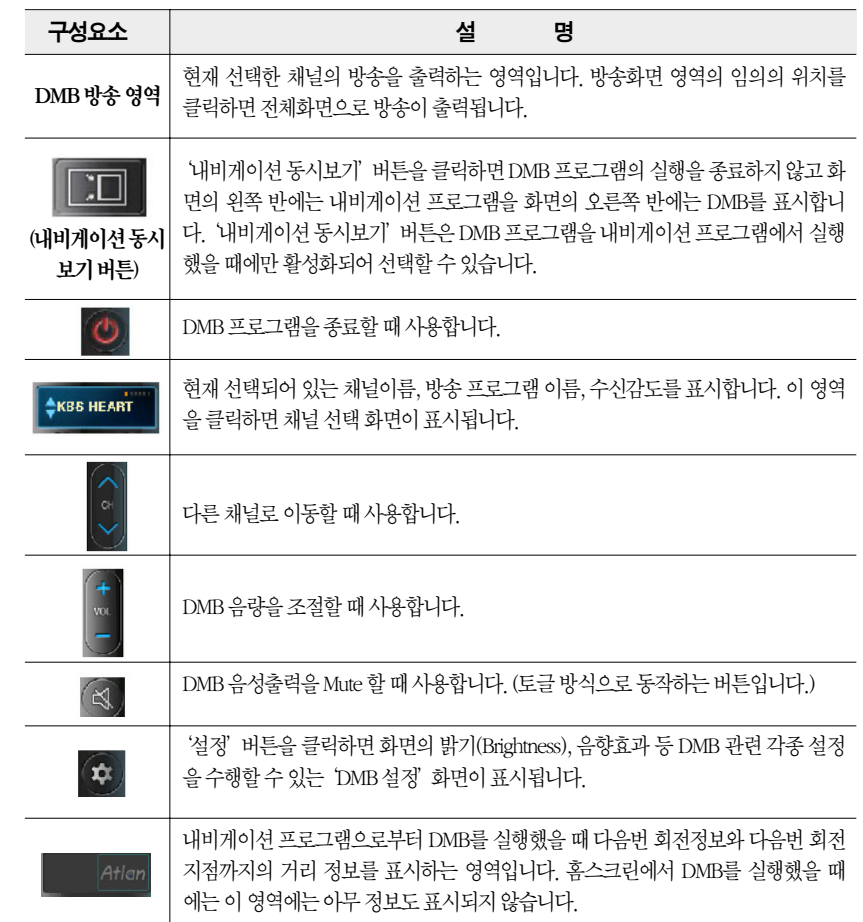

내비게이션

기타

응용프로그램

譅

# 9.1.2 화면크기 조절하기(전체화면 보기)

1. DMB 프로그램 기본 화면에서 DMB 화면 영역의 임의의 지점을 클릭하면 다음 그림과 같이 DMB가 전체화면에 480X234 해상도로 표시됩니다.

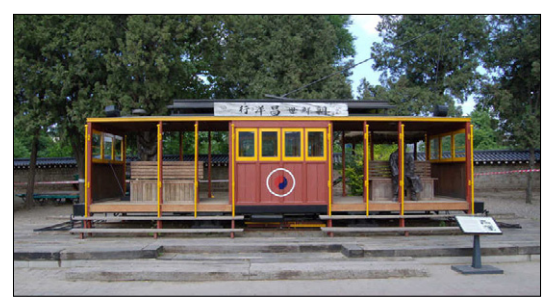

- 2. '480X234해상도의 DMB 전체화면'에서 DMB 영역을 한번 더 클릭하면'DMB 프로그램 기 본화면'으로 복귀합니다.
	- tip) 방송이 잘 나오지 않는 경우 : 지상파 DMB 방송의 수신감도가 좋지 않거나 수신이 불가능한 지 역에 있는 경우입니다. 또한 안테나가 제대로 연결되지 않은 경우, 안테나가 수신 불가능한 위치 에 있는 경우에도 방송을 시청할 수 없습니다. 이 경우에는 안테나의 연결상태를 점검하고 수신 상태가 양호한 곳으로 이동해 사용하시기 바랍니다.

## 9.1.3 채널 검색하기

현재 위치에서 시청할 수 있는 DMB 채널을 검색하는 방법은 다음과 같습니다.

1. 'DMB 프로그램 기본 화면'에서 채널과 방송프로그램 이름이 표시되는 영역( )을 클 릭합니다.

2. 다음과 같은 DMB 채널목록 화면이 표시되면 화면 우측 하단의'채널검색'버튼을 클릭합 니다.

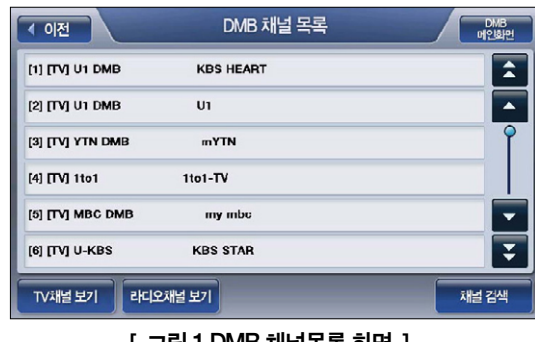

[ 그림 I UMB 재닐<del>족</del>족 와면 ]

3. 다음과 같이 채널검색 여부를 묻는 컨펌창이 표시되면'예'를 선택합니다.

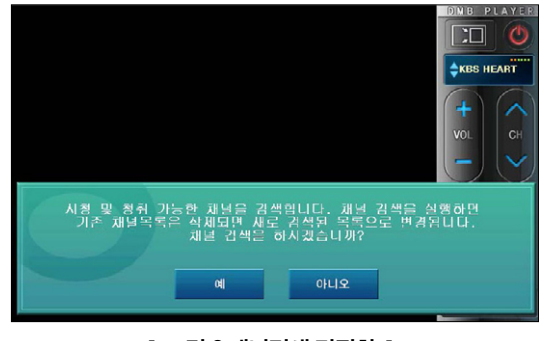

[ 그림 2 채널검색 컨펌창 ]

내비게이션

기타

西山

응용프로그램

譅

4. 채널검색 중에는 다음과 같이 채널검색 진척상황을 알려줍니다. 채널검색 진척상황 알림창에 서'취소'를 선택하면 채널검색을 중단하고 DMB 채널목록 화면으로 복귀합니다.

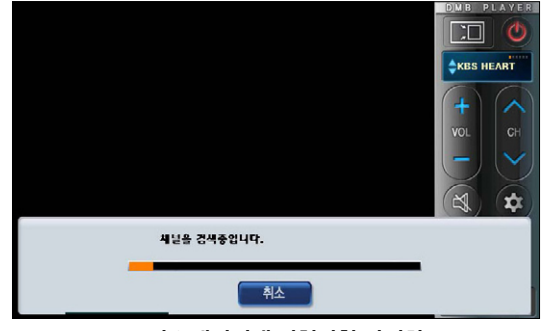

[ 그림 3 채널검색 진척상황 알림창 ]

- 주) 채널검색 도중에'취소' 버튼을 선택하면 채널검색이 종료되고'취소' 버튼을 선택하기 전까지 검색한 채널의 목록을'DMB 채널 목록'화면에 표시합니다.
- 5. 채널검색이 완료되면 다음과 같이 채널검색 완료 알림창이 표시됩니다.

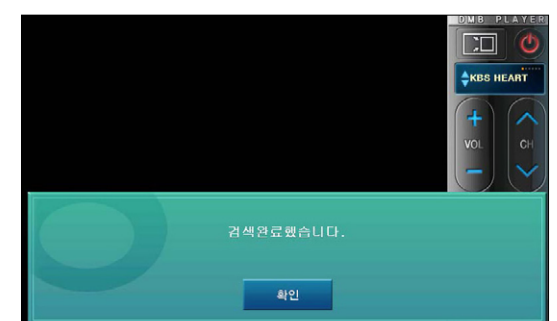

6. 채널검색 완료 알림창에서'확인'버튼을 선택하면 검색한 채널들을'DMB 채널 목록'화면 에 표시합니다.

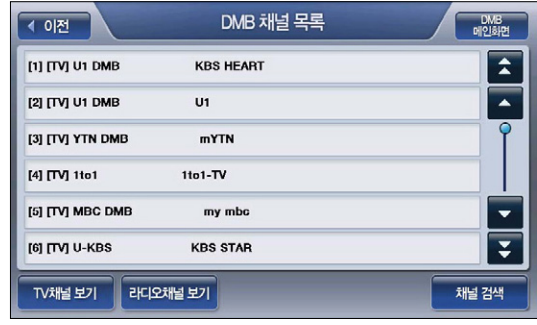

- 7. 채널 목록에서 임의의 채널을 클릭하면 DMB 프로그램 기본화면으로 복귀하고 선택한 채널 을 DMB 프로그램 기본화면의 DMB 방송 영역에 출력합니다.
	- tip) 지역마다 서로 다른 채널을 사용하기 때문에 다른 지역을 이동한 경우에는 채널검색을 다시 해 야 하는 경우가 발생할 수 있습니다. 예를 들어 수도권에서 충청도로 이동했을 경우 수도권의 채 널정보는 충청도의 채널정보와 다르기 때문에 채널검색을 다시 수행해야 DMB 방송을 시청할 수 있습니다.
	- tip) 채널검색 도중 단말기의 전원을 Off하면 단말기를 다시 켰을 때 채널정보가 없을 수 있습니다. 채널검색 중에는 단말기의 전원을 Off하지 마시고 채널검색이 완료된 다음 단말기의 전원을 Off 해 주십시오.

### 914 채널목록 보기

DMB 프로그램에 저장되어 있는 채널의 목록을 보는 방법은 다음과 같습니다.

1. 'DMB 프로그램 기본 화면' 에서 채널과 방송프로그램 이름이 표시되는 영역( <del>; " " "</del>)을 클릭 합니다.

2. 다음과 같이 채널목록 화면이 표시됩니다.

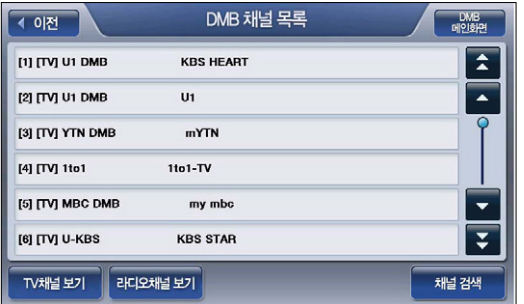

- 3. '라디오채널보기' 버튼을 선택하면 라디오 채널의 목록이 표시되고, 'TV채널보기' 버튼을 선 택하면 TV 채널의 목록이 표시됩니다. 디폴트로는 TV 채널의 목록이 표시됩니다.
- 4. 채널 목록에서 임의의 채널을 클릭하면 DMB 프로그램 기본화면으로 복귀하고 선택한 채널 을 DMB 프로그램 기본화면의 DMB 방송 영역에 출력합니다.

# 9.1.5 채널 선택하기

DMB 프로그램 기본 화면에서 채널전환 버튼을 이용해 위/아래 채널로 이동하거나 채널목록 화 면에서 특정 채널을 선택해 바로 지정한 채널로 이동할 수 있습니다.

# 9.1.6 영상/음향효과 설정하기

1. DMB 프로그램 기본 화면에서'설정'버튼을 선택합니다.

2. 다음과 같이 DMB 설정 화면이 표시됩니다. 사용자는 이 화면에서 밝기, 명암대비설정, NIP설 정을 수행할 수 있습니다.

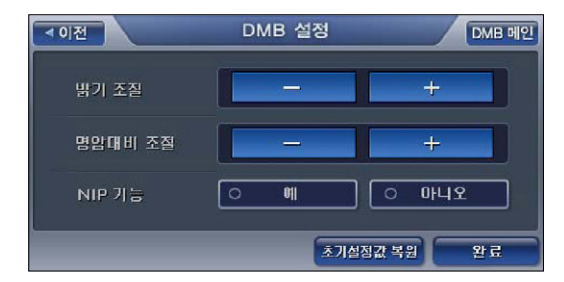

3. 설정을 마쳤으면'완료'버튼을 클릭합니다. '완료'버튼을 클릭하면 DMB 설정 화면이 닫히 고, DMB 프로그램 기본화면으로 복귀합니다.

## 9.1.7 수신상태 보여주기

DMB 프로그램 기본 화면의 우측 상단에 DMB의 수신상태가 막대그래프로 표시됩니다. 수신상 태가 양호할 때는 전체 막대가 빨간 색으로 표시되며, 전체 막대가 흰색으로 표시될 때에는 수신 상태가 극히 불량한 경우입니다.

#### 9.1.8 NIP (Navigation In Picture 기능)

'6.2.2 NIP(Navigation In Picture) 모드로 DMB 보기'의 설명을 참고하시기 바랍니다.

내비게이션

기타

응용프로그램

吧。

# 9.1.9 내비게이션 바로 가기

DMB 프로그램 기본화면 우측 제어버튼 중 '내비게이션 동시보기' 버튼을 클릭하면 DMB 프로 그램의 실행을 종료하지 않고 화면의 왼쪽 반에는 내비게이션 프로그램을 화면의 오른쪽 반에 는 DMB를 표시합니다. ('내비게이션 동시보기'버튼은 DMB 프로그램을 내비게이션 프로그램 에서 실행했을 때에만 활성화되어 선택할 수 있습니다.) 이 외에도 DMB 프로그램은 내비게이션 프로그램을 바로 표시하기 위한 여러가지 방법을 제공합니다. 자세한 사용법은 '6.2 내비게이션 과 DMB 동시에 사용하기'의 설명을 참고하시기 바랍니다.

# 9.1.10 DMB와 내비게이션을 동시에 사용하기

'6.2 내비게이션과 DMB 동시에 사용하기'의 설명을 참고하시기 바랍니다.

# 9.2. MP3 플레이어 사용하기

이번 절에서는 MP3 플레이어의 사용법에 대해 설명합니다.

- MP3 플레이어에 대하여
- MP3 플레이어 사용하기
- 연주목록 지정하기/관리하기
- 음향효과 설정하기

#### MP3 플레이어에 대하여

파인드라이브 내비게이션 단말기에서 제공되는 MP3 플레이어는 다음과 같은 형식의 음악파일 을 재생할 수 있습니다. 음악파일의 재생을 위해서는 SD메모리카드에 음악파일을 복사해 두어 야 합니다.

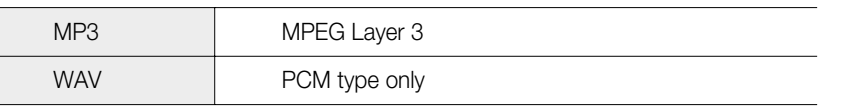

파인드라이브 내비게이션 단말기로 음악파일을 듣는 방법은 다음과 같습니다.

1. 음악 파일을 SD메모리카드의 Media 폴더에 복사하십시오.

2. 음악 파일을 복사한 SD 메모리카드를 내비게이션 단말기에 장착하고 단말기의 전원을 켭니 다.

3. 홈스크린 초기 화면에서 MP3 플레이어 아이콘을 선택해 MP3 플레이어를 실행시킵니다.

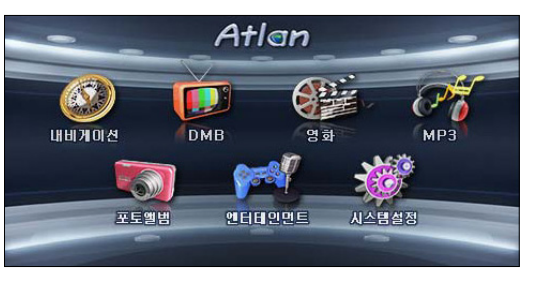

#### 4. 다음과 같이 MP3 플레이어 기본 화면이 표시됩니다.

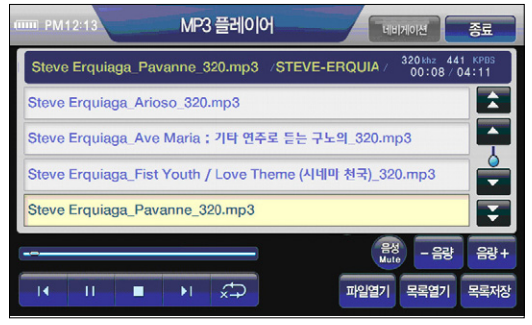

#### [ 그림 4 MP3 플레이어 기본 화면 ]

# 9.2.1 연주할 음악파일 열기

1. MP3 플레이어 기본 화면에서 파일열기 버튼을 선택합니다.

2. 다음과 같은 파일열기 화면이 표시되고 SD 메모리카드의 Media 폴더에 저장되어 있는 모든 음악파일이 표시됩니다.

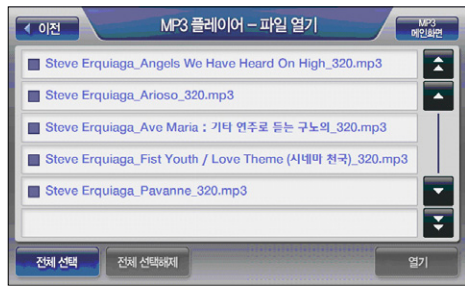

[ 그림 5 MP3 플레이어 파일열기 화면 ]

3. 파일 열기 화면에서 연주할 항목을 클릭해 선택(한번 클릭 선택, 한번 더 클릭 선택해제)한 다 음'열기'버튼을 선택하면 MP3 플레이어 기본 화면으로 복귀하고 선택한 파일들이 MP3 플 레이어 기본화면의 연주할 파일 목록 부분에 표시되며, 연주할 파일 목록에서 첫번째 파일의 재생이 시작됩니다.

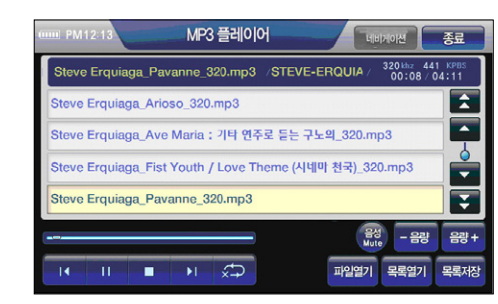

주) 음악 파일 연주 중에는 다음 그림과 같이 연주 중인 음악파일의 이름과 기타 속성 정보(압축율 등)가 '재생 중 파일 정보표시' 란에 함께 제공됩니다.

# 9.2.2 MP3 프로그램 제어버튼 사용하기

MP3 플레이어 기본 화면에 제공되는 제어버튼의 설명은 다음과 같습니다.

#### < 표 2 > MP3 플레이어 프로그램 기본화면 구성요소 요약

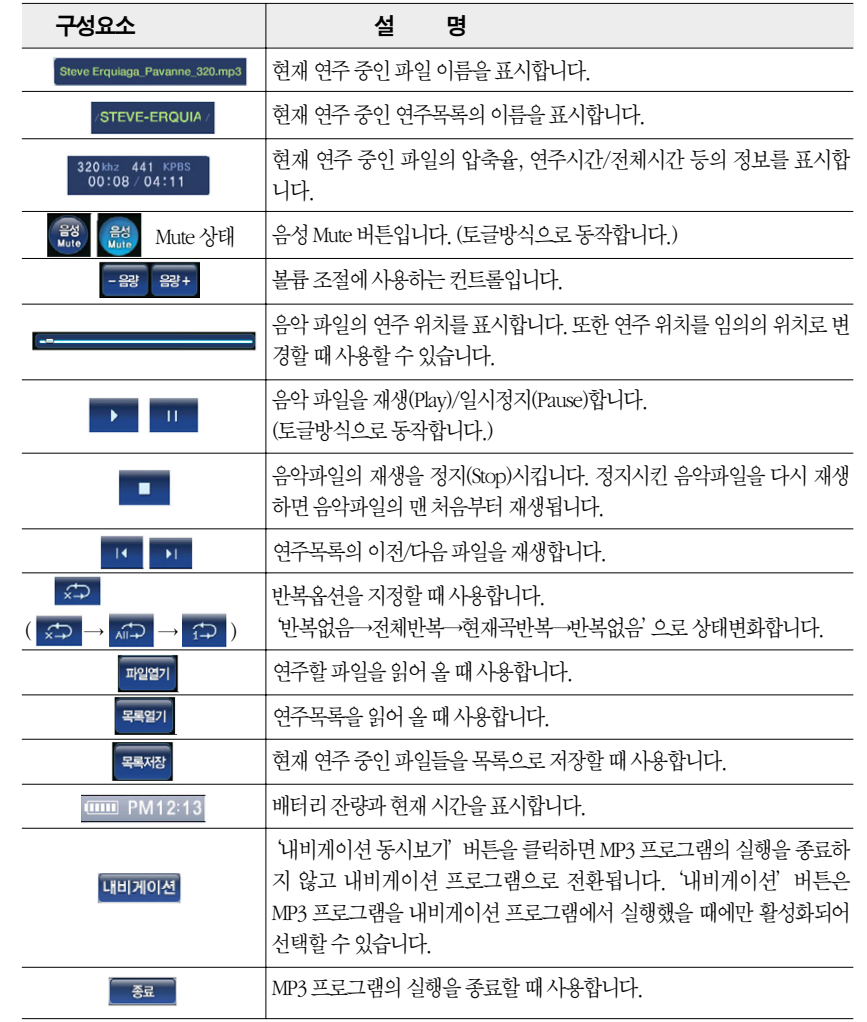

내비게이션

기타

응용프로그램

譅

# 9.2.3 연주목록 지정하기 & 연주목록 저장하기

1. MP3 플레이어 기본 화면에서 목록저장 버튼을 선택합니다.

2. 다음과 같은 목록 편집 화면이 나타나고 MP3 플레이어 기본 화면에서 재생하고 있던 파일들 이 리스트에 표시됩니다.

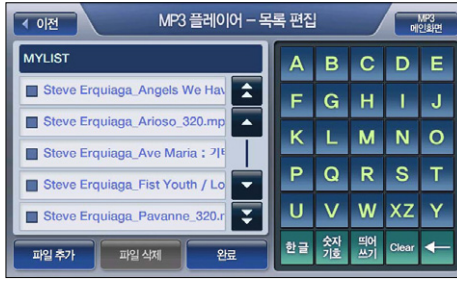

[ 그림 6 MP3 플레이어 목록 편집 화면 ]

3. 화면하단의'파일추가', '파일삭제'버튼을 이용해 리스트에 파일을 추가하거나 삭제한 다음 우측의 자판으로 목록의 이름을 입력한 다음'완료'버튼을 누르면 연주할 음악파일 목록 저 장이 완료됩니다. (저장이 완료되면 완료 알림 메시지가 표시됩니다.) 저장이 완료되면 이전 화면으로 복귀합니다. (MP3 플레이어 기본 화면에서 목록 편집 화면을 열었을 경우에는 MP3 플레이어 기본 화면으로, 연주목록 보기 화면에서 목록 편집 화면을 열었을 경우에는 연주목 록 보기 화면으로 복귀합니다.)

주) 파일 삭제를 하려면 리스트에 있는 항목을 클릭해 선택한 다음'파일 삭제'버튼을 선택해야 합 니다. 리스트에 있는 항목은 한번에 하나의 항목만 선택할 수 있습니다.

# 9.2.4 연주목록 관리하기

1. MP3 플레이어 기본 화면에서 연주목록 버튼을 선택합니다.

2. 다음과 같은 연주목록 보기 화면이 나타나고, 저장된 연주목록들이 표시됩니다.

[ 그림 7 MP3 플레이어 연주목록 보기 화면 ]

MP3 플레이어 - 연주 목록

 $M<sup>23</sup>$ 

 $\frac{1}{2}$ 

 $\frac{1}{3}$ 

열기

3-1. 연주목록 리스트에서 특정 항목을 선택한 다음 '목록 편집' 버튼을 선택하면 '목록 편집'

3-2. 연주목록 리스트에서 특정 항목을 선택한 다음 '목록 삭제' 버튼을 선택하면 선택한 항목 이 삭제됩니다. 삭제 시에는 삭제 여부를 묻는 컨펌 화면이 한번 더 표시됩니다.

장장치 파일보기'버튼 위치에'내부저장장치 파일보기'버튼이 제공됩니다.

화면이 표시되고 이 화면에서 연주목록을 편집할 수 있습니다.

주) MP3 플레이어 연주목록 보기 화면에서 '외장저장장치 파일보기' 버튼을 클릭하면 USB 인터페 이스로 내비게이션 단말기에 연결된 외장저장장치에 저장되어 있는 MP3 플레이어 연주목록이 표시됩니다. 그리고 외장저장장치에 저장되어 있는 연주목록을 표시하고 있는 경우에는'외장저

 $\overline{4.01}$ 

AL-JARREALLmnl

CHRIS-ROTTL mn

MYLIST.mpl

목록 편집

JANE-MONHEIT.mpl

MARIA-JOAO-PIRES.mpl

STEVE-ERQUIAGA.mpl

목록삭제

내비게이션

기타

응용프로그램

醙

# 9.3 동영상플레이어

이번 절에서는 동영상 플레이어의 사용법에 대해 설명합니다.

- 동영상 플레이어에 대하여
- 동영상 플레이어 사용하기
- 영상/음향효과 설정하기

#### 동영상 플레이어에 대하여

파인드라이브 내비게이션 단말기에서 제공되는 동영상플레이어는 다음과 같은 형식의 동영상 파일을 재생할 수 있습니다. 동영상 파일의 재생을 위해서는 SD메모리카드의 Media 폴더에 동 영상 파일을 복사해 두어야 합니다.

# 9.3.1 동영상플레이어 사용하기

파인드라이브 내비게이션 단말기로 동영상 파일을 보는 방법은 다음과 같습니다.

- 1. 동영상 파일을 SD메모리카드의 Media 폴더에 복사하십시오.
- 2. 동영상 파일을 복사한 SD 메모리카드를 내비게이션 단말기에 장착하고 단말기의 전원을 켭 니다.

3. 홈스크린 초기 화면에서'영화'아이콘을 선택해 동영상 플레이어를 실행시킵니다.

4. 다음과 같이 동영상 플레이어 기본 화면이 표시됩니다.

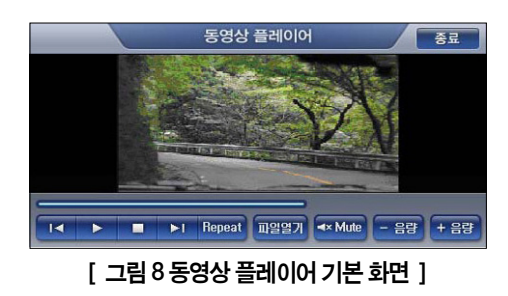

# 9.3.2 동영상 파일 열기

1. 동영상 플레이어 기본 화면에서 파일열기 버튼을 선택합니다.

2. 다음과 같은 파일열기 화면이 표시되고 SD 메모리카드의 Media 폴더에 저장되어 있는 모든 동영상 파일이 표시됩니다.

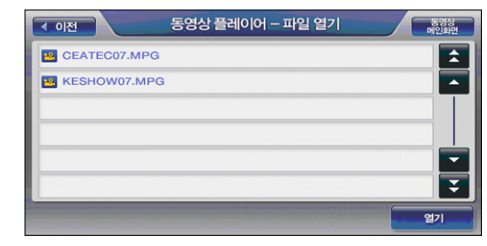

[ 그림 9 동영상 플레이어 파일열기 화면 ]

3. 파일 열기 화면에서 재생할 항목을 클릭해 선택(한번 클릭 선택, 한번 더 클릭 선택해제)한 다 음'열기'버튼을 선택하면 동영상 플레이어 기본 화면으로 복귀하고 동영상 플레이어 기본

화면에서 선택한 파일의 재생을 시작합니다.

주) 동영상 플레이어 기본 화면에서 동영상 플레이 중 동영상의 임의의 지점을 클릭하면 동영상이 전체화면으로 재생되고, 전체화면으로 재생될 때 화면의 임의의 지점을 클릭하면 다시 동영상 플레이어 기본 화면에서 동영상이 재생됩니다.

내비게이션

기타

외

응용프로그램

醙

## 9.3.3 동영상 플레이어 제어버튼 사용하기

동영상 플레이어에 제공되는 제어버튼의 설명은 다음과 같습니다.

#### < 표 3 > 동영상 플레이어 기본화면 구성요소 요약

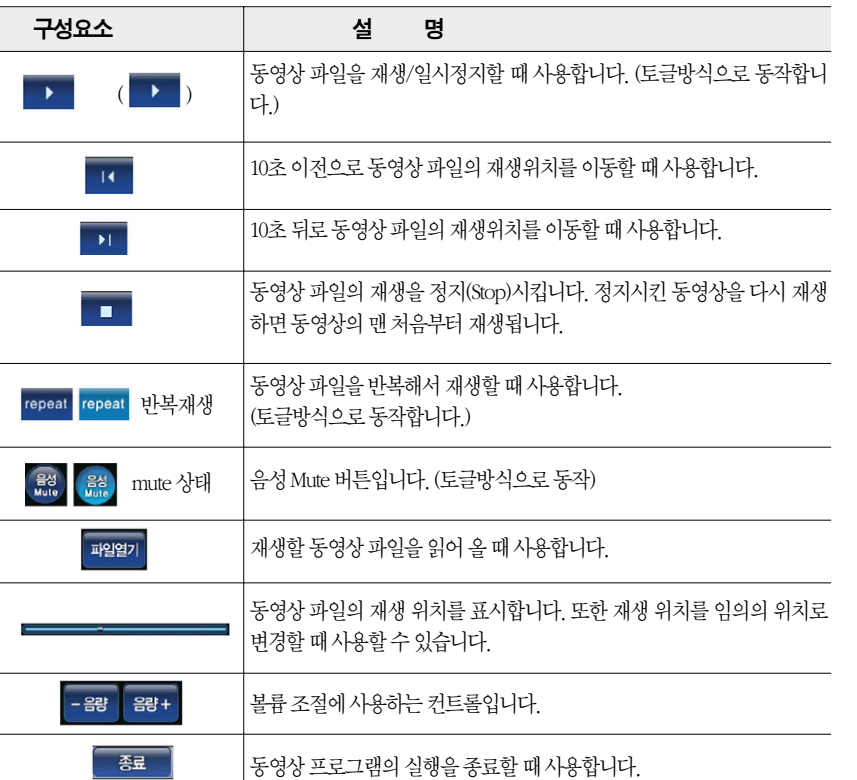

### 9.3.4 화면크기 조정하기

동영상 플레이어 기본 화면에서 동영상 플레이 중 동영상의 임의의 지점을 클릭하면 동영상이 전체화면으로 재생되고, 전체화면으로 재생될 때 화면의 임의의 지점을 클릭하면 다시 동영상 플레이어 기본 화면에서 동영상이 재생됩니다.

주) 동영상의 재생이 끝나면 전체화면으로 재생하고 있던 경우에도 동영상 플레이어 기본 화면으로 복귀합니다.

## 9.4 포토앨범

이번 절에서는 포토앨범의 사용법에 대해 설명합니다.

- 포토앨범에 대하여
- 포토앨범 사용하기
- 슬라이드쇼로 보기
- 앨범목록 지정하기/관리하기

#### 포토앨범에 대하여

파인드라이브 내비게이션 단말기에서 제공되는 포토앨범은 다음과 같은 형식의 사진파일을 지 원합니다. 사진파일을 포토앨범으로 보기 위해서는 SD메모리카드의 Photo 폴더에 사진파일을 복사해 두어야 합니다.

JPEG \*.jpg

## 9.4.1 포토앨범 사용하기

내비게이션 단말기로 사진 파일을 보는 방법은 다음과 같습니다.

- 1. 사진 파일을 SD메모리카드의 Photo 폴더에 복사하십시오.
- 2. 사진 파일을 복사한 SD 메모리카드를 내비게이션 단말기에 장착하고 단말기의 전원을 켭니 다.
- 3. 홈스크린 초기 화면에서 '사진' 아이콘을 선택해 포토앨범 프로그램을 실행시킵니다.

4. 다음과 같이 포토앨범 기본 화면이 표시됩니다.

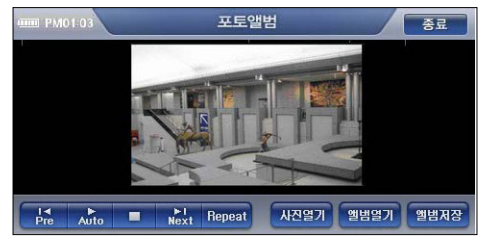

[ 그림 10 포토앨범 기본 화면 ]

포토앨범 기본화면에 제공되는 제어버튼의 설명은 다음과 같습니다.

#### < 표 4 > 포토앨범 기본화면 구성요소 요약

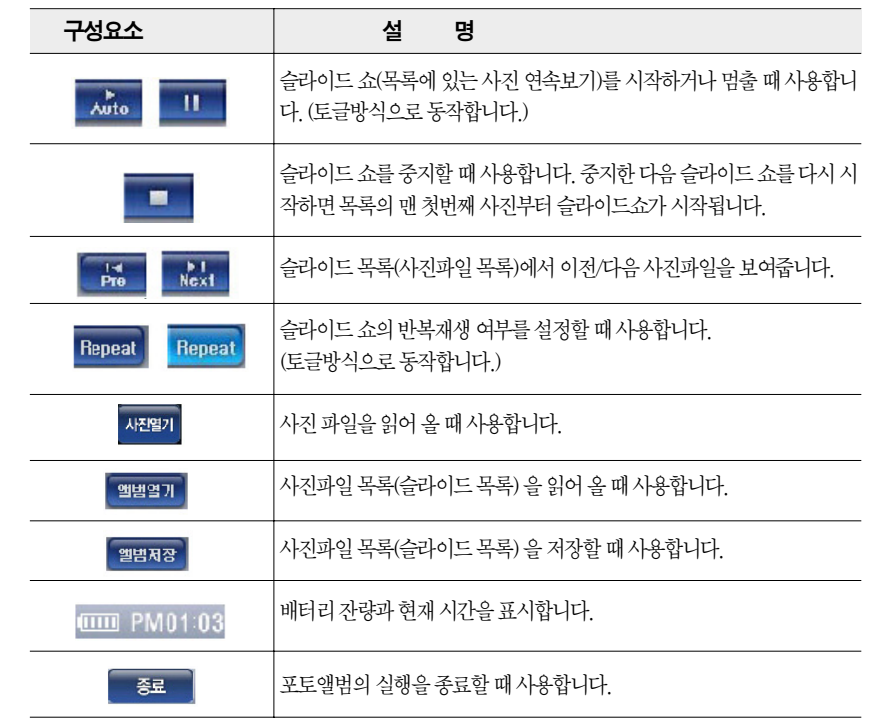

내비게이션

기타

## 9.4.2 사진파일 열기

- 1. 포토앨범 기본 화면에서 사진열기 버튼을 선택합니다.
- 2. 다음과 같은 파일열기 화면이 표시되고 SD 메모리카드의 Photo 폴더에 저장되어 있는 모든 사진파일이 표시됩니다.

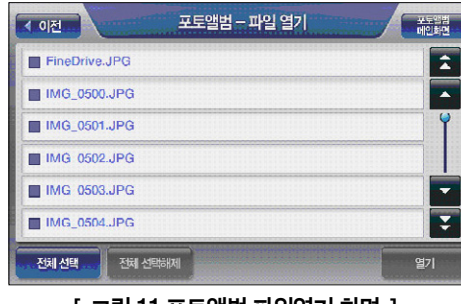

| 그림 11 포토앨범 파일열기 화면 |

주) 포토앨범 파일열기 화면에서'외장저장장치 파일보기'버튼을 클릭하면 USB 인터페이스로 내 비게이션 단말기에 연결된 외장저장장치에 저장되어 있는 사진 파일들이 표시됩니다. 그리고, '외장저장장치 파일보기' 버튼 위치에 '내부저장장치 파일보기' 버튼이 제공됩니다.

3. 파일열기 화면에서 사진 항목을 클릭해 선택(한번 클릭 선택, 한번 더 클릭 선택해제)한 다음 '열기'버튼을 선택하면 포토앨범 플레이어 기본 화면으로 복귀하고 선택한 사진들 중 첫번 째 사진이 포토앨범의 사진영역에 표시됩니다. 선택한 다른 사진파일들은'이전', '다음'사 진보기 버튼을 이용해 볼 수 있습니다.

### 9.4.3 슬라이드쇼로 보기

1. 사진열기 화면을 이용해 여러 장의 사진을 포토앨범 기본 화면으로 읽어 들입니다.

2. 포토앨범 기본 화면에서 슬라이드 쇼 시작 버튼( , , , )을 선택합니다.

3. 슬라이드 쇼가 시작되고 3초 간격으로 다음 사진이 표시됩니다.

- 4. 슬라이드 쇼 중지 버튼( •• )을 클릭하면 슬라이드 쇼가 중지됩니다.
	- 주) 사용자가 슬라이드 쇼 중 사진 화면의 임의의 지점을 클릭하면 다음 그림과 같이 전체화면으로 사진이 표시됩니다. 전체화면으로 사진이 표시될 때 다시 사진 화면의 임의의 지점을 클릭하면 포토앨범 기본 화면으로 복귀합니다.

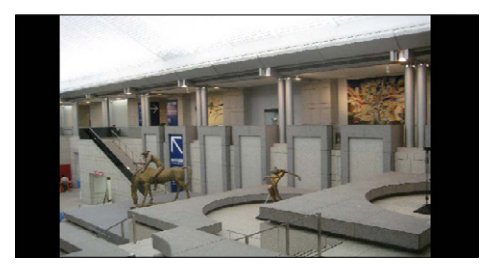

내비게이션

내비게이션<br>타 응용프로 응용프로그램

기타

외

醙

# 9.4.4 사진목록(앨범) 지정하기 & 사진목록 저장하기

1. 포토앨범 기본 화면에서 앨범저장 버튼을 선택합니다.

2. 다음과 같은 앨범편집 화면이 나타나고 포토앨범 기본 화면에서 보여주고 있던 파일들이 리 스트에 표시됩니다.

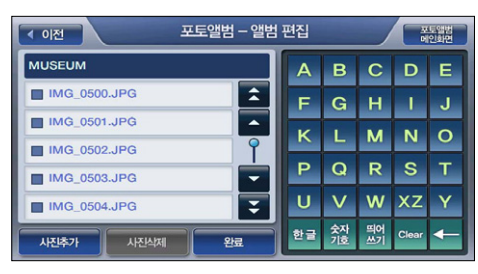

[ 그림 12 포토앨범 앨범편집 화면 ]

3. 화면하단의'사진추가', '사진삭제'버튼을 이용해 리스트에 파일을 추가하거나 삭제한 다음 우측의 자판으로 목록의 이름을 입력한 다음'완료'버튼을 누르면 사진목록('앨범'이라고 호 칭함)의 저장이 완료됩니다. (저장이 완료되면 저장완료 알림 메시지가 알림창으로 표시됩니 다.) 저장이 완료되면 이전 화면으로 복귀합니다. (포토앨범 기본 화면에서 목록 편집 화면을 열었을 경우에는 포토앨범 기본 화면으로, 앨범목록 보기 화면에서 목록 편집 화면을 열었을 경우에는 앨범목록 보기 화면으로 복귀합니다.)

주) 파일 삭제를 하려면 리스트에 있는 항목을 클릭해 선택한 다음'파일 삭제'버튼을 선택해야 합 니다. 리스트에 있는 항목은 한번에 하나의 항목만 선택할 수 있습니다.

# 9.4.5 사진목록(앨범) 관리하기

1. 포토앨범 기본 화면에서 앨범열기 버튼을 선택합니다.

2. 다음과 같은 앨범목록 보기 화면이 나타나고, 저장된 앨범목록들이 표시됩니다.

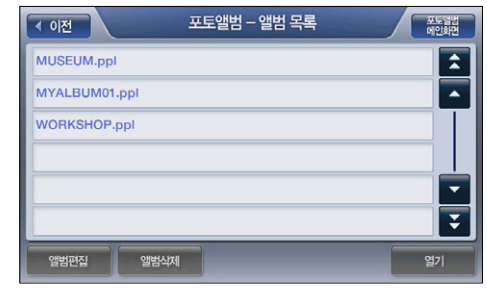

#### [ 그림 13 포토앨범 앨범목록 보기 화면 ]

주) 포토앨범 앨범목록 보기 화면에서'외장저장장치 파일보기'버튼을 클릭하면 USB 인터페이스 로 내비게이션 단말기에 연결된 외장저장장치에 저장되어 있는 포토앨범 앨범목록이 표시됩니 다. 그리고 외장저장장치에 저장되어 있는 앨범목록을 표시하고 있는 경우에는'외장저장장치 파일보기'버튼 위치에 '내부저장장치 파일보기'버튼이 제공됩니다.

- 3-1. 앨범목록 리스트에서 특정 항목을 선택한 다음 '앨범편집' 버튼을 선택하면 '앨범편집' 화 면이 표시되고 이 화면에서 앨범에 포함된 사진파일들을 추가/삭제할 수 있습니다.
- 3-2. 앨범목록 리스트에서 특정 항목을 선택한 다음 '앨범삭제' 버튼을 선택하면 선택한 앨범이 삭제됩니다. 삭제 시에는 삭제 여부를 묻는 컨펌 화면이 한번 더 표시됩니다.

주) 유사한 화면이 많아 사용자가 어느 화면인지 혼동할 수 있으므로 버튼의 이름을'편집'대신'앨 범편집', '삭제'대신'앨범삭제'라고 함

4. 앨범목록 리스트에서 특정 항목을 선택한 다음'앨범 열기'버튼을 선택하면 포토앨범 플레 이어 기본 화면으로 복귀하고 선택한 앨범에 속한 사진들 중 첫번째 사진이 포토앨범의 사진 영역에 표시됩니다. 앨범에 속한 다른 사진파일들은'이전', '다음'사진보기 버튼을 이용해 볼 수 있습니다. ('슬라이드 쇼 시작 버튼'을 클릭해 슬라이드 쇼로 볼 수도 있습니다.)

내비게이션

기타

응용프로그램

吧。

# 9.5 차계부 사용하기

이번 절에서는 차계부 프로그램의 사용법에 대해 설명합니다.

- 차계부에 대하여
- 차계부 데이터 작성/수정/삭제하기
- 월별 요약 보기
- 차계부 데이터 백업/복원하기

#### 차계부에 대하여

파인드라이브 내비게이션 단말기에서 제공되는 차계부 프로그램은 차량관리 내역을 기록하고 다양한 방식으로 조회할 수 있게 하는 응용프로그램입니다. 사용자는 차계부 프로그램을 이용 해 다음과 같은 내역을 기록, 관리할 수 있습니다.

### 차계부 관리대상 항목

주유

엔진오일 및 오일필터 교환

에어클리너 필터 점검

점화 플러그 점검

점화 플러그 교환

변속기 오일 교환

클러치 오일 교환

연료필터 교환

타이어 위치 바꿈

타이어 교체

기타

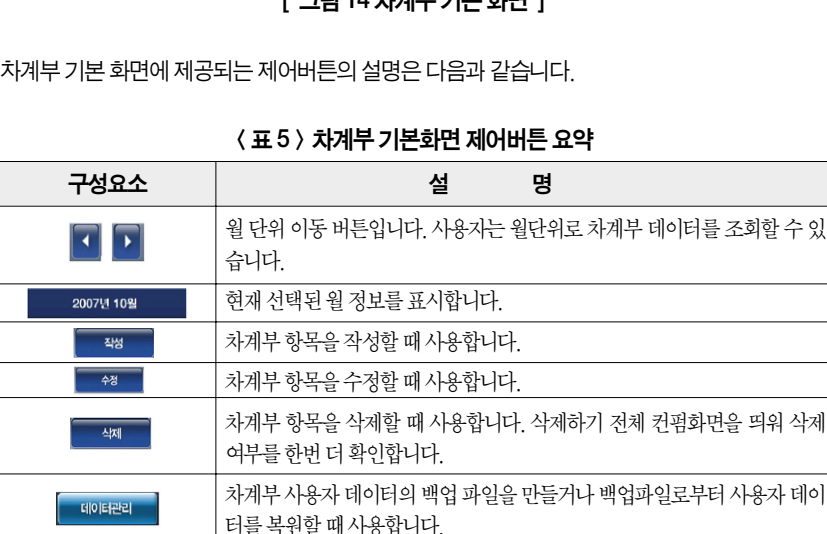

특정 분류의 차계부 데이터만을 조회하고자 할 때 사용합니다.

배터리 잔량과 현재 시간을 표시합니다. 차계부의 실행을 종료할 때 사용합니다.

 $[$   $\overline{ }$   $\overline{ }$ 

색제

इ

1. 내비게이션 부가기능 메뉴에서 차계부 메뉴를 선택해 차계부 프로그램을 실행시킵니다.

**IIII** PM02:10

작성

분류설정 **GHT PM02:10** 종료

 $\overline{\bullet}$ 

 $951$  차계부 프로그램 실행하기

차계부

2007년 10월

黒

월간총비용

선택분류비용

월주행거리

종료

360000

500

분류설정 -

데이터관리

2. 다음과 같이 차계부 기본화면이 표시됩니다.

[10/01] (주유) : 70000 원

[10/10] (주유) : 80000 원

[10/13] (타이어 교체) : 180000 원

[10/07] (엔진오일/필터 교환) : 30000 원 소

수정

기타 내비게이션응용프로그램 외 漍

## 9.5.2 차계부 데이터 작성하기

1. 차계부 기본화면에서'작성'버튼을 클릭합니다.

2. 다음과 같은'차계부 데이터 입력/수정'화면이 표시됩니다.

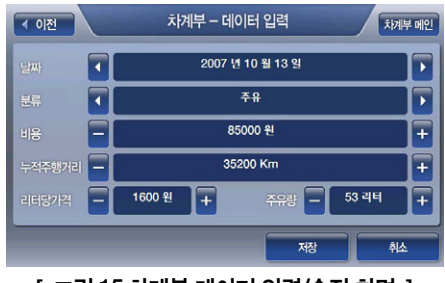

[ 그림 15 차계부 데이터 입력/수정 화면 ]

 $3$   $\pi$ 게부 데이터 입력/수정' 화면에서 날짜를 지정합니다. ' $\pi$ ', ' $\pi$ ' 버튼을 이용해 날짜를 지정할 수 있고(디폴트로 오늘 날짜 표시; ' ■', ' ■' 버튼은 '하루 전', '하루 뒤' 로 날짜 변 경 기능 제공), 날짜가 표시된 부분을 클릭하면 나타나는 다음과 같은'차계부 년월일 입력' 화면을 이용해서도 날짜를 지정할 수 있습니다.

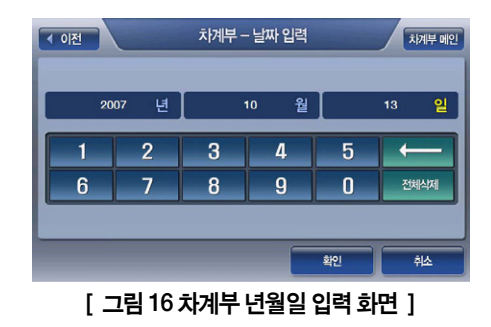

 $4.$  '차계부 데이터 입력/수정' 화면에서 분류항목을 지정합니다. ' $\blacksquare$ ', ' $\blacksquare$ ' 버튼을 이용해 분 류항목을 지정할 수 있고 (디폴트로 '주유'표시; ' ◘ ' , ' ◘ ' 버튼은 각각 이전 분류, 다음 분류를 표시하는 기능 제공), 분류항목이 표시된 부분을 클릭하면 나타나는 다음과 같은'차 계부 분류항목 지정' 창을 이용해서도 분류항목을 지정할 수 있습니다.

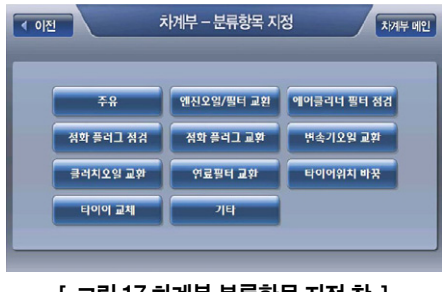

[ 그림 17 차계부 분류항목 지정 창 ]

5. '차계부 데이터 입력/수정'화면에서 비용, 누적주행거리 필드에 정보를 기입합니다. 비용 또 는 누적주행거리 필드 옆의 '• ', '• ' 버튼을 이용해 값을 지정할 수도 있고(비용은 1000 원 단위로 변경되고, 주행거리는 10Km 단위로 변경됨), 필드를 선택하면 나타나는 다음과 같 은'차계부 수치 입력'화면을 이용해서도 값을 지정할 수 있습니다.

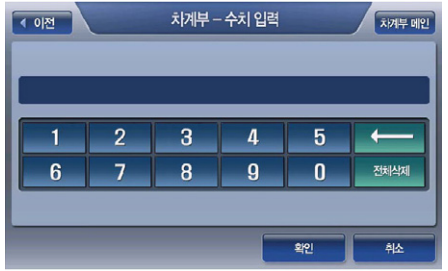

[ 그림 18 차계부 수치 입력 화면 ]

5-1. '주유'분류항목을 선택했을 경우에는 리터당 금액, 또는 주유량 데이터를 추가로 기입할 수 있습니다. 두가지 데이터 중 한가지 데이터를 기입하면 다른 한가지 데이터는 자동으로 계산됩니다. 데이터를 입력하는 방법은 비용, 누적주행거리 데이터를 입력하는 방법과 동  $2$ 합니다. (' $-$ ', ' $-$ ' 버튼을 클릭했을 때 리터당 금액은 10원 단위, 주유량은 1리터 단위 로 변경된니다)

245

기타

6. 모든 입력을 완료했으면'차계부 데이터 입력/수정'화면에서'저장'버튼을 눌러 작성한 차 계부 데이터를 등록합니다. 저장이 완료되면 '차계부 데이터 입력/수정' 화면이 닫히고 '차계 부 기본 화면'으로 복귀합니다. (저정한 데이터가 차계부 기본 화면에서 지정되어 있는 년월 에 해당되는 경우에는 차계부 기본 화면 좌측의 데이터 부분에 저장한 데이터가 표시됩니다.) 차계부 기본화면에 표시되는 기타 정보에도 추가 내역이 바로 반영됩니다.

#### 9.5.3 차계부 데이터 수정하기

1. 차계부 초기화면 좌측의 데이터 부분에서 특정 항목을 선택한 다음'수정'버튼을 클릭합니 다.

2. 다음과 같은'차계부 데이터 입력/수정'화면이 표시됩니다.

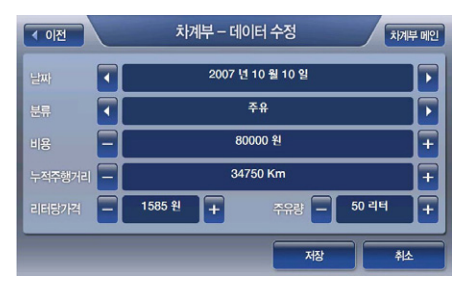

3. '차계부 데이터 작성하기' 와 동일한 방법으로 데이터를 수정한 다음 화면 하단의 '저장' 버 튼을 클릭합니다. 저장이 완료되면'차계부 데이터 입력/수정'화면이 닫히고'차계부 기본 화면'으로 복귀합니다. 차계부 기본화면에 표시되는 정보도 수정 내역을 바로 반영해 업데이 트된 정보를 표시합니다.

#### 9.5.4 차계부 데이터 삭제하기

- 1. 차계부 기본화면 좌측의 데이터 부분에서 특정 항목을 선택한 다음'삭제'버튼을 클릭합 니다.
- 2. 차계부 프로그램은 컨펌 화면을 띄워 삭제여부를 다시 한번 묻고 사용자가 삭제를 확인하면 선택한 특정 항목을 삭제합니다. 차계부 기본화면에 표시되는 정보에도 삭제 내역이 바로 반 영됩니다.

#### 9.5.5 월별 요약 보여주기

- 1. 아래 그림과 같은 차계부 기본화면에서 연월을 선택하면 차계부 프로그램은 해당 연월에 해 당하는 차계부 데이터를 차계부 기본화면에 표시합니다. 표시되는 정보는 다음과 같습니다.
	- 해당 연월의 데이터 항목들
	- 해당 연월의 총비용
	- 해당 연월의 총주행거리
- 2-1. '차계부 기본 화면' 에서 연월표시 옆의 ' O', ' O' 버튼을 이용해 다른 연월을 지정할 수 있고(디폴트로 현재 연월 표시; ' $\blacksquare$ ', ' $\blacksquare$ ' 버튼은 '한달 전', '한달 뒤' 로 연월 변경 기능 제공), 연월이 표시된 부분을 클릭하면 나타나는 다음과 같은'차계부 년월 입력'화면을 이 용해서도 년월을 지정할 수 있습니다.

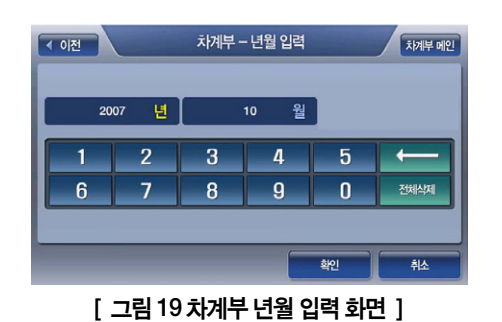

www.fine-drive.com

2-2. '차계부 기본 화면'에서 우측의'분류선택'버튼을 클릭하면 다음과 같은'차계부 분류항 목 선택 창'이 표시되고 특정 분류를 선택하면 선택한 분류에 해당되는 정보만 차계부 기본 화면에 표시됩니다. ('선택분류비용'필드에는 선택한 분류에 해당하는 비용의 총액이 표시 됩니다.) (디폴트로는 전체 분류가 선택되어 있습니다.)

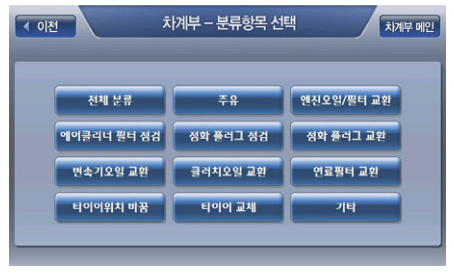

[ 그림 20 차계부 분류항목 선택 창 ]

### 9.5.6 차계부 데이터 관리하기 (백업/복원)

차계부 데이터를 백업/복원하는 방법은 다음과 같습니다.

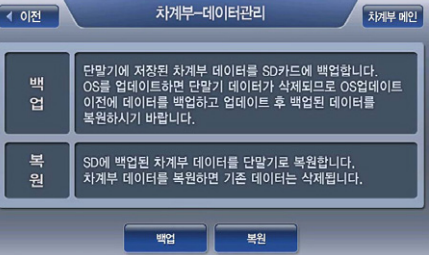

2. 다음과 같은'차계부 데이터관리'화면이 표시됩니다.

1. 차계부 기본화면에서'데이터관리'버튼을 선택합니다.

### 9.5.6.1 차계부 데이터 백업

기타

화면도 닫히고'차계부 기본화면'으로 복귀합니다.

5. '확인'을 선택하거나 5초의 시간이 경과하면 알림창이 닫히고, 그리고'차계부 데이터관리'

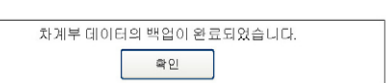

4. 컨펌화면에서'예'를 선택하면 데이터를 백업하고 다음과 같은 알림창을 띄웁니다.

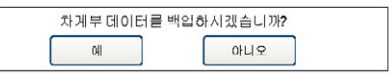

3. '차계부 데이터관리'화면에서'백업'버튼을 선택하면 다음과 같은 컨펌창을 표시합니다.

[ 그림 21 차계부 데이터관리 화면 ]

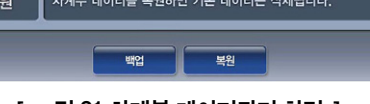

# 9.5.6.2 차계부 데이터 복원

1. 차계부 기본화면에서 '데이터관리' 버튼을 선택합니다.

#### 2. 다음과 같은 '차계부 데이터관리' 화면이 표시됩니다.

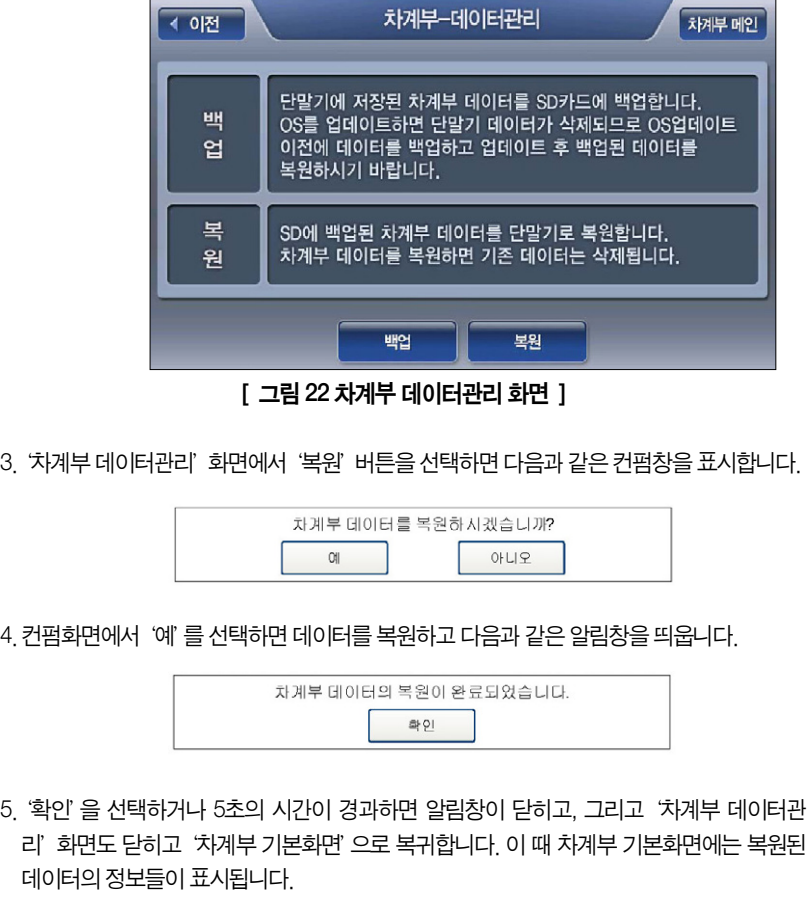